# **KNX KNX Multi-Touch Pro**

# **Multi-Touch mit RTR 1920/1.1**

# **Applikationsbeschreibung**

**Das vorliegende Dokument beschreibt die Software-Applikation 1920/1.1. Die Software-Applikation dient der Programmierung der KNX Multi-Touch Pro MEG6215-0310 | MEG6215-5910**

**09/16-1920/1.1**

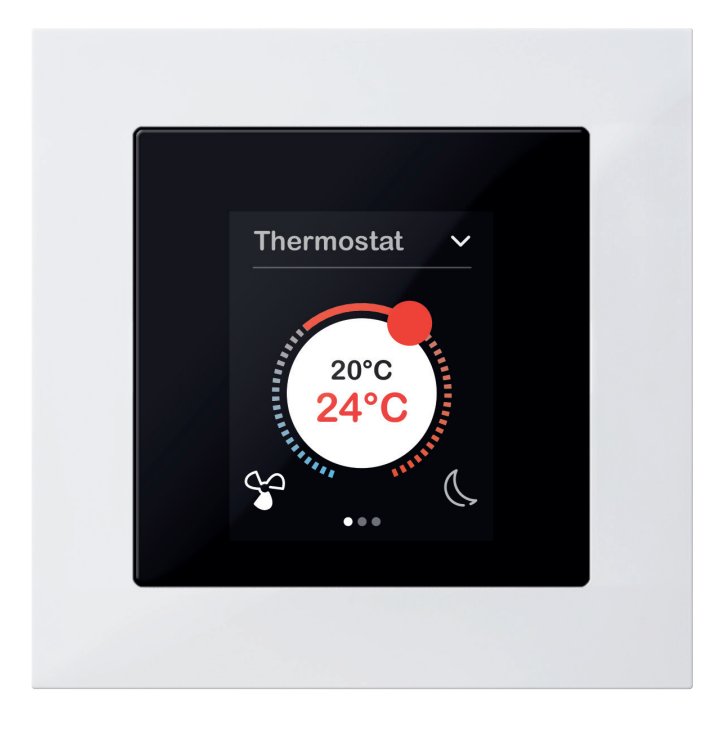

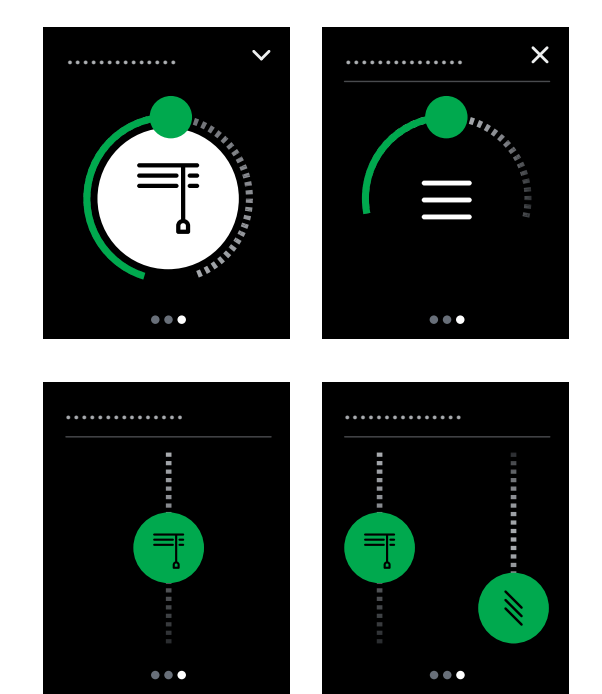

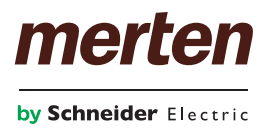

# **Rechtliche Hinweise**

Die Marke Schneider Electric sowie alle eingetragenen Markenzeichen von Schneider Electric Industries SAS, auf die in diesem Handbuch Bezug genommen wird, sind alleiniges Eigentum von Schneider Electric SA und seiner Niederlassungen. Sie dürfen keinesfalls ohne schriftliche Genehmigung des Eigentümers genutzt werden. Dieses Handbuch samt Inhalt ist geschützt gemäß den Gesetzen über das Urheberrecht für Texte, Zeichnungen und Modelle sowie gemäß dem Gesetz über Markenzeichen. Sie stimmen zu, das vollständige Handbuch oder Teile davon nicht ohne die schriftliche Genehmigung von Schneider Electric auf Medien jeglicher Art zu vervielfältigen, außer für Ihren persönlichen, nicht gewerblichen Gebrauch gemäß dem Gesetzbuch. Sie stimmen ferner zu, keine Hyperlinks zu diesem Handbuch oder zu seinem Inhalt zu erstellen. Schneider Electric gewährt weder Recht noch Erlaubnis zum persönlichen und nicht gewerblichen Gebrauch des Handbuchs oder seines Inhalts, mit Ausnahme eines nicht exklusiven Einsichtsrechts bei aktuellem Stand auf eigenes Risiko. Alle sonstigen Rechte bleiben vorbehalten. Elektrische Ausrüstung ist nur durch qualifiziertes Personal zu installieren, zu bedienen, zu warten und instandzuhalten. Schneider Electric übernimmt keine Haftung für Folgen, die aus der Nutzung dieses Materials entstehen.

# **Marken**

• Microsoft Windows® und Windows 7® sind Marken oder eingetragene Marken der Microsoft Corporation in den USA und/oder weiteren Ländern.

Andere Marken und eingetragene Marken sind Eigentum der jeweiligen Besitzer.

# **Warnhinweise**

Lesen Sie die folgenden Anweisungen sorgfältig durch und machen Sie sich vor Installation, Betrieb und Wartung mit dem Gerät vertraut. Die nachstehend aufgeführten Warnhinweise sind in der gesamten Dokumentation zu finden und weisen auf potenzielle Risiken und Gefahren oder bestimmte Informationen hin, die eine Vorgehensweise verdeutlichen oder vereinfachen.

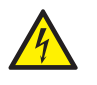

Der Zusatz eines Symbols zu den Sicherheitshinweisen "Gefahr" oder "Warnung" deutet auf eine elektrische Gefahr hin, die zu schweren Verletzungen führen kann, wenn die Anweisungen nicht befolgt werden.

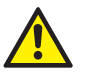

Dieses Symbol steht für eine Sicherheitswarnung. Es macht auf die potenzielle Gefahr eines Personenschadens aufmerksam. Beachten Sie alle Sicherheitshinweise mit diesem Symbol, um schwere Verletzungen oder Todesfälle zu vermeiden.

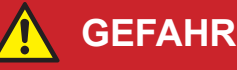

**GEFAHR** macht auf eine unmittelbar gefährliche Situation aufmerksam, die bei Nichtbeachtung unweigerlich einen schweren oder tödlichen Unfall

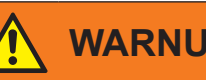

## **WARNUNG**

zur Folge hat**.**

**WARNUNG** verweist auf eine mögliche Gefahr, die – wenn sie nicht vermieden wird – Tod oder schwere Verletzungen zur Folgen haben kann.

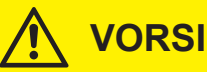

## **VORSICHT**

**VORSICHT** verweist auf eine mögliche Gefahr, die – wenn sie nicht vermieden wird – leichte Verletzungen zur Folge haben kann.

### **HINWEIS**

**HINWEIS** gibt Auskunft über Vorgehensweisen, bei denen keine Körperverletzung droht.

## **Weitere Hinweise**

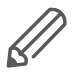

Die angegebene Information muss beachtet werden, sonst kann ein Programmoder Datenfehler auftreten.

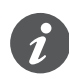

Hier finden Sie zusätzliche Informationen, die Ihnen die Arbeit erleichtern.

# **Darstellungen in diesem Dokument**

# **Verwendete Schreibweisen und Auszeichnungen**

Verwendete Kennzeichnungen

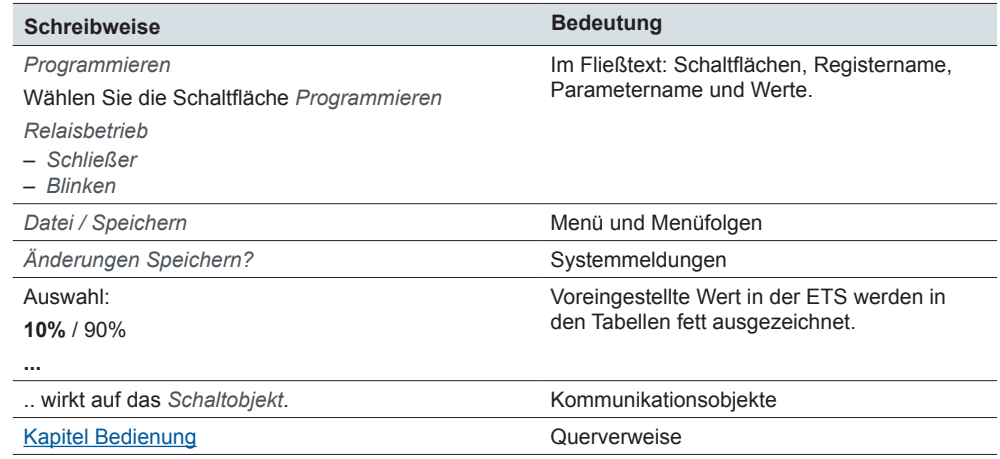

## **Register, Parameter und Werte einstellen**

Darstellung Funktionen einstellen Mit der folgenden Darstellungsart können Sie den Weg zu den Funktionen und die Einstellungen **nachvollziehen**. Diese Darstellung gibt Ihnen auch die Reihenfolge vor, in denen Sie die Funktionen erreichen.

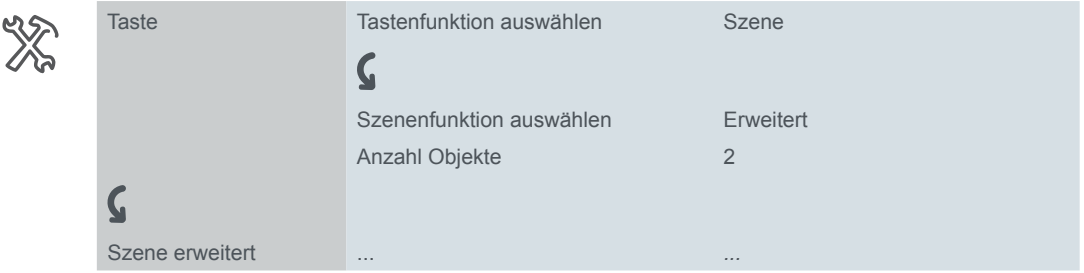

Bedeutung: Setzen Sie erst im Register *Taste* den Parameter *Tastenfunktion auswählen* auf den Wert *Szene*. Danach erscheinen weitere Parameter im Register, bei denen Sie Einstellungen vornehmen. Zudem öffnet sich ein neues Register. Beispiel

# **Bedienung der ETS**

## **Voraussetzung für die sichere Bedienung**

Für die Bedienung gelten die Grundregeln für Programme unter Windows®, die als bekannt vorausgesetzt werden.

Die ETS ist die herstellerunabhängige Software für das KNX-System. Kenntnisse in der Bedienung der ETS werden vorausgesetzt. Dazu gehört auch die Auswahl des richtigen Sensors oder Aktors, dessen Übertragung in die Linie und die Inbetriebnahme.

# **Besonderheiten der ETS-Software**

## **Standard wiederherstellen**

Mit den Schaltflächen *Standardparameter* in der ETS4 und in der ETS5 stellen Sie den werksseitig vorgegebenen Standard ein.

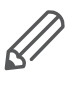

Mit den Schaltflächen *Standard* oder *Standardparameter* schalten Sie alle Parameter (nach Rückfrage) auf den Lieferzustand zurück! Die ETS löscht unwiderruflich alle manuellen Einstellungen!

## **Express-Einstellungen**

Mit den *Express-Einstellungen* rufen Sie weitgehend voreingestellte Funktionen auf ([Bildschirme mit 1 Funktion --> 18\)](#page-17-0).

## **Erweiterte Einstellungen**

Mit den *Erweiterten Einstellungen* konfigurieren Sie bei Bedarf individuelle Funktionen mit umfangreichen Optionen ([Bildschirme mit 1-4 Funktionen \(erweitert\) -->](#page-53-0)  [54](#page-53-0)).

## **Abhängige Funktionen und Parameter**

Viele Funktionen sind abhängig davon, wie andere Funktionen eingestellt sind. Das heißt, abhängige Funktionen sind nur dann in der ETS sichtbar und anwählbar, wenn die vorgeschaltete Funktion freigegeben ist.

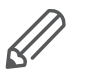

- Wenn Sie Funktionen abwählen oder Parameter verändern, können dabei bereits verbundene Gruppenadressen entfernt werden.
- Die Werte einiger Parameter werden erst dann wirksam, wenn Funktionen, auf die diese Parameter einen Einfluss haben, aktiviert werden.

## **Passende ETS-Version**

Applikationsdateien sind auf die entsprechende ETS-Version optimiert:

- ETS4: knxprod
- ETS5: knxprod

Wenn Sie eine ETS4-Applikation in die ETS5 laden, dann geht Zeit für die Konvertierung verloren.

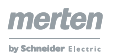

## **Benutzeroberfläche**

In der ETS werden die Parameter des Gerätes mit der Schaltfläche *Parameter bearbeiten* geöffnet: Die Benutzeroberfläche gliedert sich in 2 Bereiche: Links die Register und rechts die Parameter mit ihren Werten.

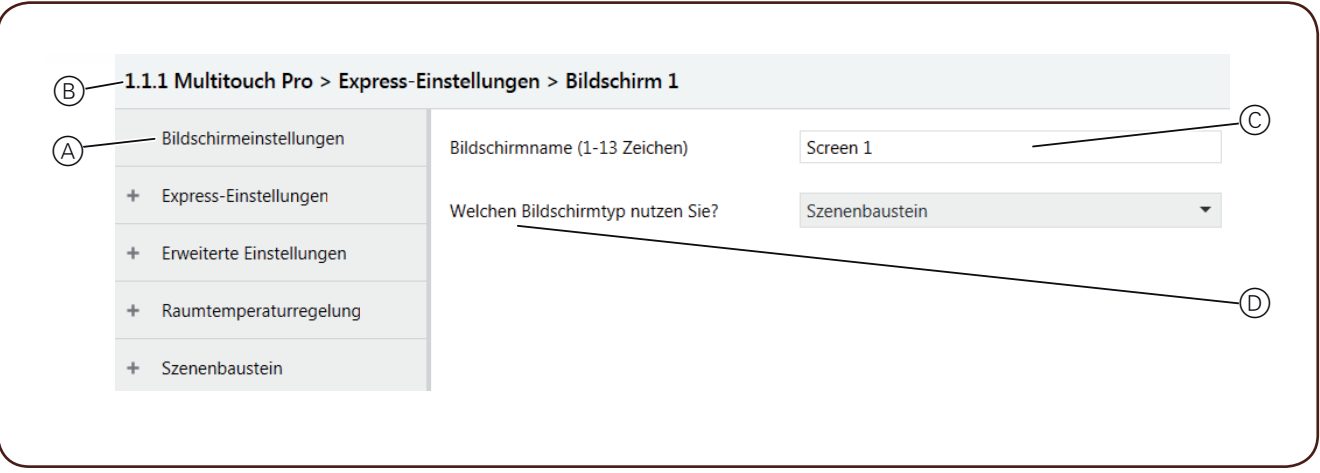

- A Register
- B Name des Gerätes
- C Eingabefelder für Werte der Parameter
- D Parameter

# **Kommunikationsobjekte in der ETS**

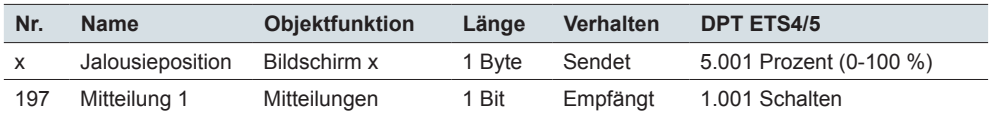

### **DPT**

Die Datenpunkttypen (DPT) sind in dieser Applikation voreingestellt.

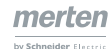

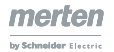

# **Inhaltsverzeichnis**

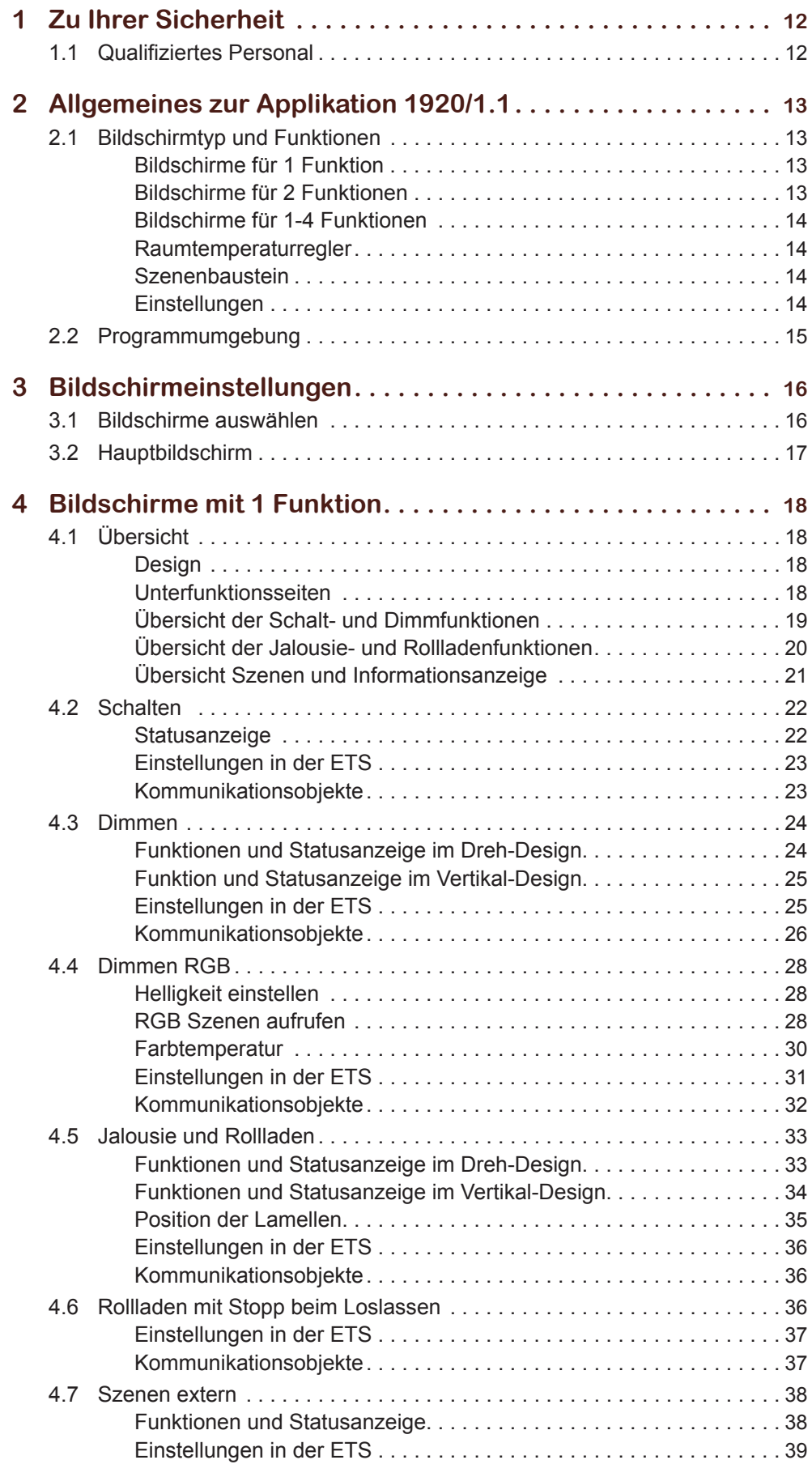

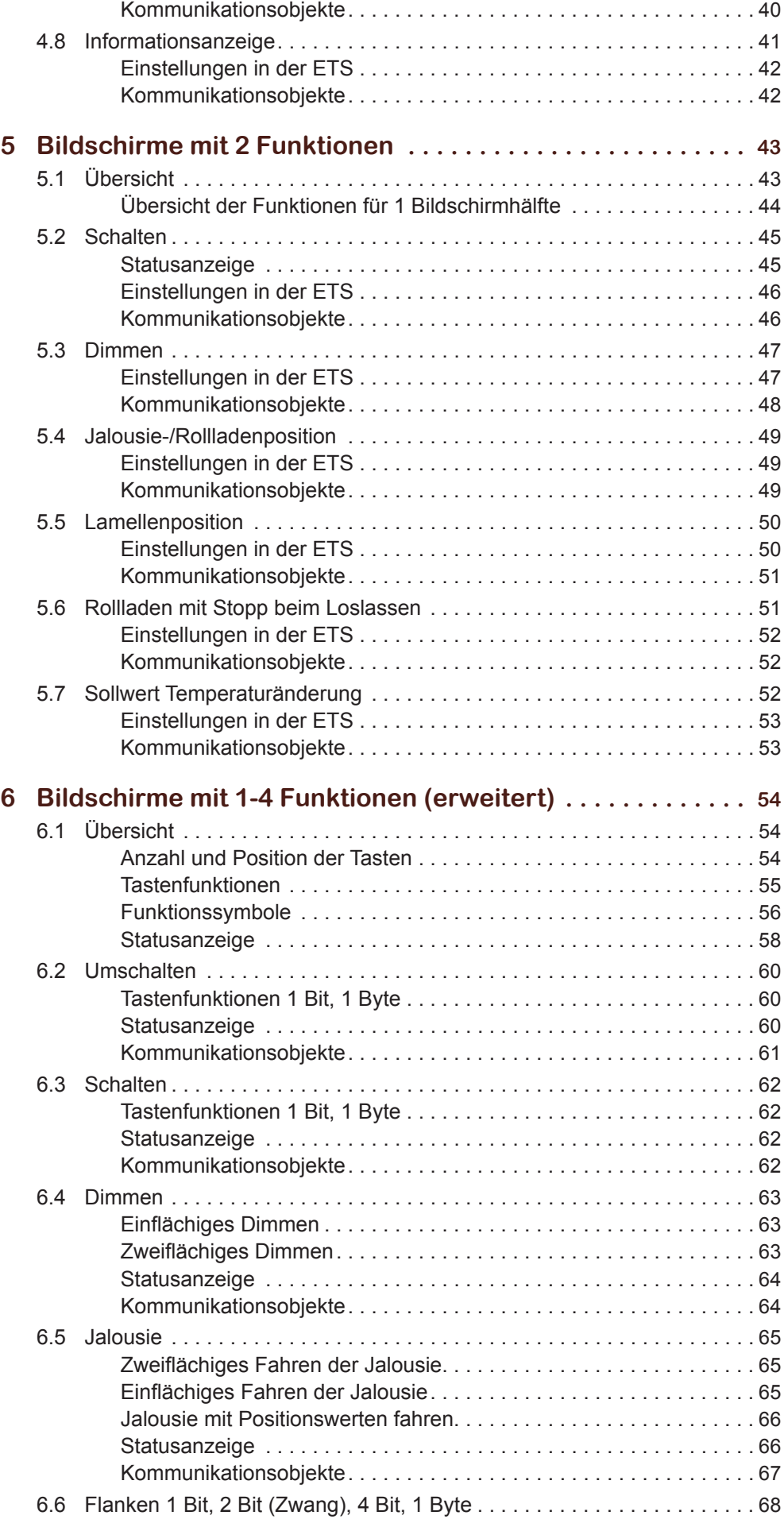

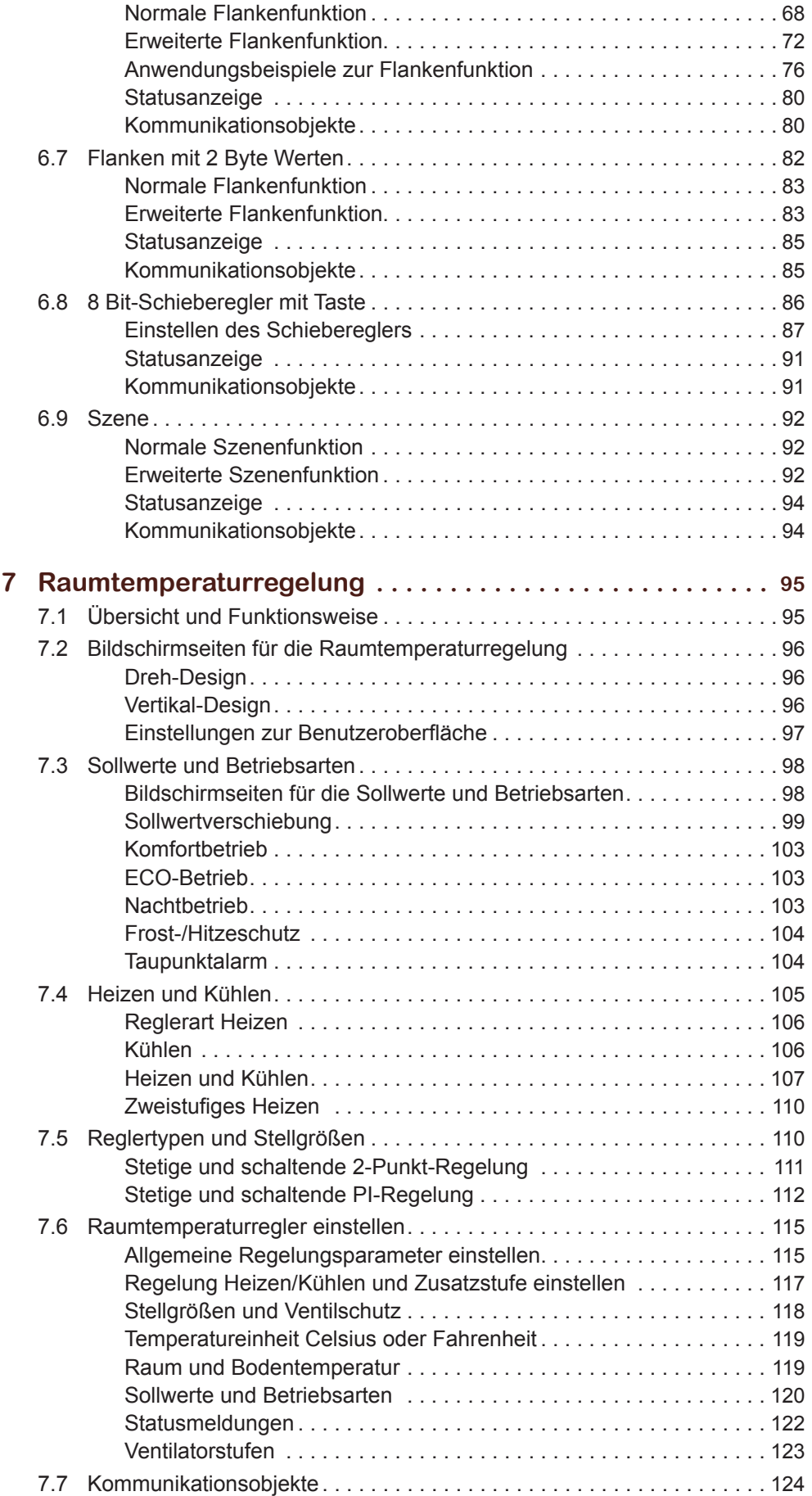

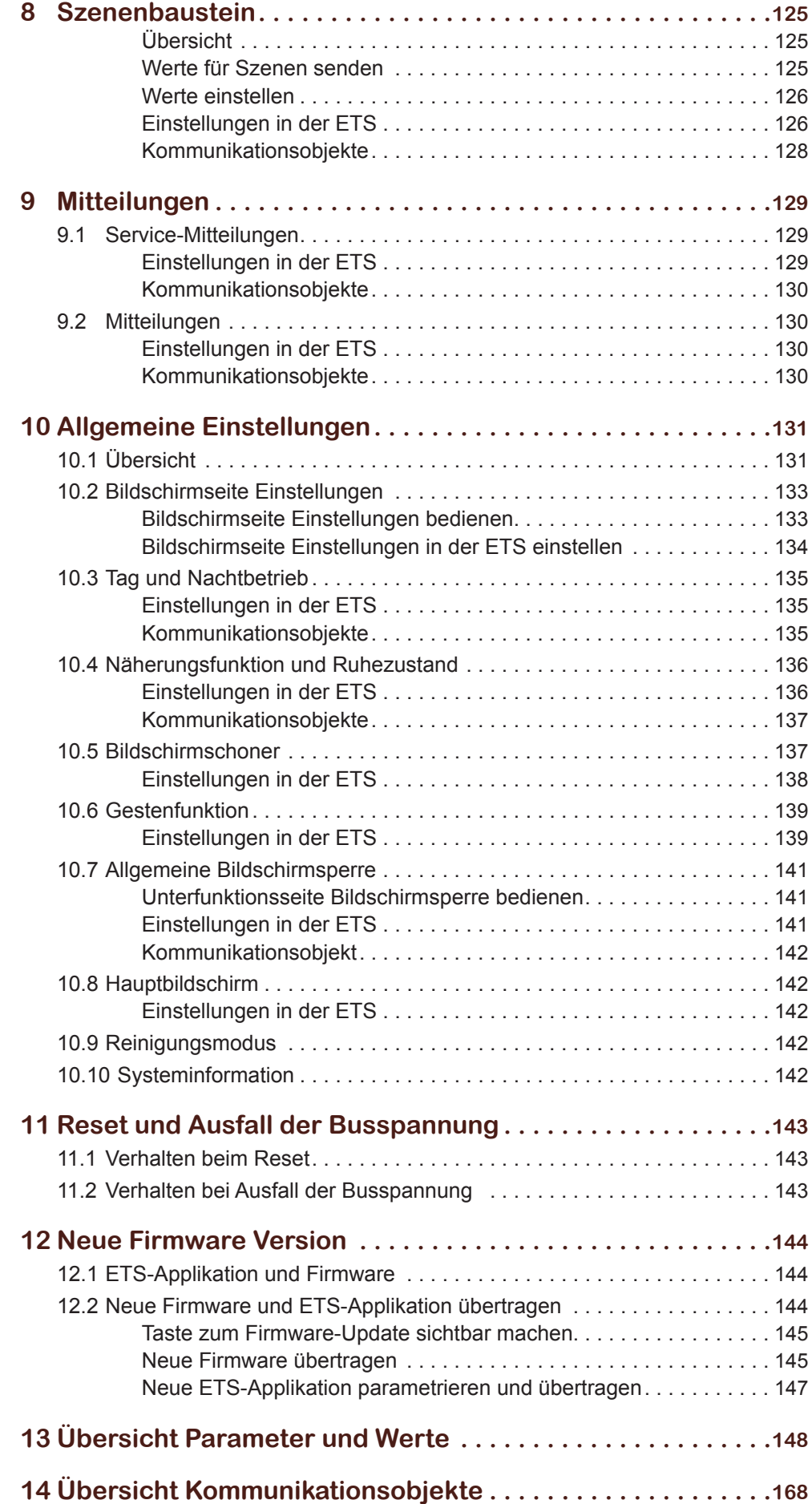

# <span id="page-11-0"></span>**1 Zu Ihrer Sicherheit**

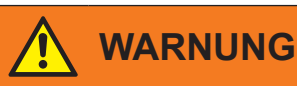

**Gefahr von schweren Sach- und Personenschäden aufgrund einer unsachgemäßen Elektroinstallation.** 

Eine sichere Elektroinstallation kann nur gewährleistet werden, wenn die handelnde Person nachweislich über Grundkenntnisse auf folgenden Gebieten verfügt:

- Anschluss an Installationsnetze
- Verbindung mehrerer Elektrogeräte
- Verlegung von Elektroleitungen
- Anschluss und Errichtung von KNX-Netzwerken
- Inbetriebnahme von KNX-Installationen

Über diese Kenntnisse und Erfahrungen verfügen in der Regel nur ausgebildete Fachkräfte im Bereich der Elektro-Installationstechnik. Bei Nichterfüllung dieser Mindestanforderungen oder Missachtung droht für Sie die persönliche Haftung bei Sach- und Personenschäden.

## **1.1 Qualifiziertes Personal**

Dieses Dokument richtet sich an Personal, das mit der Aufstellung, Montage, Inbetriebsetzung und Betrieb des Gerätes und des Systems, in das es eingebaut wird, vertraut sind.

Detaillierte Fachkenntnisse durch KNX-Schulungen werden zum Verständnis vorausgesetzt.

# <span id="page-12-0"></span>**2 Allgemeines zur Applikation 1920/1.1**

Mit dieser Applikation können Sie den KNX Multi-Touch Pro programmieren. Der KNX-Multi-Touch Pro ist eine Steuerungseinheit mit berührungsemfindlichen Bildschirm, passend für die Montage in einen 1fach- oder Mehrfach-Rahmen. Sie können auf bis zu 8 Bildschirmseiten bis zu 32 Raumfunktionen steuern wie z. B. Licht schalten oder dimmen, Jalousien steuern oder die gewünschte Raumtemperatur einstellen.

# <span id="page-12-1"></span>**2.1 Bildschirmtyp und Funktionen**

Sie können in den *Bildschirmeinstellungen* bis zu 9 Bildschirmseiten einrichten. Für die Bildschirme 1-8 wählen Sie die folgenden Typen.

- 1 Funktion
- 2 Funktionen
- 1-4 Funktionen (erweitert)
- Raumtemperaturregler
- **Szenenbaustein**
- **Einstellungen**

Den Bildschirm 9 können Sie ausschließlich für die Einstellungen nutzen.

## **Bildschirme für 1 Funktion**

Für diesen Bildschirmtyp gibt es die folgenden Funktionen.

- Schalten
- Dimmen
- Dimmen RGB
- Rollladen
- Rollladen mit Stopp beim Loslassen
- Jalousie
- Szene (extern)
- Informationsanzeige

Express-Einstellungen

Alle Funktionen sind weitgehend voreingestellt. Sie stellen die Funktionen direkt über die *Express-Einstellungen* des jeweiligen Bildschirms ein.

Dreh-Design Vertikal-Design Bei einigen Funktionen wählen Sie zwischen dem Dreh- und dem Vertikal-Design. Abhängig vom Design gibt es Unterschiede in der Bedienung und im Funktionsum-fang ([Übersicht --> 18](#page-17-2)).

## **Bildschirme für 2 Funktionen**

Für diesen Bildschirmtyp wählen Sie in beliebiger Kombination 2 der folgenden Funktionen im Vertikal-Design.

- Schalten
- Dimmen
- Rollladen/Jalousie Position
- Rollladen mit Stopp beim Loslassen
- Lamellenposition
- Sollwert Temperaturänderung

Express-Einstellungen

Für diesen Bildschirmtyp gibt es *Express-Einstellungen*, die Sie direkt im Register des jeweiligen Bildschirms wählen und einstellen ([Übersicht --> 43](#page-42-1)).

## **Bildschirme für 1-4 Funktionen**

<span id="page-13-0"></span>Tasten-Design

Bei diesem Bildschirmtyp im Tasten-Design können Sie unabhängig voneinander Funktionen für bis zu 4 Tasten je Bildschirmseite wählen. Es gibt die folgenden Funktionen.

- Umschalten
- **Schalten**
- Dimmen
- Jalousie
- **Flankenfunktion**

Erweiterte Einstellungen

- Flanken mit 2 Byte Werte • 8 Bit-Schieberegler mit Taste
- Szenen

Nach der Auswahl des Bildschirms stellen Sie die Funktionen individuell über das Register *Erweiterte Einstellungen* ein [\(Übersicht --> 54\)](#page-53-2). Erweiterte Einstellungen

## **Raumtemperaturregler**

Dreh-Design Vertikal-Design

Der KNX-Multi-Touch Pro hat einen Raumtemperaturregler mit einem internen Temperaturfühler, den Sie jedem der Bildschirme 1-8 zuordnen können. Sie wählen zwischen dem Dreh- und dem Vertikal-Design. Der Regler hat die folgenden Funktionen.

- Heizen und Kühlen mit Zusatzstufe
- PI- und 2-Punkt-Regelung
- Ausgabe stetig und schaltend
- Externen Fernfühler für Bodentemperatur anschließen und auswerten
- Externe Temperatur über Bus empfangen und auswerten
- Sollwert-Verschiebung und Basis-Sollwertverschiebung
- Ventilatorstufen eines KNX Fan Coil Aktors steuern

Sie stellen die Funktionen des Reglers im Register *Raumtemperaturregelung* ein [\(Übersicht und Funktionsweise --> 95\)](#page-94-1).

### **Szenenbaustein**

Mit dem *Szenenbaustein* können Sie bis zu 4 Szenen mit jeweils bis zu 4 Raumfunktionen intern speichern. Je Szene können Sie bis zu 4 Werte für Raumfunktionen senden. Es gibt für den Szenenbaustein die folgenden Funktionen.

- Schalten
- Rauf/runter bewegen
- 1 Byte Werte (absolut oder in Prozent)
- Betriebsarten für die Raumtemperaturregelung
- **Temperaturwerte**

Sie stellen die Funktionen des Szenenbausteins im Register *Szenenbaustein* ein [\(Übersicht --> 125](#page-124-1)).

#### **Mitteilungen** Raumfunktionen senden

Mitteilungen sind kurze Texte, die bei bestimmten Ereignissen über Objekte ausgelöst werden. Die Texte sind keinem Bildschirm zugeordnet und werden anstelle der aktuellen Bildschirmseite eingeblendet [\(Mitteilungen --> 129\)](#page-128-1).

## **Einstellungen**

Die Einstellungen für den laufenden Betrieb können Sie allen 9 Bildschirmen zuordnen. Den Bildschirm 9 können Sie ausschließlich für die Einstellungen nutzen.

Im Register *Allgemeinen Einstellungen* richten Sie die Benutzeroberfläche ein, stellen Gesten- und Näherungsfunktion ein, schreiben Texte für Meldungen und Allgemeine Einstellungen

<span id="page-14-0"></span>entscheiden welche Funktionen im laufendem Betrieb eingestellt werden können ([Übersicht --> 131\)](#page-130-1).

## **2.2 Programmumgebung**

Die Inbetriebnahme des Gerätes erfolgt mit Hilfe einer KNX-zertifizierten Software. Die Applikation sowie die technischen Beschreibungen finden Sie stets aktuell im Internet.

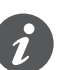

Diese Applikation läuft in Zusammenhang mit der ETS-Software auf den Versionen 4 und 5.

# <span id="page-15-0"></span>**3 Bildschirmeinstellungen**

Sie können insgesamt bis zu 9 Bildschirmseiten einrichten. Auf bis zu 8 Bildschirmseiten steuern Sie bis zu 32 Raumfunktionen wie z. B. Licht schalten oder dimmen, Jalousien steuern oder die gewünschte Raumtemperatur einstellen. Die Einstellungen für den laufenden Betrieb können Sie allen Bildschirmseiten zuordnen. Den Bildschirm 9 können Sie ausschließlich für die Einstellungen nutzen.

## **3.1 Bildschirme auswählen**

Sie wählen bis zu 9 Bildschirme.

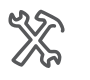

Bildschirmeinstellungen Wie viele Bildschirme nutzen Sie (1-9)

Nach der Auswahl erscheinen die entsprechenden Bildschirme unterhalb des Registers *Express-Einstellungen*.

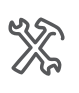

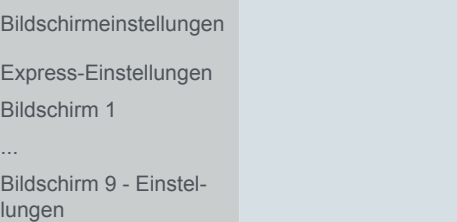

Sie können die Anzahl der Bildschirme jederzeit bis zum Maximalwert erhöhen. Bereits vorgenommen Einstellungen gehen dabei nicht verloren. Wenn Sie die Anzahl verringern, bleiben die bisherigen Einstellungen im Hintergrund gespeichert. Bereits zugeordnete Gruppenadressen werden bei den entfernten Bildschirmen jedoch getrennt.

### **Bildschirmtypen**

Die Anzahl der benötigten Bildschirme hängt vom Funktionsumfang und den gewählten Bildschirmtypen ab. Es gibt die folgenden Bildschirmtypen [\(Bildschirmtyp](#page-12-1)  [und Funktionen --> 13](#page-12-1)).

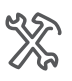

Bildschirm x Bildschirmname (1-13 Zeichen)

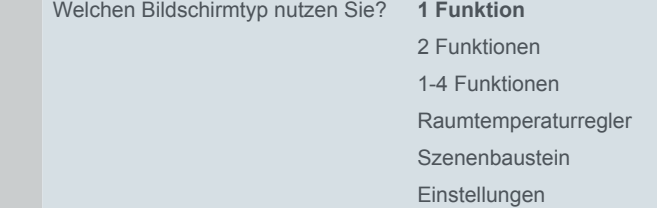

- Bildschirm für 1 Funktion [\(Übersicht --> 18\)](#page-17-2)
	- Konfiguration direkt über die *Express-Einstellungen*
	- Alle Funktionen sind unabhängig voneinander (max. 8 auf 8 Seiten)
- Bildschirm für 2 Funktion [\(Übersicht --> 43\)](#page-42-1)
	- Konfiguration direkt über die *Express-Einstellungen*
	- Alle Funktionen sind unabhängig voneinander (max. 16 auf 8 Seiten)
- Bildschirm für 1-4 Funktionen [\(Übersicht --> 54\)](#page-53-2)
	- Konfiguration über das Register *Erweiterte Einstellungen*
	- Alle Funktionen sind unabhängig voneinander (max. 32 auf 8 Seiten)
- Raumtemperaturregler ([Übersicht und Funktionsweise --> 95](#page-94-1))
	- Konfiguration über das Register *Raumtemperaturregelung*
- Funktion kann jedem der Bildschirme 1-8 zugeordnet werden
- <span id="page-16-0"></span>• Szenenbaustein [\(Übersicht --> 125](#page-124-1))
	- Konfiguration über das Register *Szenenbaustein*
	- Funktion kann jedem der Bildschirme 1-8 zugeordnet werden
- Einstellungen im laufenden Betrieb ([Übersicht --> 131\)](#page-130-1)
	- Konfiguration über das Register *Allgemeine Einstellungen*
	- Funktion kann jedem der Bildschirme 1 bis 9 zugeordnet werden

## **3.2 Hauptbildschirm**

Sie können einen Bildschirm als Hauptbildschirm festlegen. Wenn der aktuelle Bildschirm nicht mehr berührt wird, erscheint der Hauptbildschirm nach einer bestimmten Zeit (30-600 s). Wenn aktiviert, können Sie im laufenden Betrieb auf der Funktionsseite *Hauptbildschirm Nummer* den Hauptbildschirm wählen und auf der Seite *Dauer bis zum Hauptbildschirm* die Dauer einstellen. Nach Reset oder Download erscheint ebenfalls der aktuell eingestellte Hauptbildschirm.

## **Einstellungen in der ETS**

Sie aktivieren den *Hauptbildschirm* im Register *Bildschirmeinstellungen*. Die Auswahl des Hauptbildschirms hängt von der Anzahl der genutzten Bildschirme ab.

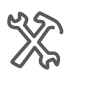

Bild<sup>e</sup>

 $\boldsymbol{\zeta}$ 

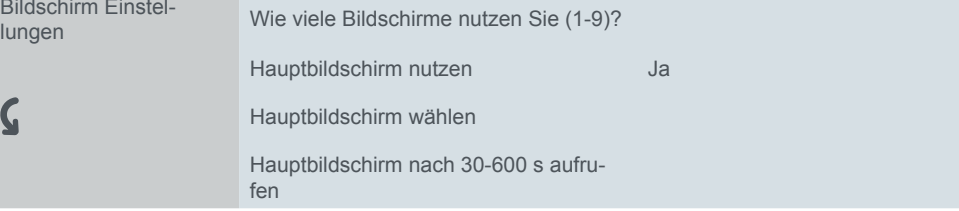

### **Einstellungen für den laufenden Betrieb**

Im Register *Einstellungsbildschirm* aktivieren Sie die Unterfunktionsseiten *Hauptbildschirm Nummer* und *Dauer bis zum Hauptbildschirm* und wählen jeweils einen bis zu 13 Zeichen langen Namen.

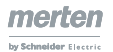

# <span id="page-17-1"></span><span id="page-17-0"></span>**4 Bildschirme mit 1 Funktion**

# <span id="page-17-2"></span>**4.1 Übersicht**

In den Bildschirmeinstellungen können Sie bis zu 9 Bildschirme aktivieren, die sich dann unterhalb des Registers Express-Einstellungen befinden.

Für jeden der Bildschirme 1 bis 8 können Sie den Bildschirmtyp *1 Funktion* wählen. Wie bei allen Bildschirmen wählen Sie einen Bildschirmnamen. Bildschirm 1-8

Funktionen

Für diesen Bildschirmtyp gibt es *Express-Einstellungen*, die Sie direkt im Register des jeweiligen Bildschirms wählen und einstellen. Für jeden Bildschirm wählen Sie eine der folgenden Funktionen.

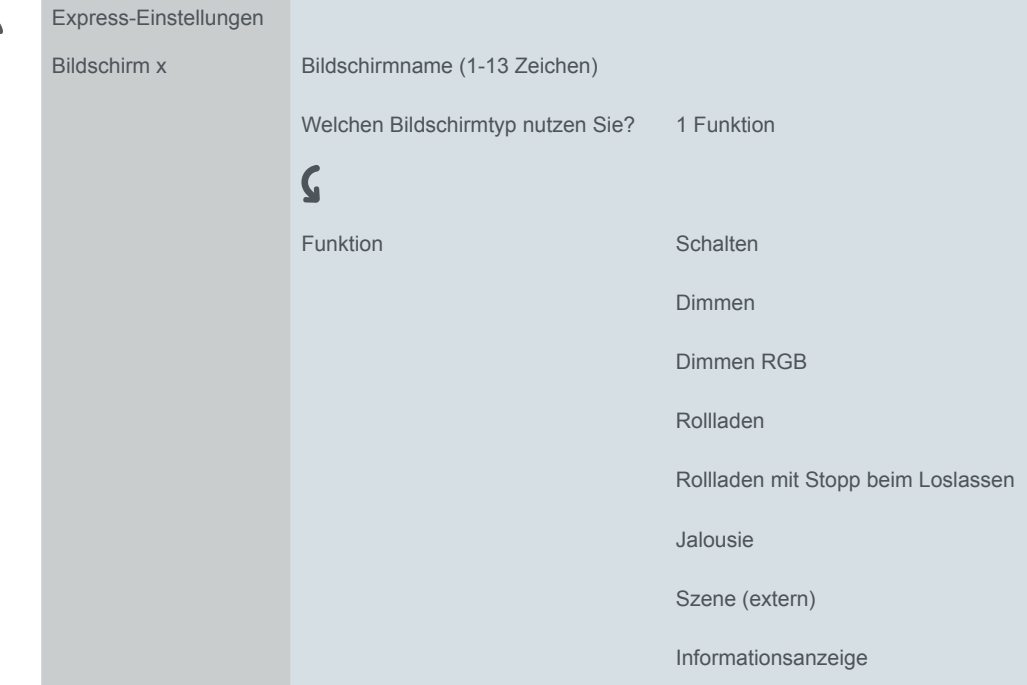

## **Design**

Bei den Funktionen Dimmen, Rollladen und Jalousie können Sie zwischen dem Dreh- und dem Vertikal-Design wählen. Die Designs und deren Funktionen sind in den folgenden Übersichten und in den Funktionsbeschreibungen abgebildet und beschrieben.

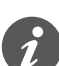

Es gibt abhängig vom Design Unterschiede im Funktionsumfang. So gibt es z. B. beim Dimmen im Dreh-Design eine zusätzliche Schaltfunktion.

## **Unterfunktionsseiten**

Je nach Funktion und Design gibt es zusätzliche Unterfunktionsseiten. So gibt es z. B. für die Lamellensteuerung im Dreh-Design eine Unterfunktionsseite [\(Funkti](#page-23-1)[onen und Statusanzeige im Dreh-Design --> 24\)](#page-23-1). Der Bildschirmname erscheint auf der Haupt- und der Unterfunktionsseite.

# <span id="page-18-0"></span>**Übersicht der Schalt- und Dimmfunktionen**

Bildschirmtyp *1 Funktion*

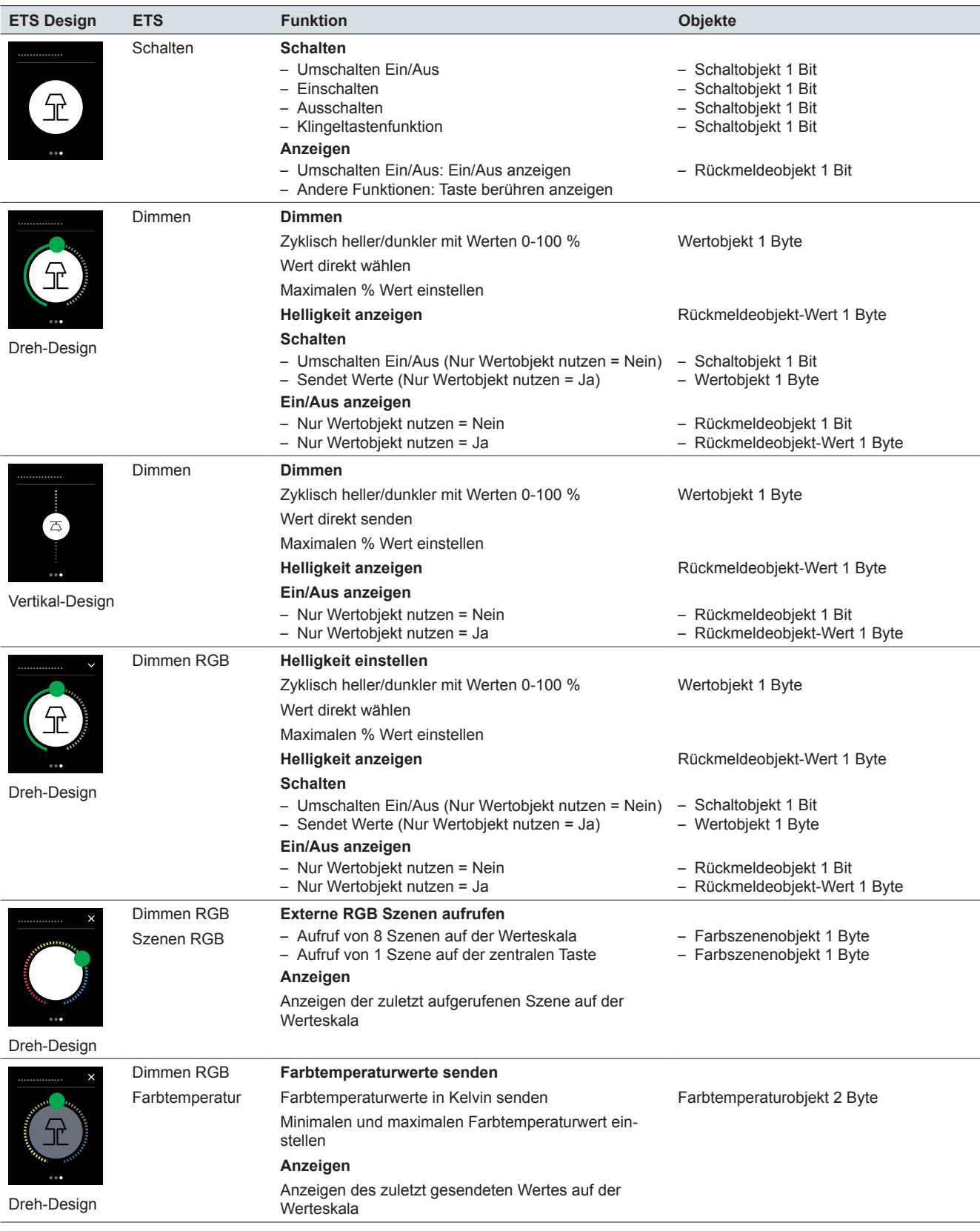

# <span id="page-19-0"></span>**Übersicht der Jalousie- und Rollladenfunktionen**

Bildschirmtyp *1 Funktion*

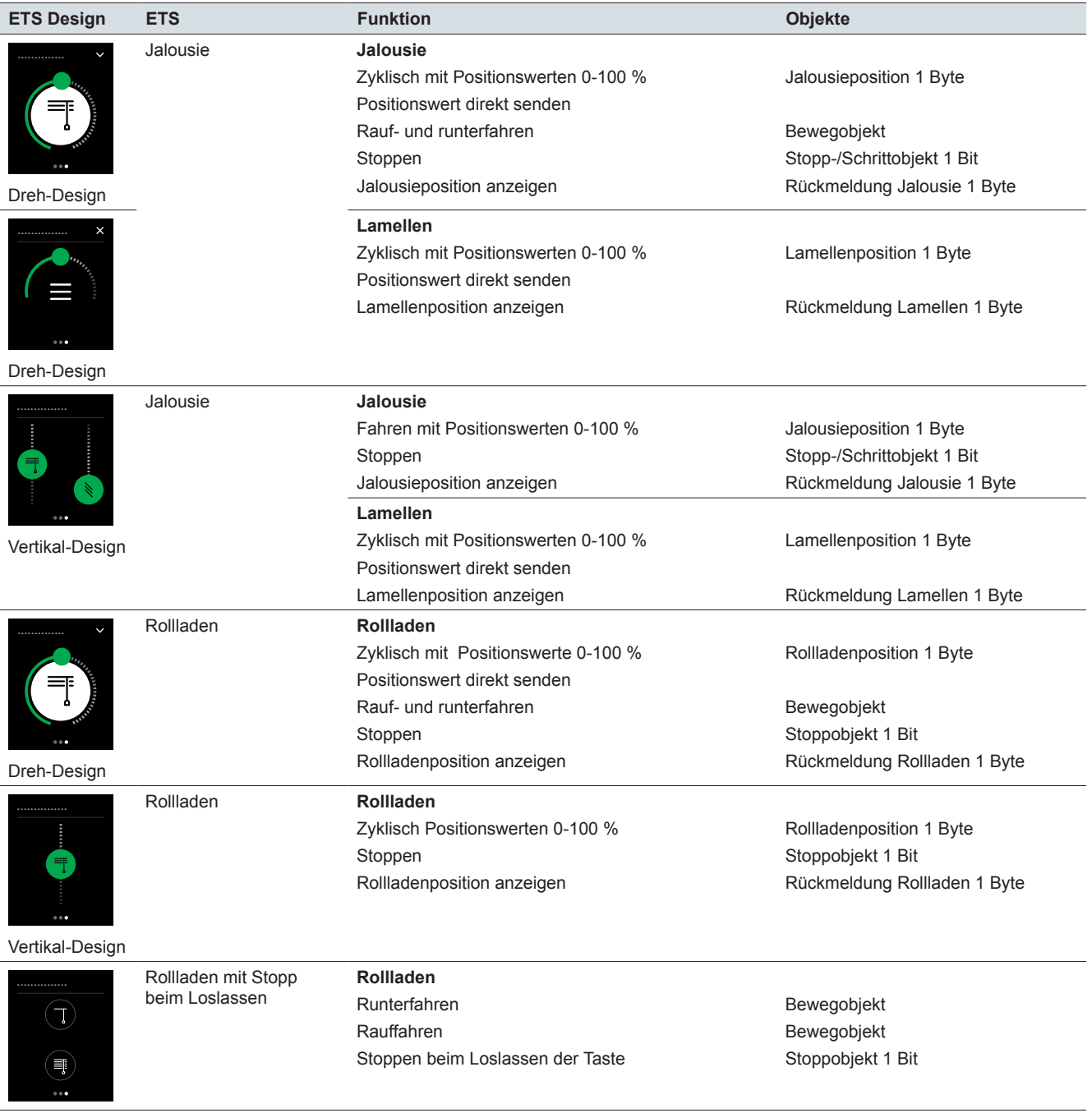

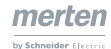

# <span id="page-20-0"></span>**Übersicht Szenen und Informationsanzeige**

### **Bildschirmtyp** *1 Funktion*

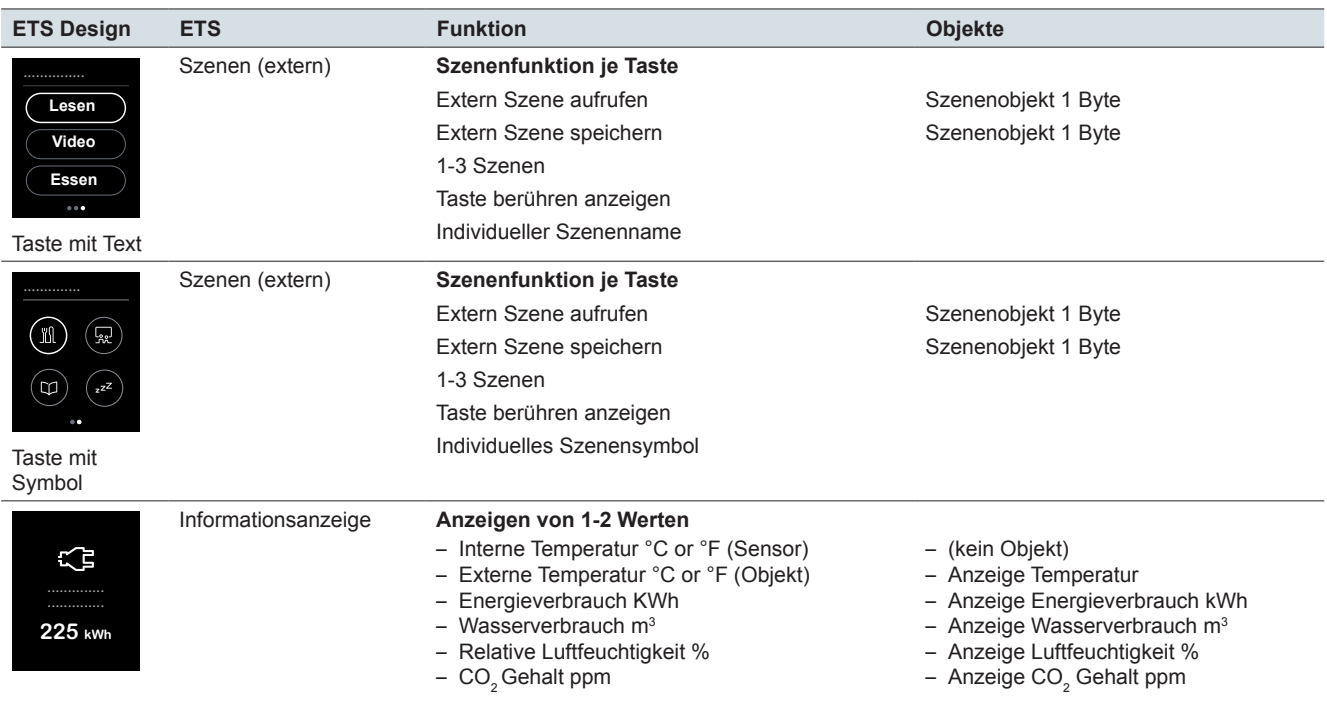

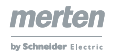

## <span id="page-21-0"></span>**4.2 Schalten**

Mit der Funktion *Schalten* können Sie umschalten, einschalten, ausschalten oder die Klingeltastenfunktion nutzen.

Die folgende Abbildung zeigt die Funktion Schalten für den Bildschirmtyp *1 Funktion*.

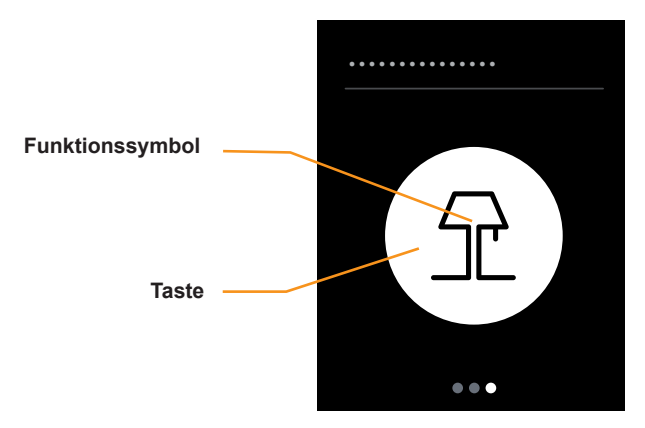

**Schalten** 

### **Funktion der Taste**

Sie wählen in der ETS eine der folgenden Funktionen.

- Mit Tippen schalten Sie abwechselnd ein und aus (Umschalten Ein/Aus).
- Mit Tippen schalten Sie nur ein (Einschalten).
- Mit Tippen schalten Sie nur aus (Ausschalten).
- Mit Tippen und halten schalten Sie ein und beim Loslassen aus (Klingeltastenfunktion).

## **Statusanzeige**

Bei der Funktion *Umschalten Ein/Aus* erfolgt die Ansteuerung über das *Rückmeldeobjekt*.

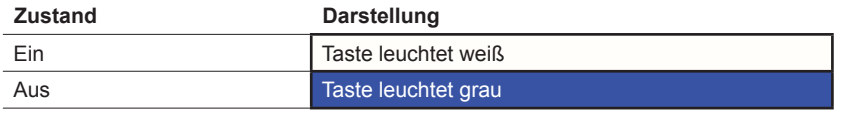

Bei den Funktionen *Einschalten* und *Ausschalten* ändert sich beim Tippen die Farbe der Taste für eine kurze Zeit.

Bei der Klingeltastenfunktionen zeigt die Taste das Berühren an.

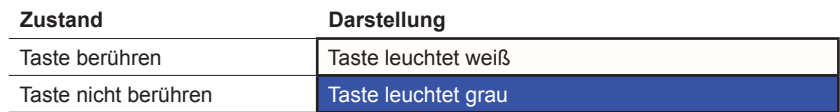

## **Einstellungen in der ETS**

Sie können die folgenden Parameter einstellen.

<span id="page-22-0"></span>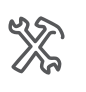

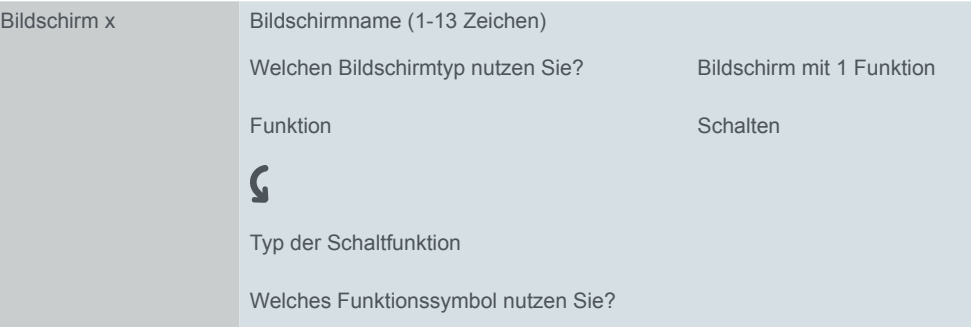

#### **Bildschirmname**

Sie wählen einen bis zu 13 Zeichen langen Namen für die Schaltfunktion.

#### **Typ der Schaltfunktion**

Sie wählen U*mschalten Ein/Aus, Einschalten, Ausschalten* oder *Klingeltastenfunktion*.

#### **Funktionssymbol**

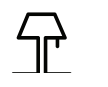

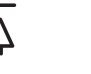

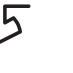

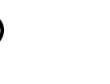

Tisch-/Stehlampe Deckenlampe Strahler Glühlampe Glühlampe mit Strahlen

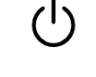

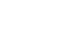

Starten Helligkeit

## **Kommunikationsobjekte**

Die Schaltfunktion erfolgt über das *Schaltobjekt*. Bei der Funktion *Umschalten Ein/ Aus* wird die Statusanzeige über das *Rückmeldeobjekt* gesteuert.

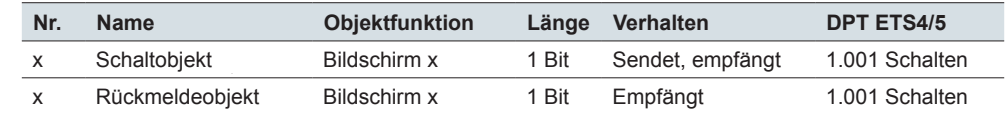

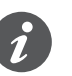

Kommunikationsobjekte

### **Information zur einflächigen Bedienung**

Das einflächige Schalten funktioniert auch bei Zentralfunktionen mit mehreren Gruppenadressen auf der Seite des Schaltaktors. Es ist nicht erforderlich, das Schaltobjekt des KNX Multi-Touch Pro anzupassen. Die Schaltfunktion wird über das Rückmeldeobjekt synchronisiert. Wenn das Rückmeldeobjekt einen neuen Wert empfängt und anschließend die Schaltfläche berührt wird, sendet das Schaltobjekt den passenden Wert. Wenn z. B. das Rückmeldeobjekt zuletzt den Wert "1" empfangen hat, sendet das Schaltobjekt den Wert "0".

## <span id="page-23-0"></span>**4.3 Dimmen**

Mit der Funktion *Dimmen* können Sie mit Werten heller und dunkler dimmen und die Beleuchtung ein- und ausschalten. Sie wählen zwischen dem *Dreh-* und dem *Vertikal-Design*.

## <span id="page-23-1"></span>**Funktionen und Statusanzeige im Dreh-Design**

Die folgende Abbildung zeigt die Funktion *Dimmen* für den Bildschirmtyp *1 Funktion* im *Dreh-Design*

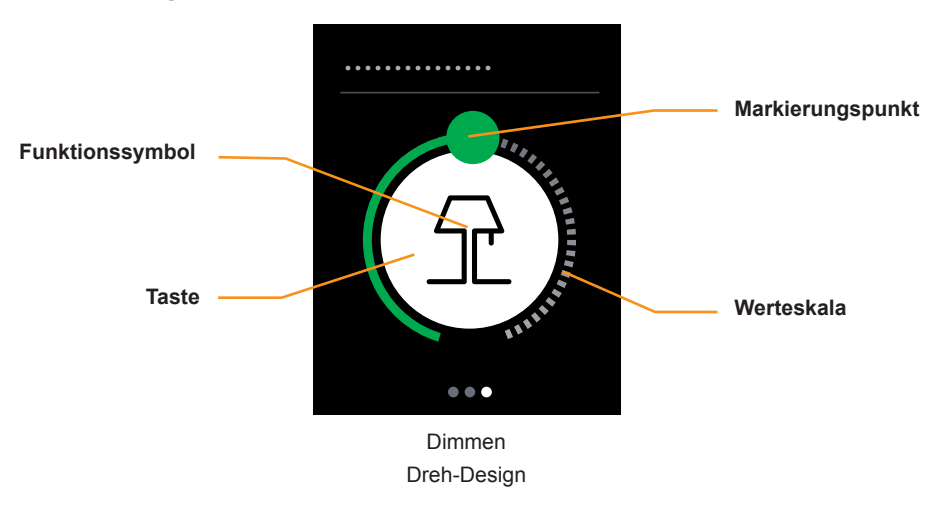

### **Dimmen**

- Mit Streichen auf der Werteskala senden Sie Dimmwerte von 0-100 %. Sie können den maximalen Dimmwert ändern, um das Dimmverhalten an den Dimmaktor anzupassen.
- Mit Tippen auf die Werteskala senden Sie einen Wert.

### **Schalten**

• Mit Tippen auf die Taste schalten Sie abwechselnd ein und aus, wahlweise mit 1 Bit oder 1 Byte.

### **Statusanzeige**

- Die zentrale Taste zeigt den aktuellen Schaltzustand. Die Ansteuerung erfolgt wahlweise über das *Rückmeldeobjekt* oder das *Rückmeldeobjekt -Wert*.
- Die Position des Markierungspunkts auf der Werteskala zeigt den aktuellen Helligkeitswert. Die Ansteuerung erfolgt über das *Rückmeldeobjekt-Wert.*

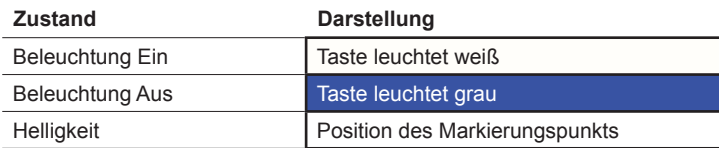

## <span id="page-24-0"></span>**Funktion und Statusanzeige im Vertikal-Design**

Die folgende Abbildung zeigt die Funktion *Dimmen* für den Bildschirmtyp *1 Funktion* im *Vertikal-Design*.

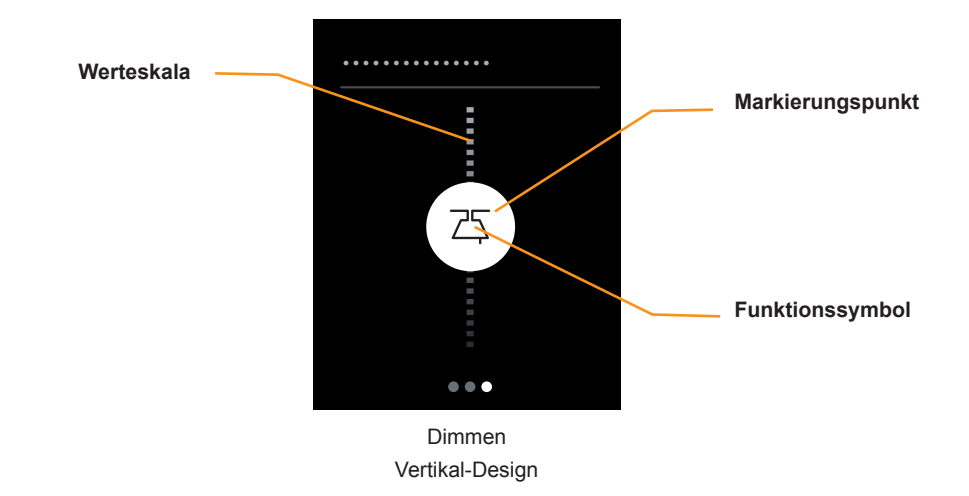

### **Dimmen**

- Mit Streichen auf der Werteskala senden Sie Dimmwerte von 0-100 %. Sie können den Dimmbereich einschränken, indem Sie den maximalen Dimmwert ändern.
- Mit Tippen auf die Werteskala senden Sie einen Wert.

### **Statusanzeige**

- Der Markierungspunkt zeigt den aktuellen Schaltzustand. Die Ansteuerung erfolgt über das *Rückmeldeobjekt* oder das *Rückmeldeobjekt-Wert*.
- Die Position des Markierungspunkts auf der Werteskala zeigt den aktuellen Helligkeitswert. Die Ansteuerung erfolgt über das *Rückmeldeobjekt-Wert.*

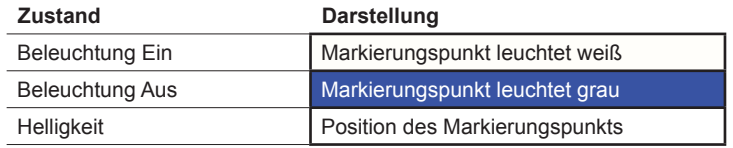

## **Einstellungen in der ETS**

Sie können die folgenden Parameter einstellen.

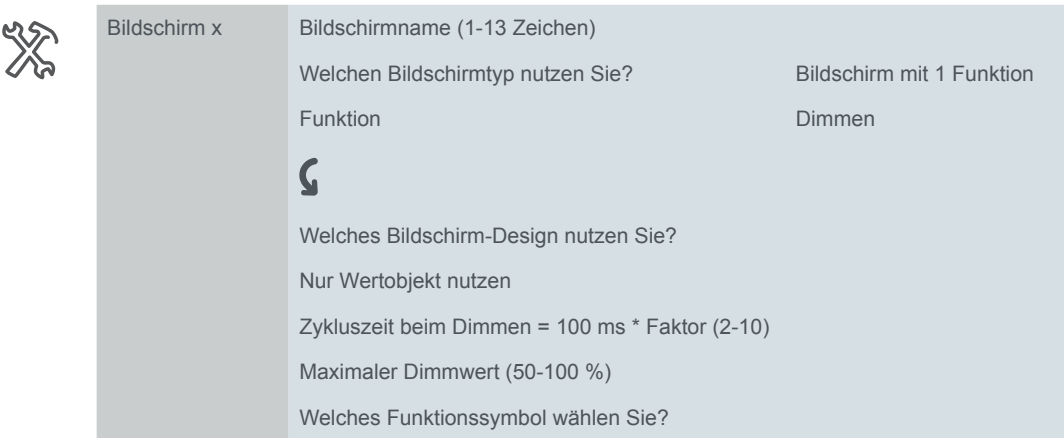

merten lan Elizza

#### <span id="page-25-0"></span>**Bildschirmname**

Sie wählen einen bis zu 13 Zeichen langen Namen für die Dimmfunktion.

#### **Design des Bildschirms**

Sie wählen das *Dreh-* oder das *Vertikal-Design*. Beim *Vertikal-Design* senden Sie immer Werte. Beim *Dreh-Design* gibt es zusätzliche Schaltfunktionen.

#### **Zykluszeit beim Dimmen**

Wenn Sie im laufendem Betrieb auf der Werteskala streichen, werden zyklisch Telegramme gesendet. Sie stellen ein, in welchem Abstand die Telegramme gesendet werden.

#### **Funktionssymbol**

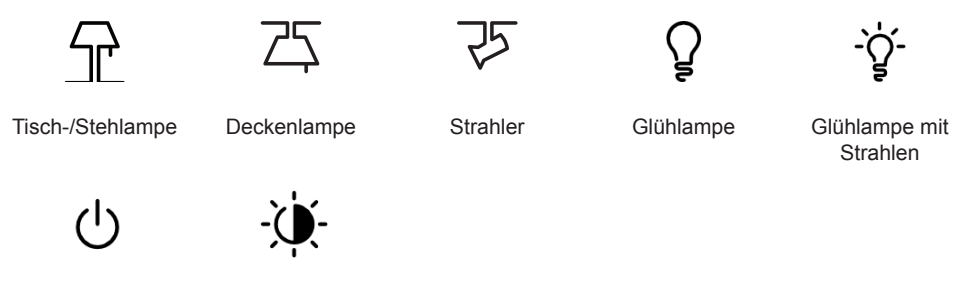

Starten Helligkeit

#### **Maximaler Dimmwert**

Sie können beim Dimmen den maximalen Dimmwert einstellen, um das Dimmverhalten an den Dimmaktor anzupassen. Stellen Sie für die Benutzeroberfläche den selben maximalen Dimmwert wie im Dimmaktor ein.

#### **Nur Wertobjekt nutzen**

- Schaltfunktion beim Dreh-Design
	- Das Schalten erfolgt mit Werten. Die Beleuchtung wird mit dem letzten Helligkeitswert eingeschaltet (Memory-Funktion).
- Statusanzeige beim Dreh-Design und Vertikal-Design
	- Die Anzeige, ob die Beleuchtung ein oder ausgeschaltet ist, wird über das *Rückmeldeobjekt-Wert* gesteuert.

## **Kommunikationsobjekte**

Das Schalten erfolgt über das *Schaltobjekt* oder über das Wertobjekt. Das *Schaltobjekt* gibt es nur beim *Dreh-Design*. Das Dimmen erfolgt über das Wertobjekt. Die Statusanzeige wird über das *Rückmeldeobjekt* und das *Rückmeldeobjekt-Wert* gesteuert.

#### Kommunikationsobjekte

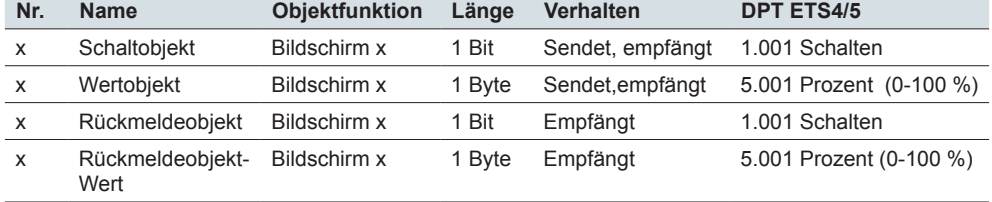

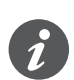

### **Information zur einflächigen Bedienung**

Das einflächige Schalten funktioniert auch bei Zentralfunktionen mit mehreren Gruppenadressen auf der Seite des Schaltaktors. Es ist nicht erforderlich, das Schaltobjekt des KNX Multi-Touch Pro anzupassen. Die Schaltfunktion wird über das Rückmeldeobjekt synchronisiert. Wenn das Rückmeldeobjekt einen neuen Wert empfängt und anschließend die Schaltfläche berührt wird, sendet das Schaltobjekt den passenden Wert. Wenn z. B. das Rückmeldeobjekt zuletzt den Wert "1" empfangen hat, sendet das Schaltobjekt den Wert "0".

## <span id="page-27-0"></span>**4.4 Dimmen RGB**

Die Funktion *Dimmen REG* ist eine erweiterte Dimmfunktion für KNX Geräte, die eine Farbsteuerung unterstützen. Für die Benutzeroberfläche gibt es eine Hauptfunktionsseite und bis zu 2 Unterfunktionsseiten im Dreh-Design.

- Über die Hauptfunktionsseite wird die Helligkeit von Geräten zur Farbsteuerung eingestellt.
- Über die Unterfunktionsseite *RGB Szenen* können externe RGB-Szenen aufgerufen werden. Die Werte für die Farben werden im externen Gerät eingestellt und gespeichert.
- Über die Unterfunktionsseite *Farbtemperatur* können Werte gesendet werden, mit denen im externen Gerät die Farbtemperatur in Kelvin eingestellt wird.

Wahlweise aktivieren Sie *RGB Szenen*, *Farbtemperatur* oder beides.

Das KNX DALI-Gateway REG-K/1/16(64)/64/IP1 (ab Firmware-Version 1.3) unterstützt DALI DT-8-Geräte mit Farbauswahl und separater Helligkeitssteuerung. Die Helligkeitssteuerung erfolgt über das einzelne Gerät (DALI EVG) und die Farbauswahl über den Aufruf von Szenen.

## **Helligkeit einstellen**

Über der Hauptfunktionsseite werden Helligkeitswerte gesendet und ein- und ausgeschaltet.

Passend zu der Einstellung im Farbsteuerungsgerät, können Sie den maximalen Helligkeitswert einstellen. Das Schalten erfolgt über 1 Bit oder 1 Byte.

Die Einstellungen in der ETS und die Darstellung auf der Benutzeroberfläche entsprechen exakt der Funktion *Dimmen* im *Dreh-Design* [\(Funktionen und Statu](#page-23-1)[sanzeige im Dreh-Design --> 24](#page-23-1)). Damit die gewählte Farbe beim heller oder dunkler Dimmen erhalten bleibt, benötigen Sie ein Farbsteuerungsgerät mit einem zusätzlichen Eingang für die Helligkeit.

## **RGB Szenen aufrufen**

Die folgende Abbildung zeigt die Unterfunktion *RGB Szenen*.

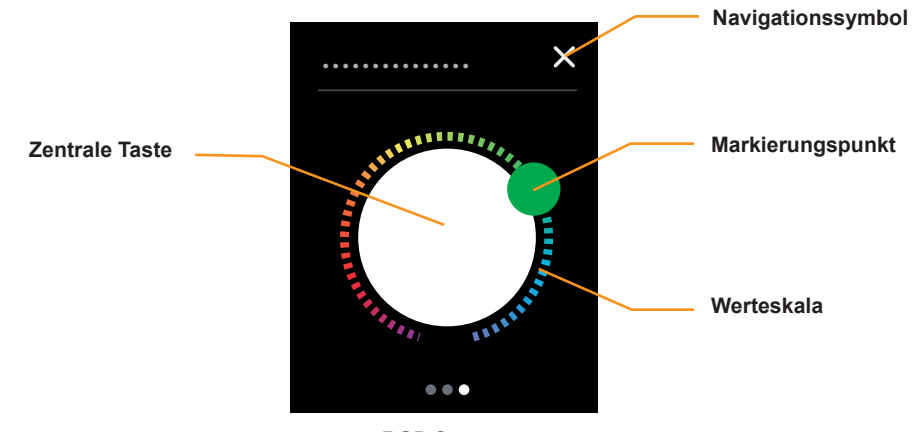

RGB Szenen

### **Szenen 1-8 aufrufen**

- Mit Tippen auf die Werteskala rufen Sie 1 von bis zu 8 externen Szenen auf. Die Positionen auf der Werteskala zeigt die folgende Abbildung (Bereiche für Szenen)
- Mit Streichen auf der Werteskala rufen Sie bis zu 8 externe Szenen auf.

### **Szene mit zentraler Taste aufrufen**

• Mit Tippen auf die zentrale Taste rufen Sie eine weitere Szene auf.

#### **Navigieren**

- Mit Tippen auf das Navigationssymbol rufen Sie die Hauptfunktionsseite auf.
- Mit Streichen rechts/links rufen Sie eine weitere Unterfunktionsseite auf.
- Mit Tippen auf das Navigationssymbol auf der Hauptfunktionsseite erreichen Sie die Unterfunktionsseite.

#### **Bereiche auf der Werteskala**

Die folgende Abbildung zeigt die Bereiche für den Aufruf der Szenen. Die Skala ist in 8 Bereiche unterteilt. Der Markierungspunkt rastet in der Mitte des aktuell gewählten Bereichs. Die Einteilung in Bereiche wird auf der Benutzeroberfläche nicht dargestellt.

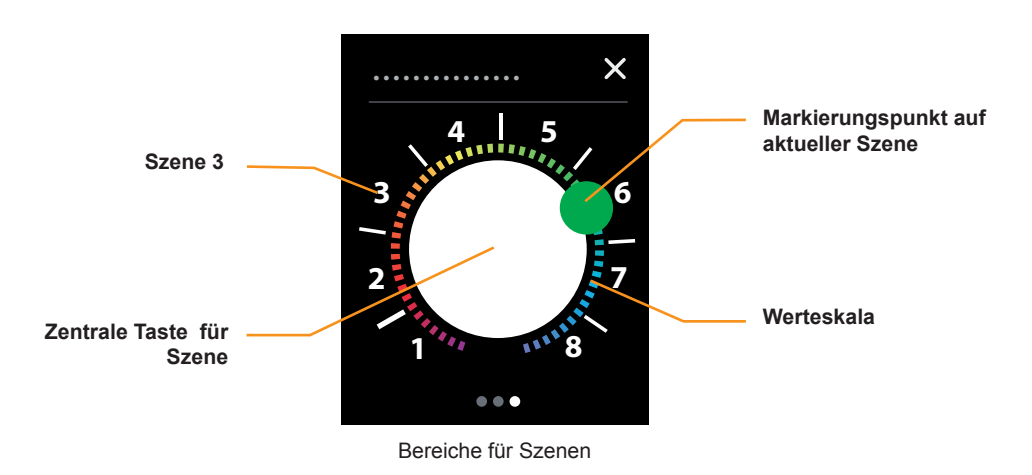

### **RGB Farben**

Die Werte für die RGB Farben der Bereiche 1-8 und für die zentrale Taste zeigt die folgende Tabelle.

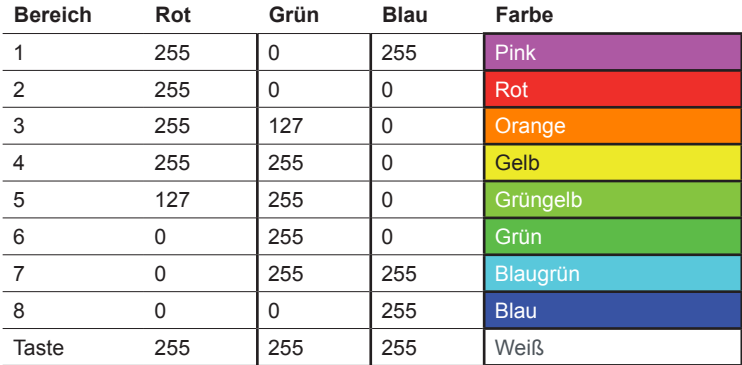

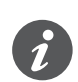

Beachten Sie, dass die Farben abhängig vom Farbsteuerungsgerät und von den Leuchten unterschiedlich dargestellt werden können.

### **XY-Farbraumdarstellung**

Die Art der Farbeinstellung hängt von den verwendeten Geräten zur Farbeinstellung ab. Neben der Auswahl über RGB gibt es gibt weitere Verfahren zur Einstellung der Farbeinstellung. Dazu gehört die XY-Farbraumdarstellung.

Die Farbe wird in einem Farbraum über xy-Koordinaten bestimmt. Mit Hilfe der xy-Koordinaten lässt sich damit jeder Punkt im Raum erreichen und damit jede Farbe definiert beschreiben. Dieses Verfahren kann z. B. für DALI DT-8 Geräte zur Steuerung von RGB-LED Modulen verwendet werden.

<span id="page-29-0"></span>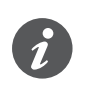

Beachten Sie für die verwendeten Geräte und Leuchten die jeweils zulässigen Bereiche. Wenn die xy-Koordinaten außerhalb der vom Hersteller angegebenen Bereiche liegen, kann dies zu Fehlern und nicht reproduzierbaren Farben führen.

## **Farbtemperatur**

Die folgende Abbildung zeigt die Unterfunktionsseite *Farbtemperatur*.

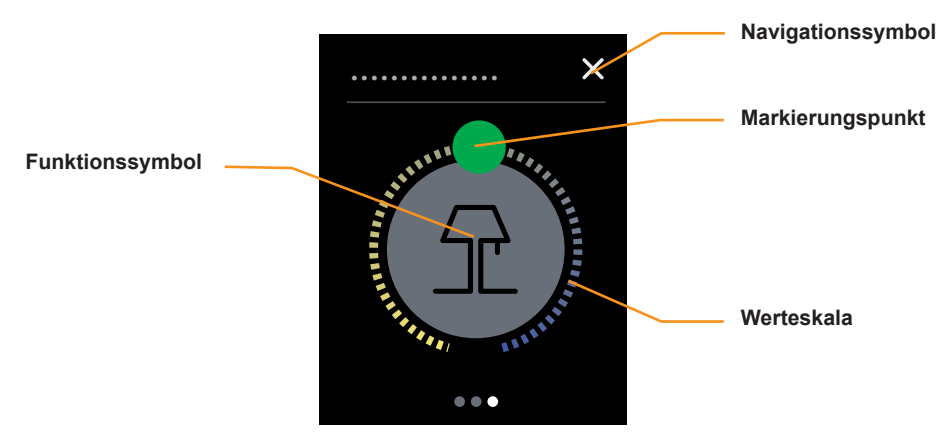

Farbtemperatur

#### **Farbtemperaturwerte senden**

- Mit Streichen auf der Werteskala senden Sie 2 Byte Farbtemperaturwerte. Sie können den minimalen und denn maximalen Wert einstellen. Voreingestellt sind 1500-5000 Kelvin.
- Mit Tippen auf die Werteskala senden Sie einen Farbtemperaturwert.

#### **Statusanzeige**

• Die Position des Markierungspunkts auf der Werteskala zeigt den aktuellen Farbtemperaturwert.

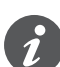

#### Darstellung auf der Werteskala

Der nutzbare Wertebereich hängt vom Steuergerät und von den Leuchten ab. Die Farben auf der Werteskala weichen von den tatsächlich sichtbaren Farben ab.

### **Navigieren**

- Mit Tippen auf das Navigationssymbol rufen Sie die Hauptfunktionsseite auf.
- Mit Streichen rechts/links rufen Sie eine weitere Unterfunktionsseite auf.
- Mit Tippen auf das Navigationssymbol auf der Hauptfunktionsseite erreichen Sie die Unterfunktionsseite.

#### <span id="page-30-0"></span>**Minimale und maximale Farbtemperaturwerte**

Die folgende Abbildung zeigt die Farbtemperaturwerte auf der "Black-Body-Line" (BBL).

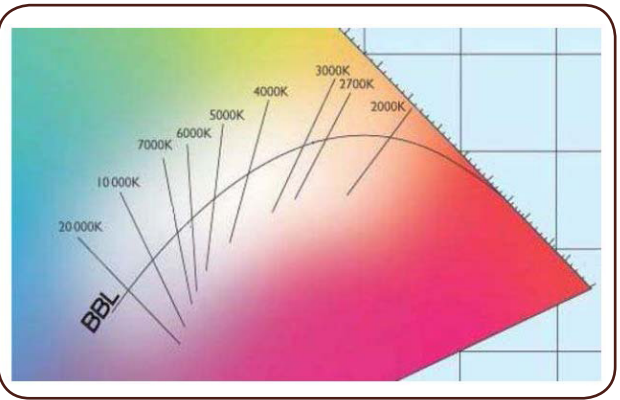

Die Farbtemperatur bezieht sich auf die Temperatur, auf die man einen theoretisch schwarzen Körper aufheizen müsste, damit er Licht der entsprechenden Farbe abgibt. Die verschiedenen Weißtöne befinden sich auf einer Linie innerhalb des gesamten Farbraums. Diese Linie wird als Black-Body-Line (BBL) bezeichnet.

Die Einheit für die Farbtemperatur ist Kelvin. Eine niedrige Farbtemperatur wird als warm (gelbrot), eine hohe Farbtemperatur wird als kalt empfunden (blau). Das Tageslicht hat niedrige Werte (3200 K) bei Sonnenaufgang und Untergang und höhere Werte bei Sonnenlicht am Mittag (5500 K). Die Farbtemperatur des blauen Himmels beträgt 9000-12000 K.

Mit einer Steuerung der Farbtemperatur kann künstliches Licht wärmer und kälter eingestellt werden. Eine typische Anwendung ist eine Weißlichtsteuerung mit warm- und kaltweißen LEDs. Üblich sind Farbtemperaturen zwischen 1500 und 8000 Kelvin.

Das KNX DALI-Gateway REG-K/1/16(64)/64/IP1 (ab Firmware-Version 1.3) unterstützt DT-8 Geräte für Weißlichtsteuerung mit warm- und kaltweißen LEDs. Die Ansteuerung über KNX erfolgt jedoch über den Aufruf von Szenen. Die Werte für die Farbtemperatur werden in den DALI Szenen eingestellt. KNX DALI Gateway

## **Einstellungen in der ETS**

Die Einstellungen für die Helligkeit entsprechen exakt der Funktion *Dimmen* im *Dreh-Design* [\(Funktionen und Statusanzeige im Dreh-Design --> 24\)](#page-23-1)

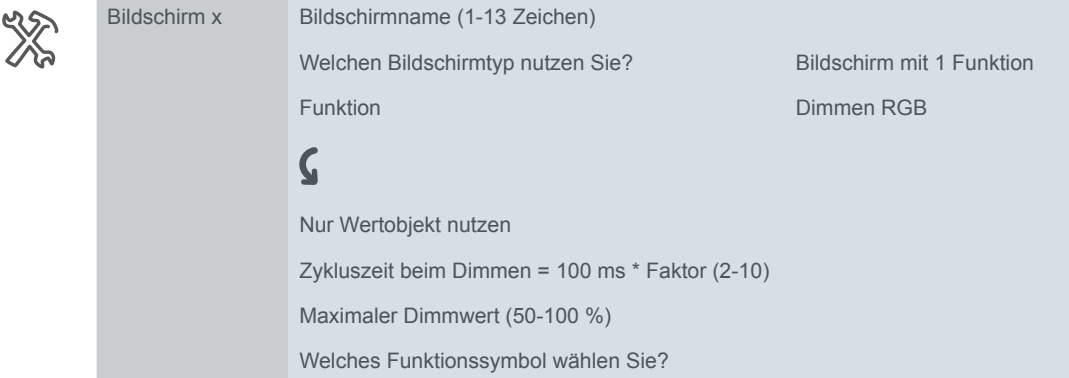

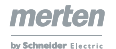

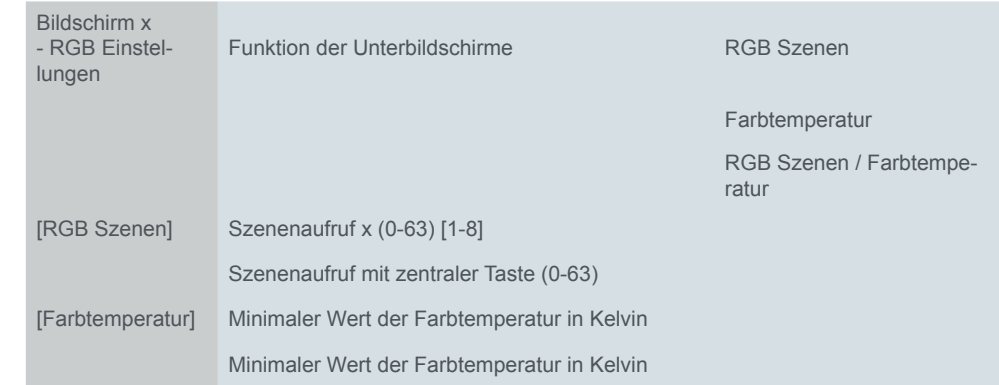

#### <span id="page-31-0"></span>Für die RGB Szenen und die Farbtemperatur gibt es die folgenden Einstellungen.

#### **RGB Szenen**

- Sie wählen bis zu 8 Adressen (0-63) für den Aufruf der externe RGB Szenen. Es gibt 8 Bereiche auf der Werteskala der Unterfunktionsseite *RGB Szenen*.
- Sie wählen eine Adresse (0-63) für den Aufruf einer externen RGB Szene mit der *zentralen Taste*.

#### **Farbtemperatur**

• Sie wählen den minimalen und den maximalen Farbtemperaturwert. Der nutzbare Wertebereich hängt vom Steuergerät und von den Leuchten ab. Das Steuergerät muss den 2 Byte Datenpunkttyp 7.001 unterstützen.

## **Kommunikationsobjekte**

Das Schalten erfolgt über das *Schaltobjekt* oder über das *Wertobjekt*. Das Senden eines Wertes für die Helligkeit erfolgt über das *Wertobjekt*. Die Statusanzeige wird über das *Rückmeldeobjekt* und das *Rückmeldeobjekt-Wert* gesteuert.

Die externen REG Szenen werden über das *Farbszenenobjekt* aufgerufen. Der Wert für die Farbtemperatur wird über das *Farbtemperaturobjekt* gesendet.

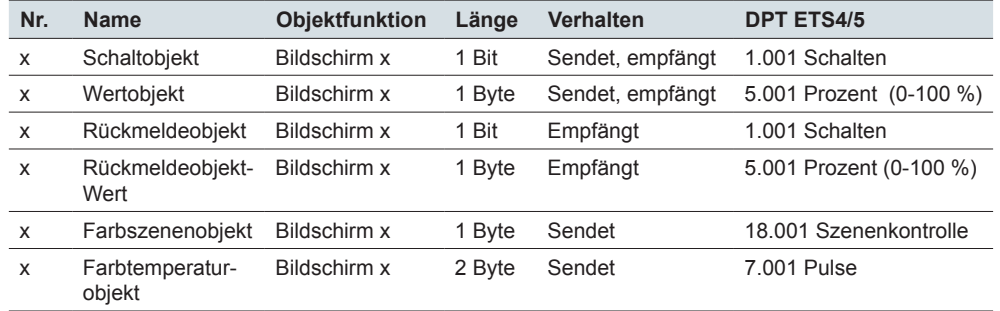

Kommunikationsobjekte

## <span id="page-32-0"></span>**4.5 Jalousie und Rollladen**

Mit der Funktion *Jalousie* können Sie mit Werten eine Jalousien fahren und die Lamellen verstellen.

Mit der Funktion *Rollladen* können Sie mit Werten Rollläden fahren.

Sie wählen zwischen dem *Dreh-* und dem *Vertikal-Design*. Beim *Dreh-Design*  gibt es bei der Funktion Jalousie eine Haupt- und eine Unterfunktionsseite, beim Vertikal-Design sind alle Funktionen auf einer Bildschirmseite.

## **Funktionen und Statusanzeige im Dreh-Design**

Die folgende Abbildung zeigt die Funktion *Jalousie* oder *Rollladen* für den Bildschirmtyp *1 Funktion* im *Dreh-Design*.

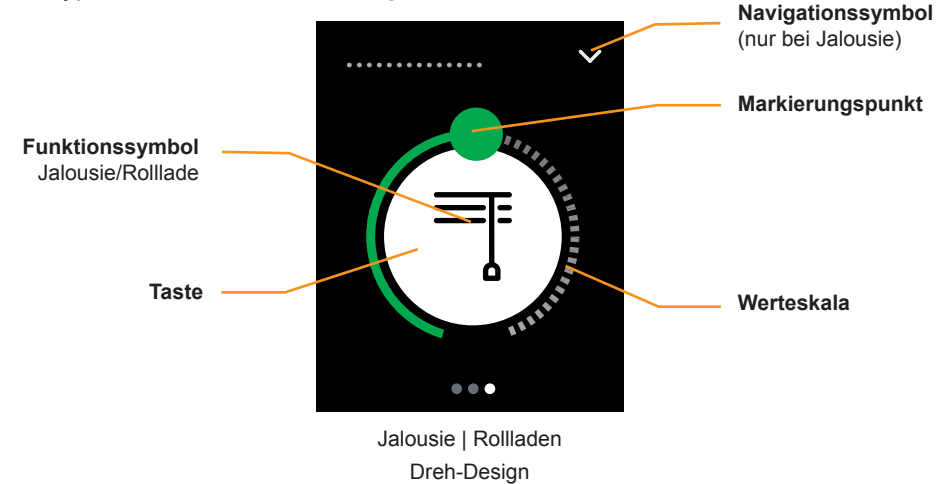

Jalousie oder Rollladen fahren

- Mit Streichen auf der Werteskala senden Sie Werte von 0-100 %.
- Mit Tippen auf die Werteskala senden Sie einen Wert.
- Mit Tippen und Halten auf der Taste fahren Sie die Jalousie oder den Rollladen über das 1 Bit Bewegobjekt.
- Mit Tippen auf der Taste stoppen Sie die Bewegung über das 1 Bit *Stopp-/ Schrittobjekt* oder das *Stoppobjekt*.
- Mit Tippen auf das Navigationssymbol gelangen Sie zur Unterfunktionsseite, auf der Sie die Lamellen verstellen (Funktion *Jalousie*).

Die folgende Abbildung zeigt für die Funktion *Jalousie* die Unterfunktionsseite zum Verstellen der Lamellen.

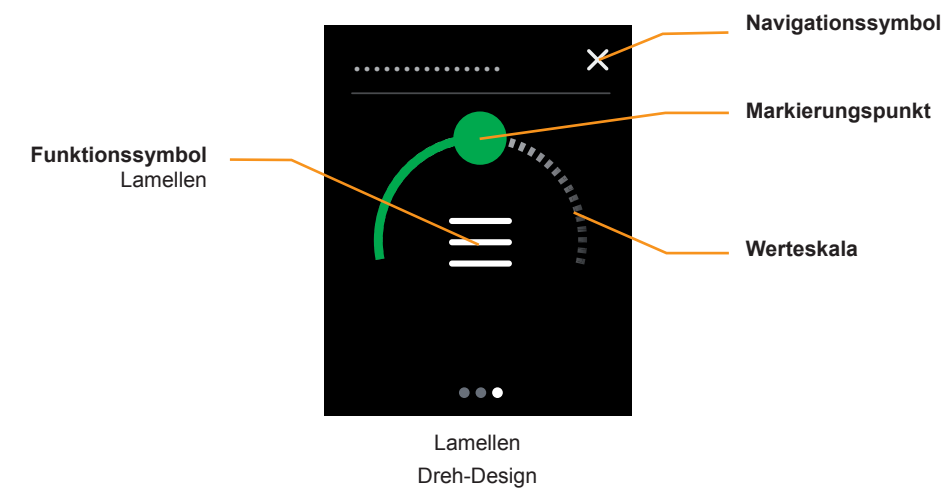

Lamellen stellen

- Mit Streichen auf der Werteskala senden Sie Werten von 0-100 %.
	- Mit Tippen auf der Werteskala senden Sie einen Wert.

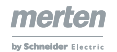

<span id="page-33-0"></span>• Mit Tippen auf das Navigationssymbol gelangen Sie zurück zur Hauptfunktionsseite, auf der Sie die Jalousie fahren.

#### **Statusanzeige**

- Der Markierungspunkt auf der Werteskala zeigt auf der Hauptfunktionsseite die Position der Jalousie oder der Rollladen. Die Ansteuerung erfolgt über das Objekt *Rückmeldung Jalousie*.
- Der Markierungspunkt auf der Werteskala zeigt auf der Unterfunktionsseite die Stellung der Lamellen. Die Ansteuerung erfolgt über das Objekt *Rückmeldung Lamelle* (Funktion *Jalousie*).

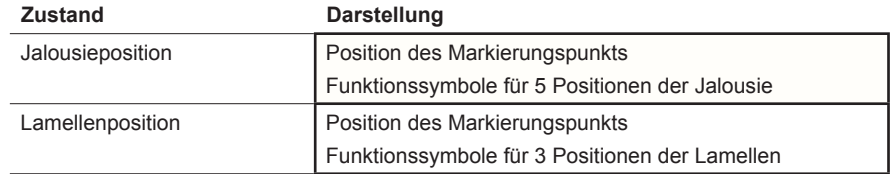

## **Funktionen und Statusanzeige im Vertikal-Design**

Die folgenden Abbildungen zeigen die Funktionen *Rollladen* und *Jalousie* für den Bildschirmtyp *1 Funktion* im *Vertikal-Design*.

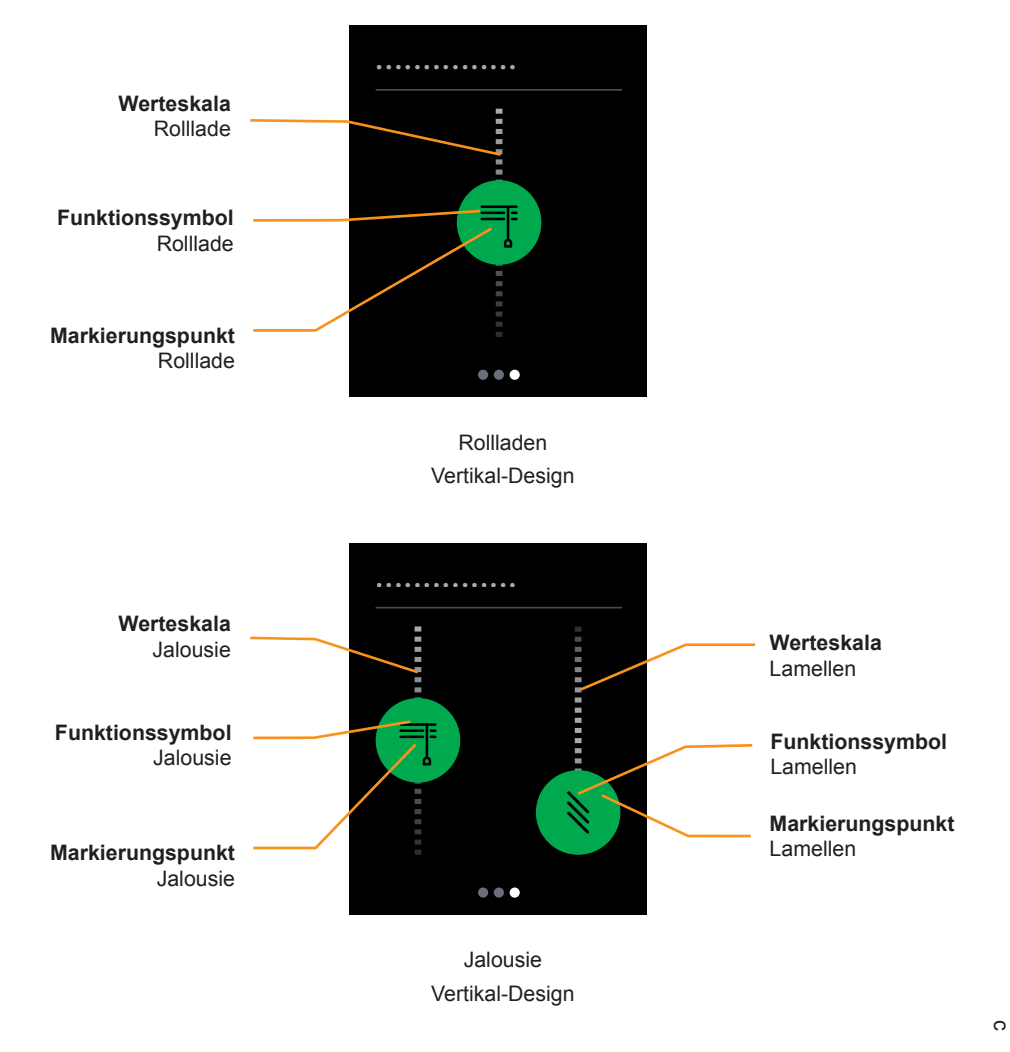

### **Jalousie oder Rollladen fahren**

- Mit Streichen auf der Werteskala senden Sie Werte von 0-100 %.
- Mit Tippen auf die Werteskala stoppen Sie die Fahrt.

#### <span id="page-34-0"></span>**Lamellen stellen**

- Mit Streichen auf der Werteskala der Lamellen senden Sie Werte von 0-100 %.
- Mit Tippen auf die Werteskala senden Sie einen Wert.

#### **Statusanzeige**

- Der Markierungspunkt auf der Werteskala der Jalousie zeigt die Position. Die Ansteuerung erfolgt über das Objekt *Rückmeldung Jalousie*.
- Der Markierungspunkt auf der Werteskala des Rollladens zeigt die Position. Die Ansteuerung erfolgt über das Objekt *Rückmeldung Rollladen*.
- Der Markierungspunkt auf der Werteskala der Lamellen zeigt die Position. Die Ansteuerung erfolgt über das Objekt *Rückmeldung Lamelle*.

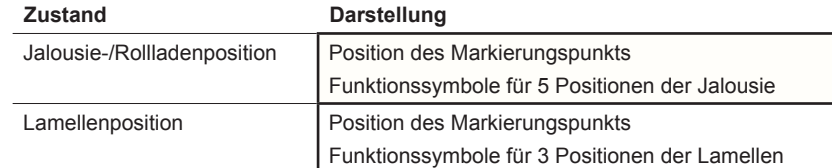

## **Position der Lamellen**

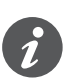

Sie können Jalousien mit verschiedenen Öffnungswinkeln verstellen. Das Symbol für die Lamellenposition gibt jedoch nicht den tatsächlichen Öffnungswinkel wieder.

Die Lamellenposition, die mit einem Positionswert erreicht wird, hängt von der jeweiligen Jalousie ab.

- Es gibt z. B. Jalousien mit einem Öffnungswinkel von 180 °, die mit senkrecht gestellten Lamellen nach oben und nach unten fahren. Mit dem Positionswert 50 % drehen die Lamellen in die waagerechte Position.
- Andere Jalousien haben z. B. einen Öffnungswinkel von 90 ° und fahren mit waagerecht gestellten Lamellen nach oben und mit senkrecht gestellten Lamellen nach unten. Diese Jalousien drehen mit dem Wert 0 % in die waagerechte und mit dem Wert 50 % in die halb geöffnete Position.

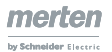

## **Einstellungen in der ETS**

Sie können die folgenden Parameter einstellen.

<span id="page-35-0"></span>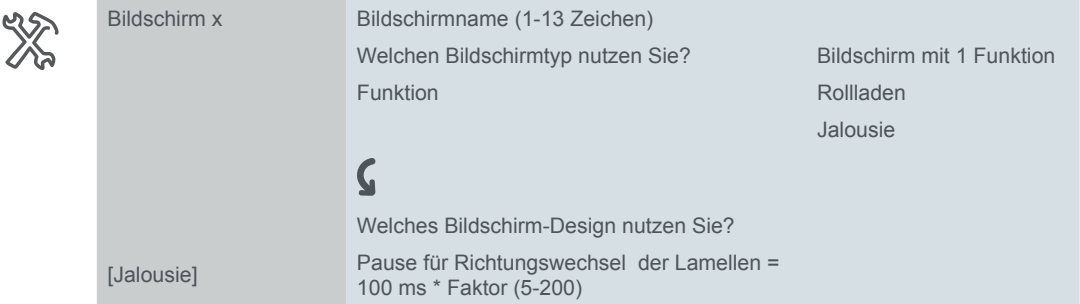

Sie wählen das *Dreh-* oder *Vertikal-Design* und wählen einen bis zu 13 Zeichen langen Bildschirmnamen für die Funktion.

## **Kommunikationsobjekte**

Das Fahren der Jalousie erfolgt über das Objekt *Jalousieposition* und das Verstellen der Lamelle über das Objekt *Lamellenposition.*

Das Fahren des Rollladens erfolgt über das Objekt *Rollladenposition*

Beim *Dreh-Design* erfolgt das Fahren auch über das *Bewegobjekt.*

Mit dem *Stopp-/Schritt-Objekt* wird die Jalousie und mit dem *Stoppobjekt* der Rollladen gestoppt.

Die Statusanzeige wird über die Rückmeldeobjekte gesteuert.

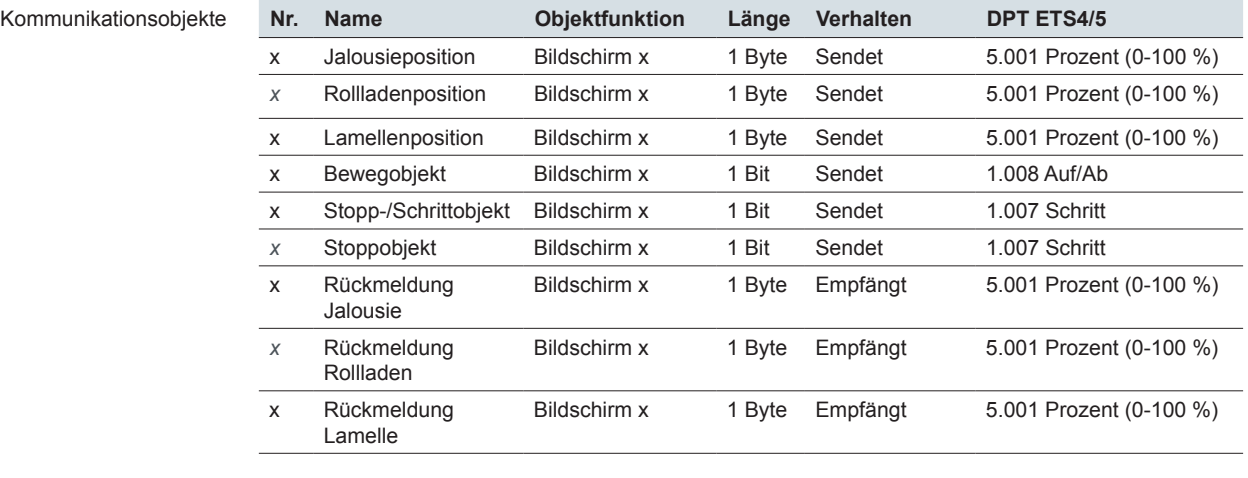

#### **Zusätzliches Objekte beim Dreh-Design**

Mit dem *Bewegobjekt* wird die Jalousie oder der Rollladen rauf oder runter gefahren.

#### Kommunikationsobjekte

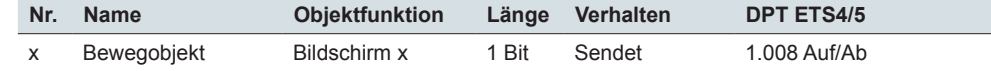

## **4.6 Rollladen mit Stopp beim Loslassen**

Mit der Funktion *Rollladen mit Stopp beim Loslassen* können Sie eine spezielle Bedienung mit Stoppfunktion wählen. Mit dieser Funktion fahren Sie mit 2 Tasten einen Rollladen rauf oder runter. Wenn Sie die Taste loslassen, wird die Fahrt gestoppt. Mit dieser Funktion ist es besonders einfach einen Antrieb rechtzeitig zu stoppen.

Die folgende Abbildung zeigt die Steuerung mit Stopp beim Loslassen einer Taste.
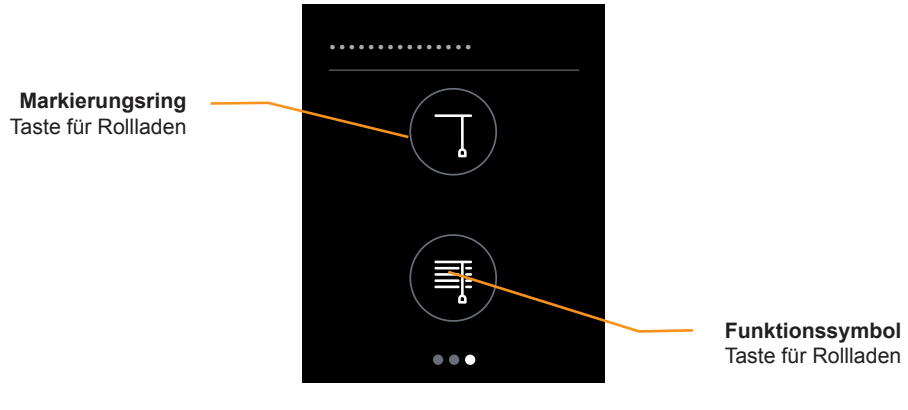

Rollladen mit Stopp beim Loslassen

#### **Rollladen fahren**

• Mit Tippen und Halten auf einer Taste fährt der Rollladen solange, bis Sie die Taste loslassen oder der Endpunkt erreicht ist. Für das Runterfahren sendet das Bewegobjekt den Wert "1" und für das Rauffahren den Wert "0". Beim Loslassen sendet das *Stoppobjekt* einen Stoppbefehl.

### **Statusanzeige**

Der Markierungsring zeigt an, ob die Taste berührt ist. Objektwerte werden nicht ausgewertet.

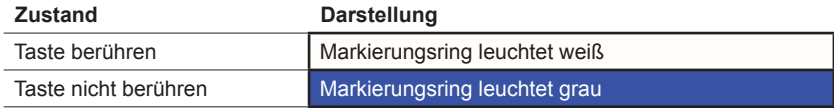

# **Einstellungen in der ETS**

Sie wählen die Funktion *Rollladen mit Stopp beim Loslassen*.

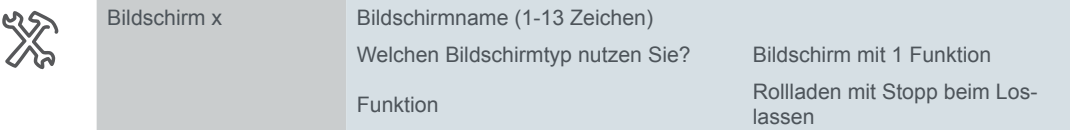

Zusätzlich wählen Sie einen bis zu 13 Zeichen langen Bildschirmnamen für die Funktion.

## **Kommunikationsobjekte**

Das Fahren der Jalousie erfolgt über das *Bewegobjekt* und das Stoppen über das Objekt *Stoppobjekt.*

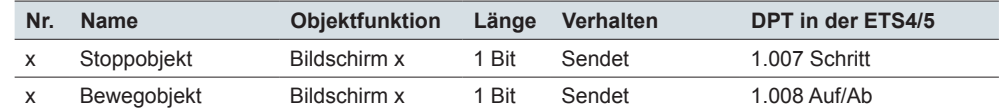

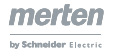

Kommunikationsobjekte

# **4.7 Szenen extern**

Mit der Funktion *Szene (extern)* können Sie Szenen aufrufen und speichern.

Raumfunktionen aufrufen

Raumfunktionen speichern

Mit einer Szene ändern Sie gleichzeitig mehrere Raumfunktionen. Mit dem Aufruf einer Szene können Sie beispielsweise die Raumbeleuchtung auf einen bestimmten Wert dimmen, Jalousien in die gewünschte Position fahren und die Stromversorgung für Steckdosen eines Raumes schalten.

Sie können die Werte der einzelnen Raumfunktionen einer Szene ändern. Dazu nutzen Sie weitere Tastenfunktionen wie Schalten, Dimmen oder Jalousie fahren. Über diese Tastenfunktionen ändern Sie nacheinander die Werte der Raumfunktionen. Anschließend speichern Sie die neuen Werte auf der Szenentaste.

Auf der Benutzeroberfläche wählen Sie zwischen 2 Designs.

- 1-3 Tasten mit Text
- 1-4 Tasten mit Symbol

# **Funktionen und Statusanzeige**

Die folgende Abbildung zeigt die Funktion *Szenen* für den Bildschirmtyp *1 Funktion*  im Design *Taste mit Text* und *Taste mit Symbol*.

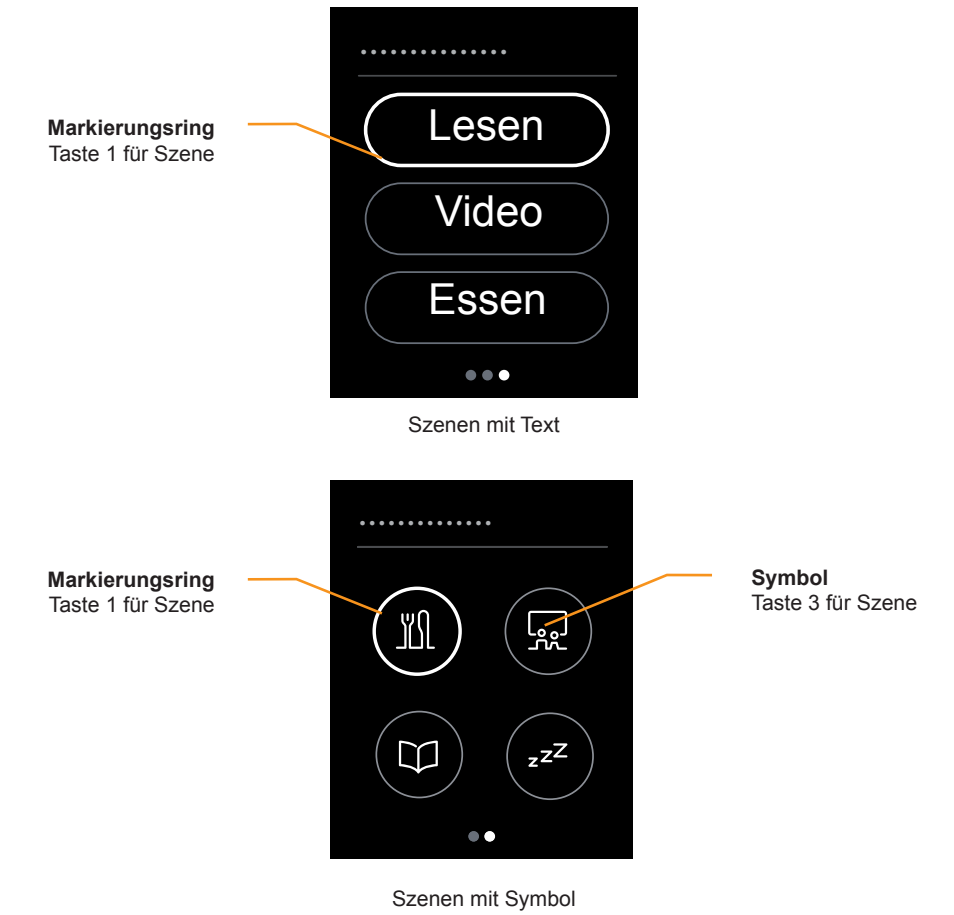

#### **Szenen aufrufen**

• Mit Tippen auf eine Taste rufen Sie eine Szene auf.

#### **Szenen speichern**

• Mit Tippen und Halten auf einer Taste speichern Sie die aktuellen Werte für eine Szene.

#### **Statusanzeige**

• Zur Unterstützung der Bedienung leuchtet der Markierungsring der Taste, wenn Sie auf die Taste tippen. Objektwerte werden nicht ausgewertet.

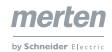

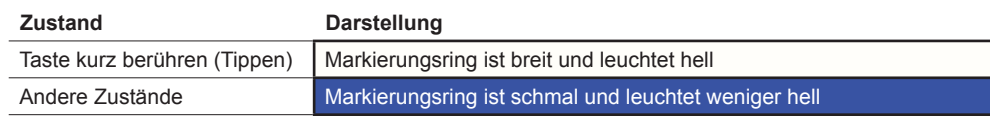

# **Einstellungen in der ETS**

Sie wählen einen bis zu 13 Zeichen langen Bildschirmnamen.

Für jede Taste können Sie eine *Szenenadresse* einstellen (0-63). Mit diesem Wert können Sie extern eine Szene in Aktoren und in Szenenmodulen aufrufen.

Wenn Sie das Speichern von Szenen nutzen, werden die Werte zum Speichern (128 -191) automatisch zugeordnet.

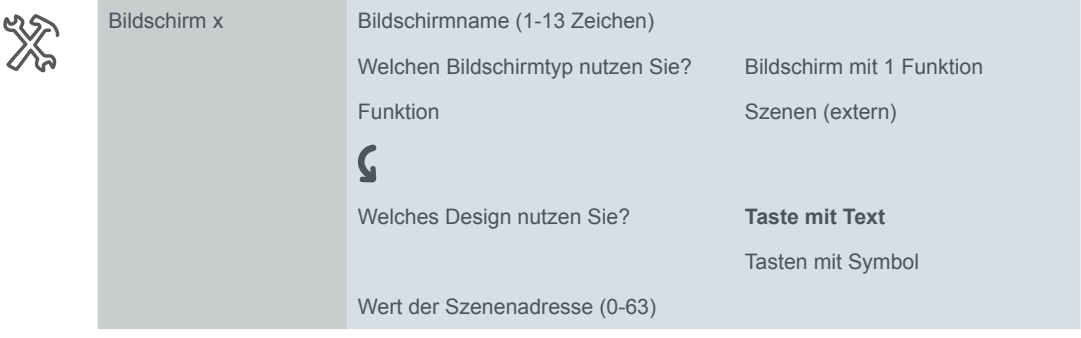

### **Einstellungen bei Taste mit Text**

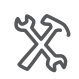

 $Bildschi$ 

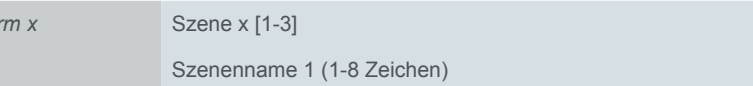

Für jede der 3 Szenen wählen Sie einen bis zu 8 Zeichen langen Szenennamen. Wenn Sie keinen Szenennamen eintragen, wird die Taste auf dem Bildschirm nicht dargestellt. Die Position der übrigen Tasten ändert sich dadurch nicht.

## **Einstellungen bei Taste mit Symbol**

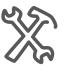

Bildschirm x Position der Tasten Szene x [1-4] Symbol der Szene Bildschirm mit 1 Funktion

- Sie wählen 1-4 Tasten. Die Positionen der Tasten entsprechen denen beim Bildschirmtyp *1-4 Tasten* ([Anzahl und Position der Tasten -->](#page-53-0) 54).
- Für jede Taste wählen Sie ein Symbol.

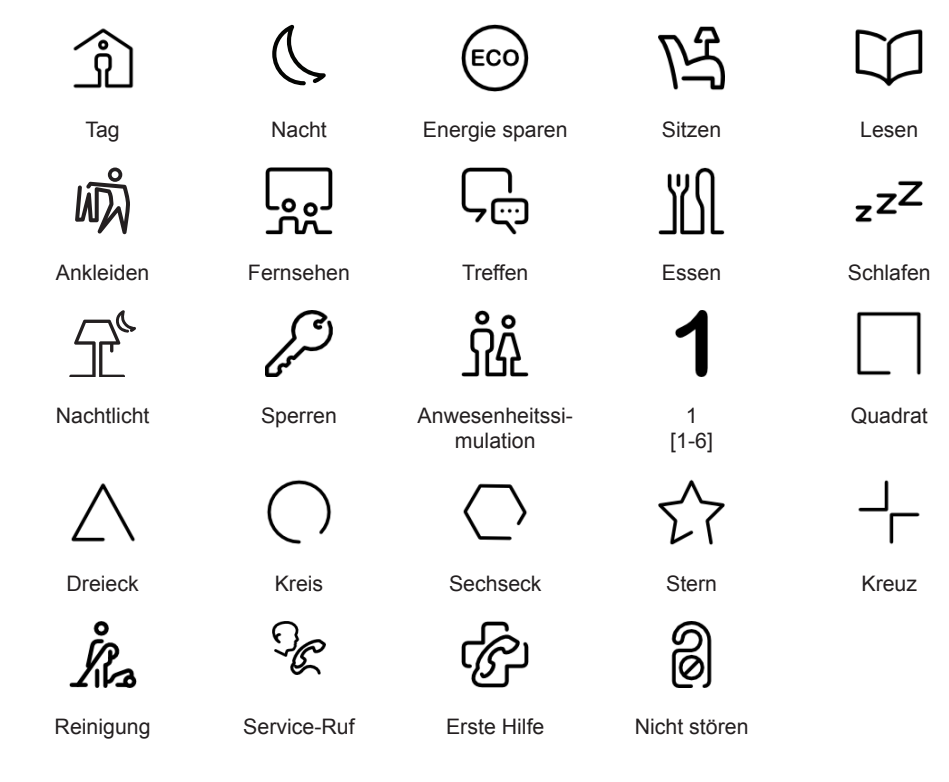

# **Kommunikationsobjekte**

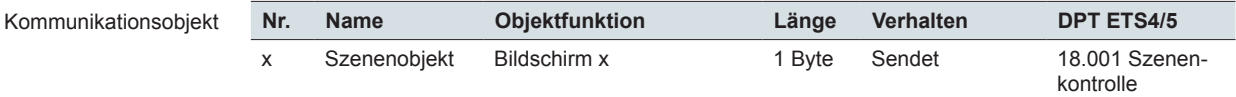

# **4.8 Informationsanzeige**

Mit der Funktion *Informationsanzeige* werden 1 oder 2 Messwerte auf einer Bildschirmseite dargestellt. Die Messwerte werden über Kommunikationsobjekte empfangen. Die interne Temperatur wird vom Temperaturfühler des KNX Multi-Touch Pro gemessen. Bei der Anzeige der internen Temperatur wird die gemessene Temperatur direkt ausgewertet. Die Auswahl der Temperatureinheit *°C*/*°F* erscheint unterhalb des Registers *Allgemeine Einstellungen* im Register *Benutzeroberfläche*. Wenn die Einheit Fahrenheit gewählt ist, werden die Werte für die Anzeige auf der Benutzeroberfläche umgerechnet. Die nachfolgende Übersicht zeigt die Informationsanzeigen, die Sie in der ETS wählen und einstellen können.

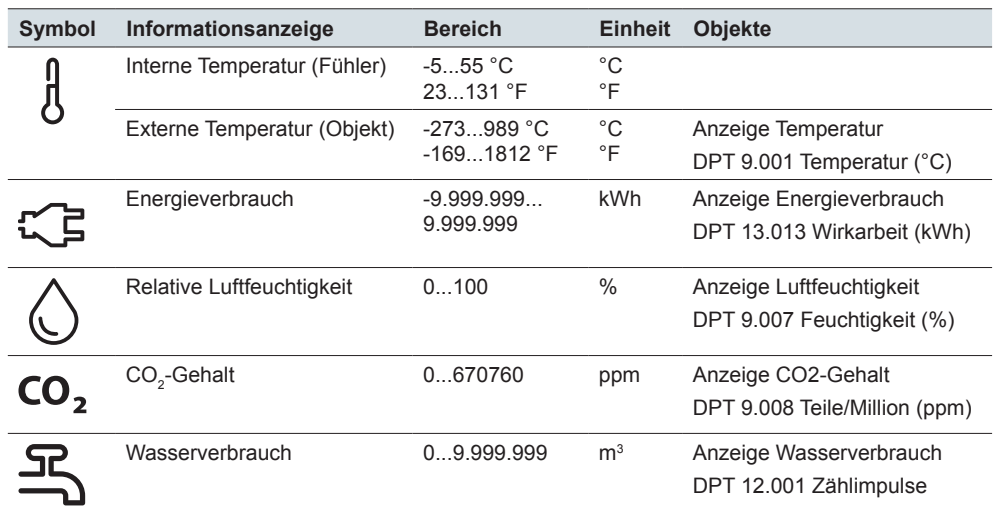

Die Symbole werden automatisch zugeordnet. Wenn Sie 2 Werte anzeigen, werden keine Symbole dargestellt. Sie können jedoch für jeden Wert einen Informationstext anzeigen.

Die folgende Abbildung zeigt die Informationsanzeige *Energieverbrauch kWh* für den Bildschirmtyp *1 Funktion*.

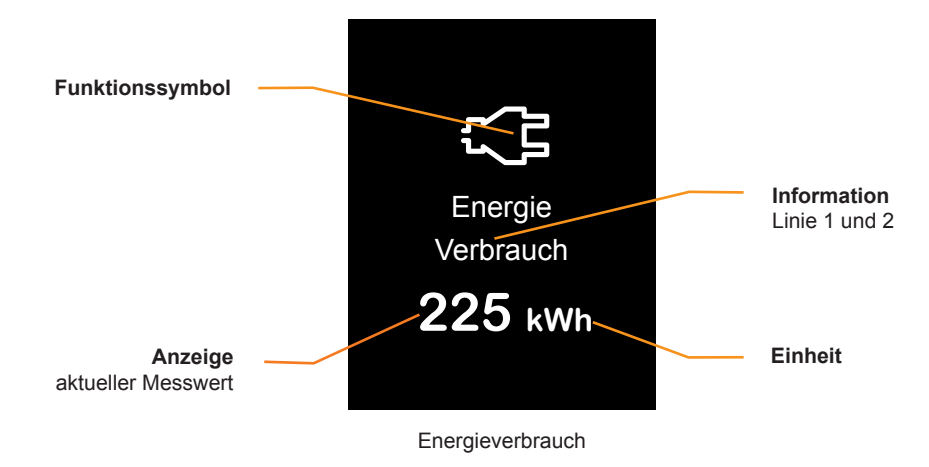

#### **Anzeige**

• Der Messwert wird über das Objekt *Anzeige Energieverbrauch kWh* empfangen und zusammen mit der Einheit angezeigt.

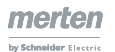

# **Einstellungen in der ETS**

Sie können die folgenden Parameter einstellen.

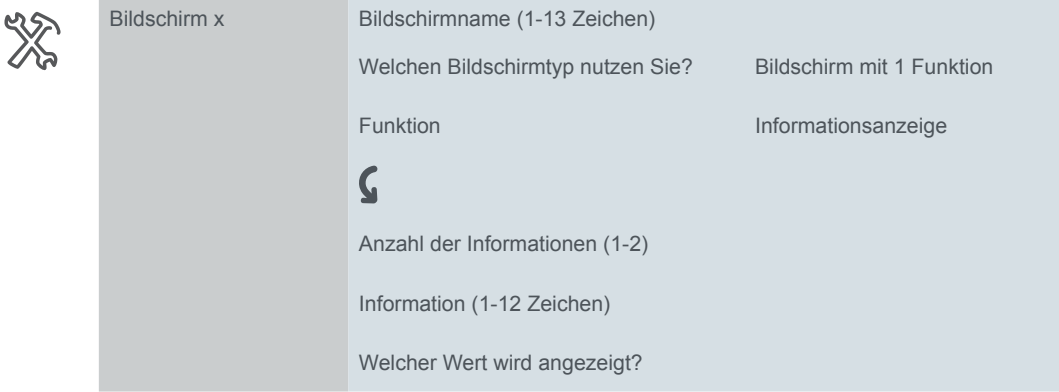

#### **Bildschirmname und Informationen**

Sie wählen einen bis zu 13 Zeichen langen Namen für die Informationsanzeige. Zusätzlich können Sie 2 Texte passend zu den gewählten Werten schreiben. Wenn Sie 2 Werte anzeigen, gibt es für jeden Wert einen Text.

## **Kommunikationsobjekte**

Sie können die folgenden Kommunikationsobjekte wählen.

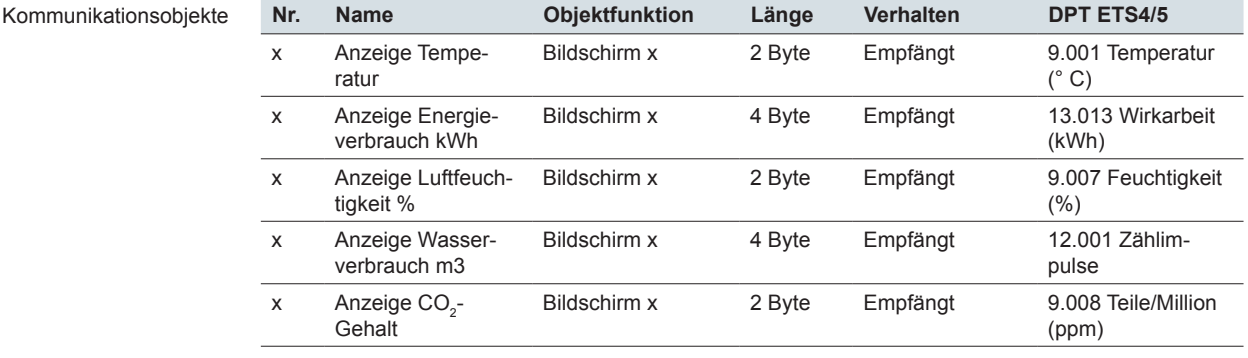

# **5 Bildschirme mit 2 Funktionen**

# **5.1 Übersicht**

In den Bildschirmeinstellungen können Sie bis zu 9 Bildschirme aktivieren, die sich dann unterhalb des Registers *Express-Einstellungen* befinden.

Bildschirm 1-8

Für jeden der Bildschirme 1 bis 8 können Sie den Bildschirmtyp *2 Funktionen* wählen. Wie bei allen Bildschirmen wählen Sie einen Bildschirmnamen.

Funktionen für 1 Bildschirmhälfte

Für diesen Bildschirmtyp gibt es *Express-Einstellungen*, die Sie direkt im Register des jeweiligen Bildschirms wählen und einstellen. Für jeden Bildschirm wählen Sie in beliebiger Kombination 2 der folgenden Funktionen.

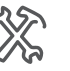

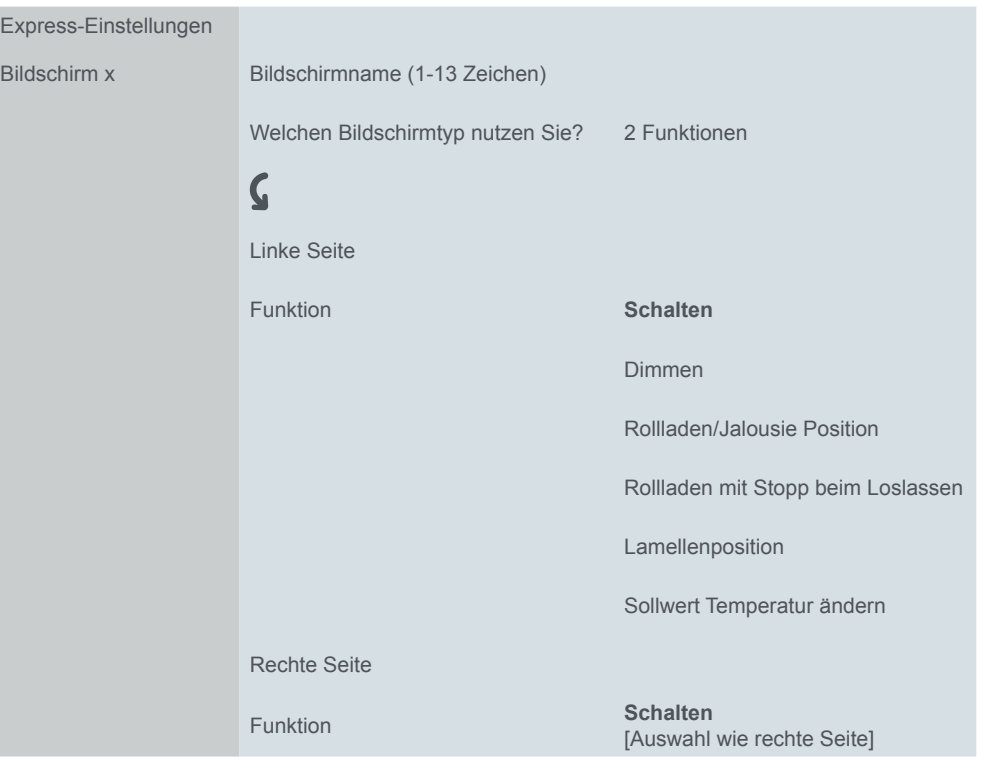

#### **Design**

Die Funktionen sind im *Vertikal-Design* dargestellt. Für eine Bildschirmseite wählen Sie 1 Funktion für die rechte und 1 Funktion für die linke Seite.

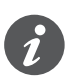

Die Funktion *Schalten* entspricht der *Schalten* für den Bildschirmtyp *1 Funktion*.

Die Funktionen *Dimmen*, *Rollladen/Jalousie Position*, *Rollladen mit Stopp beim Loslassen* und *Lamellenposition* entsprechen Funktionen im *Vertikal-Design* für den Bildschirmtyp *1 Funktion*.

Mit der Funktion *Sollwert Temperatur ändern* können Sie die Solltemperatur von internen oder externen Raumtemperaturreglern einstellen.

# **Übersicht der Funktionen für 1 Bildschirmhälfte**

Bildschirmtyp *2 Funktionen*

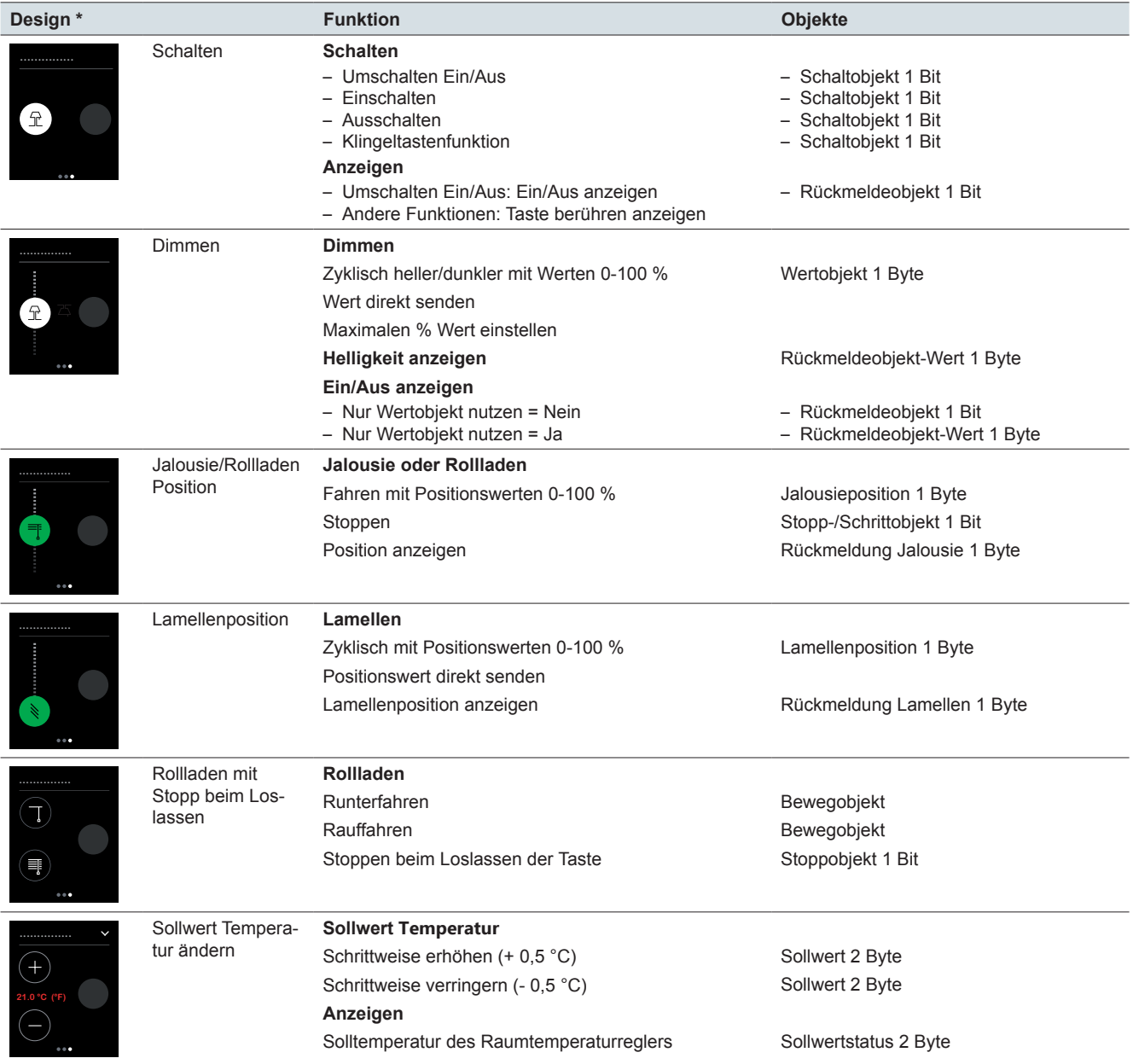

\* Darstellung der Funktion auf linken Seite, jede Funktion kann auch auf die rechte Seite gesetzt werden.

# **5.2 Schalten**

Mit der Funktion *Schalten* können Sie umschalten, einschalten, ausschalten oder die Klingeltastenfunktion nutzen.

Die folgende Abbildung zeigt die Funktion Schalten für den Bildschirmtyp *2 Funktionen* auf der linken Bildschirmhälfte.

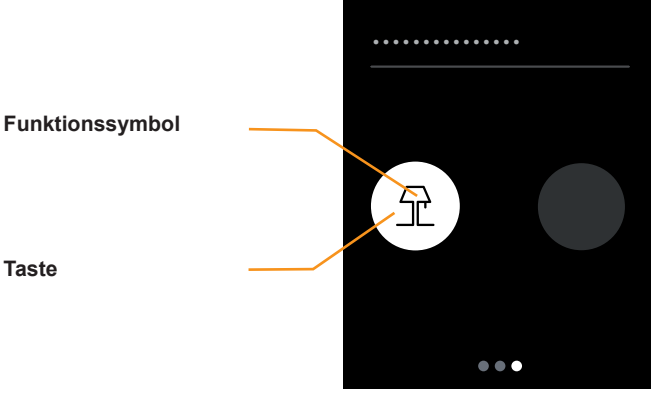

**Schalten** 

#### **Funktion der Taste**

Sie wählen in der ETS eine der folgenden Funktionen.

- Mit Tippen schalten Sie abwechselnd ein und aus (Umschalten Ein/Aus).
- Mit Tippen schalten Sie nur ein (Einschalten).
- Mit Tippen schalten Sie nur aus (Ausschalten).
- Mit Tippen und halten schalten Sie ein und beim Loslassen aus (Klingeltastenfunktion).

## **Statusanzeige**

Bei der Funktion *Umschalten Ein/Aus* erfolgt die Ansteuerung über das *Rückmeldeobjekt*.

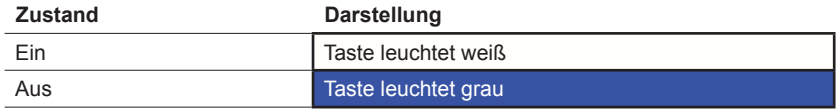

Bei den Funktionen *Einschalten* und *Ausschalten* ändert sich beim Tippen die Farbe der Taste für eine kurze Zeit.

Bei der *Klingeltastenfunktion* zeigt die Taste das Berühren an.

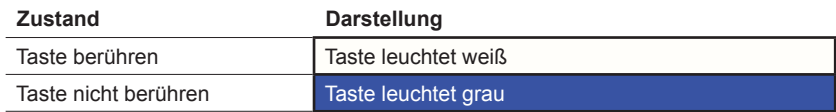

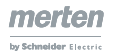

# **Einstellungen in der ETS**

Sie können die folgenden Parameter einstellen.

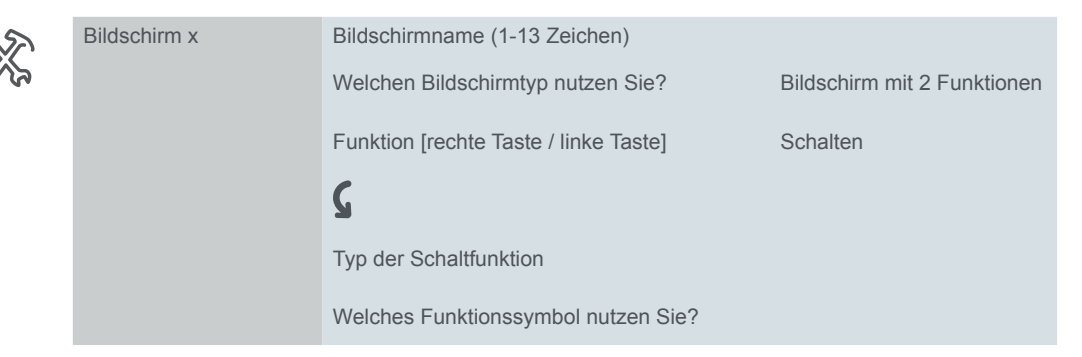

#### **Bildschirmname**

Sie wählen einen bis zu 13 Zeichen langen Namen für die Schaltfunktion.

#### **Typ der Schaltfunktion**

Sie wählen *Umschalten Ein/Aus, Einschalten, Ausschalten* oder *Klingeltastenfunktion*.

#### **Funktionssymbol**

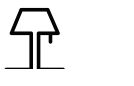

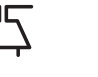

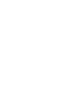

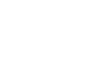

Tisch-/Stehlampe Deckenlampe Strahler Glühlampe Glühlampe mit Strahlen

Starten Helligkeit

# **Kommunikationsobjekte**

Die Schaltfunktion erfolgt über das *Schaltobjekt*. Bei der Funktion *Umschalten Ein/ Aus* wird die Statusanzeige über das *Rückmeldeobjekt* gesteuert.

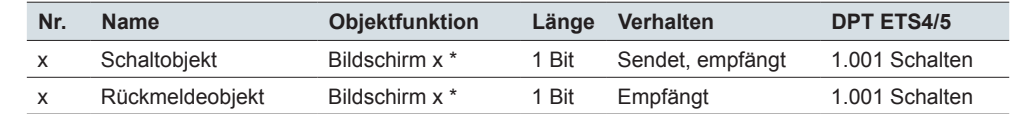

\* links oder rechts

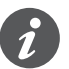

Kommunikationsobjekte

#### **Information zur einflächigen Bedienung**

Das einflächige Schalten funktioniert auch bei Zentralfunktionen mit mehreren Gruppenadressen auf der Seite des Schaltaktors. Es ist nicht erforderlich, das Schaltobjekt des KNX Multi-Touch Pro anzupassen. Die Schaltfunktion wird über das Rückmeldeobjekt synchronisiert. Wenn das Rückmeldeobjekt einen neuen Wert empfängt und anschließend die Schaltfläche berührt wird, sendet das Schaltobjekt den passenden Wert. Wenn z. B. das Rückmeldeobjekt zuletzt den Wert "1" empfangen hat, sendet das Schaltobjekt den Wert "0".

# **5.3 Dimmen**

Mit der Funktion *Dimmen* können Sie mit Werten heller und dunkler dimmen und die Beleuchtung ein- und ausschalten.

Die folgende Abbildung zeigt die Funktion *Dimmen* für den Bildschirmtyp *2 Funktionen* auf der linken Bildschirmhälfte.

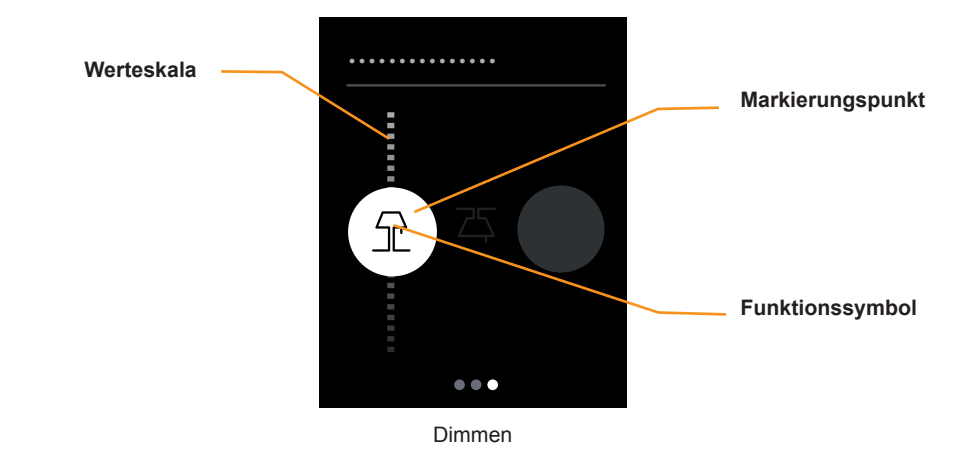

#### **Dimmen**

- Mit Streichen auf der Werteskala senden Sie Dimmwerte von 0-100 %. Sie können den Dimmbereich einschränken, indem Sie den maximalen Dimmwert ändern.
- Mit Tippen auf die Werteskala senden Sie einen Wert.

#### **Statusanzeige**

- Der Markierungspunkt zeigt den aktuellen Schaltzustand. Die Ansteuerung erfolgt über das *Rückmeldeobjekt* oder das *Rückmeldeobjekt-Wert*.
- Die Position des Markierungspunkts auf der Werteskala zeigt den aktuellen Helligkeitswert. Die Ansteuerung erfolgt über das *Rückmeldeobjekt-Wert.*

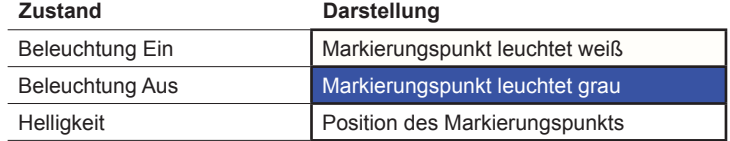

# **Einstellungen in der ETS**

Sie können die folgenden Parameter einstellen.

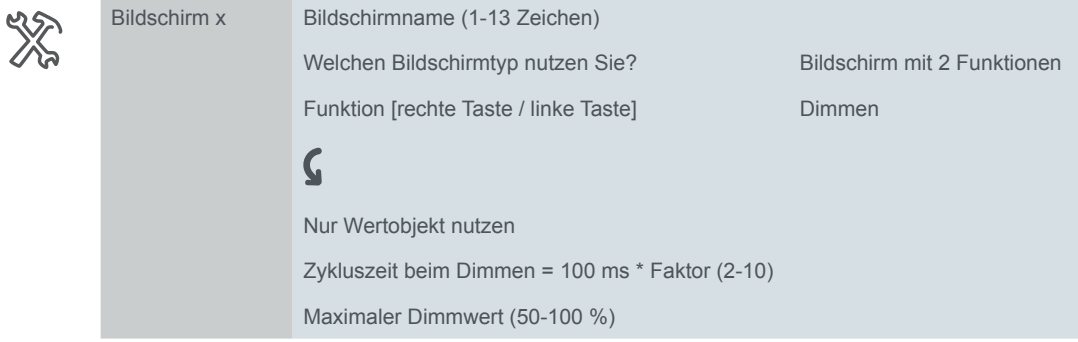

Welches Funktionssymbol wählen Sie?

#### **Bildschirmname**

Sie wählen einen bis zu 13 Zeichen langen Namen für die Dimmfunktion.

#### **Zykluszeit beim Dimmen**

Wenn Sie im laufendem Betrieb auf der Werteskala streichen, werden zyklisch Telegramme gesendet. Sie stellen ein, in welchem Abstand die Telegramme gesendet werden.

75

#### **Funktionssymbol**

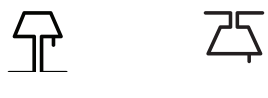

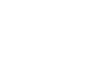

Tisch-/Stehlampe Deckenlampe Strahler Glühlampe Glühlampe mit Strahlen

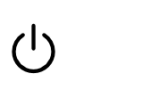

Starten Helligkeit

#### **Maximaler Dimmwert**

Sie können beim Dimmen den maximalen Dimmwert einstellen, um das Dimmverhalten an den Dimmaktor anzupassen. Stellen Sie für die Benutzeroberfläche den selben maximalen Dimmwert wie im Dimmaktor ein.

#### **Nur Wertobjekt nutzen**

Die Statusanzeige, ob die Beleuchtung ein oder ausgeschaltet ist, wird über das Rückmeldeobjekt Wert gesteuert.

### **Kommunikationsobjekte**

Das Schalten und Dimmen erfolgt über das Wertobjekt. Die Statusanzeige wird über das *Rückmeldeobjekt* und das *Rückmeldeobjekt-Wert* gesteuert.

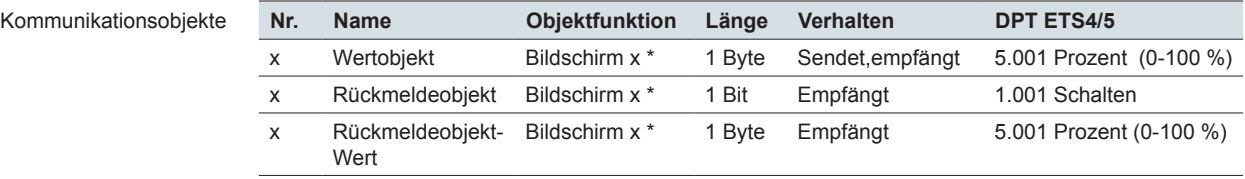

\* links oder rechts

# **5.4 Jalousie-/Rollladenposition**

Mit der Funktion *Jalousie-/Rollladenposition* können Sie mit Werten eine Jalousien oder einen Rollladen rauf und runter fahren.

Die folgende Abbildung zeigt die Funktion *Jalousie/-Rollladenposition* für den Bildschirmtyp *2 Funktionen* auf der linken Bildschirmhälfte.

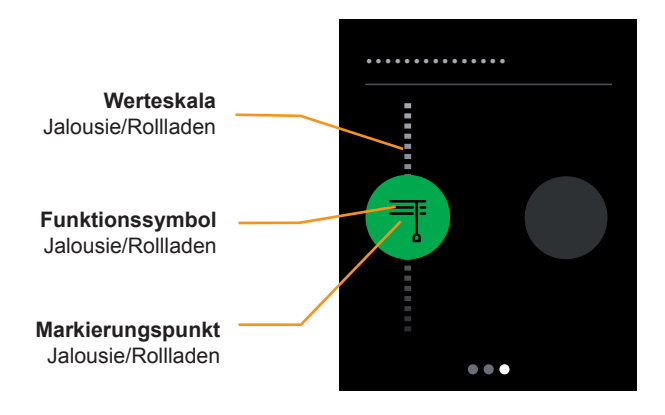

Jalousie/Rollladen fahren

#### **Jalousie oder Rollladen fahren**

- Mit Streichen auf der Werteskala senden Sie Werte von 0-100 %.
- Mit Tippen auf die Werteskala stoppen Sie die Fahrt.

#### **Statusanzeige**

• Der Markierungspunkt auf der Werteskala zeigt die Position. Die Ansteuerung erfolgt über das Objekt *Rückmeldung Jalousie*.

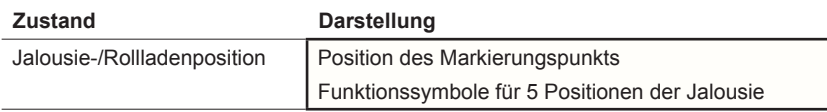

# **Einstellungen in der ETS**

Sie können die folgenden Parameter einstellen.

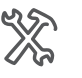

Kommunikationsobjekte

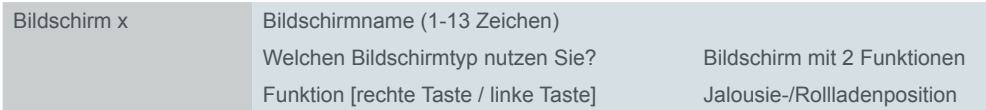

Sie wählen einen bis zu 13 Zeichen langen Bildschirmnamen für die Funktion.

# **Kommunikationsobjekte**

Das Fahren erfolgt über das Objekt *Jalousieposition.*

Das Stoppen über das *Stoppobjekt* beendet die Fahrt sofort.

Die Statusanzeige wird über das Objekt *Rückmeldung Jalousie* gesteuert.

**Nr. Name Objektfunktion Länge Verhalten DPT ETS4/5** x Jalousieposition Bildschirm x \* 1 Byte Sendet 5.001 Prozent (0-100 %) *x* Stoppobjekt Bildschirm x \* 1 Bit Sendet 1.007 Schritt x Rückmeldung Jalousie Bildschirm x \* 1 Byte Empfängt 5.001 Prozent (0-100 %)

\* links oder rechts

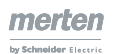

# **5.5 Lamellenposition**

Mit der Funktion *Lamellenposition* stellen Sie die Lamellen einer Jalousie.

Die folgende Abbildung zeigt die Funktion *Lamellenposition* für den Bildschirmtyp *2 Funktionen* auf der linken Bildschirmhälfte.

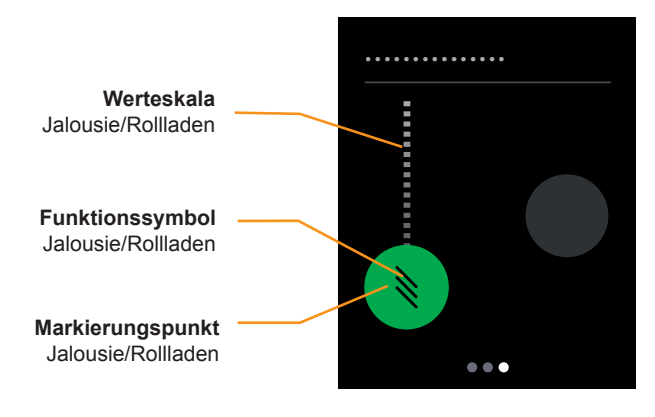

Lamellenposition

#### **Lamellenposition**

Mit Streichen auf der Werteskala der Lamellen senden Sie Werte von 0-100 %. • Mit Tippen auf die Werteskala senden Sie einen Wert.

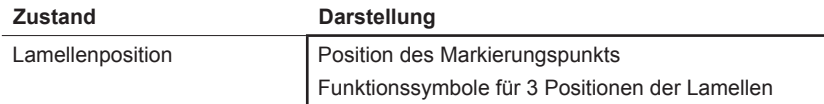

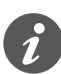

Sie können Jalousien mit verschiedenen Öffnungswinkeln verstellen. Das Symbol für die Lamellenposition gibt jedoch nicht den tatsächlichen Öffnungswinkel wieder.

Die Lamellenposition, die mit einem Positionswert erreicht wird, hängt von der jeweiligen Jalousie ab.

- Es gibt z. B. Jalousien mit einem Öffnungswinkel von 180 °, die mit senkrecht gestellten Lamellen nach oben und nach unten fahren. Mit dem Positionswert 50 % drehen die Lamellen in die waagerechte Position.
- Andere Jalousien haben z. B. einen Öffnungswinkel von 90 ° und fahren mit waagerecht gestellten Lamellen nach oben und mit senkrecht gestellten Lamellen nach unten. Diese Jalousien drehen mit dem Wert 0 % in die waagerechte und mit dem Wert 50 % in die halb geöffnete Position.

#### **Statusanzeige**

• Der Markierungspunkt auf der Werteskala der Lamellen zeigt die Position. Die Ansteuerung erfolgt über das Objekt *Rückmeldung Lamelle*.

# **Einstellungen in der ETS**

Sie können die folgenden Parameter einstellen.

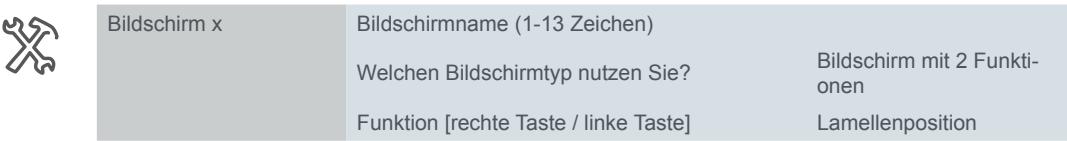

Sie wählen einen bis zu 13 Zeichen langen Bildschirmnamen für die Funktion.

## **Kommunikationsobjekte**

Das Verstellen der Lamelle erfolgt über das Objekt *Lamellenposition.* Die Statusanzeige wird über das Objekt Rückmeldung Jalousie gesteuert.

Kommunikationsobjekte

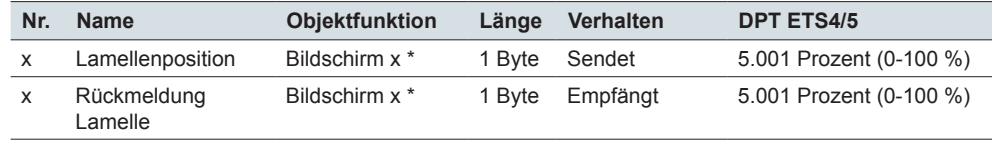

\* links oder rechts

# **5.6 Rollladen mit Stopp beim Loslassen**

Mit der Funktion *Rollladen mit Stopp beim Loslassen* können Sie eine spezielle Bedienung mit Stoppfunktion wählen. Mit dieser Funktion fahren Sie mit 2 Tasten einen Rollladen rauf oder runter. Wenn Sie die Taste loslassen, wird die Fahrt gestoppt. Mit dieser Funktion ist es besonders einfach einen Antrieb rechtzeitig zu stoppen.

Die folgende Abbildung zeigt die Funktion *Rollladen mit Stopp beim Loslassen* für den Bildschirmtyp *2 Funktionen* auf der linken Bildschirmhälfte.

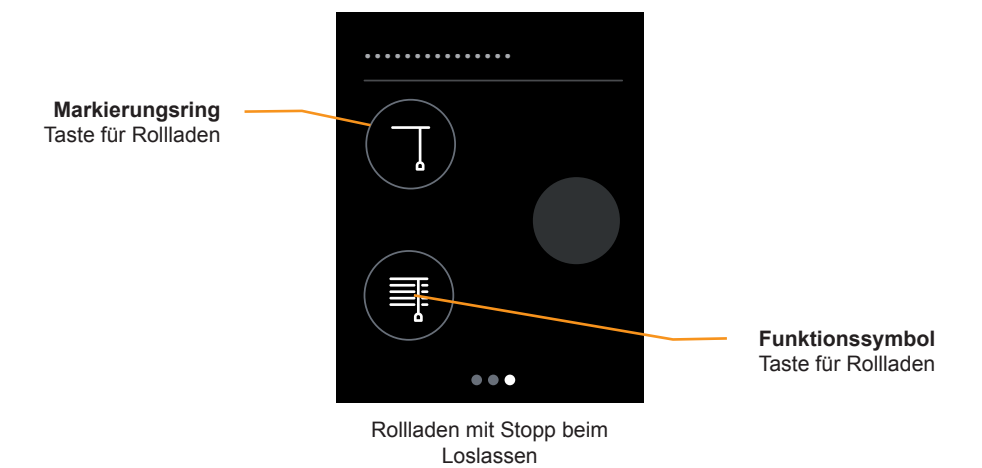

#### **Rollladen fahren**

Mit Tippen und Halten auf einer Taste fährt der Rollladen solange, bis Sie die Taste loslassen oder der Endpunkt erreicht ist. Für das Runterfahren sendet das *Bewegobjekt* den Wert "1" und für das Rauffahren den Wert "0". Beim Loslassen sendet das *Stoppobjekt* einen Stoppbefehl.

#### **Statusanzeige**

Der Markierungsring zeigt an, ob die Taste berührt ist. Objektwerte werden nicht ausgewertet.

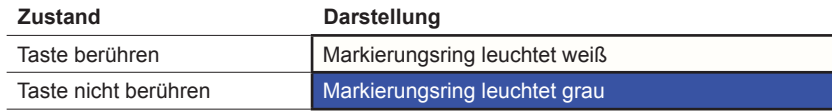

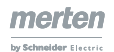

# **Einstellungen in der ETS**

Sie wählen die Funktion *Rollladen mit Stopp beim Loslassen*.

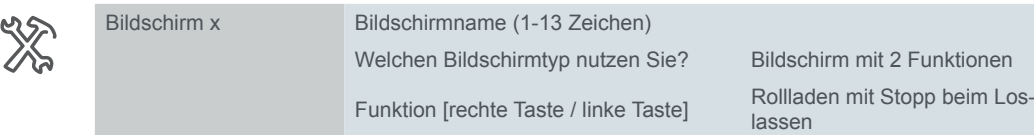

Zusätzlich wählen Sie einen bis zu 13 Zeichen langen Bildschirmnamen für die Funktion.

# **Kommunikationsobjekte**

Das Fahren der Jalousie erfolgt über das *Bewegobjekt* und das Stoppen über das Objekt *Stoppobjekt.*

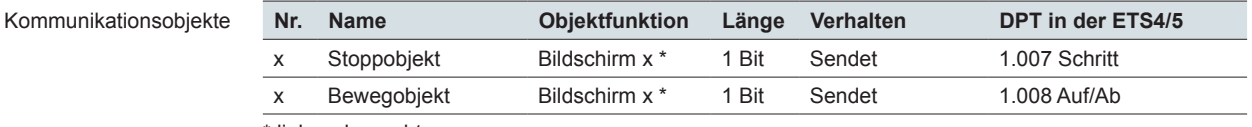

\* links oder rechts

# **5.7 Sollwert Temperaturänderung**

Mit der Funktion *Sollwert Temperaturänderung* ändern Sie den aktuellen Sollwert eines Raumtemperaturreglers. Über das Objekt *Sollwert* werden 2 Byte Temperaturwerte gesendet, die interne oder externe Raumtemperaturregler empfangen können.

Die folgende Abbildung zeigt die Funktion *Sollwert Temperaturänderung* für den Bildschirmtyp *2 Funktionen* auf der linken Bildschirmhälfte.

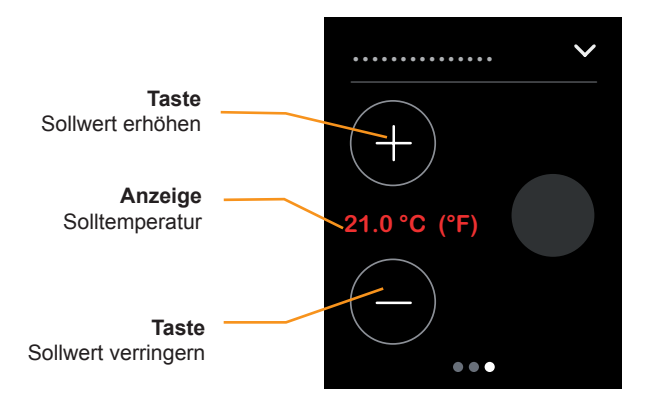

Sollwert Temperaturänderung

#### **Sollwert ändern**

Mit Tippen auf eine Taste wird der Sollwert schrittweise um 0,5 °C erhöht oder verringert. Der Sollwert kann nur bis zu den Grenzen geändert werden, die für den jeweiligen Raumtemperaturregler gültig sind.

#### **Statusanzeige**

Die Statusanzeige zeigt den aktuellen Sollwert, der vom Raumtemperaturregler gesendet wird. Werte in Fahrenheit werden ohne Nachkommastelle dargestellt.

# **Einstellungen in der ETS**

Sie können die folgenden Parameter einstellen.

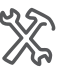

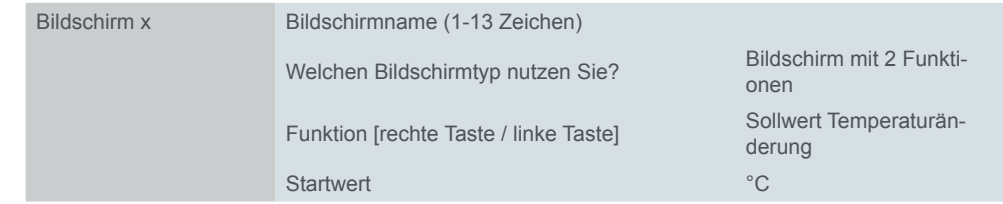

#### **Bildschirmname**

Sie wählen einen bis zu 13 Zeichen langen Bildschirmnamen für die Funktion.

#### **Startwert**

Mit dem Startwert legen Sie fest, welcher Temperaturwert erhöht oder erniedrigt wird, wenn das Objekt *Sollwert Status* noch keinen anderen Wert empfangen hat.

## **Kommunikationsobjekte**

Das Senden der Solltemperatur erfolgt über das Objekt *Sollwert* und die Statusanzeige über das Objekt *Sollwert Status.*

Kommunikationsobjekte

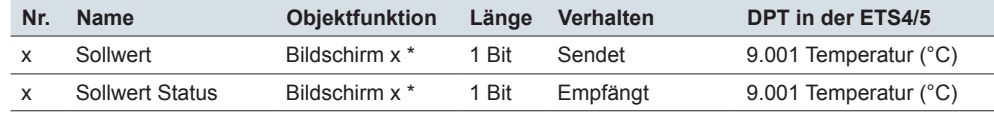

\* links oder rechts

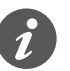

### **Information zur Statusanzeige**

Verwenden Sie für die Objekte Sollwert und Sollwert Status unterschiedliche Gruppenadressen. Um die tatsächliche Solltemperatur anzuzeigen, verbinden Sie das Objekt *Sollwert Status* mit dem Ausgangsobjekt des gesteuerten Raumtemperaturreglers. Beim internen Raumtemperaturregler ist dies das Objekt *Sollwert Ausgang*.

# **6 Bildschirme mit 1-4 Funktionen (erweitert)**

# **6.1 Übersicht**

In den Bildschirmeinstellungen können Sie bis zu 9 Bildschirme aktivieren, die sich dann unterhalb des Registers *Express-Einstellungen* befinden.

Für jeden der Bildschirme 1 bis 8 können Sie den Bildschirmtyp *1-4 Funktionen (erweitert)* wählen. Sie legen für diesen Bildschirmtyp zusätzlich die Anzahl und die Position der Tasten fest. Anschließend erscheint unterhalb des Registers *Erweiterte Einstellungen* für jede Taste ein eigenes Register. Bildschirmtyp

> Die Bildschirme mit 1-4 Funktionen bieten Funktionen im *Tasten-Design*, die Sie je Taste individuell einstellen können. Für jede Taste wählen Sie ein Funktionssymbol.

# <span id="page-53-0"></span>**Anzahl und Position der Tasten**

Express-Einstellungen

Unterhalb des Registers Express-Einstellungen stellen Sie die Bildschirme 1-8 ein, wählen den Bildschirmtyp *1-4 Funktionen (erweitert)*, legen die Anzahl und die Position der Tasten fest und wählen einen Bildschirmnamen.

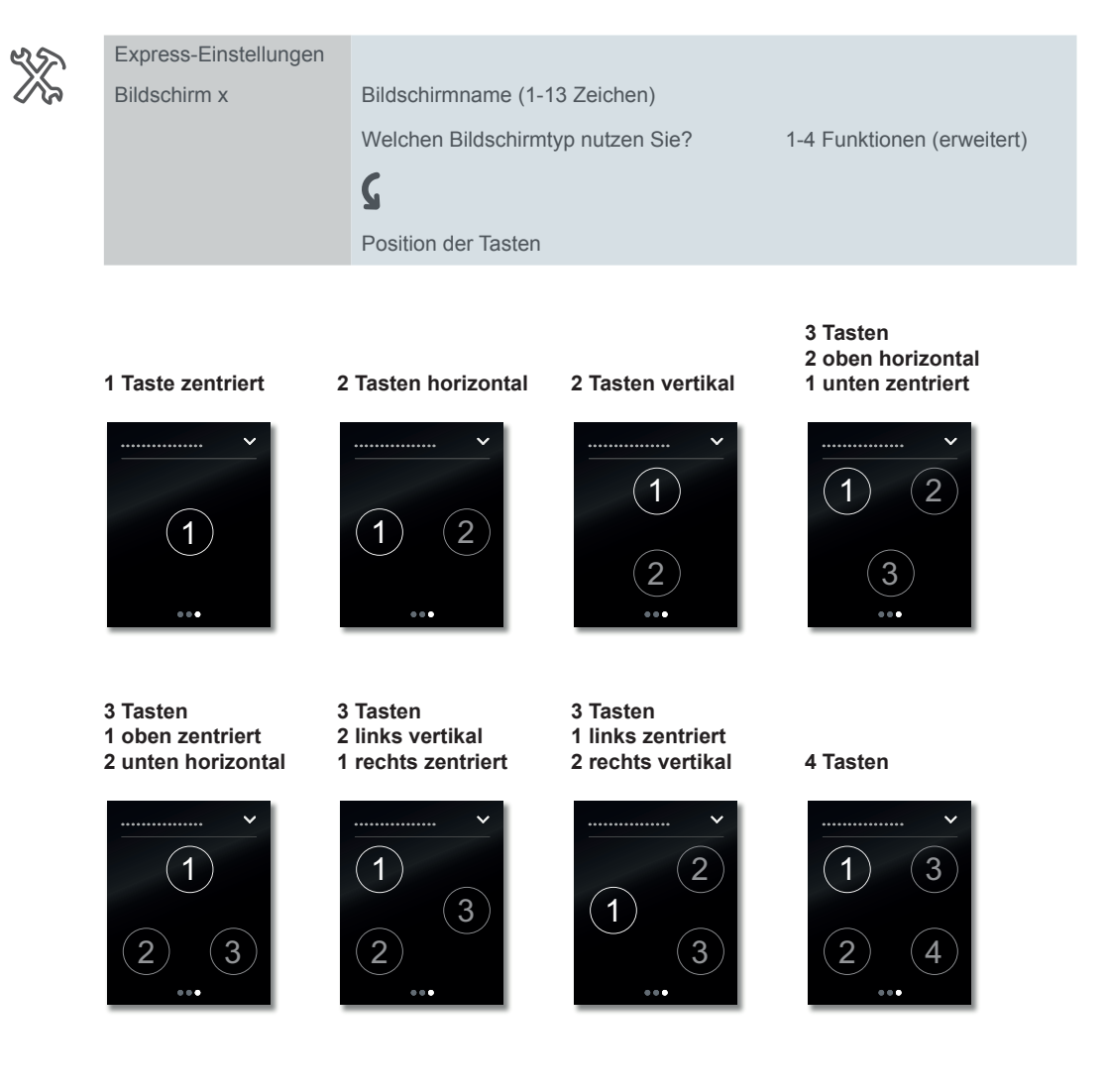

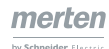

## **Tastenfunktionen**

Erweiterte Einstellungen

Für jede der bis zu 4 Tasten wählen Sie unterhalb des Registers *Erweiterte Einstellungen* eine Funktion und stellen diese anschließend ein.

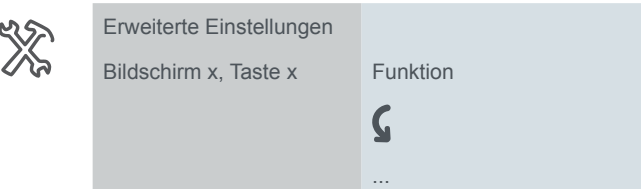

Die Funktionen *Umschalten*, *Schalten*, *Dimmen*, *Jalousie* bieten zusätzliche Einstellungen für die jeweilige Tastenfunktion. Dimmbare Leuchten werden z. B. mit 2 Helligkeitswerten geschaltet und gedimmt. Jalousien werden z. B. mit *Positionswerten* gesteuert. Funktionen

> Die Funktion Flanken *1 Bit, 2 Bit (Zwang), 4 Bit, 1 Byte Werte* ist universell einsetzbar. Sie umfasst die Funktionen *Schalten*, *Zwangsführung*, *Dimmen* und *Werte senden*. Sie können jeweils 2 Funktionen auswählen. Außerdem können Sie Aktionen bei kurzer und langer Betätigung einstellen. Zyklisches und verzögertes Senden ist ebenfalls möglich. Beispiele für individuelle Lösungen finden Sie im Abschnitt [Anwendungsbeispiele zur Flankenfunktion --> 76](#page-75-0).

Mit der Funktion *Flanken mit 2 Byte Werten* werden Werte vom Typ Gleitkomma oder Ganzzahl gesendet. Für eine Lichtregelung werden z. B. Helligkeitswerte gesendet.

Mit der Funktion *8 Bit-Schieberegler* wird mit einer Taste eine Reihe von Werten gesendet. Dabei werden die Werte in Stufen erhöht oder reduziert. Mit einer Taste werden z. B. nacheinander mehrere Szenen aufgerufen.

Die Funktion *Szene* bietet zusätzliche Einstellungen für das gleichzeitigen Steuern mehrerer Raumfunktionen. Mit einer Taste wird z. B. eine Szene sofort und eine zweite Szene verzögert aufgerufen.

#### **Tastenfunktionen im Überblick**

- Umschalten
	- 2 Objekte
	- 1 Bit, 1 Byte
- Schalten
	- 2 Objekte
	- 1 Bit, 1 Byte
- Dimmen
	- Dimmstufen
- Jalousie
	- Steuerung mit Positionswerten
	- Einflächige Bedienung
- Flanken 1 Bit, 2 Bit (Zwang), 4 Bit, 1 Byte Werte
	- 2 Objekte
	- Funktionen bei kurzem und langem Tastendruck
	- Zyklisches Senden und Treppenlichtfunktion
	- Zwangsführung (2 Bit)
	- Dimmen (4 Bit)
	- Dimmen mit Werten (1 Byte)
	- Werte (1 Byte)
- Flanken mit 2 Byte Werten
	- Gleitkommawert
	- Ganzahl mit Vorzeichen
- Ganzzahl ohne Vorzeichen
- 8 Bit-Schieberegler
	- Mit Grenzwerten
	- Zyklisch Senden
	- Schrittweise erhöhen oder reduzieren
- **Szene** 
	- Aufrufen und speichern
	- 2 Szenen aufrufen
	- Zyklisches Senden und Treppenlichtfunktion

## **Funktionssymbole**

Für jede Taste wählen Sie ein Funktionssymbol. Es gibt die Symbole mit Hintergrund und Symbole mit Anzeigering. Bei den Symbolen mit Hintergrund ist die Hintergrundfarbe weiß oder grau. Bei den Symbolen mit Anzeigering ist der Anzeigering breit und hell oder schmal und weniger hell.

Sie können das Verhalten der Symbole für jede Taste einstellen ("Statusanzeige" [auf Seite 58](#page-57-0))

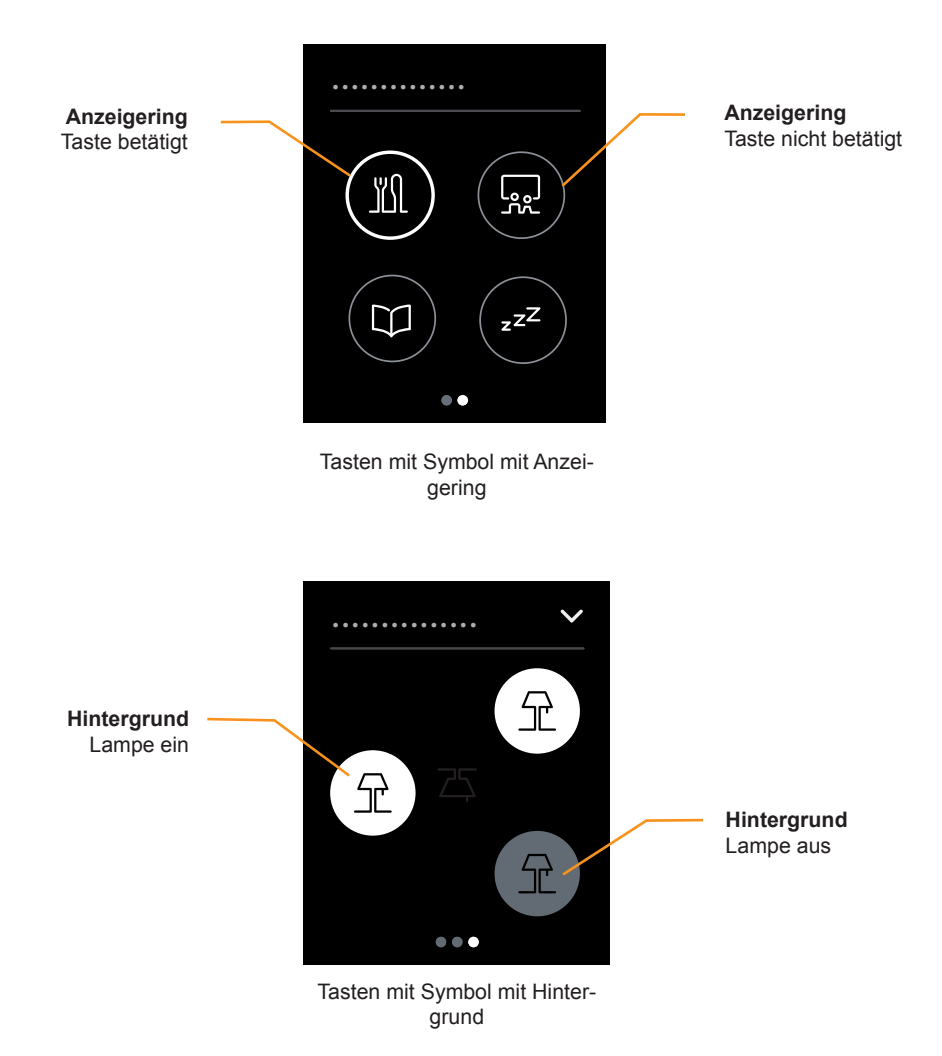

Die folgenden Funktionssymbole können Sie wählen.

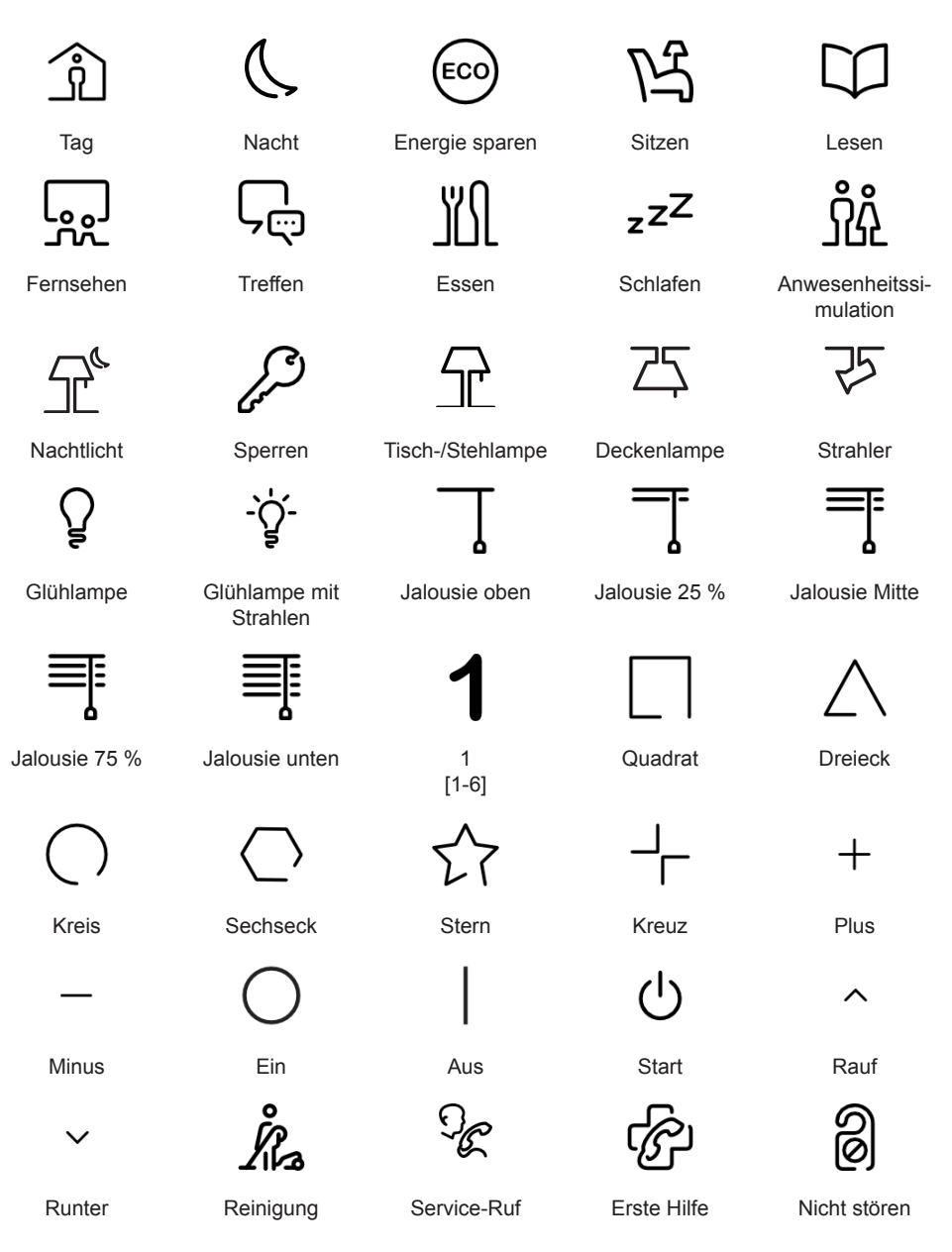

Für alle Funktionen wählen Sie die Symbole unterhalb des Registers *Erweiterte Einstellungen*.

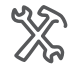

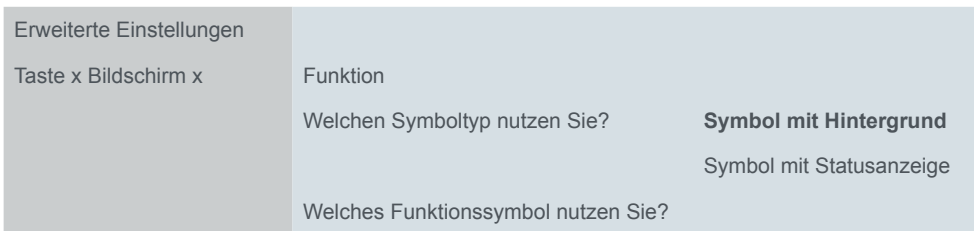

# <span id="page-57-0"></span>**Statusanzeige**

Die Statusanzeige wird individuell für jede Tastenfunktion eingestellt. Die Statusanzeige wird wahlweise von einem Kommunikationsobjekt oder durch Berührung der Taste angesteuert.

Für alle Funktionen wählen Sie die Statusanzeige unterhalb des Registers *Erweiterte Einstellungen*.

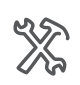

Erweiterte Einstellungen Bildschirm x Funktion x Funktion Wie wird die Statusanzeige angesteuert?

### **Ansteuerung durch Objekte**

Bei der Ansteuerung der Statusanzeige durch Objekte wird ausgewertet, ob der Objektwert gleich oder größer "0" ist. Die Statusanzeige kann durch die folgenden Objekte angesteuert werden:

- [Schalt/Wertobjekt]
	- 1 Bit oder 1 Byte
	- Bei der Flankenfunktion auch 2 Bit, 4 Bit oder 2 Byte
	- Schalt-/Wertobjekt A
	- Schalt-/Wertobjekt B
- [Rückmeldeobjekt]
	- Rückmeldeobjekt 1 Bit
	- Rückmeldeobjekt-Wert 1 Byte
- Sammelstatus-Rückmeldeobjekt 4 Byte
	- Bei diesem Objekt stellen Sie den Kanal des Aktors ein, der die Rückmeldung sendet (Kanal 1-16). Für alle Tasten können Sie ein gemeinsames Sammelstatus-Rückmeldeobjekt verbinden und je Tastenfunktion den passenden Aktorkanal einstellen.

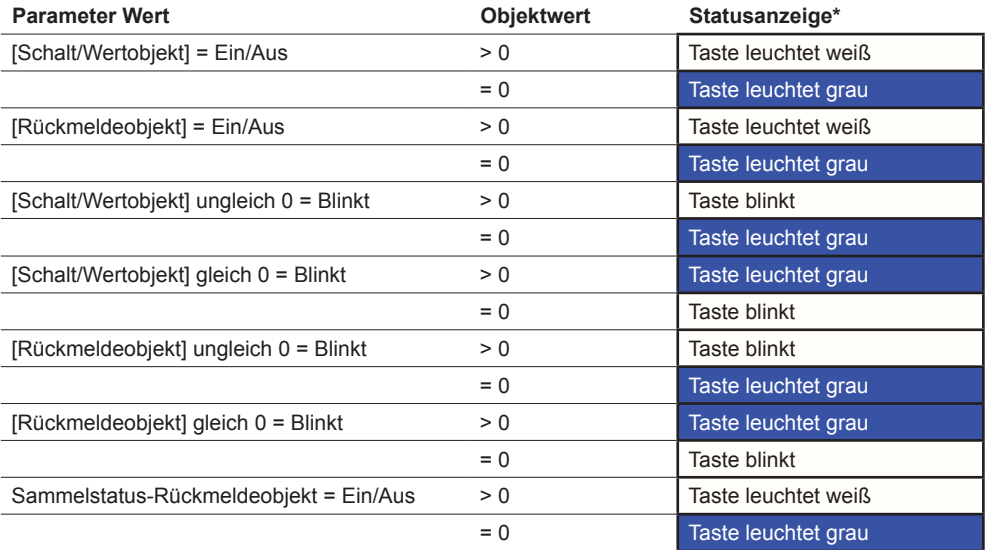

\* Bei den Symbolen mit Anzeigering ist der Anzeigering breit und hell oder schmal und weniger hell.

### **Ansteuerung durch Tastenbetätigung**

Bei der Ansteuerung der Statusanzeige durch Tastenbetätigung ändert sich der Zustand beim Berühren und beim Loslassen.

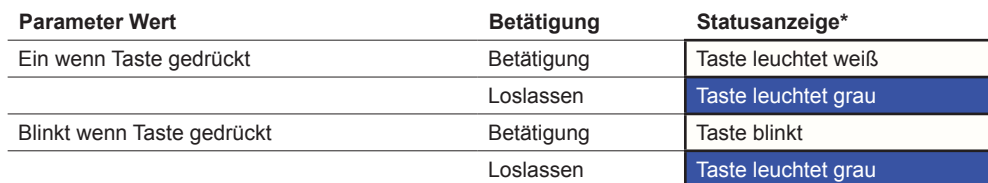

\* Bei den Symbolen mit Anzeigering ist der Anzeigering breit und hell oder schmal und weniger hell.

### **Dauerhafte Ansteuerung**

Die Statusanzeige kann auch dauerhaft eingeschaltet sein oder blinken.

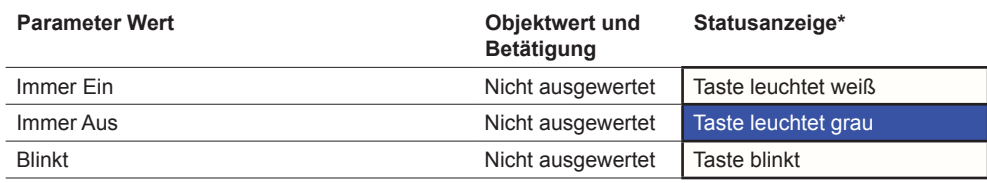

\* Bei den Symbolen mit Anzeigering ist der Anzeigering breit und hell oder schmal und weniger hell.

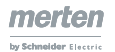

# **6.2 Umschalten**

Mit der Funktion *Umschalten* schalten Sie mit einer Taste abwechselnd ein und aus. Es handelt sich um eine einflächige Bedienung.

Sie können das *Umschalten* mit den folgenden Funktionen ändern und erweitern.

- Gleichzeitig mit 2 Objekten senden
- Ein- und ausschalten und Werte senden
- Statusanzeige ansteuern

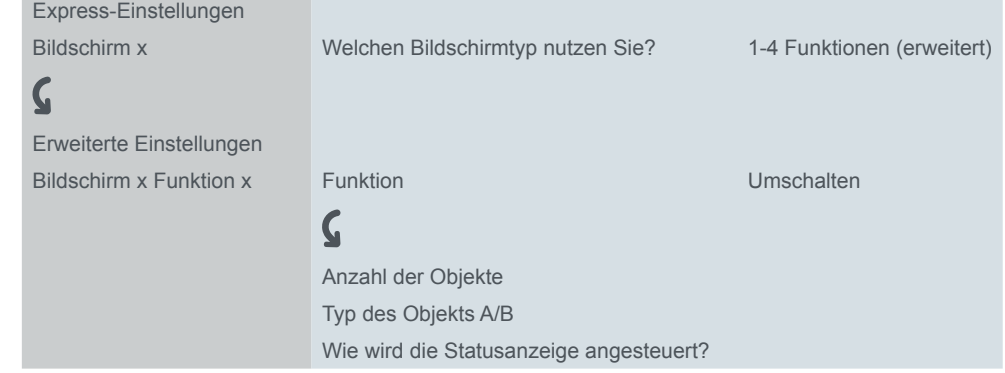

### **Tastenfunktionen 1 Bit, 1 Byte**

Sie können 2 Objekte wählen. Für beide Objekte können Sie den Objekttyp festlegen. Mit dem Objekttyp 1 Bit können Sie bei jedem Tastendruck abwechselnd ein- und ausschalten. Der aktuelle Objektwert wird invertiert und dann auf dem Bus gesendet. Es werden abwechselnd die Werte "1" und "0" gesendet. Mit dem Objekttyp 1 Byte können Sie bei jedem Tastendruck abwechselnd 2 Werte senden. Die Werte können Sie absolut (0-255) oder in Prozent auswählen. Anzahl der Objekte Ein und Aus senden Werte senden

## **Statusanzeige**

In der Voreinstellung wird die Statusanzeige vom Schalt-/Wertobjekt angesteuert.

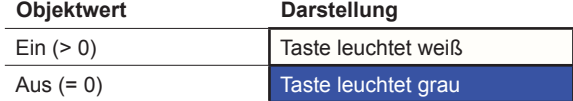

Sie finden umfangreiche Einstellungen im Kapitel Statusanzeige -- > 58.

#### **Anwendungsbeispiel mit Ein/Aus und Helligkeitswerten**

In einem Flur soll nach dem Ausschalten zur Orientierung ein Leuchtenband mit geringer Helligkeit eingeschaltet bleiben. Für diese Funktion werden 2 Objekte eingestellt.

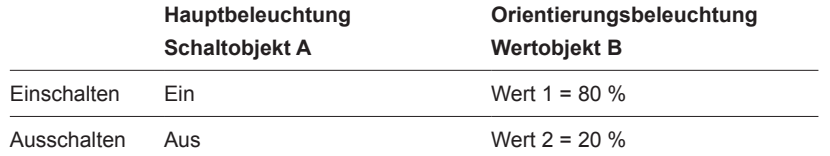

### **Kommunikationsobjekte**

Sie können die folgenden Kommunikationsobjekte auswählen.

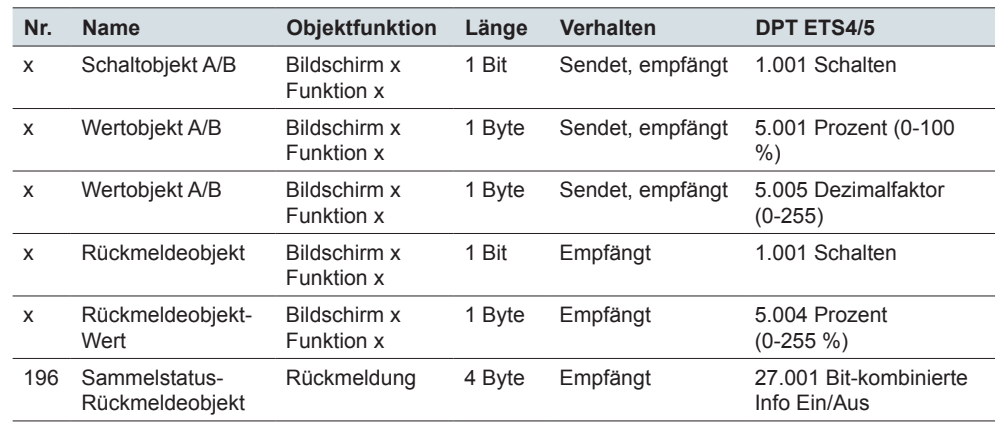

Kommunikationsobjekte der Funktion Umschalten

 $\tilde{\mathbf{I}}$ 

#### **Information zur einflächigen Bedienung**

Bei einer Wechsel- oder Zentralschaltung wird der Schaltkanal auch über einen anderen Sensor geschaltet. Bei der einflächigen Bedienung ist eine Anpassung an den aktuellen Zustand des Schaltkanals möglich. Dazu muss der Zustand des Aktors im Taster nachgeführt werden. Bei Schaltobjekten (1 Bit) sind das die Werte "1" und "0".

• Verbinden Sie dazu die Gruppenadresse des Rückmeldeobjekts des geschalteten Kanals zusätzlich mit dem Schaltobjekt (1 Bit) der Tastenfunktion.

Das Nachführen ist bei Werten ebenfalls möglich. Stellen Sie bei allen Tastern dieselben Werte ein, z. B. 70 % für Wert 1 und 0 %für Wert 2. So können Sie einen Dimmer von mehreren Stellen mit einer ausgewählten Helligkeit einschalten und wieder ausschalten. Wenn der zuletzt gesendete oder empfangene Wert gleich Wert 1 ist, wird beim nächsten Tastendruck Wert 2 gesendet, sonst Wert 1.

- Kontrollieren Sie bei einer Wechselschaltung, dass die 1 Byte Objekte der beiden Taster mit derselben Gruppenadresse verbunden sind.
- Verbinden Sie bei einem Zentraltaster die zentrale Gruppenadresse des 1 Byte Objekts zusätzlich mit den 1 Byte Objekten der anderen Taster.

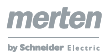

# **6.3 Schalten**

Mit der Funktion *Schalten* schalten Sie mit einer Taste entweder nur ein oder nur aus. Es handelt sich um eine zweiflächige Bedienung.

Sie können das *Schalten* mit den folgenden Funktion ändern und erweitern.

- Gleichzeitig mit 2 Objekten senden
- Einschalten und einen Wert senden
- Ausschalten und einen Wert senden
- 2 Werte senden
- Statusanzeige ansteuern

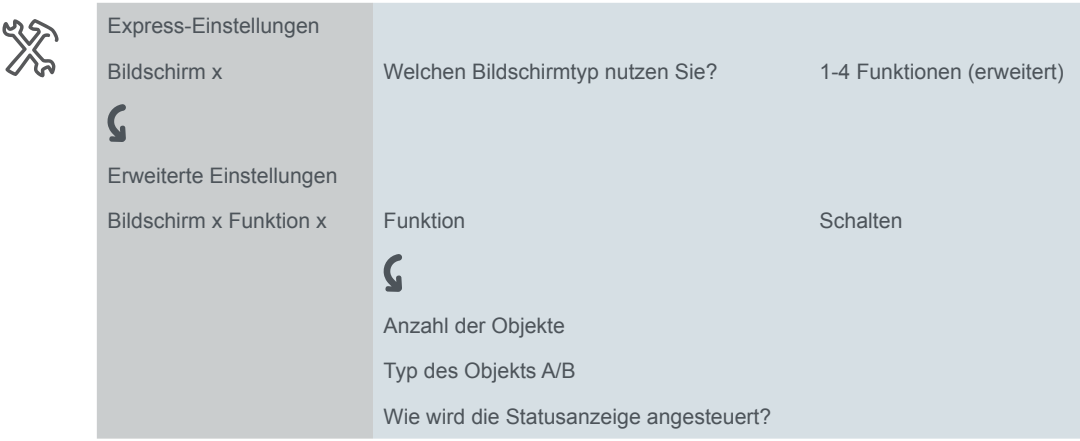

## **Tastenfunktionen 1 Bit, 1 Byte**

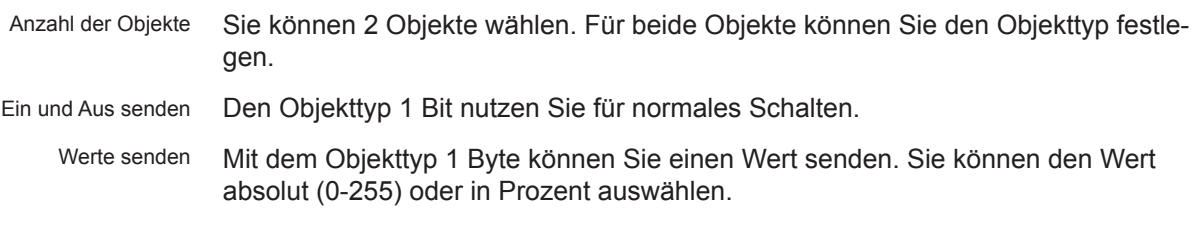

# **Statusanzeige**

In der Voreinstellung wird die Statusanzeige vom Schalt-/Wertobjekt angesteuert.

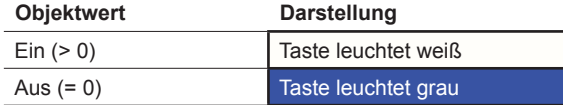

Sie finden umfangreiche Einstellungen im Kapitel Statusanzeige -- > 58.

## **Kommunikationsobjekte**

Sie können die folgenden Kommunikationsobjekte auswählen.

Kommunikationsobjekte der Funktion Schalten

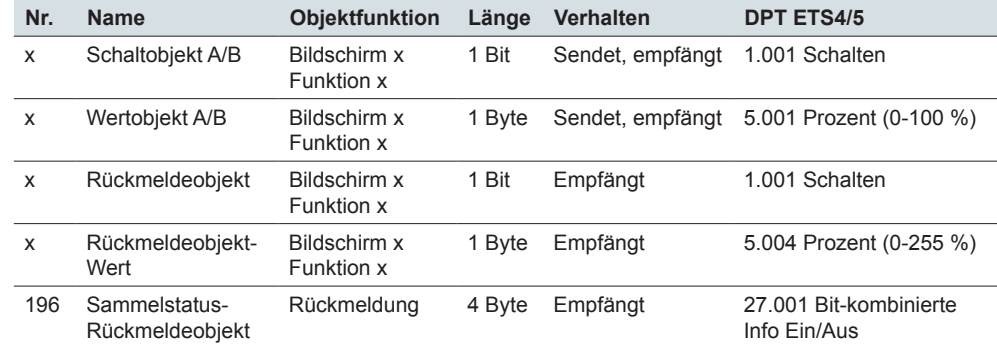

# **6.4 Dimmen**

Mit der Funktion *Dimmen* können Sie dimmbare Beleuchtung einflächig oder zweiflächig schalten und dimmen.

Voreingestellt ist das zweiflächige Dimmen. Mit kurzem Tastendruck schalten Sie ein oder aus. Mit langem Tastendruck dimmen Sie heller oder dunkler. Beim Loslassen nach langem Tastendruck wird der Dimmvorgang beendet.

Sie können die Dimmfunktion mit den folgenden Funktion ändern und erweitern.

- Je Taste abwechselnd heller oder dunkler dimmen (einflächiges Dimmen)
- Je Taste nur heller oder nur dunkler dimmen (zweiflächiges Dimmen)
- Betätigungszeit für den langen Tastendruck
- In Stufen mit mehreren Dimmbefehlen dimmen
- Statusanzeige ansteuern

# **Einflächiges Dimmen**

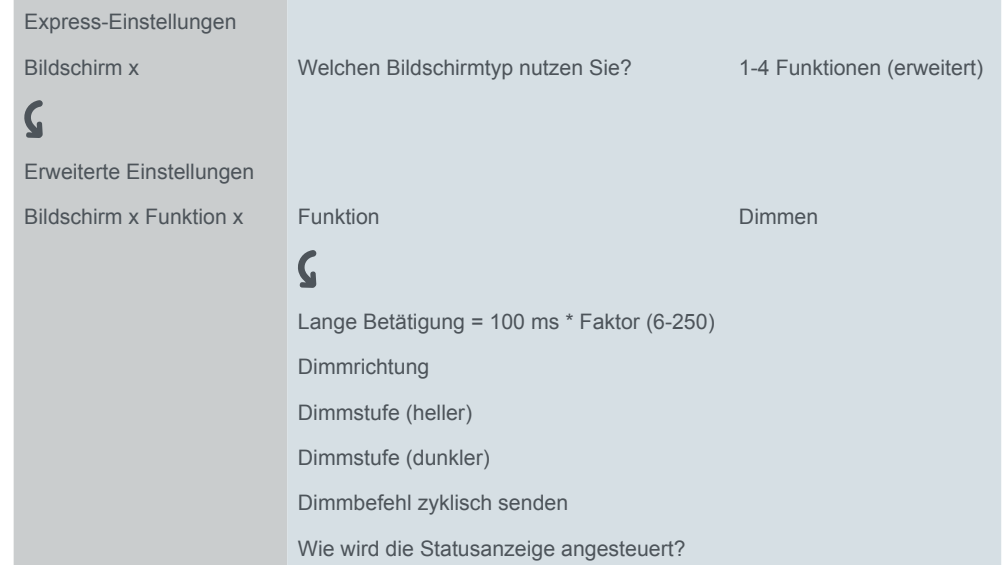

In der Voreinstellung reicht ein einziger Befehl aus, um den Dimmbereich zu durchlaufen. Sie halten die Taste solange gedrückt, bis die gewünschte Helligkeit erreicht ist. Beim Loslassen sendet das *Dimmobjekt* einen Stopp-Telegramm und beendet den Dimmvorgang.

*Dimmstufen*

Sie können auf besonderen Wunsch den Dimmvorgang in Dimmstufen unterteilen (1/2-1/64 heller oder dunkler). Bei der Auswahl 1/4 heller können Sie je Tastendruck maximal 25 % heller dimmen. Auch in diesem Fall wird direkt beim Loslassen der Dimmvorgang beendet.

Sie können Dimmbefehle zyklisch senden. Der Dimmvorgang wird beim Loslassen der Taste beendet. *Zyklisch senden*

# **Zweiflächiges Dimmen**

Die Einstellungen beim ein- und zweiflächigem Dimmen entsprechen sich weitgehend. Für das Dimmen mit Dimmstufen gibt es den Parameter *Stopp-Telelgramm nach Loslassen senden*. In der Voreinstellung wird wie beim einflächigem Dimmen beim Loslassen mit einem Stopp-Telegramm der Dimmvorgang beendet. Wird hingegen kein Stopp-Telegramm gesendet, läuft der Dimmvorgang auch nach dem Loslassen weiter. Es genügt dann ein langer Tastendruck, um eine Stufe heller oder dunkler zu dimmen. Wenn Sie die Dimmstufe *1/4 heller* gewählt haben, können Sie mit 4 mal langem Tastendruck von minimaler zu maximaler Helligkeit dimmen.

*Stopp-Telegramm senden*

## **Statusanzeige**

In der Voreinstellung wird die Statusanzeige vom Schaltobjekt angesteuert.

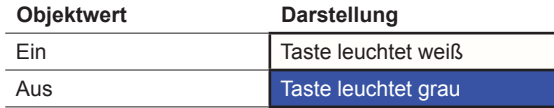

Sie finden umfangreiche Einstellungen im Kapitel Statusanzeige -- > 58.

# **Kommunikationsobjekte**

Sie können die folgenden Kommunikationsobjekte auswählen.

Kommunikationsobjekte der Funktion Umschalten

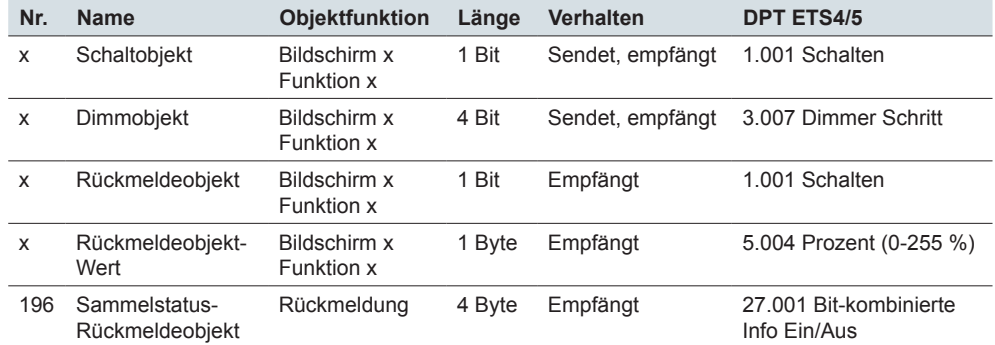

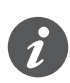

#### **Information für einflächige Bedienung**

Bei einer Wechsel- oder Zentralschaltung wird der Dimmer auch über einen anderen Sensor geschaltet und gedimmt. Bei der einflächigen Bedienung ist eine Anpassung an den aktuellen Zustand des Dimmkanals möglich. Dazu muss der Zustand des Dimmkanals im Taster nachgeführt werden.

- Zur Nachführung der Schaltfunktion verbinden Sie die Gruppenadresse des 1 Bit Rückmeldeobjekts des geschalteten Kanals zusätzlich mit dem Schaltobjekt der Tastenfunktion.
- Kontrollieren Sie bei einer Wechselschaltung, dass die Dimmobjekte der beiden Taster mit derselben Gruppenadresse verbunden sind.
- Verbinden Sie bei einer Zentralschaltung die zentrale Gruppenadresse des Dimmobjekts des Zentraltasters zusätzlich mit den Dimmobjekten der anderen Taster.

# **6.5 Jalousie**

Mit der Funktion *Jalousie* fahren Sie eine Jalousie und verstellen die Lamellen.

Mit der Voreinstellung fahren Sie eine Jalousie rauf und verstellen die Lamellen. Für das Runterfahren benötigen Sie eine zweite Tastenfunktion. Sie können die folgenden Bedienkonzepte wählen.

- Je Taste die Jalousie abwechselnd rauf und runter fahren und die Lamellen verstellen (einflächiges Fahren der Jalousie)
- Je Taste die Jalousie nur rauf oder nur runter fahren und die Lamellen verstellen (zweiflächiges Fahren der Jalousie)
- Die Jalousie zu einer vordefinierten Position fahren und die Lamellen verstellen
- Die Jalousie zwischen zwei vordefinierten Positionen hin- und herfahren und die Lamellen verstellen

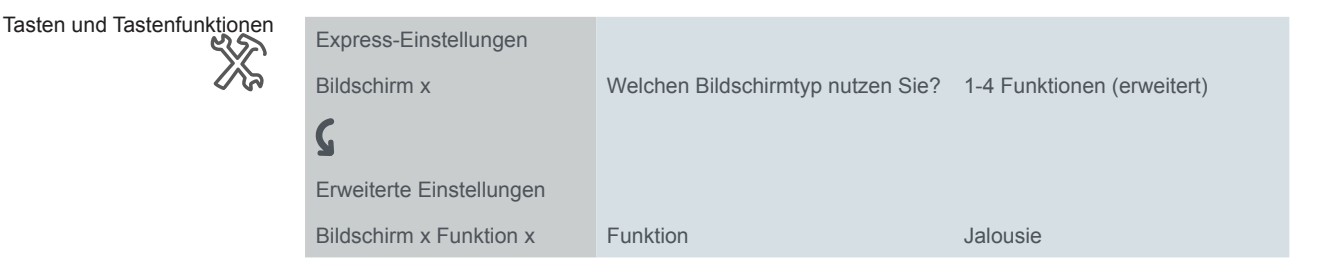

# **Zweiflächiges Fahren der Jalousie**

Nach langem Tastendruck fahren Sie die Jalousie mit einer Taste nur rauf oder nur runter. Mit kurzem Tastendruck stoppen Sie die Fahrt. Ebenfalls mit kurzem Tastendruck verstellen Sie schrittweise die Lamellen. Sie können die Betätigungszeit für den langen Tastendruck einstellen.

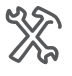

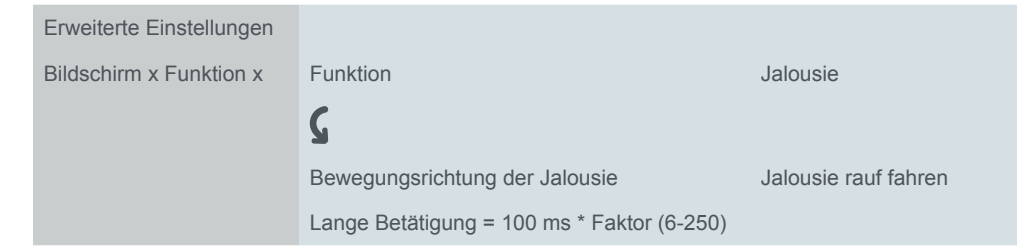

Das Rauf- oder Runterfahren erfolgt jeweils über das *Bewegobjekt*, das Stoppen und Verstellen der Lamellen über das *Stopp-/Schrittobjekt*. Sie benötigen zwei Tastenfunktionen, die Sie jeweils mit den gleichen Gruppenadressen verbinden.

# **Einflächiges Fahren der Jalousie**

Nach langem Tastendruck fahren Sie die Jalousie abwechselnd rauf oder runter. Die aktuelle Bewegungsrichtung der Jalousie ist immer abhängig von der vorherigen Aktion. Sie können die Betätigungszeit für den langen Tastendruck einstellen.

Sie können die Lamelle in mehreren Schritten in die gleiche Richtung verstellen. Dazu drücken Sie so oft kurz auf die Taste, bis die gewünschte Position erreicht ist. Die Lamellen verstellen sich in die gleiche Richtung, solange der nachfolgende Tastendruck innerhalb einer einstellbaren Pausenzeit erfolgt. Ist diese *Pause* abgelaufen, wechselt die Lamellendrehrichtung. Pause bei Richtungswechsel

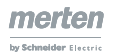

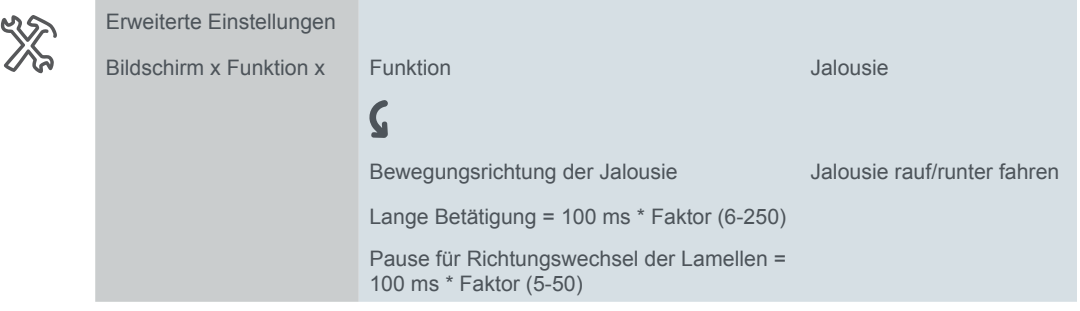

Das abwechselnde Rauf- und Runterfahren erfolgt über das *Bewegobjekt*, das Stoppen und Verstellen der Lamellen erfolgt über das *Stopp-/Schrittobjekt*.

## **Jalousie mit Positionswerten fahren**

Sofern der Jalousieaktor das Ansteuern von Positionen unterstützt, können Sie mit dieser Funktion 1 oder 2 Positionierungen einstellen. Die Positionswerte können Sie absolut (0-255) oder in Prozent skalieren.

Position Jalousie und Position Lamelle

Anzahl der Positionierungen

Bei einer Positionierung senden Sie beim Tastendruck die eingestellten Werte für die Jalousiestellung und die Lamellenstellung.

Wenn Sie eine Positionierung eingestellt haben, senden Sie die Werte für die Jalousie und die Lamellen nach kurzem Tastendruck. Wenn Sie zwei Positionierungen einstellen, legen sie insgesamt 4 Werte fest. Sie senden die Werte für Position 1 nach kurzem und für die Position 2 nach langem Tastendruck.

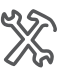

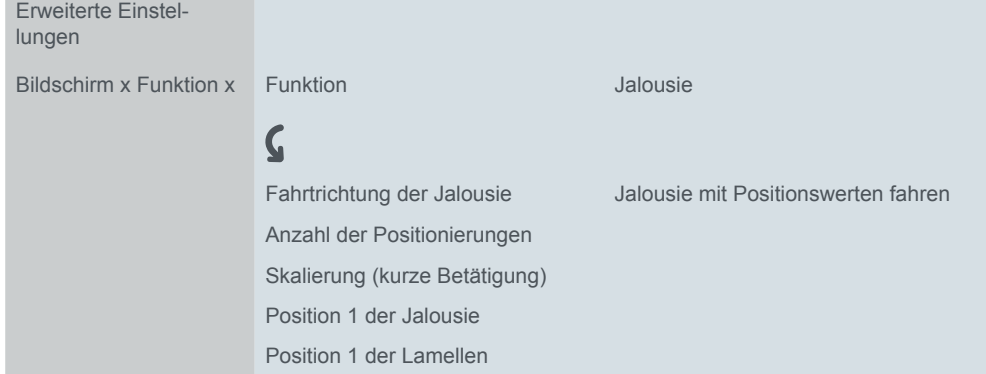

Die Werte für die Positionierungen senden die 1 Byte Objekte *Position Jalousie* und *Position Lamelle*. Das Beweg- und Stop-/Schrittobjekt steht beim Fahren mit Positionswerten nicht zur Verfügung.

# **Statusanzeige**

In der Voreinstellung wird die Statusanzeige beim Berühren der Taste angesteuert.

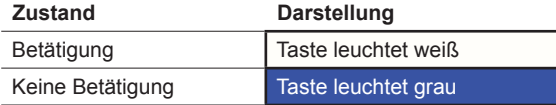

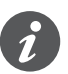

Wenn der Jalousieaktor die aktuelle Position der Jalousie rückmeldet, kann anzeigt werden, ob die Jalousie vollständig rauf gefahren ist. Die Rückmeldung kann über das Objekt *Rückmeldung-Wert* der Tastenfunktion ausgewertet werden.

Sie können anzeigen, ob das Fahren der Jalousie gesperrt ist. Jalousieaktoren können bei starkem Wind die Jalousie hochfahren und das erneute Runterfahren sperren. Diese Sicherheitsfunktion wird in der Regel über ein Ein-Telegramm ausgelöst.

1 Wählen Sie den Wert *Rückmeldeobjekt gleich 1 = Blinkt*.

2 Verbinden Sie die Gruppenadresse der Sicherheitsfunktion mit dem Rückmeldeobjekt des Tasters.

Sie finden umfangreiche Einstellungen im Kapitel [Statusanzeige --> 58](#page-57-0).

# **Kommunikationsobjekte**

Sie können folgende Kommunikationsobjekte auswählen:

Kommunikationsobjekte der Funktion Jalousie

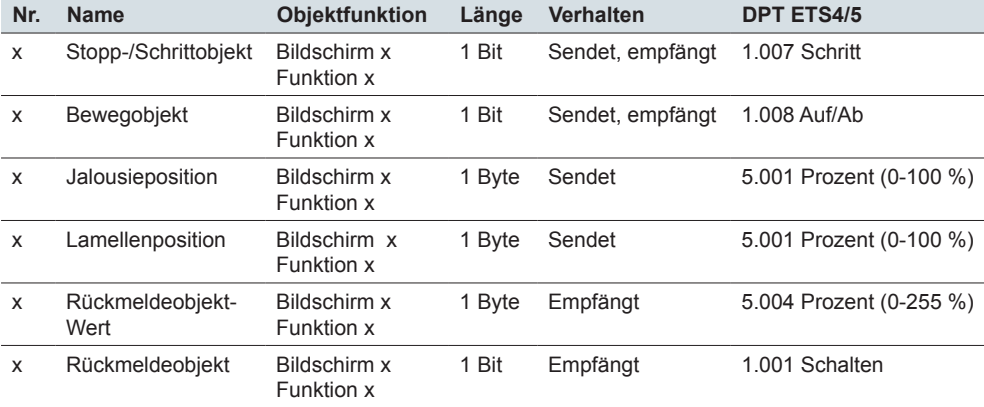

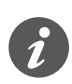

#### **Information für einflächige Bedienung**

Bei einer Wechsel- oder Zentralschaltung wird die Jalousie auch über einen anderen Sensor gesteuert. Bei der einflächigen Bedienung ist eine Anpassung des Richtungswechsels möglich. Dazu muss der Zustand der anderen *Beweg-* und *Stopp-/Schrittobjekte* nachgeführt werden.

- Kontrollieren Sie bei einer Wechselschaltung, dass die Bewegobjekte der beiden Taster mit derselben Gruppenadresse verbunden sind. Entsprechendes gilt für die Stopp-/Schrittobjekte.
- Verbinden Sie bei einer Zentralschaltung die zentrale Gruppenadressen des Bewegobjekts des Zentraltasters zusätzlich mit den Bewegobjekten der anderen Taster. Entsprechendes gilt für die Stopp-/Schrittobjekte.

# **6.6 Flanken 1 Bit, 2 Bit (Zwang), 4 Bit, 1 Byte**

Die *Flankenfunktion* für 1 Bit, 2 Bit, 4 Bit und 1 Byte hat umfassende Einstellmöglichkeiten für vielfältige individuelle Anwendungen. Mit der Voreinstellung schalten Sie einen Verbraucher bei Betätigung ein und beim Loslassen aus.

Sie können zwischen der normalen und der erweiterten Flankenfunktion wählen und die folgenden Funktionen einstellen.

- Mit 2 Objekten senden
- Typ je Objekt: 1 Bit, 2 Bit (Zwangsführungsbefehle), 4 Bit (Dimmbefehle), 1 Byte (0-100 %) oder (0-255)
- Werte je Objekt
- Aktionen bei Betätigung und beim Loslassen
- Zusätzlich Aktionen bei kurzer und langer Betätigung (Erweiterte Flankenfunktion)
- Zusätzlich zyklisch und verzögert senden (Erweiterte Flankenfunktion)
- Statusanzeige ansteuern

Anwendungen mit der Flankenfunktion finden Sie im Kapitel [Anwendungsbeispiele](#page-75-0)  [zur Flankenfunktion --> 76.](#page-75-0)

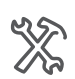

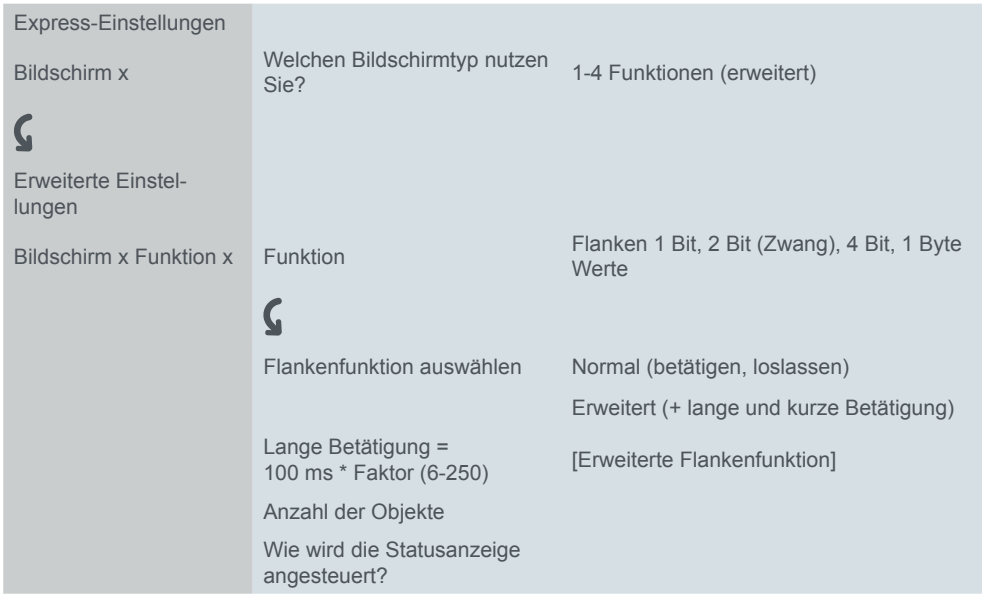

# **Normale Flankenfunktion**

Bei der normalen Flankenfunktion können Sie einstellen, welche Aktionen beim Betätigen und welche beim Loslassen einer Taste erfolgen sollen.

Sie können unabhängig voneinander zwei Objekte einstellen.

- 1 Bit
- 2 Bit (Zwangsführungsbefehle)
- 4 Bit (Dimmbefehle)
- 1 Byte (0-100 %)
- 1 Byte (0-255)

Je Objekt können Sie jeweils 2 Werte auswählen.

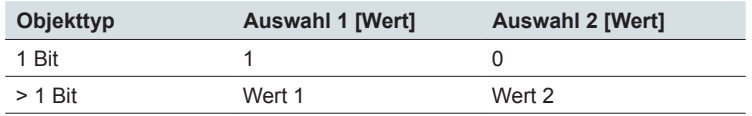

Flankenfunktion"

Aktionen bei der "Normalen Sie können die folgenden Aktionen einstellen.

**Wert:** *Sendet [Wert]* Sendet den jeweiligen Wert

#### **Wert:** *Sendet seinen Wert*

Es wird der momentane Objektwert gesendet. So können Sie z. B. mit der sendenden Gruppenadresse einen Wert übertragen, der zuvor über eine andere Gruppenadresse empfangen wurde. So speichern Sie in dem Taster einen Wert, der bei Bedarf gesendet wird.

#### **Wert:** *Schaltet um*

Bei einem 1 Bit Objekt wird immer der invertierte Objektwert gesendet. Wenn das Objekt zuletzt ein Ein-Telegramm gesendet oder empfangen hat, wird anschließend ein Aus-Telegramm gesendet. Nach einem Aus-Telegramm wird dementsprechend ein Ein-Telegramm gesendet.

Bei den anderen Objekttypen wird entweder Wert 1 oder Wert 2 gesendet. Über den Bus können auch Werte empfangen werden, die nicht eingestellt sind. Wenn das Objekt zuletzt Wert 1 gesendet oder empfangen hat, wird anschließend Wert 2 gesendet, sonst Wert 1.

Stellen Sie bei einer Wechsel- oder Zentralschaltung bei allen sendenden Objekten die gleichen Werte ein, z. B. 70 % für Wert 1 und 0 % für Wert 2.

#### **Wert:** *Keine*

Keine Aktion wird ausgeführt.

Parameter je Objekt

Für jedes Kommunikationsobjekt gibt es ein zusätzliches Register unterhalb des Registers *Bildschirm x Funktion x*.

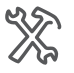

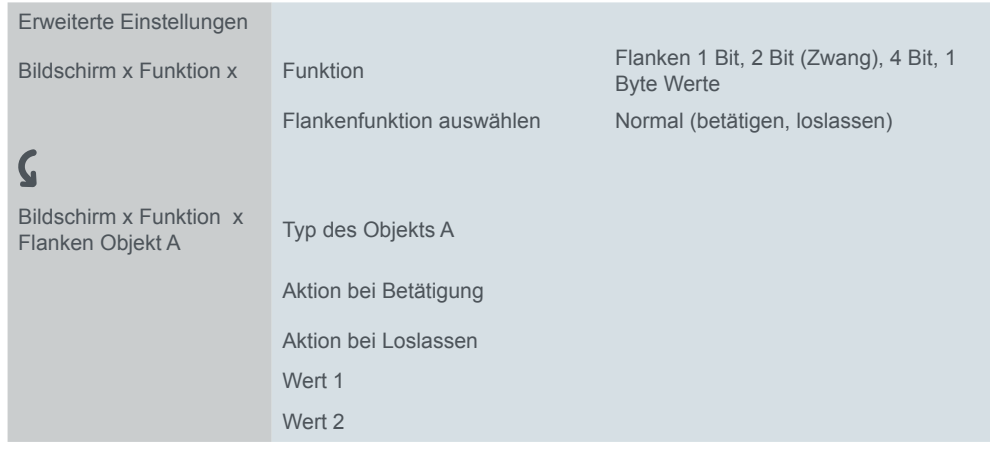

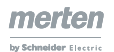

### **Prinzip der normalen Flankenfunktion**

Die folgenden Diagramme zeigen das Verhalten der Flankenfunktion beim Drücken und beim Loslassen einer Taste.

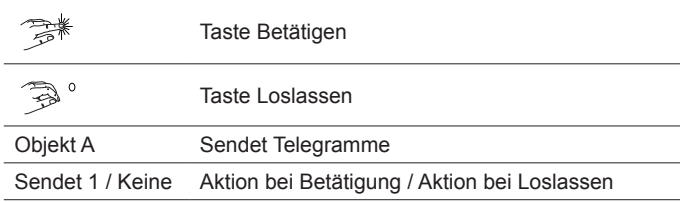

#### Objekt A = 1 Bit **Beispiel 1**

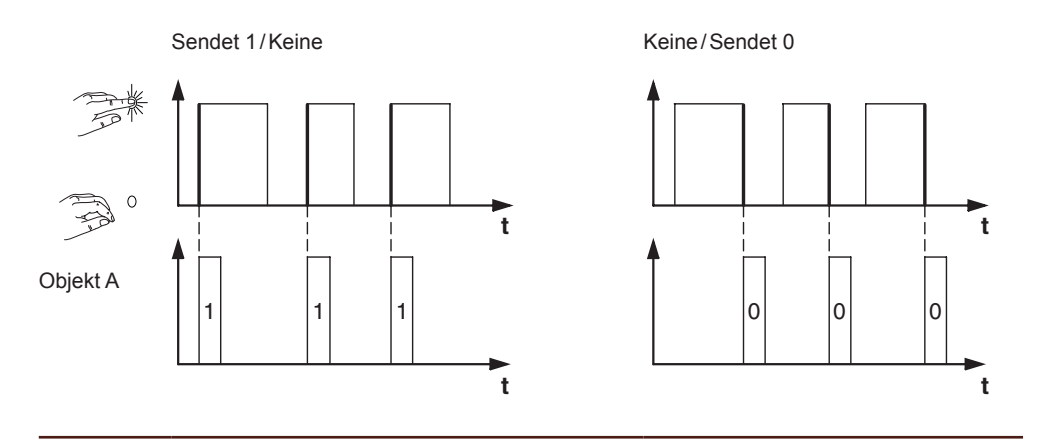

#### Objekt A = 1 Bit **Beispiel 2**

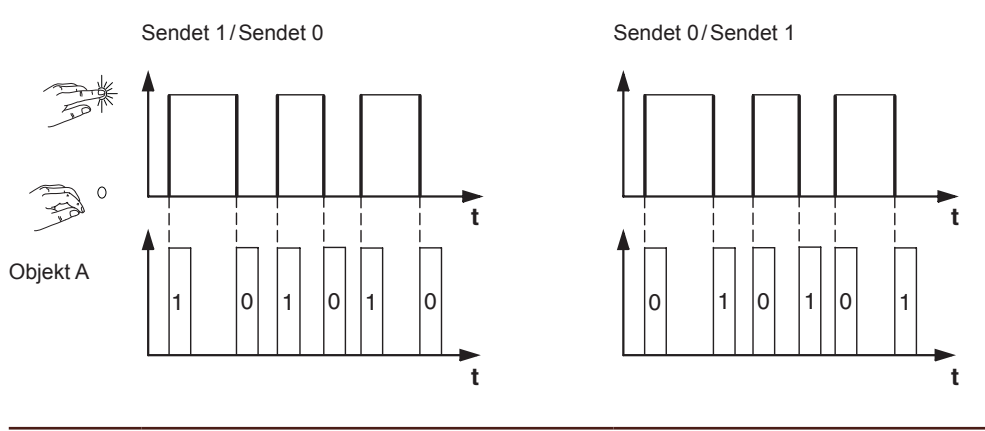

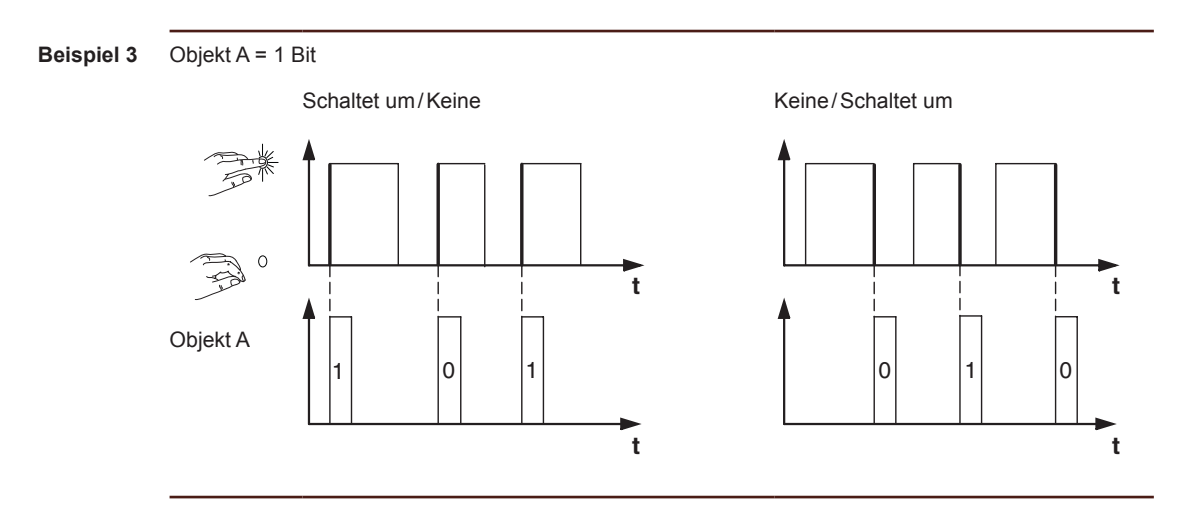

**Beispiel 4**

Objekt A = 1 Byte stufenlos 0-255 Wert 1 = 255

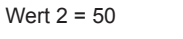

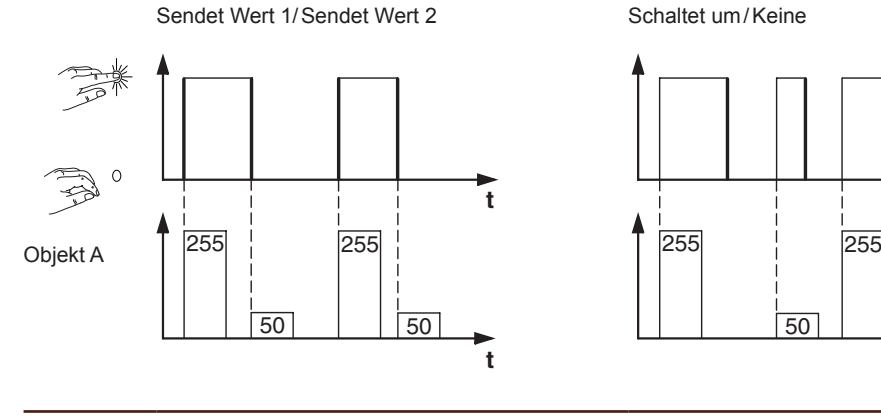

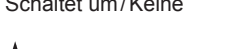

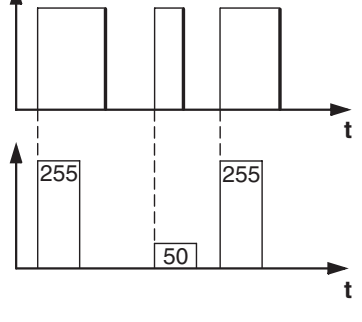

**Beispiel 5** Totmannschaltung Zwangsführung umschalten

Objekt A = 2 Bit (Zwangsführung) Wert 1 = 11 (zwangsgeführt einschalten) Wert 2 = 10 (zwangsgeführt ausschalten)

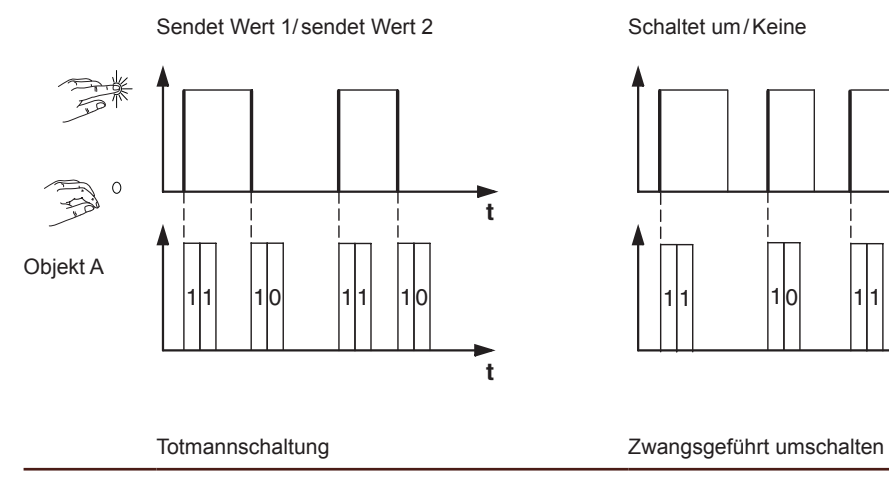

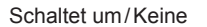

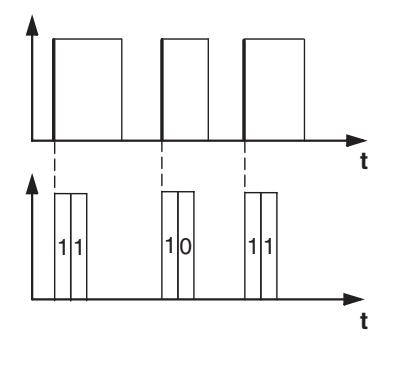

# **Erweiterte Flankenfunktion**

Bei der erweiterten Flankenfunktion steht Ihnen eine noch größere Funktionsvielfalt zur Verfügung. Zusätzlich zur normalen Flankenfunktion wird zwischen kurzer und langer Betätigung unterschieden. Insgesamt stellen Sie 4 Aktionen für Betätigung und Loslassen ein.

- 1 **Aktion direkt bei Betätigung**
	- Die Aktion wird bei jeder Tastenbetätigung ausgeführt.
- 2 **Aktion bei Loslassen vor Ablauf der langen Betätigungszeit** – Die Aktion wird nur bei kurzer Betätigung ausgeführt.
- 3 **Aktion bei Erreichen der langen Betätigungszeit**
	- Die Aktion wird direkt bei langer Betätigung ausgeführt. Sie drücken die Taste solange, bis die Aktion (z. B. Licht schalten) ausgeführt wird.
- 4 **Aktion bei Loslassen nach Erreichen der langen Betätigungszeit**
	- Die Aktion wird bei langer Betätigung zusätzlich beim Loslassen ausgeführt.

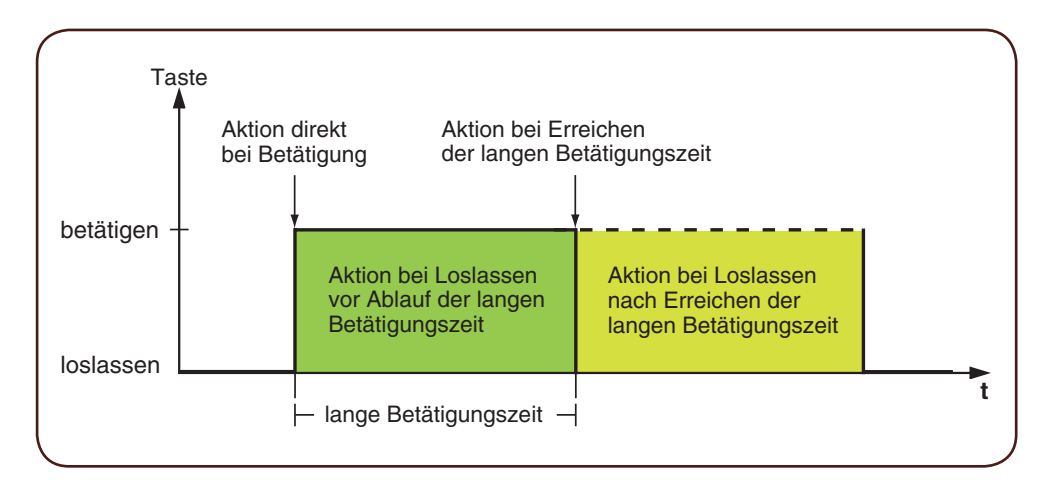

Für jede Betätigungsphase stellen Sie die passende Aktion ein. Zusätzlich zur normalen Flankenfunktion können Sie für jedes Objekt eine Zykluszeit einstellen. Sie können einmalig oder zyklisch senden. Mit der Aktion *Schaltet zyklisch um, sendet sofort, danach zyklisch* können Sie z. B. zyklisch Beleuchtungsszenen wechseln. Mit der Aktion *Sendet Wert 1 und nach einer Zykluszeit Wert 2* können Sie eine Treppenlichtfunktion ausführen. Beispiele mit der erweiterten Flankenfunktion finden Sie im Kapitel [Anwendungsbeispiele zur Flankenfunktion --> 76.](#page-75-0)

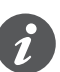

- Bedenken Sie beim Parametrieren, dass Sie alle vier Betätigungsphasen einstellen müssen, damit der Tasters wunschgemäß funktioniert.
- Um die Objektwerte auslesen zu können, müssen Sie die **L**esen-Flags manuell setzen.

Sie können unabhängig voneinander zwei Objekte einstellen.

- $1 Bit$
- 2 Bit (Zwangsführungsbefehle)
- 4 Bit (Dimmbefehle)
- 1 Byte (0-100 %)
- 1 Byte (0-255)

Je Objekt können Sie jeweils 2 Werte auswählen.

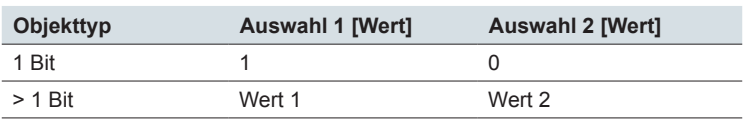
Aktionen bei der "Erweiterten Flankenfunktion" Sie können die folgenden Aktionen einstellen.

#### **Wert:** *Sendet [Wert]*

Sendet den jeweiligen Wert einmal und stoppt ein zyklisches Senden.

### **Wert:** *Sendet [Wert] sofort und danach zyklisch*

Wenn keine Zykluszeit läuft, wird der Wert sofort gesendet und eine neue Zykluszeit gestartet. Wenn schon eine Zykluszeit läuft wird diese unterbrochen, der Wert gesendet und eine neue Zykluszeit gestartet. Anschließend wird weiter zyklisch gesendet. Mit dieser Funktion können Sie z. B. in Stufen dimmen (z. B. 1/8 heller).

### **Wert:** *Sendet [Wert] nur zyklisch*

Wenn keine Zykluszeit läuft, wird der Wert sofort gesendet und eine neue Zykluszeit gestartet. Wenn schon eine Zykluszeit läuft, wird diese nicht unterbrochen, der Wert wird nach Ablauf der aktuellen Zykluszeit gesendet und eine neue Zykluszeit gestartet. Anschließend wird weiter zyklisch gesendet. Mit dieser Funktion können Sie z. B. die Funktion des Tasters überwachen.

### **Wert:** *Setzt Objektwert auf [Wert] (nur lesbar)*

Der Wert wird ins Objekt geschrieben und nicht gesendet. Eine laufende Zykluszeit wird beendet. Damit der Wert z. B. von einer Visualisierung gelesen werden kann, müssen Sie bei dem Objekt das Flag **L**esen setzen.

### **Wert:** *Schaltet um*

Sendet abwechselnd die eingestellten Werte. Das Umschalten wird jedoch auch über den Bus gesteuert.

Bei einem 1 Bit Objekt wird immer der invertierte Objektwert gesendet. Wenn das Objekt zuletzt ein Ein-Telegramm gesendet oder empfangen hat, wird anschließend ein Aus-Telegramm gesendet. Nach einem Aus-Telegramm wird dementsprechend ein Ein-Telegramm gesendet.

Bei den anderen Objekttypen wird entweder Wert 1 oder Wert 2 gesendet. Über den Bus können auch Werte empfangen werden, die nicht eingestellt sind. Wenn das Objekt zuletzt Wert 1 gesendet oder empfangen hat, wird bei der nächsten Aktion Wert 2 gesendet, sonst Wert 1.

Stellen Sie bei einer Wechsel- oder Zentralschaltung bei allen sendenden Objekten die gleichen Werte ein, z. B. 70 % für Wert 1 und 0 % für Wert 2.

**Wert:** *Schaltet um, sendet sofort, danach zyklisch*

Wenn keine Zykluszeit läuft, wird einmal umgeschaltet, sofort gesendet und eine neue Zykluszeit gestartet. Wenn schon eine Zykluszeit läuft, wird diese unterbrochen, der einmal umgeschaltete Wert gesendet und eine neue Zykluszeit gestartet. Anschließend wird weiter zyklisch gesendet aber nicht mehr umgeschaltet (siehe *Schaltet um*).

#### **Wert:** *Schaltet um, sendet nur zyklisch*

Wenn keine Zykluszeit läuft, wird der Wert einmal umgeschaltet, sofort gesendet und eine neue Zykluszeit gestartet. Wenn schon eine Zykluszeit läuft, wird diese nicht unterbrochen, der einmal umgeschaltete Wert wird erst nach Ablauf der aktuellen Zykluszeit gesendet und eine neue Zykluszeit gestartet. Anschließend wird der Wert weiter zyklisch gesendet aber nicht mehr umgeschaltet (siehe *Schaltet um*).

### **Wert:** *Schaltet um und wird nicht gesendet*

Der umgeschaltete Wert wird ins Objekt geschrieben und nicht gesendet. Eine laufende Zykluszeit wird beendet (siehe *Schaltet um*). Damit der Wert z. B. von einer Visualisierung gelesen werden kann, müssen Sie bei dem Objekt das Flag **L**esen setzen.

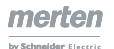

### **Wert:** *Schaltet zyklisch um, sendet sofort, danach zyklisch*

Wenn keine Zykluszeit läuft, wird umgeschaltet, sofort gesendet und eine neue Zykluszeit gestartet. Wenn schon eine Zykluszeit läuft wird diese unterbrochen, der umgeschaltete Wert gesendet und eine neue Zykluszeit gestartet. Anschließend wird weiter zyklisch umgeschaltet und gesendet (siehe *Schaltet um*).

Mit dieser Funktion können Sie z. B. Beleuchtungsszenen zyklisch wechseln.

### **Wert:** *Schaltet zyklisch um, sendet nur zyklisch*

Wenn keine Zykluszeit läuft, wird der umgeschaltete Wert sofort gesendet und eine neue Zykluszeit gestartet. Wenn schon eine Zykluszeit läuft, wird diese nicht unterbrochen, der umgeschaltete Wert wird erst nach Ablauf der aktuellen Zykluszeit gesendet und eine neue Zykluszeit gestartet. Anschließend wird weiter zyklisch umgeschaltet und gesendet (siehe *Schaltet um*).

### **Wert:** *Schaltet zyklisch um und wird nicht gesendet*

Der umgeschaltete Wert wird ins Objekt geschrieben und nicht gesendet. Nachfolgend wird immer zyklisch umgeschaltet und der neue Wert ins Objekt geschrieben (siehe *Schaltet um*). Damit der Wert z. B. von einer Visualisierung gelesen werden kann, müssen Sie bei dem Objekt das Flag **L**esen setzen.

### **Wert:** *Sendet seinen Wert* (nicht bei 2 Bit Zwangsführung)

Es wird der momentane Objektwert gesendet. Eine laufende Zykluszeit wird beendet. So können Sie z. B. mit der sendenden Gruppenadresse einen Wert übertragen, der zuvor über eine andere Gruppenadresse empfangen wurde. So speichern Sie in dem Taster einen Wert, der bei Bedarf gesendet wird.

### **Wert:** *Sendet seinen Wert sofort und danach zyklisch* (nicht bei 2 Bit Zwangsführung)

Wenn keine Zykluszeit läuft, wird der aktuelle Objektwert sofort gesendet und eine neue Zykluszeit gestartet. Wenn schon eine Zykluszeit läuft, wird diese unterbrochen, der aktuelle Objektwert gesendet und eine neue Zykluszeit gestartet. Anschließend wird weiter zyklisch der aktuelle Objektwert gesendet.

#### **Wert:** *Erhöhe aktuellen Objektwert um Wert 1 zyklisch* (nur bei 1 Byte)

Wenn keine Zykluszeit läuft, wird der aktuelle Objektwert mit *Wert 1* addiert, gesendet, und eine neue Zykluszeit gestartet. Wenn schon eine Zykluszeit läuft, wird diese nicht unterbrochen, der aktuelle Objektwert mit *Wert 1* addiert, gesendet und eine neue Zykluszeit gestartet. Mit dieser Funktion können Sie z. B. bei gedrückter Taste mehrfach hintereinander Werte erhöhen und senden. Beim Überschreiten des Wertes "255" wird von 0 an weiter gezählt.

### Beispiel

- Aktueller Objektwert = 255
- Wert  $1 = 5$
- Nächster gesendeter Wert = 4

Wenn Sie z. B. bei einem aktuellem Objektwert von "255" mit dem Wert "5" erhöhen, wird der Wert "4" gesendet.

Wenn Sie immer die gleichen Werte senden wollen, wählen Werte mit Basis 2 (von 20 bis 27 ). Die Werte können jedoch vom Bus überschrieben und dadurch verschoben werden. Die Werte werden immer ausgehend vom aktuellen Objektwert erhöht.

Wenn Sie die Werte nur in einer Richtung bis zu einem maximalen Wert erhöhen wollen, wählen Sie die Funktion *8 Bit-Schieberegler* mit Grenzwerten.

**Wert:** *Reduziere aktuellen Objektwert um Wert 2 zyklisch* (nur bei 1 Byte) Wenn keine Zykluszeit läuft, wird der aktuelle Objektwert um *Wert 2* subtrahiert, gesendet, und eine neue Zykluszeit gestartet. Wenn schon eine Zykluszeit läuft wird diese nicht unterbrochen, der aktuelle Objektwert mit *Wert 2* subtrahiert, gesendet, und eine neue Zykluszeit gestartet. Mit dieser Funktion können Sie z. B.

bei gedrückter Taste mehrfach hintereinander Werte subrahieren und senden. Beim Unterschreiten des Wertes 0 wird von 255 an weiter gezählt.

- Aktueller Objektwert = 0
- Wert  $1 = 5$
- Nächster gesendeter Wert = 250

Wenn Sie immer die gleichen Werte senden wollen, wählen Werte mit Basis 2 (von 2<sup>0</sup> bis 2<sup>7</sup>). Die Werte können jedoch vom Bus überschrieben und dadurch verschoben werden. Die Werte werden immer ausgehend vom aktuellen Objektwert subtrahiert.

Wenn Sie die Werte die nur in einer Richtung bis zu einem minimalen Wert reduzieren wollen, wählen Sie die Funktion *8 Bit-Schieberegler* mit Grenzwerten.

### **Wert:** *Sendet [Wert A] und nach einer Zykluszeit [Wert B]*

Es wird sofort Wert 1 und nach Ablauf einer Zykluszeit Wert 2 gesendet, unabhängig davon, ob schon eine Zykluszeit läuft oder nicht. Bei einem 1 Bit Objekt wird sofort "1" und nach Ablauf einer Zykluszeit "0" gesendet. Mit dieser Treppenlichtfunktion können Sie z. B. den Komfortbetrieb eines Raumtemperaturreglers aufrufen und nach Ablauf der Zykluszeit wieder in den Standby-Betrieb wechseln. Die Dauer stellen Sie über die Zykluszeit ein.

### **Wert:** *Keine (stoppt zyklisches Senden)*

Es wird keine Aktion ausgeführt und eine eventuell laufende Zykluszeit wird gestoppt. Wählen Sie diese Funktion, wenn Sie auch das zyklische Senden beenden wollen.

### **Wert:** *Keine Änderung*

Es bleibt die momentane Aktion erhalten und ein eventuell laufendes zyklisches Senden wird beibehalten. Sie wählen diese Aktion für das Loslassen, wenn Sie z. B. die Aktion *Sendet Wert 1 und nach einer Zykluszeit Wert 2* aktiviert haben.

#### **Wert:** *Keine (Stopp nach Ablauf der aktuellen Zykluszeit)*

Es wird keine Aktion aktuell ausgeführt, aber eine evtl. laufende Zykluszeit wird nicht beendet. Sie läuft bis zum Ende durch und dann wird einmal der entsprechenden Wert gesendet.

Parameter je Objekt

Für jedes Kommunikationsobjekt gibt es ein zusätzliches Register unterhalb des Registers *Bildschirm x Funktion x*.

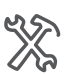

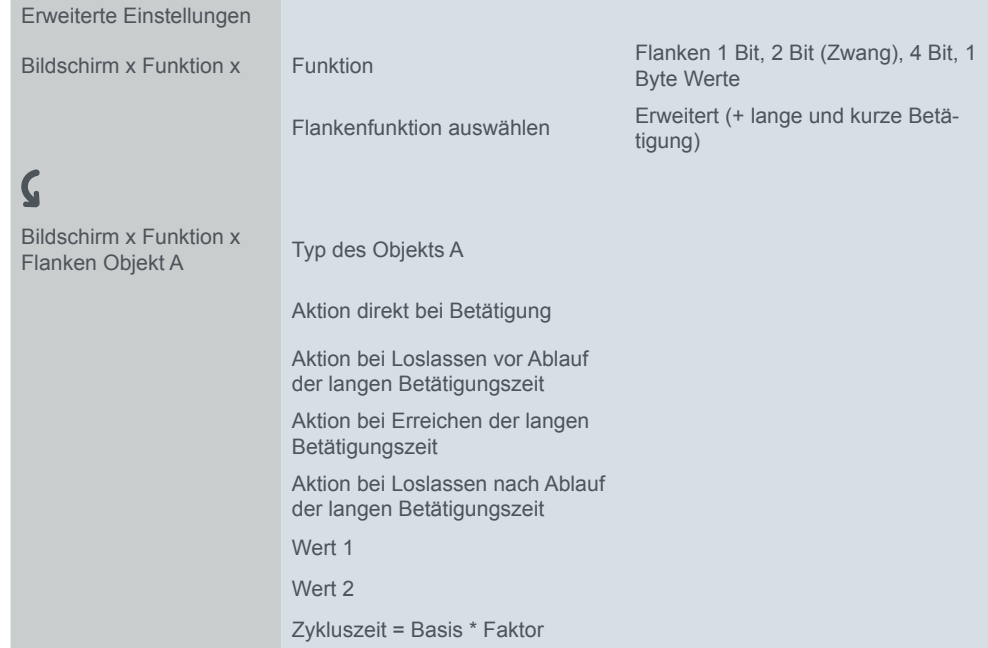

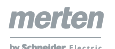

# **Anwendungsbeispiele zur Flankenfunktion**

Am folgenden Betätigungs-Ablauf-Diagramm erkennen Sie, in welche Phasen die Flankenfunktion aufgeteilt ist.

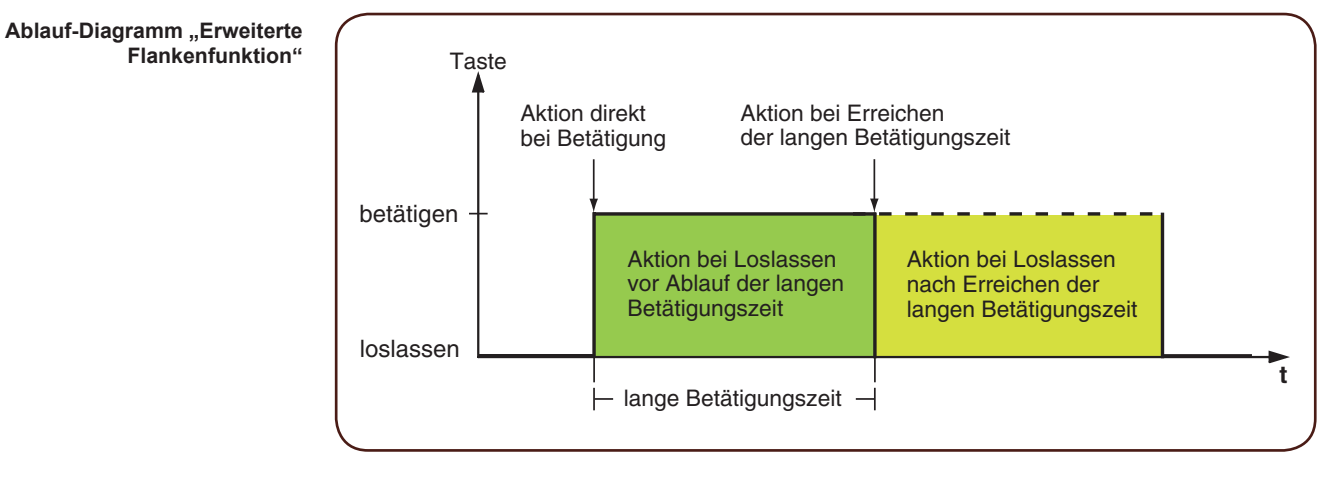

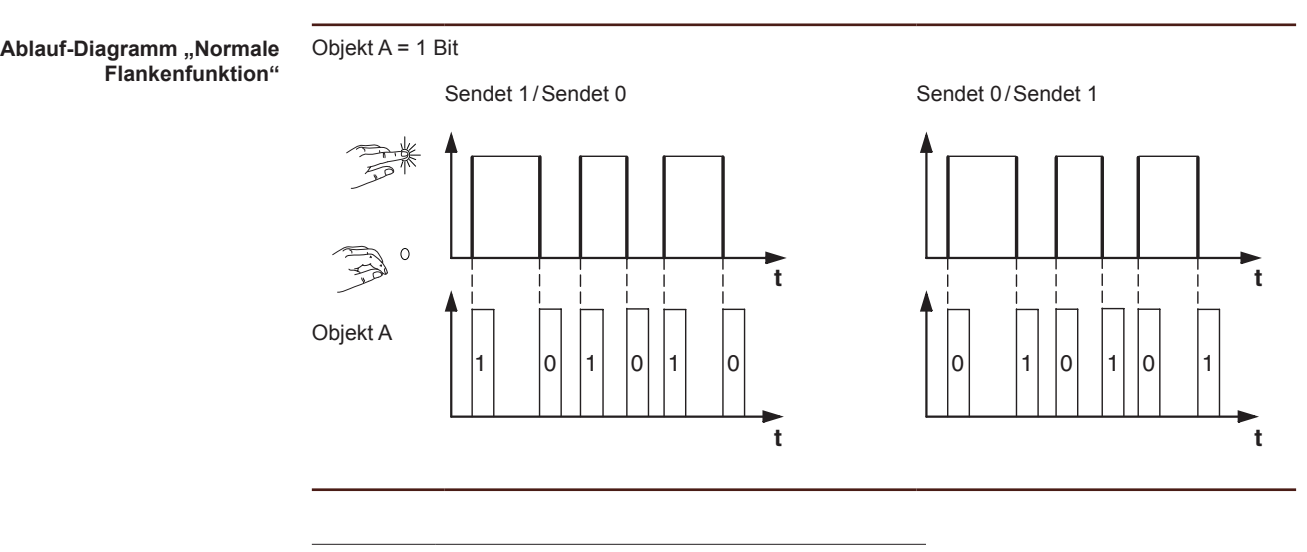

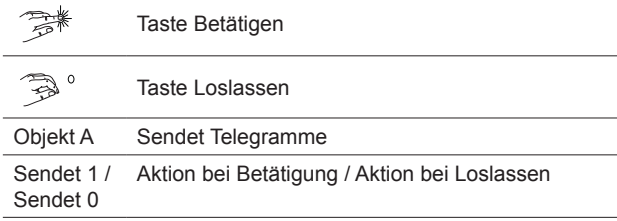

**76** | MEG6215-0310 | MEG6215-5910 **09/16-1920/1.1** 09/16-1920/1.1

Anwendungsbeispiel zur Treppenhausreinigung

### **Treppenlichtfunktion mit Putzlichtfunktion**

Beim kurzen Tastendruck schaltet der Schaltaktor das Licht ein. Ein langer Tastendruck verlängern die Treppenlichtfunktion (= Putzlichtfunktion), bis ein zweiter langer Tastendruck den Aktor ausschaltet. Der Schaltaktor benötigt für diese Funktion eine Treppenlichtfunktion und eine Sperrfunktion.

- Anzahl der Objekte = 2 (Objekt A/B)
- Objekt A/B = 1 Bit
- Objekt A:
	- *Aktion bei Loslassen vor Ablauf der langen Betätigungszeit* = *Sendet 1*
	- Andere Aktionen = *Keine (stoppt zyklisches Senden)*
- Objekt B:
	- *Aktion bei Erreichen der langen Betätigungszeit* = *Schaltet um*
	- Andere Aktionen = *Keine (stoppt zyklisches Senden)*

Verbinden Sie dazu Objekt A mit dem Schaltobjekt und Objekt B mit dem Sperrobjekt des Schaltaktors.

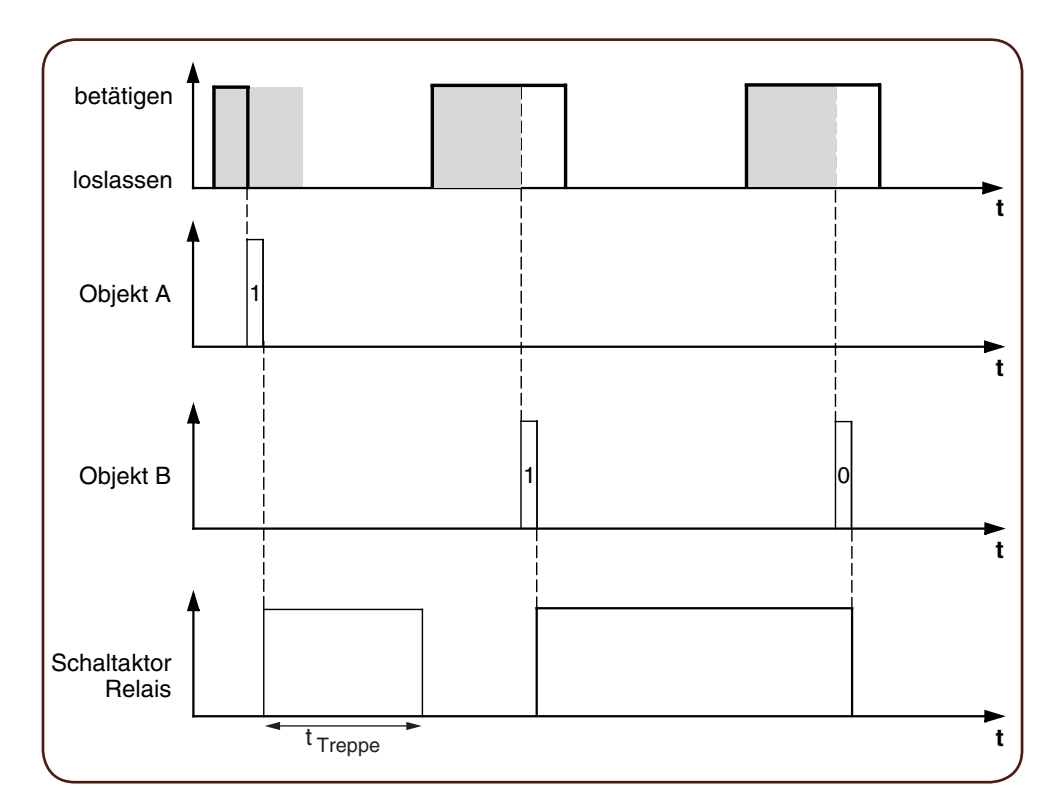

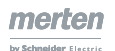

Anwendungsbeispiel Treppenlichtzeit einstellen

### **Kurze und Lange Treppenlichtzeit**

Mit dieser Funktion können Sie eine kurze und eine lange Treppenlichtzeit mit dem Taster realisieren. Der Schaltaktor benötigt für diese Anforderung keine Treppenlichtfunktion.

Mit kurzem Tastendruck schaltet der Schaltaktor das Licht ein und nach einer parametrierten Zykluszeit (z. B. 3 Minuten) wieder aus. Beim langen Tastendruck wird die gleiche Funktionalität ausgeführt, aber mit längerer Zykluszeit (z. B. 6 Minuten).

- Anzahl der Objekte = 2 (Objekt A/B)
- Objekt A/B = 1 Bit
- Objekt A:
	- *Aktion bei Loslassen vor Ablauf der langen Betätigungszeit* = *Sendet 1 und nach einer Zykluszeit 0* (3 min)
	- Andere Aktionen = *Keine Änderung*
- Objekt B:
	- *Aktion bei Loslassen nach Erreichen der langen Betätigungszeit* = *Sendet 1 und nach einer Zykluszeit 0* (6 min)
	- Andere Aktionen = *Keine Änderung*

Verbinden Sie dazu Objekt A und Objekt B mit dem Schaltobjekt des Schaltaktors.

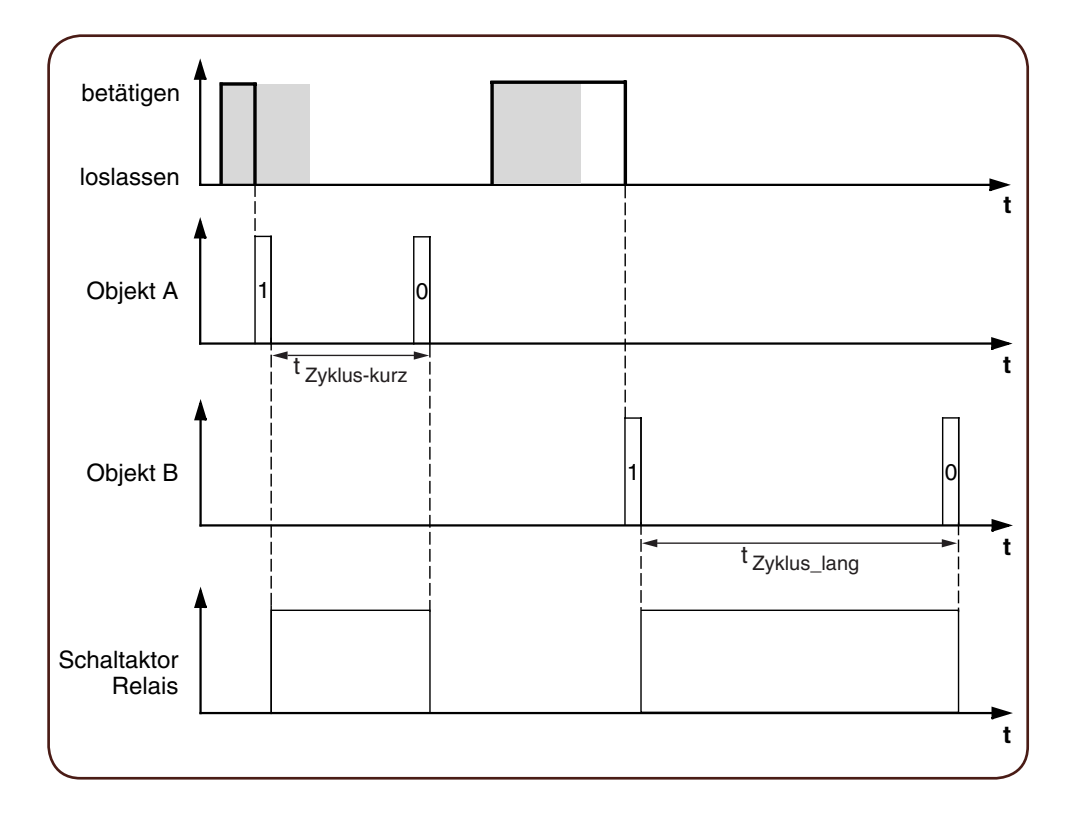

Anwendungsbeispiel Licht definiert schalten

### **Licht dauerhaft ein-/ausschalten bzw. nach Ablauf einer Zykluszeit ausschalten**

Bei kurzem Tastendruck schaltet der Schaltaktor das Licht dauerhaft ein bzw. aus. Bei langem Tastendruck schaltet das Licht ein und nach einer parametrierten Zykluszeit (z. B. 6 Minuten) wieder aus. Durch die parametrierbare Zykluszeit im Taster benötigt der Schaltaktor für diese Funktion keine Treppenlichtfunktion.

- Anzahl der Objekte = 2 (Objekt A/B)
- Objekt A/B = 1 Bit
- Objekt A:
	- *Aktion bei Loslassen vor Ablauf der langen Betätigungszeit* = *Schaltet um*
- Andere Aktionen = *Keine (stoppt zyklisches Senden)*
- Objekt B:
	- *Aktion bei Erreichen der langen Betätigungszeit* = *Sendet 1 und nach Ablauf einer Zykluszeit 0* (6 min)
	- Andere Aktionen = *Keine Änderung*

Verbinden Sie dazu Objekt A und Objekt B mit dem Schaltobjekt des Schaltaktors.

Anwendungsbeispiel Diebstahlschutz einrichten

### **Elektronischer Diebstahlschutz**

In diesem Beispiel erfahren Sie, wie Sie einen elektronischen Diebstahlschutz für den Taster programmieren können. Er wird durch einen kurzen Tastendruck aktiviert und sendet danach zyklisch. Sobald der Taster getrennt wird, kann dies zur Anzeige gebracht werden.

- Anzahl der Objekte = 1 (Objekt A)
- Objekt A = 1 Bit
- Objekt A:
	- *Aktion bei Loslassen vor Ablauf der langen Betätigungszeit* = *Sendet 1 sofort und danach zyklisch* (10 min)
	- Andere Aktionen: *Keine Änderung*

Verbinden Sie dazu Objekt A mit einem Objekt, das zyklisch Telegramme erwartet (z. B. Sicherheitsobjekt). Die am Sicherheitsobjekt eingestellte Überwachungszeit muss größer sein als die Zykluszeit des Tasters. Wenn das Sicherheitsobjekt innerhalb dieser Zeit keine Telegramme vom Taster empfängt, wird eine parametrierbare Reaktion aktiviert (z. B. Kanal wird eingeschaltet).

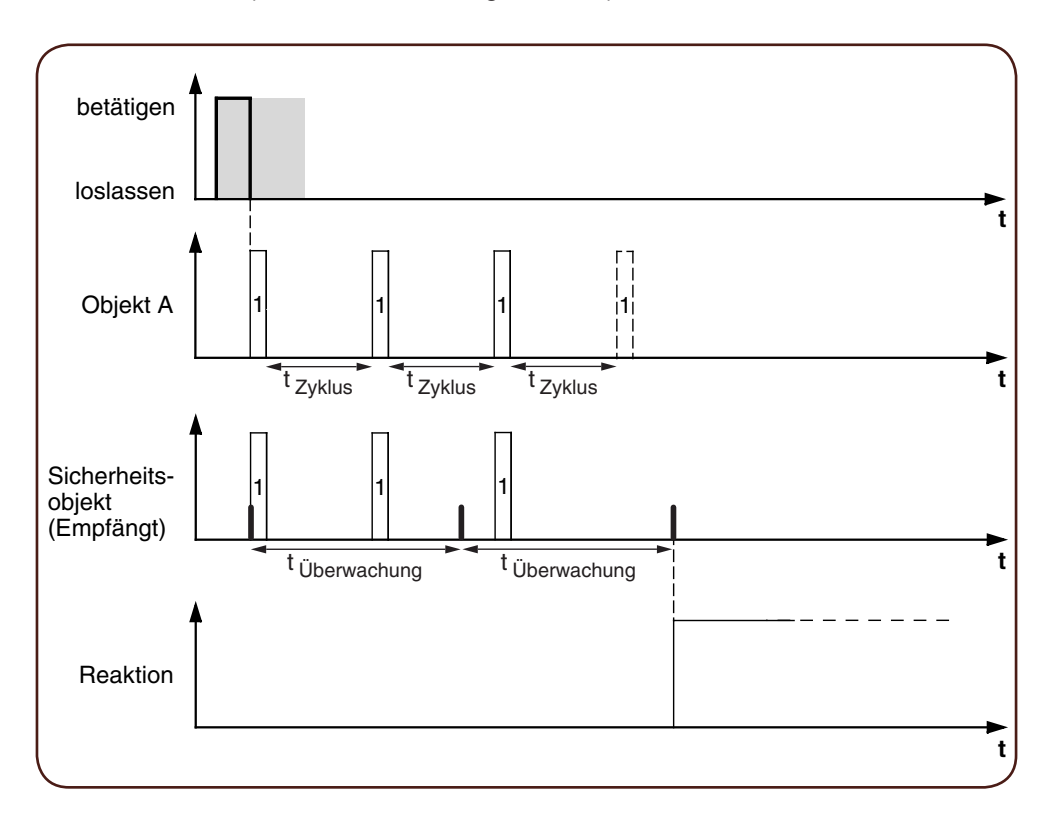

Anwendungsbeispiel Effektbeleuchtung

### **Effektbeleuchtung**

Mit diesem Beispiel können Sie eine Effektbeleuchtung, etwa für ein Schaufenster, programmieren. Mit einem langen Tastendruck wird zwischen zwei verschiedenen Beleuchtungsszenen hin und her geschaltet. Ein kurzer Tastendruck stoppt das Umschalten und sendet eine Szenenadresse, mit der alles ausgeschaltet wird. Für den Szenenaufruf wird das Szenenmodul des angesprochenen Aktors benutzt.

- Anzahl der Objekte = 2 (Objekt A/B)
- Objekt A/B = 1 Byte stufenlos 0-255
- Objekt A (*Wert 1* = 3):
	- *Aktion bei Loslassen vor Ablauf der langen Betätigungszeit* = *Sendet Wert 1* – Andere Aktionen = *Keine (stoppt zyklisches Senden*)
- Objekt B (*Wert 1* = 1, *Wert 2* = 2):
	- *Aktion bei Loslassen nach Erreichen der langen Betätigungszeit* = *Schaltet zyklisch um, sendet sofort, danach zyklisch* (1 min)
	- Andere Aktionen = *Keine (stoppt zyklisches Senden*)

Verbinden Sie dazu Objekt A und Objekt B mit einem Szenenmodul.

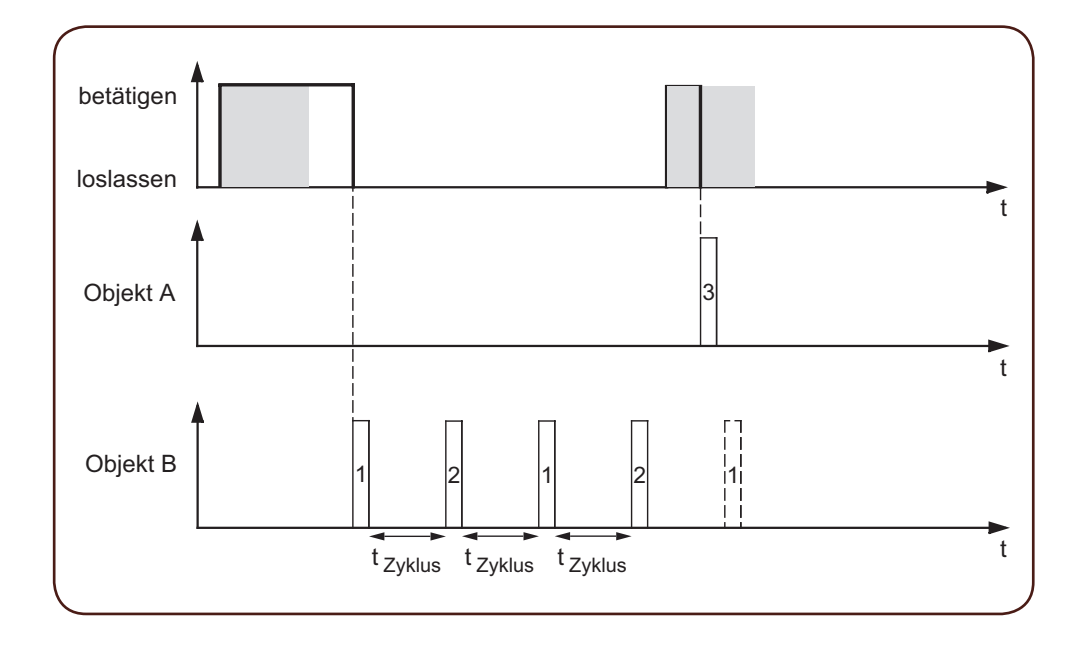

### **Statusanzeige**

In der Voreinstellung wird die Statusanzeige vom Schalt-/Wertobjekt angesteuert.

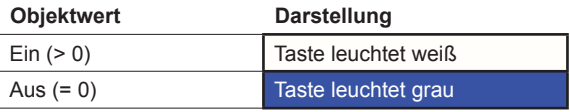

Sie finden umfangreiche Einstellungen im Kapitel [Statusanzeige --> 58.](#page-57-0)

# **Kommunikationsobjekte**

Sie können die folgenden Kommunikationsobjekte auswählen.

Kommunikationsobjekte der Funktion Umschalten

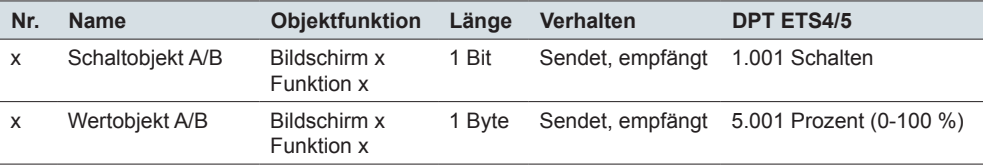

Kommunikationsobjekte der Funktion Umschalten

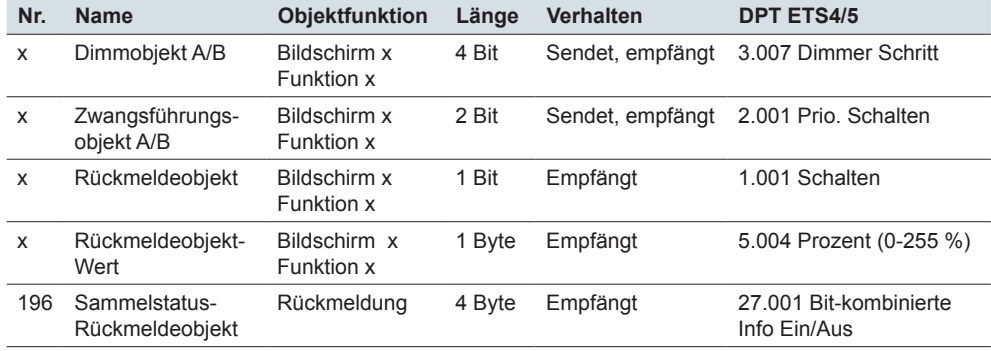

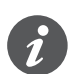

### **Information für einflächige Bedienung**

Bei einer Wechsel- oder Zentralschaltung wird die Tasterfunktion auch über einen anderen Sensor gesteuert. Bei einer einflächigen Bedienung ist eine Anpassung an den aktuellen Zustand möglich. Dazu muss der zuletzt gesendete Wert im Taster nachgeführt werden. Bei Schaltobjekten (1 Bit) sind das die Werte "1" und "0".

Beim Umschalten mit Schaltaktoren können Sie die Rückmeldefunktion des Schaltaktors nutzen.

• Verbinden Sie die Gruppenadresse des Rückmeldeobjekts des geschalteten Kanals zusätzlich mit dem Schaltobjekt (1 Bit) der Tastenfunktion.

Das Nachführen von Werten ist bei allen Objekttypen möglich. Stellen Sie bei allen Tastern dieselben Werte ein, z. B. 70 % für Wert 1 und 0 % für Wert 2. Wenn der zuletzt gesendete oder empfangene Wert gleich Wert 1 ist, wird bei der nächsten Aktion Wert 2 gesendet, sonst Wert 1.

- Kontrollieren Sie bei einer Wechselschaltung, dass die Objekte der beiden Taster mit derselben Gruppenadresse verbunden sind.
- Verbinden Sie bei einem Zentraltaster die zentrale Gruppenadresse zusätzlich mit den Objekten der anderen Taster.

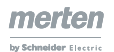

# **6.7 Flanken mit 2 Byte Werten**

Mit dieser *Flankenfunktion* können Sie ein 2 Byte Objekt im Gleitkommaformat oder im Ganzahlformat (mit und ohne Vorzeichen) senden. Mit der Voreinstellung senden Sie bei Betätigung den Wert "10" im Gleitkommaformat.

Sie können zwischen der normalen und der erweiterten Flankenfunktion wählen und die folgenden Funktionen einstellen.

- Werte im Gleitkommaformat senden
- Werte im Ganzahlformat mit oder ohne Vorzeichen senden
- Werte je Objekt

Express-Einstellungen

- Aktionen bei Betätigung und beim Loslassen
- Zusätzlich Aktionen bei kurzer und langer Betätigung (Erweiterte Flankenfunktion)
- Zusätzlich zyklisch und zeitverzögert senden (Erweiterte Flankenfunktion)
- Statusanzeige ansteuern

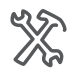

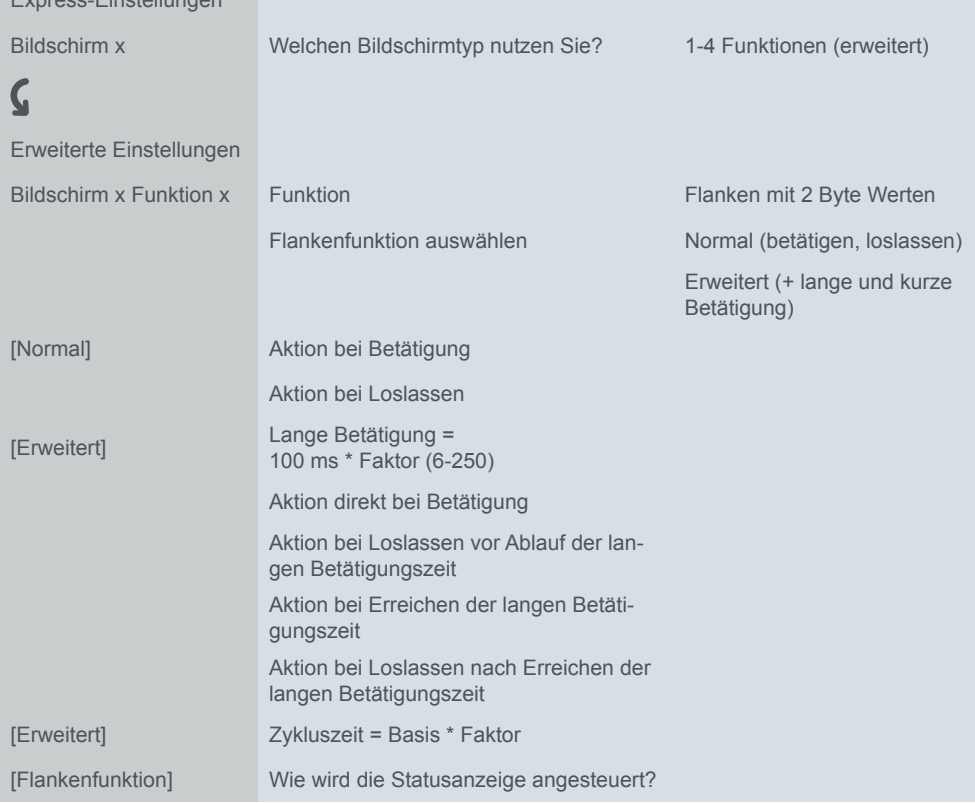

Zum Einstellen der 2 Byte Werte gibt es ein zusätzliches Register unterhalb des Registers *Bildschirm x Funktion x*.

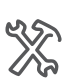

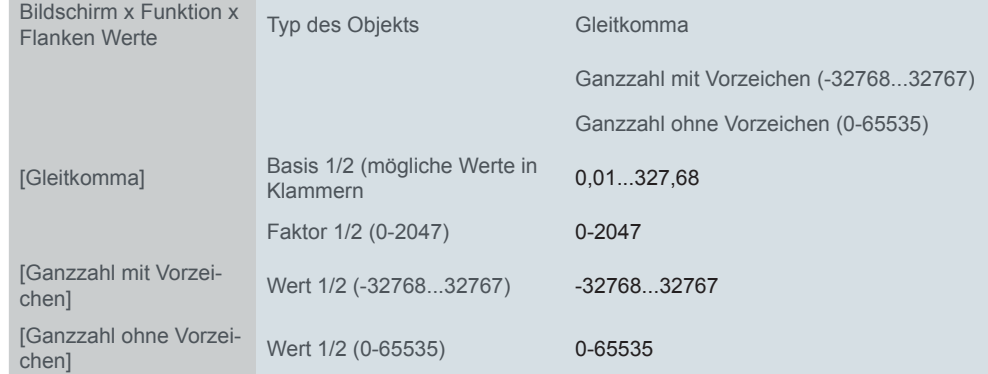

### **Normale Flankenfunktion**

Bei der normalen Flankenfunktion können Sie einstellen, welche Aktionen beim Betätigen und welche beim Loslassen einer Taste erfolgen sollen.

Aktionen bei der "Normalen Flankenfunktion"

Sie können die folgenden Aktionen einstellen.

**Wert:** *Sendet Wert 1*  Sendet Wert 1 und stoppt ein zyklisches Senden.

**Wert:** *Sendet Wert 2*  Sendet Wert 2 und stoppt ein zyklisches Senden.

### **Wert:** *Sendet seinen Wert*

Es wird der momentane Objektwert gesendet. So können Sie z. B. mit der sendenden Gruppenadresse einen Wert übertragen, der zuvor über eine andere Gruppenadresse empfangen wurde. So speichern Sie in dem Taster z. B. einen Sollwert, der bei Bedarf gesendet wird.

**Wert:** *Keine* Keine Aktion wird ausgeführt.

### **Erweiterte Flankenfunktion**

Bei der erweiterten Flankenfunktion steht Ihnen eine noch größere Funktionsvielfalt zur Verfügung. Zusätzlich zur normalen Flankenfunktion wird zwischen kurzer und langer Betätigung unterschieden. Insgesamt stellen Sie 4 Aktionen für Betätigung und Loslassen ein.

- 1 **Aktion direkt bei Betätigung**
	- Die Aktion wird bei jeder Tastenbetätigung ausgeführt.
- 2 **Aktion bei Loslassen vor Ablauf der langen Betätigungszeit**
	- Die Aktion wird nur bei kurzer Betätigung ausgeführt.
- 3 **Aktion bei Erreichen der langen Betätigungszeit**
	- Die Aktion wird direkt bei langer Betätigung ausgeführt. Sie drücken die Taste solange, bis die Aktion (z. B. Sollwert senden) ausgeführt wird.
- 4 **Aktion bei Loslassen nach Erreichen der langen Betätigungszeit**
	- Die Aktion wird bei langer Betätigung zusätzlich beim Loslassen ausgeführt.

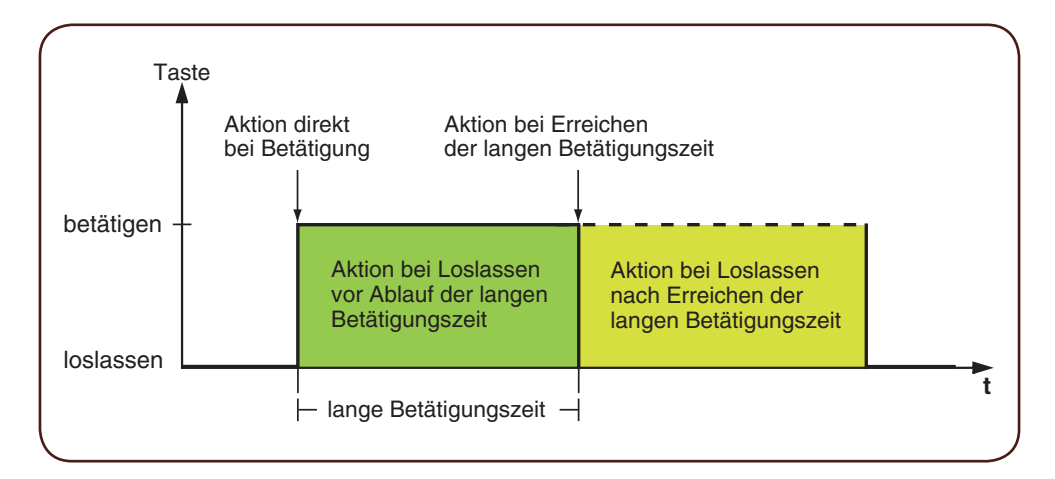

Für jede Betätigungsphase stellen Sie die passende Aktion ein. Zusätzlich zur normalen Flankenfunktion können Sie für jedes Objekt eine Zykluszeit einstellen. Sie können einmalig oder zyklisch senden. Mit der Aktion *Sendet Wert 1 und nach einer Zykluszeit Wert 2* können Sie zeitversetzt einen zweiten Wert senden.

merten

- Bedenken Sie beim Parametrieren, dass Sie alle vier Betätigungsphasen einstellen müssen, damit der Tasters wunschgemäß funktioniert.
- Um die Objektwerte auslesen zu können, müssen Sie die **L**esen-Flags manuell setzen.

Aktionen bei der "Erweiterten Flankenfunktion"

Sie können bis zu 2 Werte senden.

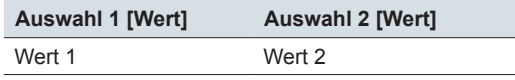

Sie können die folgenden Aktionen einstellen.

### **Wert:** *Sendet [Wert]*

Sendet den jeweiligen Wert einmal und stoppt ein zyklisches Senden.

#### **Wert:** *Sendet [Wert] sofort und danach zyklisch*

Wenn keine Zykluszeit läuft, wird der Wert sofort gesendet und eine neue Zykluszeit gestartet. Wenn schon eine Zykluszeit läuft wird diese unterbrochen, der Wert gesendet und eine neue Zykluszeit gestartet. Anschließend wird weiter zyklisch gesendet.

#### **Wert:** *Sendet [Wert] nur zyklisch*

Wenn keine Zykluszeit läuft, wird der Wert sofort gesendet und eine neue Zykluszeit gestartet. Wenn schon eine Zykluszeit läuft, wird diese nicht unterbrochen, der Wert wird nach Ablauf der aktuellen Zykluszeit gesendet und eine neue Zykluszeit gestartet. Anschließend wird weiter zyklisch gesendet.

#### **Wert:** *Setzt Objektwert auf [Wert] (nur lesbar)*

Der Wert wird ins Objekt geschrieben und nicht gesendet. Eine laufende Zykluszeit wird beendet. Damit der Wert z. B. von einer Visualisierung gelesen werden kann, müssen Sie bei dem Objekt das Flag **L**esen setzen.

#### **Wert:** *Sendet seinen Wert*

Es wird der momentane Objektwert gesendet. Eine laufende Zykluszeit wird beendet. So können Sie z. B. mit der sendenden Gruppenadresse einen Wert übertragen, der zuvor über eine andere Gruppenadresse empfangen wurde. So speichern Sie in dem Taster z. B. einen Sollwert, der bei Bedarf gesendet wird.

#### **Wert:** *Sendet Wert 1 und nach einer Zykluszeit Wert 2*

Es wird sofort Wert 1 und nach Ablauf einer Zykluszeit Wert 2 gesendet, unabhängig davon, ob schon eine Zykluszeit läuft oder nicht. Mit dieser Funktion können Sie zeitversetzt z. B. einen zweiten Sollwert senden. Die Dauer stellen Sie über die Zykluszeit ein.

### **Wert:** *Keine (stoppt zyklisches Senden)*

Es wird keine Aktion ausgeführt und eine eventuell laufende Zykluszeit wird gestoppt. Wählen Sie diese Funktion, wenn Sie auch das zyklische Senden beenden wollen.

### **Wert:** *Keine Änderung*

Es bleibt die momentane Aktion erhalten und ein eventuell laufendes zyklisches Senden wird beibehalten. Sie wählen diese Aktion für das Loslassen, wenn Sie z. B. die Aktion *Sendet Wert 1 und nach einer Zykluszeit Wert 2* aktiviert haben.

### **Statusanzeige**

In der Voreinstellung wird die Statusanzeige beim Berühren der Taste angesteuert.

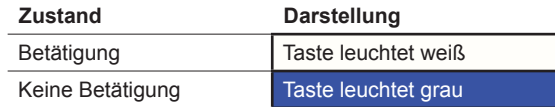

Sie finden umfangreiche Einstellungen im Kapitel Statusanzeige -- > 58.

# **Kommunikationsobjekte**

Sie können folgende Kommunikationsobjekte auswählen.

Kommunikationsobjekte bei Flanken mit 2 Byte Werten

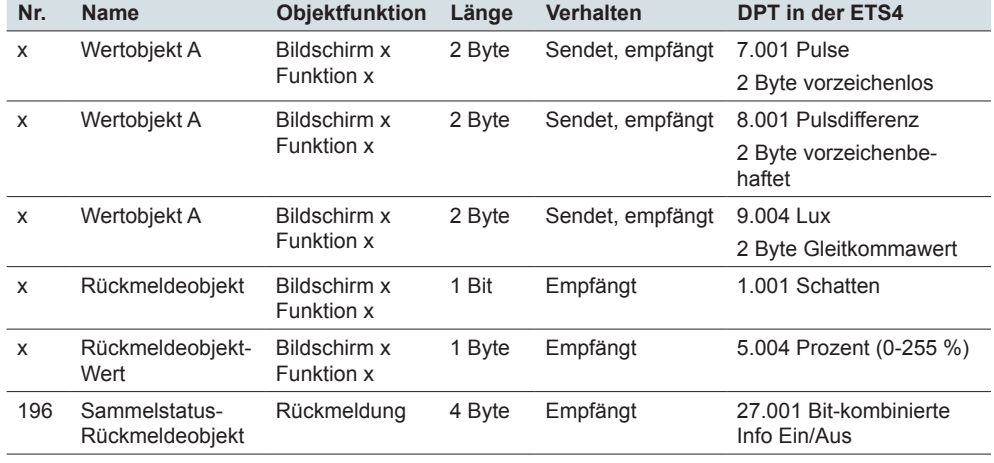

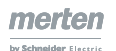

# **6.8 8 Bit-Schieberegler mit Taste**

Mit der *Schiebereglerfunktion* können Sie mit einer Taste schrittweise oder zyklisch Werte senden. Dabei werden die Werte in Stufen erhöht oder reduziert. Sie können die Taste auf 2 Arten bedienen.

- Mit jedem Tastendruck einen Wert senden. Wenn Sie mit dem Taster z. B. 5 Werte senden wollen, drücken Sie 5 mal auf die Taste.
- Bei gedrückter Taste zyklisch Werte senden. Wenn Sie mehrere Werte senden wollen, drücken Sie die Taste solange, bis der letzte Wert gesendet wurde.

In der Voreinstellung wird beim Loslassen vor Ablauf der langen Betätigungszeit der Objektwert um den Wert "10" erhöht.

Sie können die folgenden Funktion auswählen. Parameter

- Schieberegler mit oder ohne Grenzwerte
- Schrittweite des Schiebereglers
- Werte je Tastendruck entweder erhöhen oder reduzieren
- Werte bis zum Loslassen zyklisch entweder erhöhen oder reduzieren
- Werte vom Startwert aus zyklisch entweder erhöhen oder reduzieren
- Werte je Tastendruck erst erhöhen und dann wieder reduzieren
- Richtung umschalten und Werte zyklisch senden

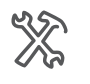

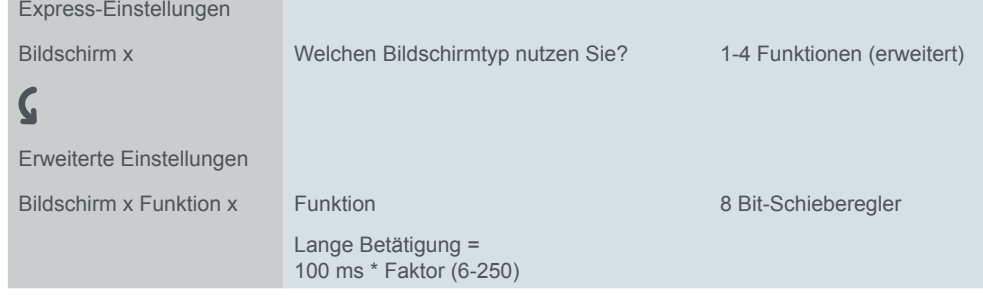

In einem zusätzlichen Register unterhalb des Registers *Bildschirm x Funktion x* stellen Sie die *Grenzwerte*, die *Schrittweite* und die *Aktionen* des Schiebereglers ein.

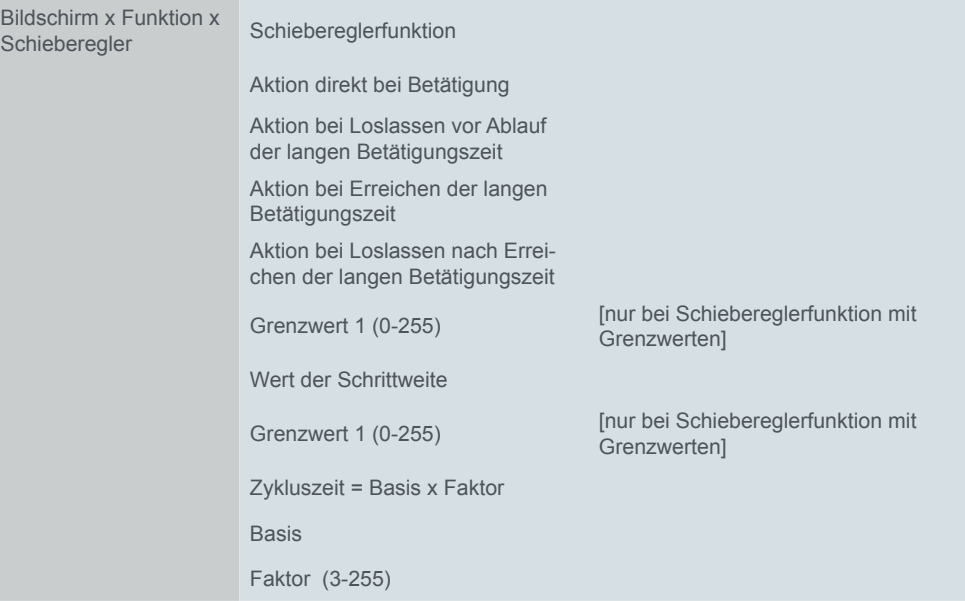

### **Einstellen des Schiebereglers**

Erweiterten Flankenfunktion

Beim Schieberegler nutzen Sie immer die erweiterte Flankenfunktion. Bei den Aktionen wird zwischen kurzer und langer Betätigung unterschieden. Insgesamt stellen Sie 4 Aktionen für Betätigung und Loslassen ein.

- 1 **Aktion direkt bei Betätigung**
- Die Aktion wird bei jeder Tastenbetätigung ausgeführt.
- 2 **Aktion bei Loslassen vor Ablauf der langen Betätigungszeit**
	- Die Aktion wird nur bei kurzer Betätigung ausgeführt.
- 3 **Aktion bei Erreichen der langen Betätigungszeit**
	- Die Aktion wird direkt bei langer Betätigung ausgeführt. Sie drücken die Taste solange, bis die Aktion ausgeführt wird.
- 4 **Aktion bei Loslassen nach Erreichen der langen Betätigungszeit**
	- Die Aktion wird bei langer Betätigung zusätzlich beim Loslassen ausgeführt.

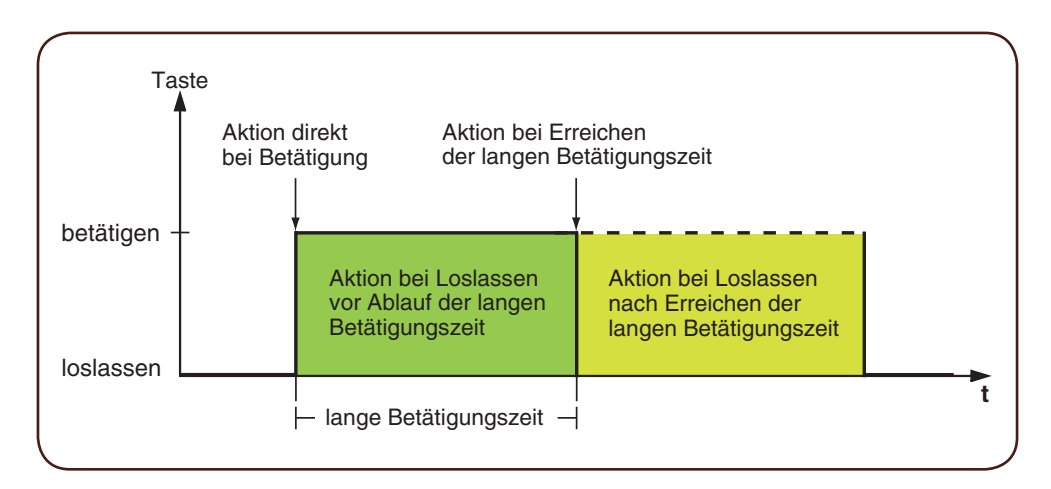

Für jede Betätigungsphase stellen Sie die passende Aktion ein. Sie können zwischen einmaligen und zyklisch wiederholten Aktionen wählen.

• Bedenken Sie beim Parametrieren, dass Sie alle vier Betätigungsphasen einstellen müssen, damit der Taster wunschgemäß funktioniert.

Sie können den Schieberegler mit und ohne Grenzwerte nutzen.

Wenn Sie zu einer Aktion keine Grenzwerte wählen, wird nach dem Überschreiten des maximalen Wertes "255" wieder zum Wert "0" gesprungen. Nach dem Unterschreiten des minimalen Wertes "0" wird wieder zum Wert "255" gesprungen. Ohne Grenzwerte

Wenn Sie zu einer Aktion Grenzwerte wählen, hängt das Verhalten an der oberen und an der unteren Grenze von der jeweiligen Aktion ab. Bei der Aktion *Erhöhe aktuellen Objektwert zyklisch* werden Werte bis zum *Grenzwert 2* erhöht und es wird bei dieser Aktion nicht zum *Grenzwert 1* zurückgesprungen. Bei der Aktion *Schrittweise innerhalb der Grenzen erhöhen* wird nach dem Erreichen des oberen Grenzwertes wieder vom unteren Grenzwert aus um eine Schrittweite erhöht. Einige Aktionen sind nur zusammen mit Grenzwerten wählbar. Mit Grenzwerten

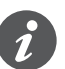

- Grenzwert 1 ist immer die untere Grenze und Grenzwert 2 die obere Grenze. Achten Sie darauf, dass Grenzwert 1 immer niedriger als Grenzwert 2 ist.
- Wenn Sie die Werte durchgängig mit gleichen Abständen erhöhen oder reduzieren wollen, wählen aufeinander abgestimmte Werte. Die Differenz zwischen dem oberen Grenzwert und dem unteren Grenzwert muss ganzzahlig durch die Schrittweite teilbar sein.

– Beispiel: Grenzwert 1 = 5, Grenzwert 2 = 50, Schrittweite = 5.

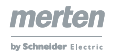

#### Sie können die folgenden Aktionen einstellen. Aktionen

#### **Wert:** *Sende Wert 1, danach erhöhe zykl. um Schrittweite*

Diese Aktion können Sie nur mit Grenzwerten wählen. *Grenzwert 1* wird sofort gesendet und eine neue Zykluszeit gestartet. Anschließend wird solange erhöht und zyklisch gesendet, bis *Grenzwert 2* erreicht ist. *Grenzwert 2* wird auch dann gesendet, wenn der letzte Schritt kleiner als die Schrittweite ist.

#### Beispiel

- Grenzwert 1 = 10
- Grenzwert 2 = **55**
- Schrittweite = 10
- Gesendete Werte: 10, 20, 30, 40, 50, **55**

Das zyklische Senden kann unterbrochen werden. Beim nächsten zyklischen Senden wird wieder mit dem *Grenzwert 1* gestartet. Die Werte werden auch bei gesetztem **S**chreiben-Flag nicht vom Bus aus überschrieben.

#### **Wert:** *Sende Wert 2, danach reduziere zykl. um Schrittweite*

Diese Aktion können Sie nur mit Grenzwerten wählen. *Grenzwert 2* wird sofort gesendet und eine neue Zykluszeit gestartet. Anschließend wird solange reduziert und zyklisch gesendet, bis der *Grenzwert 1* erreicht ist. *Grenzwert 1* wird auch dann gesendet, wenn der letzte Schritt kleiner als die Schrittweite ist.

Beispiel

- $\bullet$  Grenzwert  $1 = 15$
- Grenzwert  $2 = 50$
- Schrittweite = 10
- Gesendete Werte: 50, 40, 30, 20, **15**

Das zyklische Senden kann unterbrochen werden. Beim nächsten zyklischen Senden wird wieder mit dem *Grenzwert 2* gestartet. Die Werte werden auch bei gesetztem **S**chreiben-Flag nicht vom Bus aus überschrieben.

#### **Wert:** *Erhöhe aktuellen Objektwert zyklisch*

Der aktuelle Objektwert wird zyklisch um die eingestellte Schrittweite erhöht. Mit Grenzwerten wird solange erhöht und zyklisch gesendet, bis *Grenzwert 2* erreicht ist. *Grenzwert 2* wird auch dann gesendet, wenn der letzte Schritt kleiner als die Schrittweite ist.

Beispiel

- Minimalwert = 10
- Maximalwert = **55**
- Schrittweite = 10
- Gesendete Werte: 10, 20, 30, 40, 50, **55**

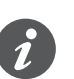

Wenn Sie für diese Aktion Grenzwerte nutzen, müssen Sie das **S**chreiben-Flag setzen. Außerdem benötigen Sie eine zweite Aktion, um die Werte wieder zu reduzieren. Als Ergänzung passt die Aktion *Reduziere aktuellen Objektwert zyklisch*. Damit sich die Werte nicht verschieben, wählen Sie für beide Aktionen die gleiche Schrittweite und die gleichen passenden Grenzwerte.

Alternativ können Sie mit der Aktion *Schieberichtung umkehren und zyklisch senden* Werte abwechselnd erhöhen und reduzieren.

Ohne Grenzwerte wird solange erhöht und zyklisch gesendet, bis der größtmögliche Wert erreicht ist. Anschließend wird der Wert "0" gesendet und dann wieder zyklisch erhöht.

Beispiel

- Schrittweite = 10
- Gesendete Werte: ... 230, 240, 250, **0,** 10, 20 ...

Der Wert "255" nur dann gesendet, wenn er mit der gewählten Schrittweite erreicht wird.

### **Wert:** *Erhöhe aktuellen Objektwert einmal*

Der aktuelle Objektwert wird einmal um die eingestellte Schrittweite erhöht. Eine laufende Zykluszeit wird beendet.

Mit Grenzwerten kann die Aktion solange wiederholt werden, bis *Grenzwert 2* erreicht ist. *Grenzwert 2* wird auch dann gesendet, wenn der letzte Schritt kleiner als die Schrittweite ist.

- Minimalwert = 10
- Maximalwert = **55**
- Schrittweite = 10
- Gesendete Werte: 10, 20, 30, 40, 50, **55**

Wenn Sie für diese Aktion Grenzwerte nutzen, müssen Sie das **S**chreiben-Flag setzen. Außerdem benötigen Sie eine zweite Aktion, um die Werte wieder zu reduzieren. Als Ergänzung passt die Aktion *Reduziere aktuellen Objektwert einmal*. Damit sich die Werte nicht verschieben, wählen Sie für beide Aktionen die gleiche Schrittweite und die gleichen passenden Grenzwerte.

Alternativ können Sie mit der Aktion *Schrittweise bis zu den Grenzen und wieder zurück* schrittweise Werte erhöhen und reduzieren.

Ohne Grenzwerte kann die Aktion solange wiederholt werden, bis der größtmögliche Wert erreicht ist. Bei den nächsten Aktionen wird der Wert "0" gesendet und dann wieder schrittweise erhöht.

Beispiel

- Schrittweite = 10
- Gesendete Werte: ... 230, 240, 250, **0,** 10, 20 ...

Der Wert "255" wird nur dann gesendet, wenn er mit der gewählten Schrittweite erreicht wird.

#### **Wert:** *Reduziere aktuellen Objektwert zyklisch*

Der aktuelle Objektwert wird zyklisch um die eingestellte Schrittweite reduziert.

Mit Grenzwerten wird solange gesendet bis *Grenzwert 1* erreicht ist. *Grenzwert 1* wird auch dann gesendet, wenn der letzte Schritt kleiner als die Schrittweite ist.

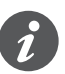

Wenn Sie für diese Aktion Grenzwerte nutzen, müssen Sie das **S**chreiben-Flag setzen. Außerdem benötigen Sie eine zweite Aktion um die Werte wieder zu reduzieren. Als Ergänzung passt die Aktion *Erhöhe aktuellen Objektwert zyklisch*. Damit sich die Werte nicht verschieben, wählen Sie für beide Aktionen die gleiche Schrittweite und die gleichen passenden Grenzwerte.

Alternativ können Sie mit der Aktion *Schieberichtung umkehren und zyklisch senden* Werte abwechselnd erhöhen und reduzieren.

Ohne Grenzwerte wird solange reduziert, bis der kleinstmögliche Wert erreicht ist. Anschließend wird der Wert "255" gesendet und dann wieder zyklisch reduziert. Beispiel

- Schrittweite = 10
- Gesendete Werte: ... 25, 15, 5, **255,** 245, 235 ...

Der Wert "0" wird nur dann gesendet, wenn er mit der gewählten Schrittweite erreicht wird.

#### **Wert:** *Reduziere aktuellen Objektwert einmal*

Der aktuellen Objektwert wird einmal um die eingestellte Schrittweite reduziert. Eine laufende Zykluszeit wird beendet.

Mit Grenzwerten kann die Aktion solange wiederholt werden, bis der Minimalwert (Wert 1) erreicht ist. *Grenzwert 1* wird auch dann gesendet, wenn der letzte Schritt kleiner als die Schrittweite ist.

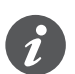

Wenn Sie für diese Aktion Grenzwerte nutzen, müssen Sie das **S**chreiben-Flag setzen. Außerdem benötigen Sie eine zweite Aktion um die Werte wieder zu reduzieren. Als Ergänzung passt die Aktion *Erhöhe aktuellen Objektwert einmal*. Damit sich die Werte nicht verschieben, wählen Sie für beide Aktionen die gleiche Schrittweite und die gleichen passenden Grenzwerte.

Alternativ können Sie mit der Aktion *Schrittweise bis zu den Grenzen und wieder zurück* schrittweise Werte erhöhen und reduzieren.

Ohne Grenzwert kann die Aktion solange wiederholt werden bis der kleinstmögliche Wert erreicht ist. Bei den nächsten Aktionen wird der Wert "255" gesendet und dann wieder schrittweise reduziert.

Beispiel

- Schrittweite = 10
- Gesendete Werte: ... 25, 15, 5, **255,** 245, 235 ...

Der Wert "0" wird nur dann gesendet, wenn er mit der gewählten Schrittweite erreicht wird.

#### **Wert:** *Schieberichtung umkehren und zyklisch senden*

Die Schieberichtung wird umgekehrt und in der entgegengesetzten Richtung zyklisch mit der eingestellten Schrittweite erhöht oder reduziert.

Mit Grenzwerten wird solange zyklisch gesendet, bis ein Grenzwert erreicht ist. Zuletzt wird immer der Grenzwert gesendet. Das zyklische Senden kann auch vor Erreichen der Grenzen beendet werden. Vor dem nächsten zyklischen Senden wird die Richtung umgekehrt und um eine Schrittweite erhöht oder reduziert. Beispiel

- Minimalwert =  $0$
- Maximalwert = 250
- Schrittweite = 50
- Zyklische Senden: 50, 100, 150
- Nächste zyklisches Senden: 100, 50

Ohne Grenzwerte wird in der einen Richtung zyklisch bis zum größtmöglichen Wert erhöht, der Wert "0" gesendet und weiter zyklisch schrittweise erhöht. In der anderen Richtung wird zyklisch bis zum kleinstmöglichen Wert reduziert, dann der Wert "255" gesendet und weiter zyklisch schrittweise reduziert. Das zyklische Senden kann auch vor Erreichen der Endwerte beendet werden. Vor dem nächsten zyklischen Senden wird die Richtung umgekehrt und um eine Schrittweite erhöht oder reduziert.

Beispiel

Schrittweite 50

Zyklisches Senden: 50, 100, 150, 200, 250, 0, 50

Nächstes zyklische Senden: 0, 255, 205

Beim Erhöhen wird der Wert "255" nur dann gesendet, wenn er mit der gewählten Schrittweite erreicht wird. Beim Reduzieren wird der Wert "0" nur dann gesendet, wenn er mit der gewählten Schrittweite genau erreicht wird.

### **Wert:** *Schrittweise bis zu den Grenzen und wieder zurück*

Diese Aktion können Sie nur mit Grenzwerten wählen. Der aktuelle Objektwert wird jeweils um eine Schrittweite verändert. Beim Erreichen einer Grenze wird bei der nächsten Aktion die Schieberichtung umgekehrt.

### Beispiel

• Minimalwert  $= 0$ 

- Maximalwert = **55**
- Schrittweite = 10
- Gesendete Werte: 0, 10, 20, 30, 40, 50, **55**, 45, 35, 25, ...

### **Wert:** *Schrittweise innerhalb der Grenzen erhöhen*

Diese Aktion können Sie nur mit Grenzwerten wählen. Der aktuelle Objektwert wird jeweils um eine Schrittweite erhöht. Nachdem dem größtmögliche Wert erreicht ist, wird bei der nächsten Aktion der Minimalwert (Wert 1) gesendet. Wenn der Maximalwert nicht mit der vorgegebenen Schrittweite erreicht werden kann, wird er nicht gesendet.

Beispiel

- Minimalwert = 10
- Maximalwert = **55**
- Schrittweite = 10
- Gesendete Werte: 10, 20, 30, 40, **50**, 10, 20 ...

### **Wert:** *Schrittweise innerhalb der Grenzen reduzieren*

Diese Aktion können Sie nur mit Grenzwerten wählen. Der aktuelle Objektwert wird jeweils um eine Schrittweite reduziert. Nachdem dem kleinstmögliche Wert erreicht ist, wird bei der nächsten Aktion der Maximalwert (Wert 2) gesendet. Wenn der Minimalwert nicht mit der vorgegebenen Schrittweite erreicht werden kann, wird er nicht gesendet.

Beispiel

- Minimalwert = **15**
- Maximalwert = 50
- Schrittweite = 10
- Gesendete Werte: 50, 40, 30, **20**, 50, 40 ...

**Wert:** *Keine (stoppt zyklisches senden)*

Es wird keine Aktion ausgeführt und eine evtl. laufende Zykluszeit wird gestoppt.

#### **Wert:** *Keine Änderung*

Es wird keine Aktion ausgeführt und eine evtl. laufende Zykluszeit wird fortgeführt.

### **Statusanzeige**

In der Voreinstellung wird die Statusanzeige beim Berühren der Taste angesteuert.

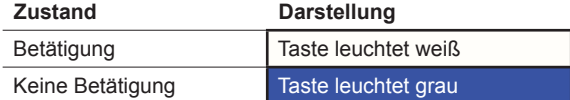

Sie finden umfangreiche Einstellungen im Kapitel [Statusanzeige --> 58.](#page-57-0)

### **Kommunikationsobjekte**

Sie können folgende Kommunikationsobjekte auswählen.

Kommunikationsobjekte des Schiebereglers

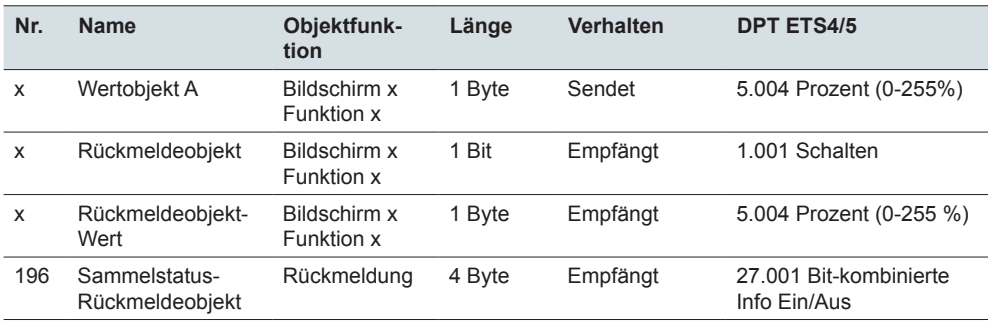

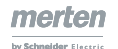

# **6.9 Szene**

Mit der Szenenfunktion können Sie Szenen in Aktoren und in Szenenmodulen aufrufen und speichern. Alternativ zur normalen Szenenfunktion können Sie eine erweiterte Funktion wählen. In der Voreinstellung rufen Sie mit kurzem Tastendruck die Szenenadresse "0" auf und speichern die Werte der Szene mit langem Tastendruck.

Parameter

 $\frac{2}{\sqrt{2}}$ 

Sie können die folgenden Funktion auswählen.

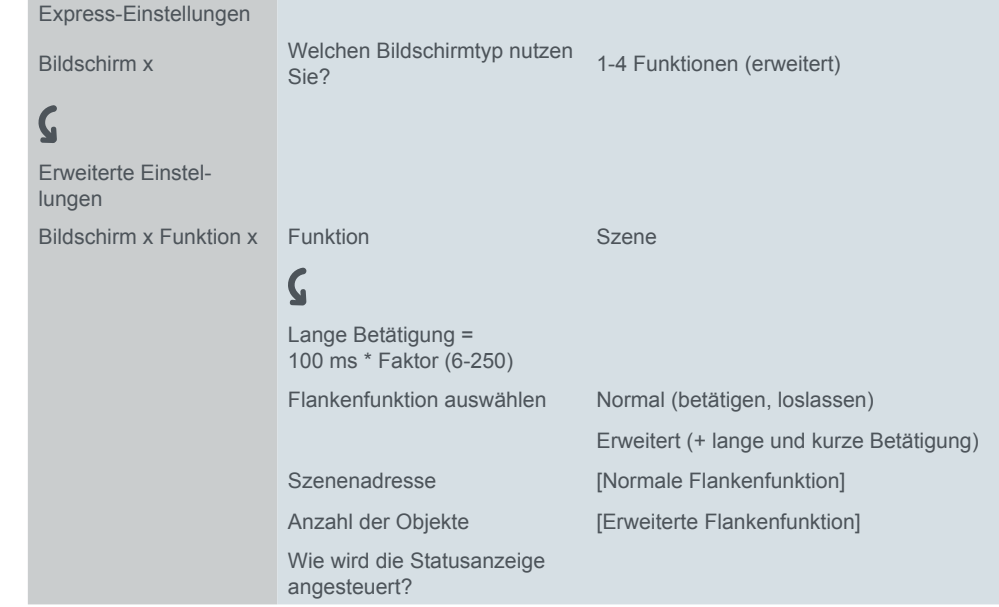

### **Normale Szenenfunktion**

Mit kurzem Tastendruck rufen Sie eine Szene auf. Mit langem Tastendruck speichern Sie die aktuellen Werte für die Szene.

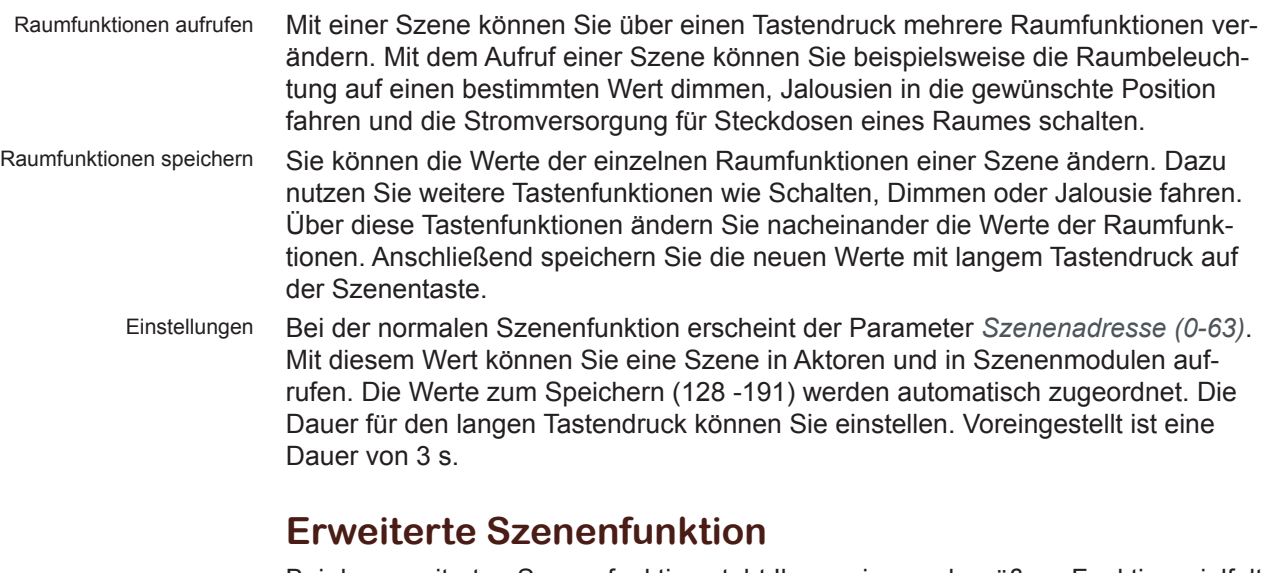

Bei der erweiterten Szenenfunktion steht Ihnen eine noch größere Funktionsvielfalt zur Verfügung. Insgesamt stellen Sie 4 Aktionen für Betätigung und Loslassen ein.

- 1 **Aktion direkt bei Betätigung**
	- Die Aktion wird bei jeder Tastenbetätigung ausgeführt.
- 2 **Aktion bei Loslassen vor Ablauf der langen Betätigungszeit** – Die Aktion wird nur bei kurzer Betätigung ausgeführt.
- 3 **Aktion beim Erreichen der langen Betätigungszeit**
- Die Aktion wird direkt bei langer Betätigung ausgeführt. Sie drücken die Taste solange, bis die Aktion ausgeführt wird.
- 4 **Aktion beim Loslassen nach Erreichen der langen Betätigungszeit**
	- Die Aktion wird bei langer Betätigung zusätzlich beim Loslassen ausgeführt.

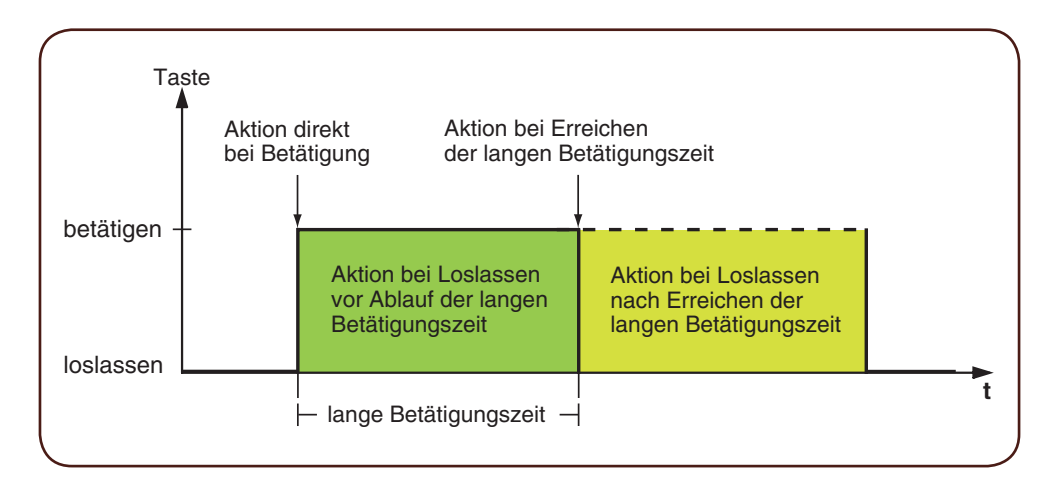

Für jede Betätigungsphase stellen Sie die passende Aktion ein. Je Szenenobjekt können Sie 2 Werte für die Szenenadresse einstellen. Für beide Werte können sie einstellen, ob die Szene aufgerufen oder gespeichert werden soll. Der passende Wert für das Speichern einer Szene wird automatisch von der Szenenadresse abgeleitet.

Zusätzlich zur normalen Szenenfunktion können Sie eine Zykluszeit einstellen. Sie können einmalig oder zyklisch senden. Mit der Aktion *Sendet Wert 1 und nach einer Zykluszeit Wert 2* können Sie zeitversetzt eine zweite Szenenadresse senden.

Sie können die Aktionen für 1 oder 2 Szenenobjekte einstellen.

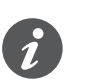

• Bedenken Sie beim parametrieren, dass Sie alle vier Betätigungsphasen einstellen müssen, damit der Tasters wunschgemäß funktioniert.

Aktionen bei der "Erweiterten Flankenfunktion"

Sie können die folgenden Aktionen einstellen.

#### **Wert:** *Sende Wert 1*

Sendet den jeweiligen Wert 1 einmal und stoppt ein zyklisches Senden.

#### **Wert:** *Sende Wert 2*

Sendet den jeweiligen Wert 2 einmal und stoppt ein zyklisches Senden.

#### **Wert:** *Schaltet um*

Sendet abwechselnd die eingestellten Werte. Das Umschalten wird nicht über den Bus gesteuert. Empfangene Telegramme werden nicht ausgewertet.

**Wert:** *Schaltet um, sendet sofort, danach zyklisch*

Wenn keine Zykluszeit läuft, wird einmal umgeschaltet, sofort gesendet und eine neue Zykluszeit gestartet. Wenn schon eine Zykluszeit läuft, wird diese unterbrochen, der einmal umgeschaltete Wert gesendet und eine neue Zykluszeit gestartet. Anschließend wird weiter zyklisch gesendet aber nicht mehr umgeschaltet. Das Umschalten wird nicht über den Bus gesteuert. Empfangene Telegramme werden nicht ausgewertet.

#### **Wert:** *Sendet Wert 1 und nach einer Zykluszeit Wert 2*

Sendet sofort Szenenadresse 1 und nach Ablauf einer Zykluszeit Szenenadresse 2, unabhängig davon, ob schon eine Zykluszeit läuft oder nicht. Mit diese Aktion

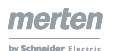

können Sie eine Szene für eine einstellbare Dauer aufrufen und anschließend wieder zu einer anderen Szene wechseln.

**Wert:** *Keine (stoppt zyklisches senden)*

Es wird keine Aktion ausgeführt und eine evtl. laufende Zykluszeit wird gestoppt.

### **Wert:** *Keine Änderung*

Es wird keine Aktion ausgeführt und eine evtl. laufende Zykluszeit wird fortgeführt. Für jedes Szenenobjekt gibt es unterhalb des Registers *Bildschirm x Funktion x* ein weiteres Register.

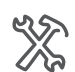

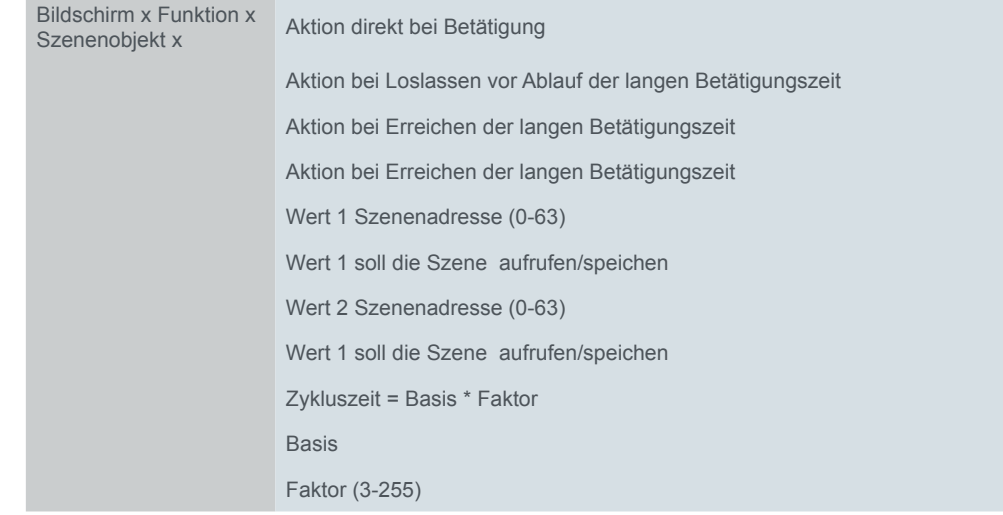

### **Statusanzeige**

In der Voreinstellung wird die Statusanzeige beim Berühren der Taste angesteuert.

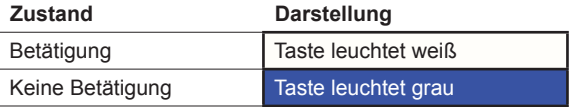

Sie finden umfangreiche Einstellungen im Kapitel Statusanzeige -- > 58.

### **Kommunikationsobjekte**

Sie können die folgenden Kommunikationsobjekte auswählen.

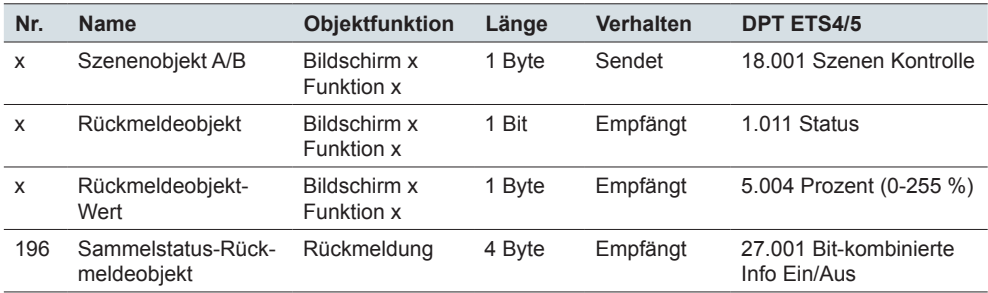

Kommunikationsobjekte der **Szenenfunktion** 

# **7 Raumtemperaturregelung**

Sie können den internen Raumtemperaturregler auf einer von 8 Bildschirmseiten bedienen.

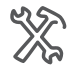

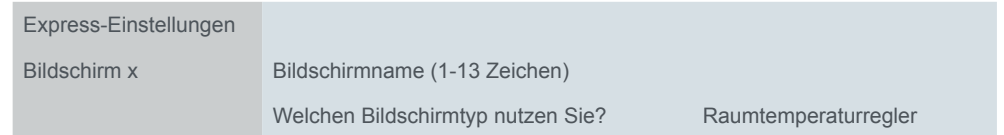

Wenn Sie für die Raumtemperaturregelung einen Bildschirm nutzen, aktivieren Sie die Regelung. Wenn die Regelung aktiviert ist, können Sie dies im Register *Raumtemperaturregelung* sehen. Das Heizen mit einer Warmwasserheizung ist bereits voreingestellt. Dennoch müssen Sie sämtliche Parameter dahin gehend überprüfen, ob sie für die örtlichen Gegebenheiten Ihrer Installation richtig und sinnvoll eingestellt sind!

# **7.1 Übersicht und Funktionsweise**

Es gibt viele Faktoren, die Einfluss auf die Raumtemperatur haben können. Aufgabe der Regelung ist es, die Isttemperatur immer wieder neu zu ermitteln und dem Heiz- bzw. Kühlsystem entsprechend neue Informationen zukommen zu lassen. Heiz- bzw. Kühlsystem setzen diese Informationen um und gleichen so die Raumtemperatur den vorgegebenen Sollwerten an.

Die Isttemperatur wird ständig durch den im Gerät eingebauten Temperaturfühler gemessen. Sie können die Temperatur jedoch zusätzlich über einen externen Fühler messen und über den Bus an den Regler weitergeben, welcher sie dann komplett oder anteilig bei der Ermittlung der Isttemperatur berücksichtigt.

Der Regler kann die angeschlossenen Heiz-/Kühlsysteme durch entsprechende Schalttelegramme oder stetige Stellgrößen steuern. Dadurch können sowohl PI-Regelungen als auch 2-Punkt-Regelungen parametriert werden.

Zur differenzierten Steuerung bei unterschiedlichen Anforderungen stehen vier Betriebsarten (Komfort, ECO, Nacht und Frost-/Hitzeschutz) zur Verfügung, für die jeweils eigene Sollwerte eingestellt werden können. Im laufenden Betrieb können Sie die Sollwerte innerhalb einstellbarer Grenzen vorübergehend oder für mehrere Betriebsarten gemeinsam verschieben. Optional kann auch die Basis für die Sollwerte verschoben werden. Auf der Benutzeroberfläche können Sie den Komfortbetrieb zeitweise aktivieren und die Dauer einstellen.

Weitere Funktionen des Raumtemperaturreglers sind gemeinsame/getrennte Stellgrößenausgabe, Wahl der Betriebsart nach Busspannungswiederkehr, Statusinformationen, Ventilschutz.

Der KNX Multi-Touch Pro besitzt einen Eingang für einen Fernfühler zum Messen der Temperatur im Fußboden. Der Regler kann anteilig die Raum- und die Fußbodentemperatur auswerten. Wenn der Regler nur die Fußbodentemperatur misst und auswertet, wird die Fußbodentemperatur an die vorgegebenen Sollwerte angeglichen.

Mit dem Raumtemperaturregler können Sie auch einen KNX Fan Coil Aktor steuern. Zusätzlich zur Regelung stellen Sie im laufenden Betrieb eine Ventilatorstufe für den Handbetrieb ein und wechseln zwischen Automatik- und Manuellbetrieb. Im Automatikbetrieb übernimmt der Fan Coil Aktor die Steuerung der Ventilatorstufen.

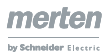

# <span id="page-95-0"></span>**7.2 Bildschirmseiten für die Raumtemperaturregelung**

Der Benutzer kann die Raumtemperaturregelung individuell an die aktuelle Raumnutzung und seine individuellen Bedürfnisse anpassen. Sie können die folgenden Funktionen einstellen.

- Sollwert (innerhalb der parametrierten Grenzen verstellen)
- Basis-Sollwertverschiebung (optional)
- **Betriebsart**
- Zeitsteuerung für die Komfortverlängerung
- Ventilatorsteuerung (beim Einsatz von Gebläsekonvektoren)

Die Funktionen auf einer Hauptfunktionsseite und Unterfunktionsseiten dargestellt. Abhängig vom gewählten Design und von den gewählten Funktion ändert sich die Anzahl der Bildschirmseiten. Sie wählen zwischen dem *Dreh-* und dem *Vertikal-Design*.

# **Dreh-Design**

Raumtemperaturregler im Drehregler-Design Die folgende Abbildung zeigt die Hauptfunktionsseite des Raumtemperaturreglers im Dreh-Design.

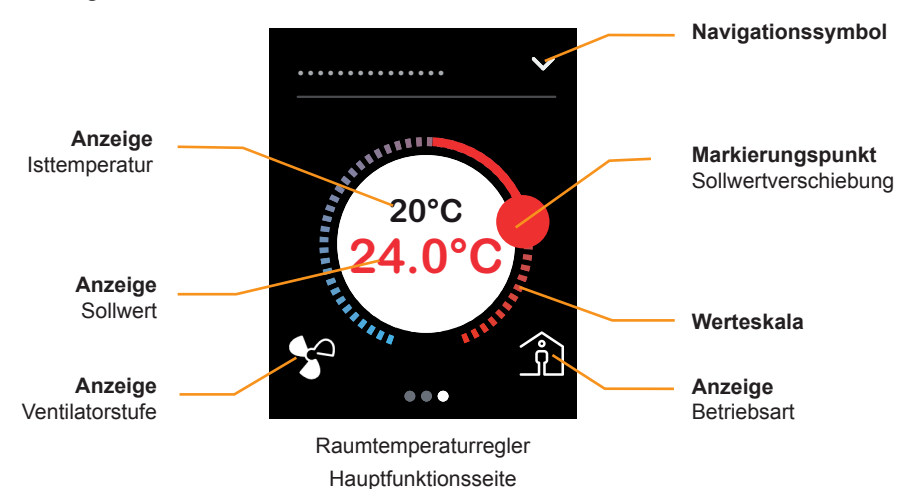

- Mit Tippen oder Streichen auf der Werteskala ändern Sie die Solltemperatur. Das Verschieben ist nur innerhalb der parametrierten Grenzen möglich. Die Funktion entspricht dem Verschieben über die Objekte *Sollwertverschiebung Eingang* oder *Sollwert Eingang*.
- Mit Tippen auf die zentrale Schaltfläche wechseln Sie in den Frost-/Hitzeschutz.
- Mit Tippen auf das Navigationssymbol gelangen Sie auf eine Unterfunktionsseite. Auf den Unterfunktionsseiten stellen Sie die Betriebsarten und die Zeitfunktion für den Komfortbetrieb ein. Wenn aktiviert, gibt es Unterfunktionsseiten für die Basis-Sollwertverschiebung und für die Auswahl von Ventilatorstufen.
- Die Darstellung der Ventilatorstufen entfällt, wenn keine Ventilatorsteuerung parametriert ist
- Wenn in der ETS freigegeben, verschieben Sie auf einer Unterfunktionsseite die Basis-Sollwerte. Die Funktion entspricht dem Verschieben über das Objekt *Basis-Sollwertverschiebung Eingang*.

# **Vertikal-Design**

Raumtemperaturregler im Schaltflächen-Design

Die folgende Abbildung zeigt die Hauptfunktionsseite des Raumtemperaturreglers im Vertikal-Design. Die Darstellung der Ventilatorstufen entfällt, wenn keine Ventilatorsteuerung parametriert ist.

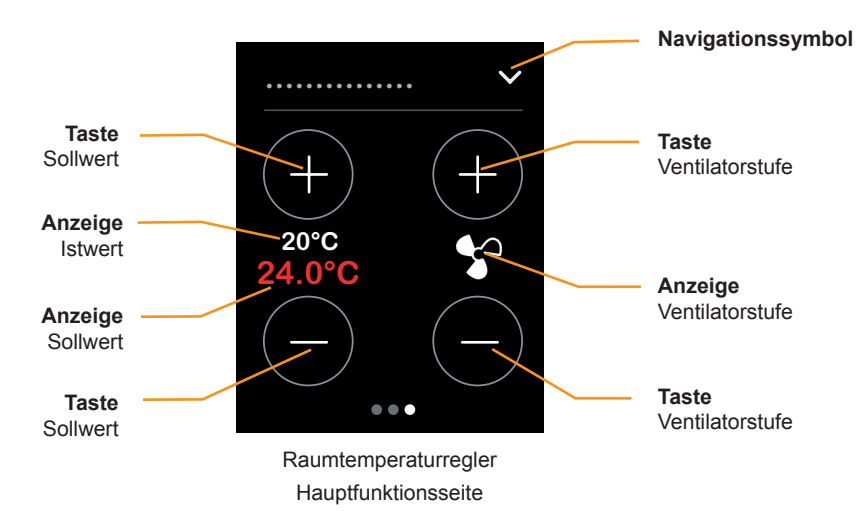

- Mit Tippen auf die Tasten *Sollwert* ändern Sie die Solltemperatur schrittweise. Die Funktion entspricht dem Verschieben über die Objekte *Sollwertverschiebung Eingang* oder *Solltemperatur Eingang*.
- Mit Tippen auf die Tasten *Ventilatorstufe* ändern Sie die Ventilatorstufe schrittweise.
- Mit Tippen auf das Navigationssymbol gelangen Sie auf eine Unterfunktionsseite. Auf den Unterfunktionsseiten stellen Sie die Betriebsarten, die Zeitfunktion für den Komfortverlängerung ein.
- Wenn in der ETS freigegeben, verschieben Sie auf einer Unterfunktionsseite die Basis-Sollwerte. Die Funktion entspricht dem Verschieben über das Objekt *Basis-Sollwertverschiebung Eingang*.

# **Einstellungen zur Benutzeroberfläche**

Sie können den Raumtemperaturregler auf einer von 8 Bildschirmseiten bedienen. Anschließend legen Sie einen bis zu 13 Zeichen langen Bildschirmnamen und das Design fest. Der Bildschirmname erscheint auch auf allen Unterfunktionsseiten.

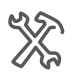

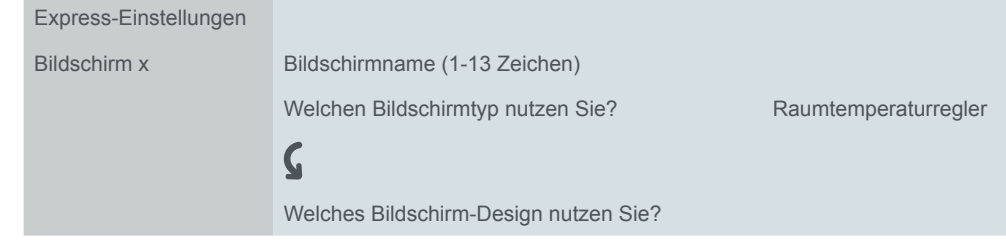

Im Register *Ventilatorstufen* aktivieren Sie Objekte und eine Unterfunktionsseite zum Einstellen der Ventilatorstufen.

Im Register *Sollwerte und Betriebsarten* aktivieren Sie Objekte und eine Unterfunktionsseite, mit der die Sollwerte über die eingestellten Grenzen hinaus ändern können (Basis-Sollwertverschiebung).

# **7.3 Sollwerte und Betriebsarten**

Zur Raumtemperaturregelung stehen Ihnen 4 Betriebsarten zur Verfügung.

- Komfortbetrieb
	- Dient zum Regeln der Raumtemperatur, wenn der Raum benutzt wird. Über die Unterfunktion *Zeitsteuerung* auf der Benutzeroberfläche wird der Komfortbetrieb zusätzlich für die einstellte Dauer aktiviert.
- ECO-Betrieb
	- Geringe Absenkung der Temperatur, wenn der Raum nicht genutzt wird oder die abgesenkte Temperatur für die aktuelle Raumnutzung ausreicht.
- Nachtbetrieb
	- Deutliche Absenkung der Temperatur z. B. nachts oder am Wochenende.
- Frost-/Hitzeschutz
	- In dieser Betriebsart wird die Heizung oder Kühlung ausgeschaltet.
	- Um das Einfrieren der Heizung oder das Überhitzen des Raums zu verhindern, werden Heizung oder Kühlung bei Unter- bzw. Überschreiten von einstellbaren Temperatur-Sollwerten wieder eingeschaltet.

Die Betriebsart wird über den Bus oder die Benutzeroberfläche gewählt.

- Mit einer Schaltfläche auf der Benutzeroberfläche
- Mit dem Objekt *Betriebsart Eingang*
- Mit dem Objekt *Frost-/Hitzeschutz Eingang*

Für jede Betriebsart können Sie Sollwerte für das Heizen und das Kühlen festlegen. Beim Wechsel der Betriebsart wird der entsprechende Sollwert zur weiteren Raumtemperaturregelung herangezogen. Die Sollwerte aller Betriebsarten (außer Frost-/Hitzeschutz) können Sie manuell über die Benutzeroberfläche oder über Objekte verstellen.

### **Bildschirmseiten für die Sollwerte und Betriebsarten**

Die Sollwerte für die aktuelle Betriebsart verstellen Sie auf der Hauptfunktionsseite der Raumtemperaturregelung [\(Bildschirmseiten für die Raumtemperaturregelung](#page-95-0)  [--> 96](#page-95-0)). Die Betriebsarten wechseln Sie auf der Unterfunktionsseite *Betriebsarten*.

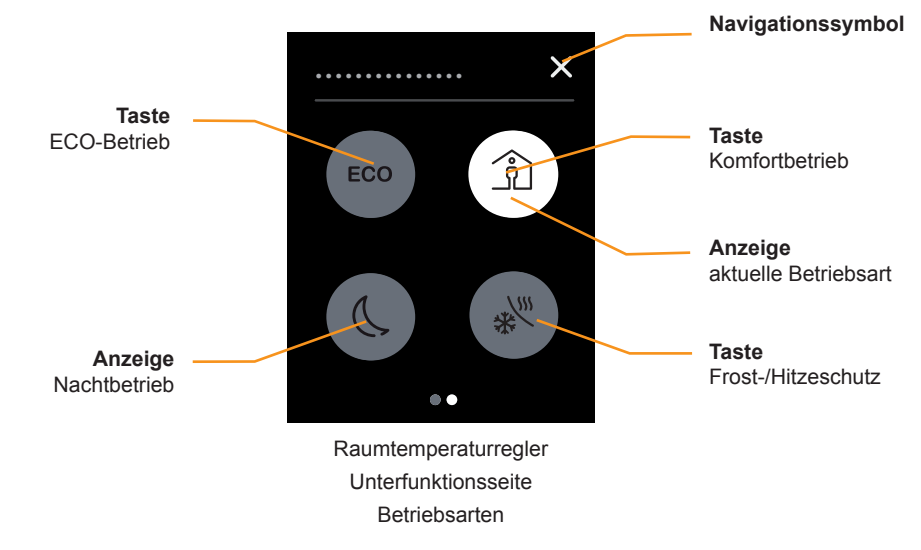

- Mit Tippen auf eine Taste aktivieren Sie die entsprechende Betriebsart.
- Die Taste mit der aktuell gewählten Betriebsart leuchtet weiß.

• Mit Tippen auf das Navigationssymbol gelangen Sie zur Hauptfunktionsseite. Wenn aktiviert, können Sie auf einer weiteren Unterfunktionsseite die Sollwerte

über die parametrierten Grenzen hinaus verschieben (Basis-Sollwertverschiebung).

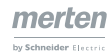

# **Sollwertverschiebung**

Die Sollwertverschiebung ändert direkt die Solltemperatur der aktuellen Betriebsart. Wahlweise werden die anderen Betriebsarten dabei ebenfalls angepasst. Die Basis für die Sollwertverschiebung können Sie ebenfalls ändern. Nur die Sollwerte für den Frost-/Hitzeschutz werden nicht geändert. Zudem geben diese Betriebsarten die Grenze der Sollwertverschiebung an. Es ist daher nicht möglich, Solltemperaturen zu realisieren, die unterhalb des Frostschutzes oder oberhalb des Hitzeschutzes liegen.

Die folgende Abbildung zeigt die Sollwert- und die Basis-Sollwertverschiebung.

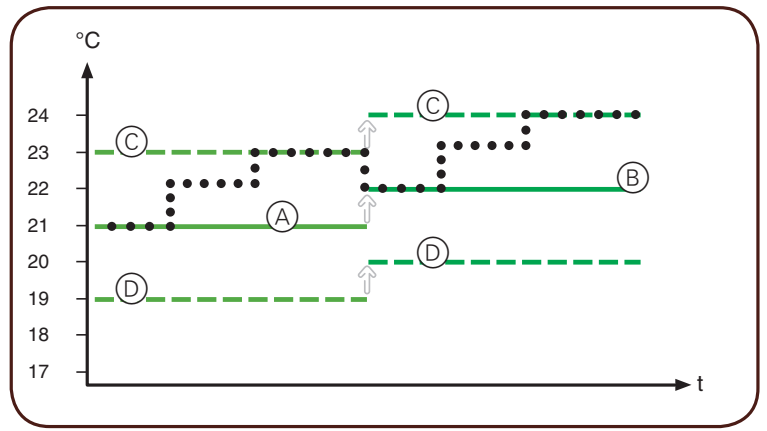

A Parametrierter Sollwert

B Basis-Sollwertverschiebung 1 K

C Grenze für Sollwertverschiebung +2 K

D Grenze für Sollwertverschiebung - 2 K

Der parametrierte Sollwert (4) ist die Ausgangsbasis für eine Änderung des Sollwerts.

Sie können den Sollwerte nur innerhalb der Grenzen für die Sollwertverschiebung  $(C)$   $(D)$  ändern.

Mit einer Basis-Sollwertverschiebung (B) ändern Sie die aktuellen Sollwerte und die Basis für weitere Sollwertverschiebungen. Der Wert der letzten Sollwertverschiebung auf "0" gesetzt.

Nach einer Basis-Sollwertverschiebung können Sie den Sollwert bis zu den verschobenen Grenzen der Sollwertverschiebung (C D) ändern.

Ein Beispiel für eine Basis-Sollwertverschiebung mit einer Werten für alle Betriebsarten finden im Abschnitt [Objekt Basis-Sollwertverschiebung Eingang --> 101](#page-100-0).

Sie können die Solltemperaturen auf unterschiedliche Art verstellen.

- Mit dem Objekt *Sollwertverschiebung Eingang* die Sollwerte begrenzt nach oben und unten verstellen.
- Mit dem Objekt *Sollwert Eingang* die Solltemperatur begrenzt nach oben und unten verstellen.
- Mit der Benutzeroberfläche die Sollwerte begrenzt nach oben und unten verstellen.
- Mit dem Objekt *Basis-Sollwertverschiebung Eingang* alle Sollwerte verschieben. Auf der Basis der neuen Werte können die Sollwerte erneut verschoben werden.
- Wenn in der ETS freigegeben, auf der Benutzeroberfläche die Basis-Sollwerte verschieben

Objekt *Sollwertverschiebung Eingang*

### **Objekt Sollwertverschiebung Eingang**

Mit dem Objekt *Sollwertverschiebung Eingang* können Sie die Sollwertverschiebung direkt angegeben. Die Basis für die Sollwertverschiebung sind die parametrierten Sollwerte oder die zuletzt über das Objekt *Basis-Sollwertverschiebung Eingang* verschobenen Sollwerte.

Ausgehend von dieser Basis gelten zusätzlich die parametrierten Grenzen zur Sollwertverschiebung. Wenn eine Sollwertverschiebung über den Bus empfangen wird, prüft der Regler, ob der Wert innerhalb der parametrierten Grenzen liegt. Wenn dies nicht der Fall ist, wird maximal bis zu den Grenzen verschoben.

Wenn eine Sollwertverschiebung über die Benutzeroberfläche erfolgt, wird diese ebenfalls an die Grenze angepasst.

Die Sollwertverschiebung wird immer in der aktuell gültigen Betriebsart ausgeführt. Sie können einstellen, ob die *Sollwertverschiebung nach Betriebsartenwechsel beibehalten* wird. Wenn sie beibehalten wird, werden die Sollwerte in allen Betriebsarten um den gleichen Wert verschoben. Sonst gelten nach Betriebsartenwechsel wieder die parametrierten Sollwerte oder die zuletzt über das Objekt Basis-Sollwertverschiebung Eingang verschobenen Sollwerte.

### **Beispiel: Sollwertverschiebung für alle Betriebsarten**

Die Sollwertverschiebung wird nach dem Wechsel der Betriebsart beibehalten. Die Sollwertverschiebungen erfolgen über das Objekt *Sollwertverschiebung Eingang*. Die Basis für die Sollwertverschiebung sind die parametrierten Sollwerte.

Einstellungen in der ETS

• Grenzen der Sollwertverschiebung = +3 K/-3 K

# **Sollwertverschiebung nach Betriebsartenwechsel beibehalten = Ja**

### Aktionen

1 +5 K Sollwertverschiebung (Wert ist 2 K höher als die parametrierte Grenze)

- 2 +2 K Sollwertverschiebung
- 3 -2 K Sollwertverschiebung

Die Ergebnisse der Aktionen  $\odot$  -  $\odot$  sind in der folgenden Tabelle dargestellt.

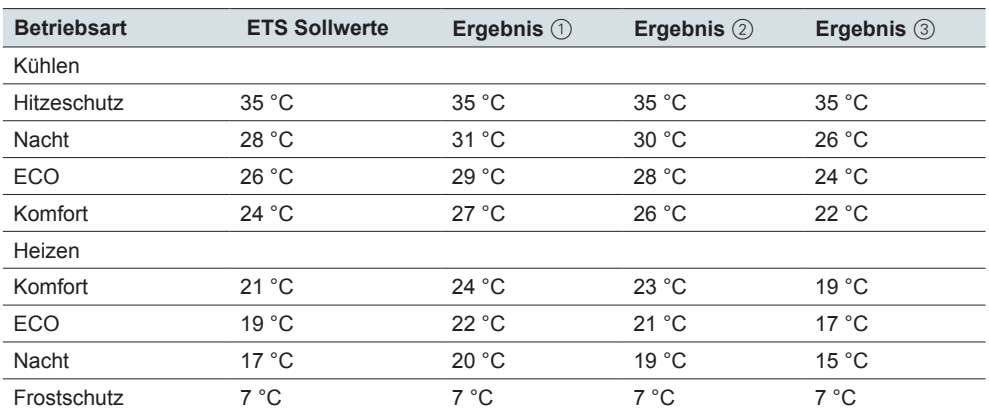

### **Beispiel: Sollwertverschiebung bis zum Wechsel der Betriebsart**

Die Sollwertverschiebung wird nach dem Wechsel der Betriebsart nicht beibehalten. Die Sollwertverschiebungen erfolgen über das Objekt *Sollwertverschiebung Eingang*. Die Basis für die Sollwertverschiebung sind die parametrierten Sollwerte.

Einstellungen in der ETS

- Grenzen der Sollwertverschiebung = +3 K/-3 K
- Sollwertverschiebung nach Betriebsartenwechsel beibehalten = Nein Ausgangszustand

Sollwerte sind gleich den in der ETS parametrierten Werten Aktionen

- 1 Sollwertverschiebung um +3 K in der Betriebsart Komfort
- 2 Wechsel in eine andere Betriebsart

Die Ergebnisse der Aktionen  $\odot$  und  $\oslash$  sind in der folgenden Tabelle dargestellt.

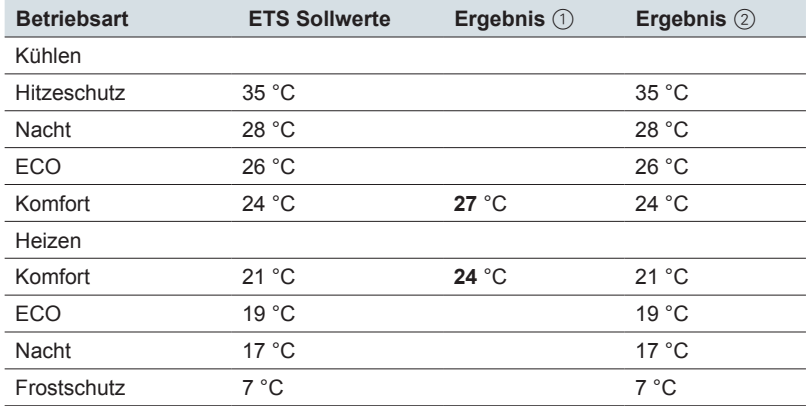

### **Objekt Sollwert Eingang**

Objekt *Solltemperatur Eingang*

Sie können über das Objekt *Sollwert Eingang* ähnlich wie über das Objekt *Sollwertverschiebung Eingang* Sollwerte verstellen. Wenn Sie den parametrierten Sollwert von 21 °C um 2 K erhöhen wollen, können Sie alternativ den Sollwert 23 °C senden. Wenn eine Solltemperatur über den Bus empfangen wird, prüft der Regler, ob der Wert innerhalb der parametrierten Grenzen liegt. Wenn eine Sollwertverschiebung über die Benutzeroberfläche erfolgt, wird diese ebenfalls an die Grenze angepasst.

### **Sollwertverschiebung nach Reset und Download**

Sie können festlegen, ob nach einem Reset die Sollwertverschiebung beibehalten wird. Wenn die Werte gespeichert und aufgerufen werden sollen, wählen Sie *Sollwertverschiebung nach Reset beibehalten*. Das Verhalten nach einem Download können Sie ebenfalls einstellen.

### <span id="page-100-0"></span>**Objekt Basis-Sollwertverschiebung Eingang**

Objekt *Basis-Sollwertverschiebung Eingang* Sie können über das Objekt *Basis-Sollwertverschiebung Eingang* eine neue Basis für die Solltemperaturen festlegen. Der empfangene Wert wird auf alle Betriebsarten, außer dem Frost-/Hitzeschutz, angewendet. Die parametrierten Sollwerte

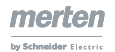

werden mit dem empfangenen Wert erhöht oder erniedrigt. Begrenzt wird diese Verschiebung nur durch die eingestellten Werte für den Frost- und den Hitzeschutz.

Die neuen Sollwerte sind dann die Basis für weitere Sollwertverschiebungen über die Objekte *Sollwertverschiebung Eingang* und *Sollwert Eingang*.

### **Beispiel: Sollwert verschieben über die Objekte** *Sollwertverschiebung Eingang*

und *Basis-Sollwertverschiebung Eingang* 

Einstellungen in der ETS

- Parametrierte Grenzen der Sollwertverschiebung = +2 K/-2 K
- Sollwertverschiebung nach Betriebsartenwechsel beibehalten = Ja

### Aktionen

- 1 Sollwertverschiebung 2 K
- 2 Basis-Sollwertverschiebung 1 K

3 Sollwertverschiebung 2 K

Die Ergebnisse der Aktionen  $(1) - (3)$  sind in der folgenden Tabelle dargestellt.

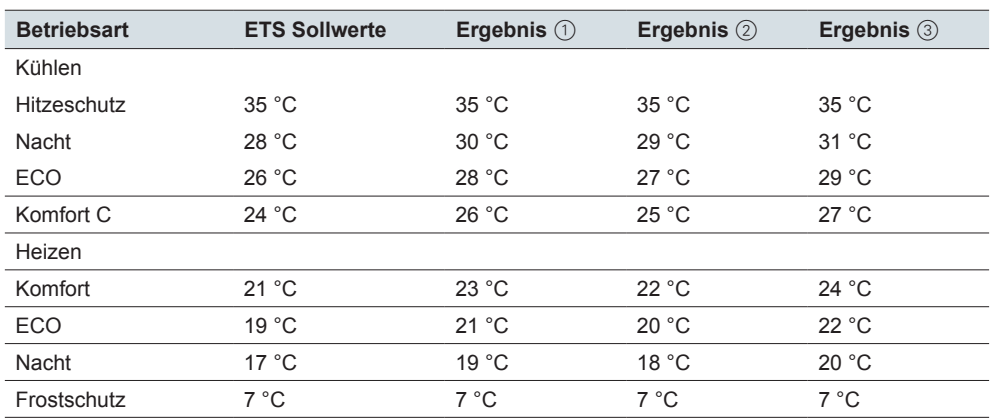

Durch die Basis-Sollwertverschiebung ändern sich die Grenzen für die Sollwertverschiebung. In diesem Beispiel ändert sich die Grenzen um +1 K von +2 K/-2 K nach +3 K/-1 K. Die Verschiebung gilt für alle Betriebsarten außer dem Frost-/Hitzeschutz.

Insgesamt werden die möglichen Sollwertverschiebungen nur noch durch die Werte für den Frost-/Hitzeschutz begrenzt. Es ist nicht möglich Solltemperaturen zu realisieren, die unterhalb des Frostschutzes oder oberhalb des Hitzeschutzes liegen.

### **Basis-Sollwertverschiebung nach Reset und Download**

Die Basis-Sollwertverschiebung bleibt nach einem Reset bestehen. Wenn die Werte nach einem Download gelöscht werden sollen, wählen Sie *Sollwert-Verschiebung und Basis-Sollwertverschiebung nach Download löschen*.

### **Betriebsart nach Busspannungswiederkehr und Download**

Sie können einstellen, dass sich der Regler nach Reset oder nach einem Download automatisch in eine bestimmte Betriebsart schaltet.

Sie wählen die folgenden Betriebszustände nach Download oder Reset. Komfortbetrieb ECO-Betrieb **Nachtbetrieb** 

### **Komfortbetrieb**

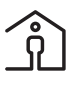

Das Symbol auf der Benutzeroberfläche zeigt an, dass sich der Regler im Komfortbetrieb befindet. Diese Betriebsart dient zum Regeln der Raumtemperatur, wenn der Raum benutzt wird.

Der Komfortbetrieb wird über den Bus oder die Benutzeroberfläche gewählt.

- Mit dem Objekt *Betriebsart Eingang* und dem Wert "1"
- Mit der Schaltfläche *Komfortbetrieb* auf der Benutzeroberfläche
- Mit der Schaltfläche *Zeitsteuerung* auf der Benutzeroberfläche

Das Umschalten über die Benutzeroberfläche und über das Objekt *Betriebsarten Eingang* erfolgt gleichberechtigt. Die zuletzt erfolgte Aktion wird ausgeführt.

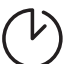

Über die Unterfunktion *Zeitsteuerung* wird der Komfortbetrieb für die eingestellte Dauer aktiviert. Die Dauer der Verlängerung des Komfortbetriebs kann auf der Benutzeroberfläche eingestellt werden. Das Verhalten nach Ablauf der Zeit kann eingestellt werden. Wird vorher über die Benutzeroberfläche eine andere Betriebsart aufgerufen, wird der Komfortbetrieb abgebrochen und direkt in die andere Betriebsart gewechselt. Mit der Zeitsteuerung unterbrechen Sie z. B. den Nachtbetrieb, wenn der Raum abends länger genutzt werden soll.

Nach Ablauf der Zeit kann der Regler wahlweise in die folgenden Betriebsarten wechseln.

- Betriebsart, die dem aktuellen Wert des Objekts Betriebsart Eingang entspricht
- ECO
- Nacht
- Frost-/Hitzeschutz

Sie können einstellen, dass sich der Regler nach der Busspannungswiederkehr oder nach einem Download automatisch in den Komfortbetrieb schaltet.

### **ECO-Betrieb**

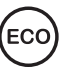

Das Symbol auf der Benutzeroberfläche zeigt an, dass sich der Regler in der Betriebsart ECO befindet. Diese Betriebsart erlaubt eine parametrierbare Absenkung bzw. Anhebung der Raumtemperatur. Der ECO-Betrieb wird gewählt, wenn der Raum nicht genutzt wird oder eine gering abgesenkte Temperatur für die aktuelle Raumnutzung ausreicht. Eine kurze Aufheizzeit bzw. Abkühlzeit entsteht durch eine geringe Temperaturdifferenz zum Komfortbetrieb.

Der ECO-Betrieb wird über den Bus oder die Benutzeroberfläche gewählt.

- Mit dem Objekt Betriebsart Eingang und dem Wert "2"
- Mit der Schaltfläche *ECO-Betrieb* auf der Benutzeroberfläche

Das Umschalten über die Benutzeroberfläche oder über das Objekt *Betriebsarten Eingang* erfolgt gleichberechtigt. Die zuletzt erfolgte Aktion wird ausgeführt.

Sie können einstellen, dass sich der Regler nach der Busspannungswiederkehr oder nach einem Download automatisch in diesen Zustand schaltet.

### **Nachtbetrieb**

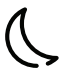

Das Symbol auf der Benutzeroberfläche zeigt an, dass sich der Regler im Nachtbetrieb befindet. Diese Betriebsart erlaubt eine größere Absenkung bzw. Anhebung der Raumtemperatur für die Nacht oder für das Wochenende.

Der ECO-Betrieb wird über den Bus oder die Benutzeroberfläche gewählt.

- Mit dem Objekt *Betriebsart Eingang* und dem Wert "3"
- Mit der Schaltfläche *Nachtbetrieb* auf der Benutzeroberfläche

Das Umschalten über die Benutzeroberfläche und über das Objekt *Betriebsarten Eingang* erfolgt gleichberechtigt. Die zuletzt erfolgte Aktion wird ausgeführt.

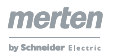

Sie können einstellen, dass sich der Regler nach der Busspannungswiederkehr oder nach einem Download automatisch in diesen Zustand schaltet.

# **Frost-/Hitzeschutz**

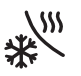

Das Symbol auf der Benutzeroberfläche zeigt an, dass sich der Regler in der Betriebsart *Frost-/Hitzeschutz* befindet. In dieser Betriebsart wird die Heizung oder Kühlung ausgeschaltet. Um das Einfrieren der Heizung oder das Überhitzen des Raums zu verhindern, werden Heizung oder Kühlung bei Unter- bzw. Überschreiten von einstellbaren Temperatur-Sollwerten wieder eingeschaltet. In der Voreinstellung beträgt der Wert für den Frostschutz +7 °C und für den Hitzeschutz +35 °C.

Der Frost-/Hitzeschutz wird über den Bus oder die Benutzeroberfläche gewählt.

- Mit dem Objekt *Betriebsart Eingang* und dem Wert "4"
- Mit dem Objekt Frost-/Hitzeschutz und dem Wert "1"
- Mit der Schaltfläche *Frost-/Hitzeschutz* auf der Benutzeroberfläche

Das Umschalten über die Benutzeroberfläche und über das Objekt *Betriebsarten Eingang* erfolgt gleichberechtigt. Die zuletzt erfolgte Aktion wird ausgeführt.

Frost-/Hitzeschutz mit Priorität

Mit dem Objekt *Frost-/Hitzeschutz* und dem Wert "1" wird der Frost-/Hitzeschutz mit Priorität aktiviert. Solange das Objekt den Wert "1" hat, ist der Übergang in eine andere Betriebsart gesperrt. Dies gilt für die Schaltflächen auf der Benutzeroberfläche und das Objekt Betriebsart Eingang. Mit dem Wert "0" wird der Frost-/Hitzeschutz wieder verlassen und die zuletzt gewählte Betriebsart aufgerufen.

# **Taupunktalarm**

Der Taupunktalarm bewirkt ein bedingungsloses Abschalten der Kühlung. Damit wird dem Erreichen der Taupunkt-Temperatur und der damit verbundenen Kondensation entgegen gesteuert. Für diese Funktion benötigen Sie einen Taupunktfühler. Wenn der KNX Multi-Touch Pro ein "1"-Telegramm auf das Objekt *Taupunktalarm* empfängt, wird die Kühlung abgeschaltet. Diese Betriebsart hat die höchste Priorität. Durch ein "0"-Telegramm wird der Taupunktalarm beendet und die aktuelle Betriebsart angewendet. Wenn die Regelart Heizen aktiv ist, hat der Taupunkt keine Auswirkung.

# **Priorität beim Umschalten der Betriebsarten**

Zwischen den 4 Betriebsarten Komfort, ECO, Nacht, und Frost-/Hitzeschutz können Sie auf unterschiedliche Weise hin und her schalten.

- Eine Betriebsart auf der Benutzeroberfläche wählen
- Eine Betriebsart über das Objekt *Betriebsart Eingang* wählen
- Die Betriebsart Frost-/Hitzeschutzes über das Objekt *Frost-/Hitzeschutz Eingang* wählen

Das Umschalten über die Benutzeroberfläche und über das Objekt *Betriebsarten Eingang* erfolgt gleichberechtigt. Die zuletzt erfolgt Aktion wird ausgeführt. Das Umschalten wird jedoch nur dann ausgeführt, wenn keine Funktion mit höherer Priorität aktiv ist.

Die höchste Priorität bei der Sollwertberechnung hat der Taupunktalarm. Tritt er auf, ist Heizen weiterhin möglich, aber Kühlen wird deaktiviert ("0" an Reglerausgang). Der Taupunktalarm wird beendet, wenn sein Objekt auf "0" gesetzt wird.

Die zweithöchste Priorität hat der Frost-/Hitzeschutz, wenn er über das 1 Bit Objekt *Frost-/Hitzeschutz* ausgelöst wird. Mit dem Objekt *Frost-/Hitzeschutz* und dem Wert "1" wird der Frost-/Hitzeschutz aktiviert. Solange das Objekt den Wert "1" hat, ist der Übergang in eine andere Betriebsart gesperrt. Dies gilt für die Schaltflächen auf der Benutzeroberfläche und das Objekt Betriebsart Eingang. Mit dem Wert "0"

wird der Frost-/Hitzeschutz wieder verlassen und die zuletzt gewählte Betriebsart aufgerufen.

Über die Unterfunktion *Zeitsteuerung* wird der Komfortbetrieb für die eingestellte Dauer aktiviert. Während dieser Zeit werden die empfangenen Werte am Objekt *Betriebsart Eingang* nur gespeichert. Erst nach Ablauf der Zeit wechselt der Regler zu der Betriebsart, die dem zuletzt empfangen Wert entspricht. Dieses Verhalten ist im folgenden Diagramm dargestellt.

Alternativ kann der Wechsel in die Betriebsart *ECO*, *Nacht* oder *Frost-/Hitzeschutz* eingestellt werden. Wird vorher über die Benutzeroberfläche eine andere Betriebsart aufgerufen, wird der Komfortbetrieb abgebrochen und direkt in die andere Betriebsart gewechselt.

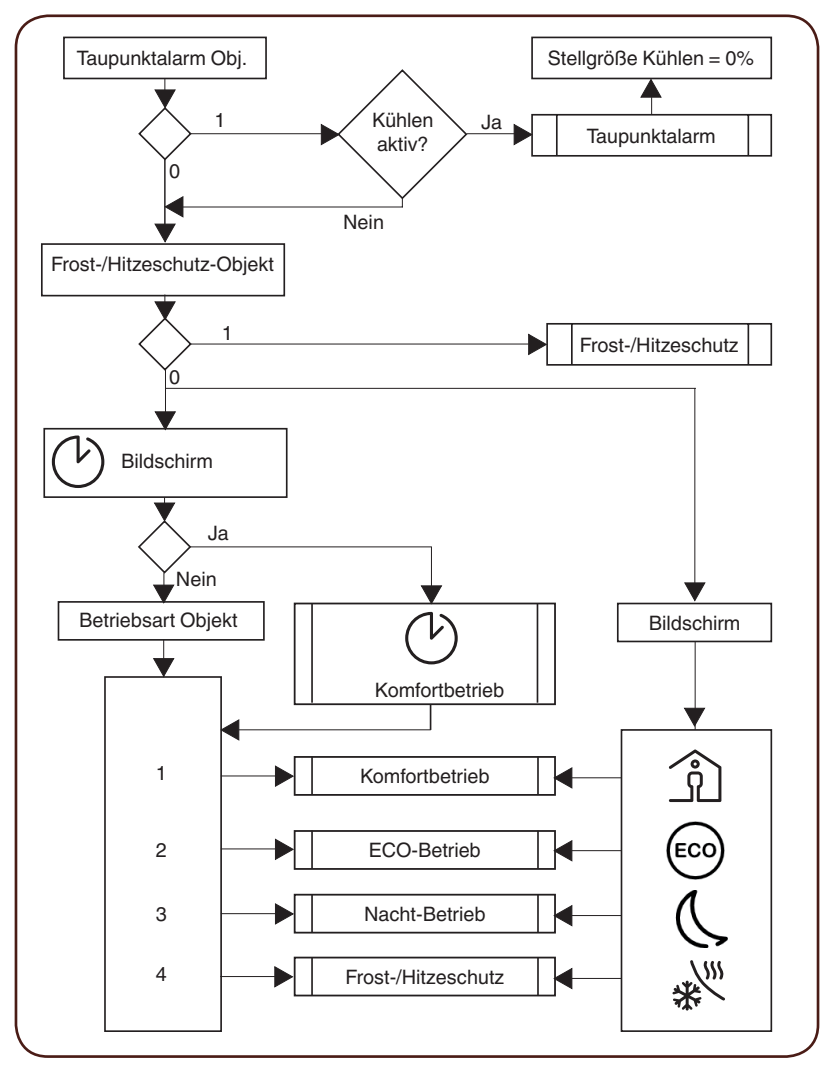

# **7.4 Heizen und Kühlen**

Sie können die Reglerarten *Heizen*, *Kühlen* oder *Heizen und Kühlen* wählen. Bei der Reglerart Heizen und Kühlen erfolgt der Übergang automatisch oder über das Objekt *Heizen/Kühlen*. Sowohl das Heizen als auch das Kühlen wird durch den Vergleich zwischen dem Sollwert und der Isttemperatur gesteuert.

Die Isttemperatur kann mit verschiedenen Temperaturfühlern erfasst werden.

- Mit dem internen Temperaturfühler der Reglers
- Mit einem externen Temperaturfühler, dessen Werte das Objekt *Externe Tempertur* empfängt

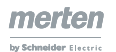

• Mit einem externen Fernfühler, der an den Regler angeschlossen wird Der Regler kann 2 Temperaturen anteilig von 0-100 % auswerten.

Raumtemperatur oder Fußbodentemperatur Mit dem externen Fernfühler kann statt der Raumtemperatur auch die Fußbodentemperatur geregelt werden. Eine anteilige Auswertung der Raum- und der Fußbodentemperatur ist ebenfalls möglich.

# **Reglerart Heizen**

In der Regelart Heizen wird die aktuelle Isttemperatur mit der aktuellen Solltemperatur verglichen. Wenn die Isttemperatur unter der Solltemperatur liegt, wird diese Differenz mit der Ausgabe einer Stellgröße ungleich "0" ausgeglichen.

### **Heizen mit stetigen Stellgrößen (z. B. Stellantrieb EMO)**

- Radiator-/Konvektor-Warmwasserheizung
- Fußboden-Warmwasserheizung
- 2-Kreis-Fußboden-Warmwasserheizung
- Gebläsekonvektoren

### **Heizen mit schaltenden Stellgrößen (z. B. Schaltaktor)**

- **Elektrokonvektor**
- Nachtspeicherheizung
- **Deckenheizung**

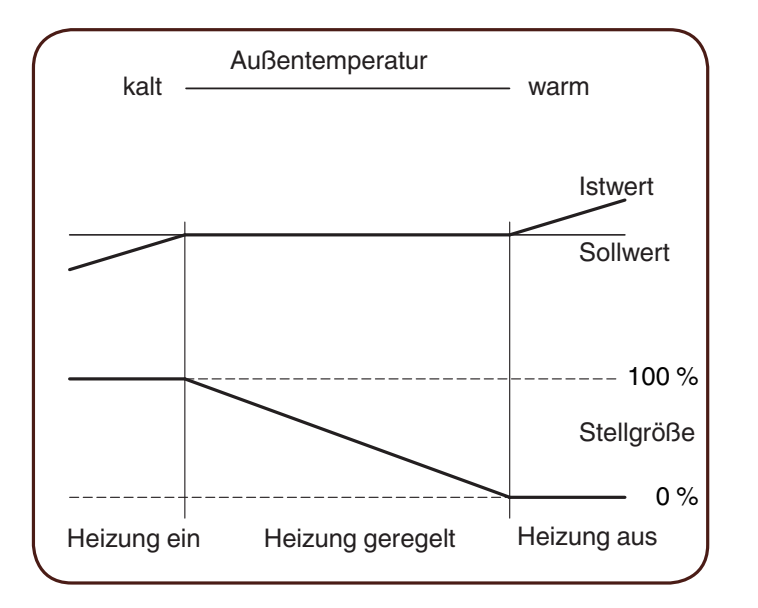

### **Kühlen**

In der Regelart Kühlen wird die aktuelle Isttemperatur mit der aktuellen Solltemperatur verglichen. Wenn die Isttemperatur über der Solltemperatur liegt, wird diese Differenz mit der Ausgabe einer Stellgröße ungleich "0" ausgeglichen.

### **Kühlen mit stetigen Stellgrößen (z. B. Stellantrieb EMO)**

- Kühldecke
- Gebläsekonvektoren

### **Kühlen mit schaltenden Stellgrößen (z. B. Schaltaktor):**

- Kühldecke
- Gebläsekonvektoren

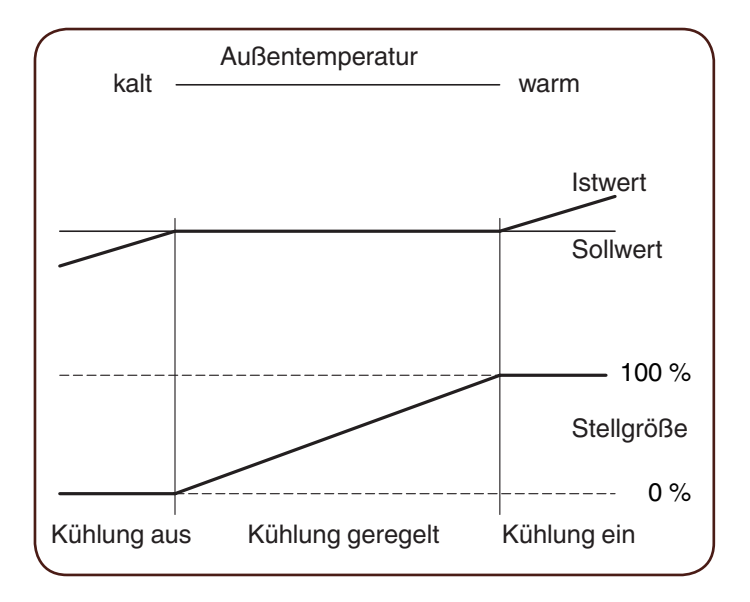

# **Heizen und Kühlen**

Über den Parameter *Umschalten zwischen Heizen und Kühlen* können Sie einstellen, wie zwischen Heizen und Kühlen gewechselt wird.

- Automatisch durch den Regler
- Extern über das Objekt *Heizen/Kühlen*

Wenn Sie das Objekt *Heizen/Kühlen* gewählt haben, kann der Regler nur über den Objektwert in die Reglerart Heizen oder Kühlen gezwungen werden. Sie legen fest in welchen Modus der Regler nach Download oder Reset wechselt.

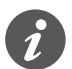

Der Zustand eines externen Gerätes zum Umschalten zwischen Heizen und Kühlen kann abgefragt werden. Dazu setzen Sie beim Objekt *Heizen/Kühlen Eingang*  das Flag *Lesen bei Init*. Beachten Sie, dass das externe Gerät nach einem Reset betriebsbereit ist, und die Leseanfrage unterstützt. Stellen Sie bei dem externen Gerät zusätzlich zyklisches Senden ein.

Wenn Sie den Automatikbetrieb wählen, entscheidet der Regler, anhand der parametrierten Sollwerte, der Totzone und der aktuellen Isttemperatur, die geeignete Reglerart.

Totzone

Die Totzone verhindert, dass der Regler häufig zwischen Heizen und Kühlen wechselt. Wird z. B. über einen Heizkörper geheizt, hat dieser nach Schließen des Ventils noch genügend Wärmeenergie, um den Raum auch über die Solltemperatur hinaus zu erwärmen. Wenn Sie Heiz- und Kühlsollwert gleich projektiert haben, ist die Totzone auf "0 K" gesetzt. Nach Ablauf einer einstellbaren Verzögerungszeit kühlt die Klimaanlage, da der Sollwert für Kühlen überschritten wurde. Bei einer kurzen Verzögerungszeit, wechselt der Regler besonders häufig die Reglerart. Achten Sie auch darauf, dass der Sollwert Heizen immer kleiner als der Sollwert Kühlen ist.

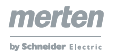

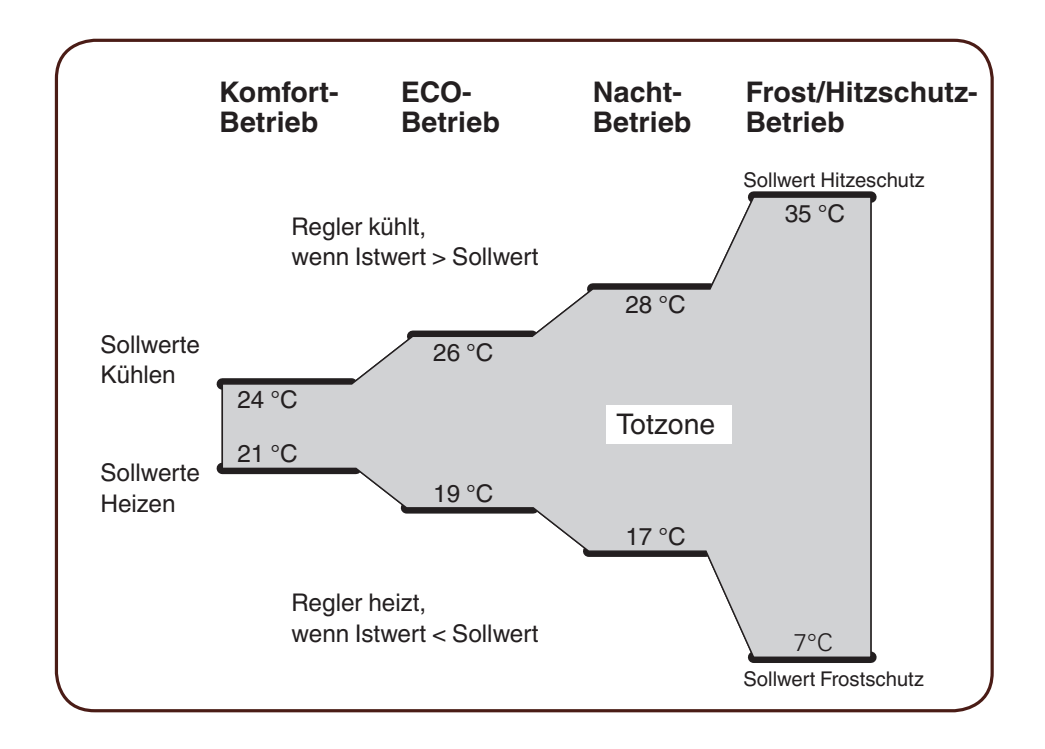

### **Heizen und Kühlen mit stetigen Stellgrößen (z. B. Stellantrieb EMO):**

- 2-Pipe-Fan-Coil
- 4-Pipe-Fan-Coil (mit externem Umschalten zwischen Heizen und Kühlen)
- 4-Pipe-Fan-Coil (mit automatischen Umschalten zwischen Heizen und Kühlen)
- Klimadecke 1-Kreis
- Kühldecke mit kombinierter Warmwasserheizung
- Kühldecke mit kombinierter Fußbodenheizung
- Variable Air Volume

### **Heizen und Kühlen mit schaltenden Stellgrößen (z. B. Schaltaktor):**

- Kühldecke
- Gebläsekonvektoren

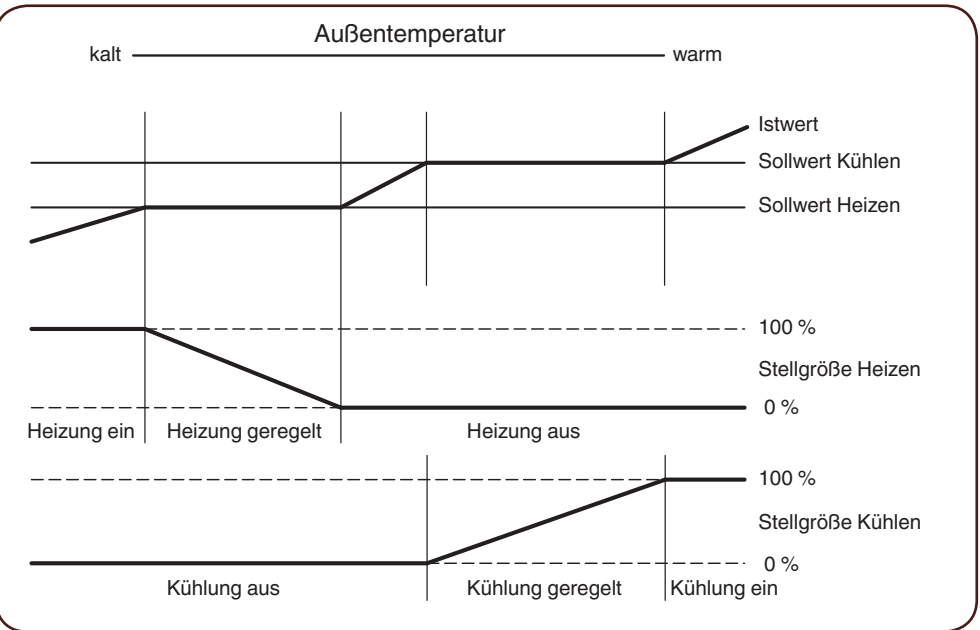
### **Sollwertbereiche für Heizen und Kühlen gemeinsam schieben**

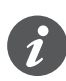

Die Differenz der Sollwerte (Heizen und Kühlen) wird als Totzone interpretiert.

Die Sollwertverschiebung wirkt gemeinsam auf das Heizen und Kühlen.

Durch das Verschieben des Sollwerts für Heizen ändert sich der Sollwert für das Kühlen entsprechend.

Beim Verschieben der Sollwerte wird berücksichtigt, ob die geänderte Solltemperatur über Heizen oder Kühlen erreicht werden kann. Wenn beim Heizen die Isttemperatur gleich oder größer der Solltemperatur für das Kühlen ist, wird zur Solltemperatur für das Kühlen gewechselt.

#### **Beispiel**

Über die Benutzeroberfläche des Raumtemperaturreglers wird der Sollwert in Schritten von 1 K verschoben. Eine Verringerung des Sollwerts ist in der nachfolgenden Grafik dargestellt.

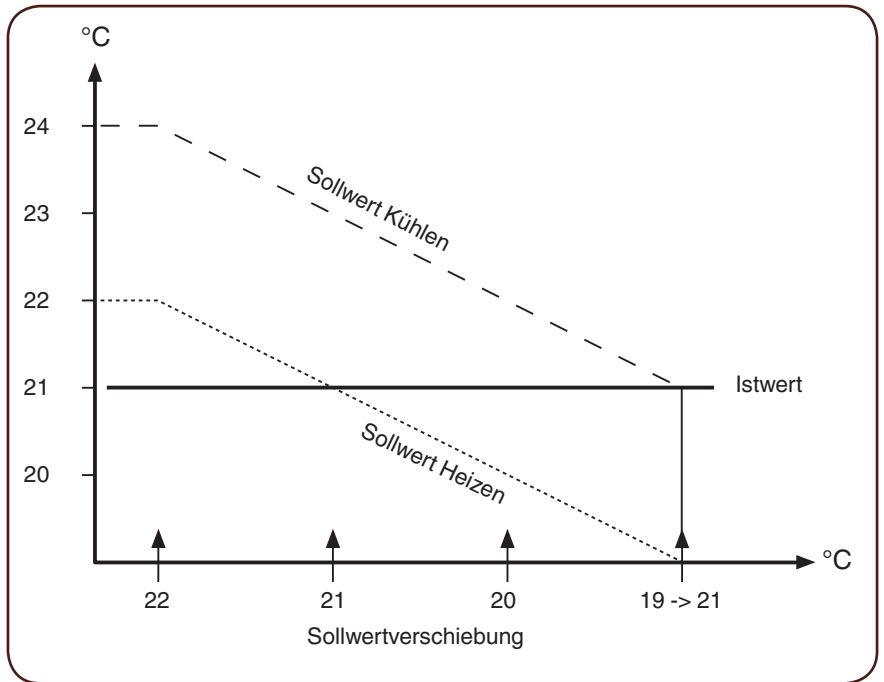

Ausgangszustand

- Aktueller Sollwert Komfortbetrieb Heizen = 22 °C
- Totzone 2 K
- Isttemperatur = 21 ° C

Aktionen

• 3 x Sollwert um 1 K reduzieren

**Ergebnis** 

• Anzeige des Sollwerts auf der Benutzeroberfläche: 21 °C, 20 °C, 21 °C

Beim Übergang vom Heizen zum Kühlen springt der Sollwert von 20 °C nach 21 °C. Bei einer Solltemperatur für das Heizen von 19 °C und einer Totzone von 2 K, beträgt die Solltemperatur für das Kühlen 21 °C. Die Isttemperatur ist jetzt gleich der Solltemperatur für das Kühlen.

Entsprechendes gilt für den Übergang vom Kühlen zum Heizen. Wenn beim Kühlen die Isttemperatur gleich oder kleiner der Solltemperatur für das Heizen ist, wird zur Solltemperatur für das Kühlen gewechselt.

# **Zweistufiges Heizen**

Um bei trägen Heizsystemen (z. B. Fußbodenheizung) die Aufheizphase zu verkürzen, setzt man häufig ein zweites, weniger behäbiges Heizsystem ein, das während der langen Anlaufzeit des Hauptsystems (Grundstufe) eine schnellere Heizwirkung erzielt.

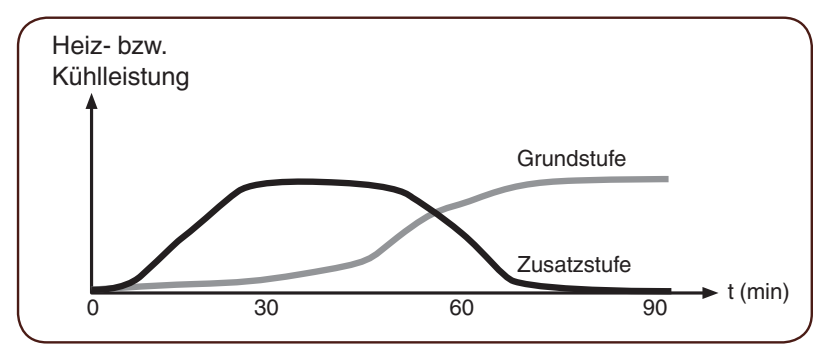

Bei Kühlsystemen verhält sich dies entsprechend gleich.

Die über 2-Punkt-Regelung gesteuerte Zusatzstufe bleibt so lange eingeschaltet, bis sie einen parametrierten Stufenabstand zur Grundstufe unterschritten hat (z. B. 2 K) und dann abschaltet. Danach bleibt nur die Grundstufe eingeschaltet.

#### **Beispiel**

- Solltemperatur: 21 °C
- Stufenabstand Grundstufe Zusatzstufe: 2 K
- Hysterese der Zusatzstufe: 1 K

Die Zusatzstufe bleibt eingeschaltet, bis Solltemperatur minus Stufenabstand (21 °C - 2 K = 19 °C) erreicht ist. Dann wird die Zusatzstufe ausgeschaltet.

Sie wird erst wieder eingeschaltet, wenn die Isttemperatur kleiner als "Solltemperatur minus Stufenabstand minus Hysterese" (21 °C - 2 K - 1 K = 18 °C) ist.

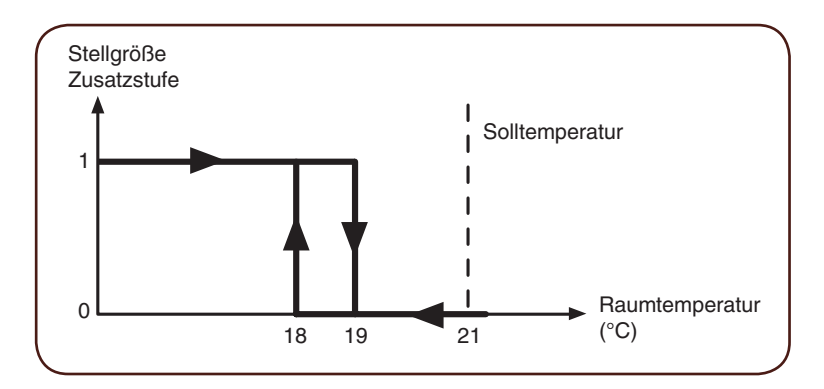

# <span id="page-109-0"></span>**7.5 Reglertypen und Stellgrößen**

Für die Grundstufe wählen Sie die Reglertypen *PI-Regelung* oder *2-Punkt-Regelung*.

Der Raumtemperaturreglers gibt über verschiedene Kommunikationsobjekte Stellgrößen an den Bus, mit denen Sie durch Schaltbefehle oder Angabe von Prozentwerten Stellgrößen steuern können.

- Stetige 2-Punkt-Regelung
- Schaltende 2-Punkt-Regelung
- Stetige PI-Regelung
- Schaltende PI-Regelung

# **Stetige und schaltende 2-Punkt-Regelung**

Die 2-Punkt-Regelung ist die einfachste Art der Regelung. Die Heizung schaltet ein, sobald die Isttemperatur unter einen bestimmten Wert (Hysterese) gesunken ist, und sie schaltet aus, sobald die Solltemperatur überschritten ist.

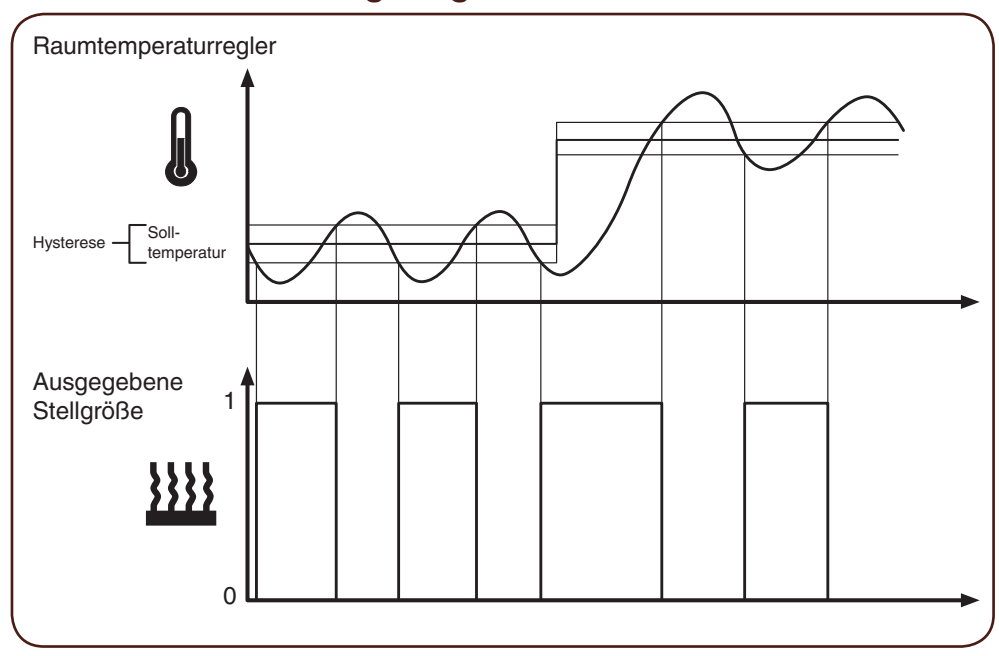

#### **Schaltende 2-Punkt-Regelung**

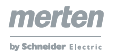

# Betriebsartenwechsel 100 %  $0<sup>°</sup>$ Raumtemperaturregler Soll-Hysterese <u>Leemperatur</u> Ausgegebene Stellgröße

### **Stetige 2-Punkt-Regelung**

### **Merkmale**

Dem Vorteil der einfachen Regelung steht der Nachteil gegenüber, dass die Raumtemperatur nicht konstant ist, sondern ständig schwankt, was den Komfort besonders bei trägen Heiz- und Kühlsystemen mindert. Um diesem Effekt entgegenzuwirken, kann man die Hysterese entsprechend gering einstellen, was aber dazu führt, dass die Schalthäufigkeit und somit der Verschleiß der Antriebe steigen.

Das in der Abbildung erkennbare Überschwingen der Temperatur ober- und unterhalb der Hysterese entsteht dadurch, dass das Heiz-/Kühlsystem auch nach Abschalten noch Wärme bzw. Kälte in den Raum abgibt.

### **Einstellregeln für die 2-Punkt-Regelung**

- Kleine Hysterese:
	- Führt zu kleinen Schwingungen, aber häufigem Schalten
- Große Hysterese:
	- Führt zu großen Schwingungen, aber seltenem Schalten

## **Stetige und schaltende PI-Regelung**

Bei der PI-Regelung wird die Stellgröße aus einem proportionalen und einem integralen Anteil berechnet. Maßgeblich für die Berechnung sind die folgenden Parameter.

- Temperaturdifferenz Ist- zu Sollwert
- **Proportionalbereich**
- Nachstellzeit

Der Regler kann dadurch die Raumtemperatur genau ausregeln. Die entsprechende Stellgröße wird durch einen 1 Bit/1 Byte-Wert auf den Bus übertragen. Im Regler sind die Standard-Regelparameter für die gängigsten Anlagentypen bereits hinterlegt.

- Warmwasserheizung
- Fußbodenheizung
- **Elektroheizung**
- Gebläsekonvektor
- Split Unit
- Kühldecke

Sie können die Regelparameter für Proportionalbereich und Nachstellzeit auch manuell einstellen, allerdings sollten Sie dabei genaue Kenntnis der angeschlossenen Aktoren und der Regelungsverhältnisse im Raum haben.

### **Stetige PI-Regelung**

Bei der stetigen PI-Regelung wird die entsprechende 1 Byte Stellgröße 0-100 % direkt über den Bus an den Heizungsaktor oder einen EMO-Stellantrieb gesendet, die die Stellgröße direkt in einen Öffnungsgrad umsetzen. Gesendet wird allerdings nur dann, wenn sich die neu berechnete Stellgröße um einen festgelegten Prozentsatz geändert hat.

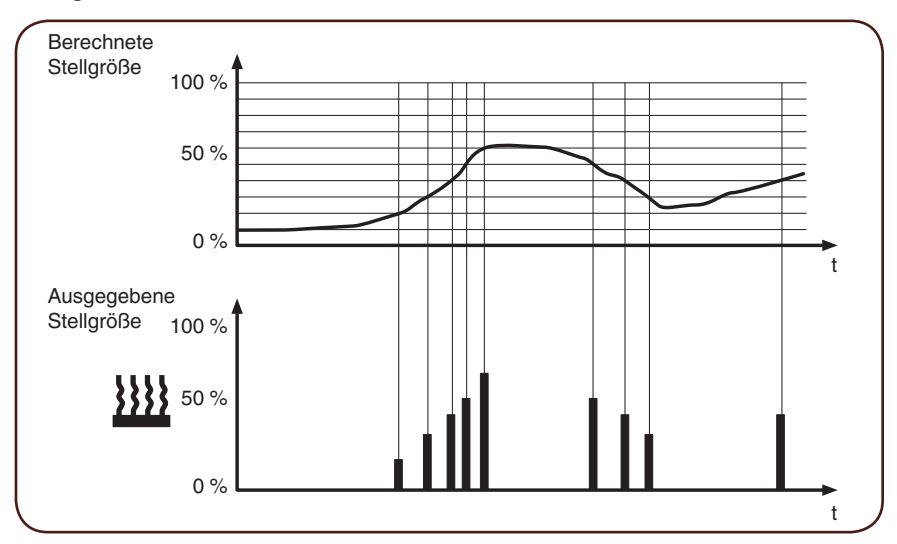

### **Schaltende PI-Regelung (PWM)**

Bei der schaltenden PI-Regelung, auch PWM-Regelung genannt, werden die vom Regler berechneten Stellgrößen (0-100 %) in eine Puls-Weiten-Modulation (PWM) umgewandelt. Innerhalb einer konstanten, festgelegten Zykluszeit wird für die berechnete prozentuale Dauer der Stellaktor geöffnet ("1"), dann wieder geschlossen ("0"). Wenn beispielsweise eine Stellgröße von 25 % berechnet wird bei einer Zykluszeit von 12 Minuten, dann würde bei Beginn der Zykluszeit eine "1" gesendet und nach Ablauf von drei Minuten (= 25 % von 12 Minuten) wieder eine "0"

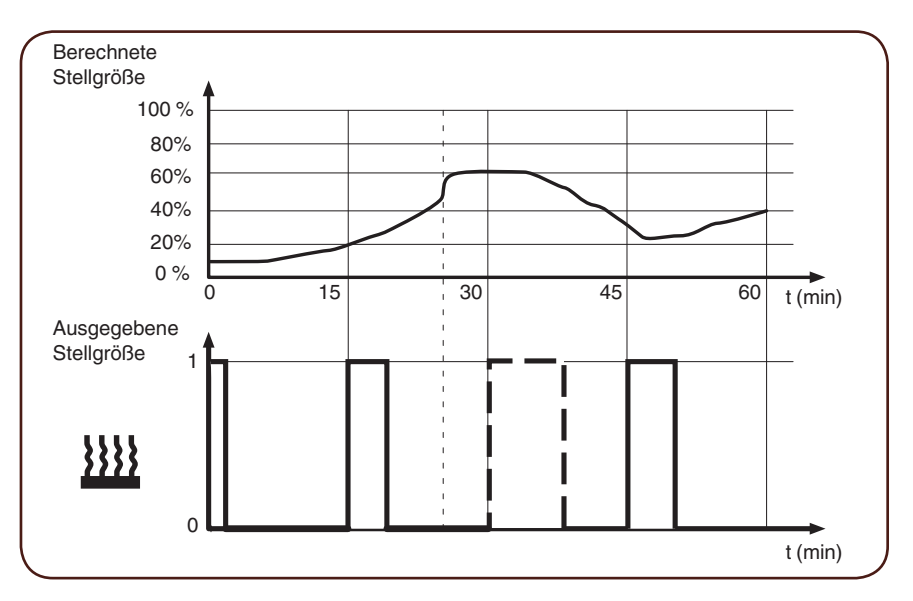

Bei Solltemperaturänderung berechnet der Regler die erforderliche Stellgröße neu und sendet sie im nächsten Zyklus (gestrichelte Linie).

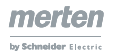

### **Einstellregeln für die PI-Regelung**

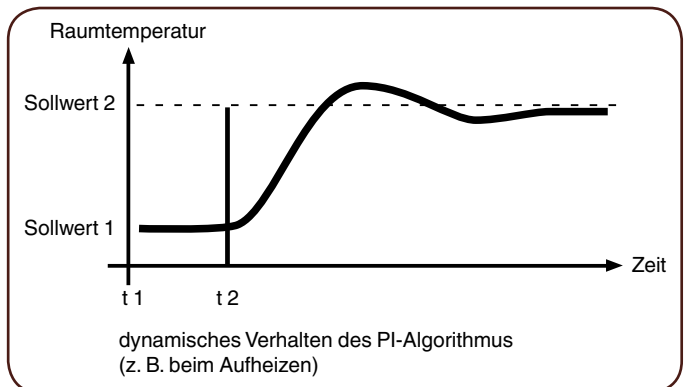

#### **Generell gilt**

- Große Streckenverstärkungen (z. B. hohe Heizleistung, steile Ventilkennlinien) werden mit großen Proportionalbereichen geregelt.
- Langsame Heizsysteme (z. B. Fußbodenheizungen) werden mit großen Nachstellzeiten geregelt.

#### **Anpassung über Regelparameter**

Falls durch Auswahl eines entsprechenden Heiz- bzw. Kühlsystems kein zufriedenstellendes Regelergebnis erzielt wird, können Sie die Anpassung über *Regelparameter* optimieren.

- Kleiner Proportionalbereich
	- Großes Überschwingen bei Sollwertänderungen (unter Umständen auch Dauerschwingung), schnelles Einregeln auf den Sollwert.
- Großer Proportionalbereich
	- Kein (oder kleines) Überschwingen, aber langsames Einregeln.
- Keine Nachstellzeit
	- Schnelles Ausregeln von Regelabweichungen (Umgebungsbedingungen), Gefahr von Dauerschwingungen.
- Große Nachstellzeit
	- langsames Ausregeln von Regelabweichungen.

#### **Die Randbedingungen für die Einstellung der Zykluszeit**

- Bei kleinen Werten nimmt die Schalthäufigkeit und Buslast zu.
- Bei großen Werten entstehen Temperaturschwankungen im Raum.
- Kurze Zykluszeit ist für schnelle Heizsysteme (z. B. Elektroheizung)
- Lange Zykluszeit für langsame Heizsysteme (z. B. Fußboden-Warmwasser-Heizung)

#### **Anwendungsbeispiele**

#### **Warmwasser-Radiatorheizung mit motorischen Stellantrieben**

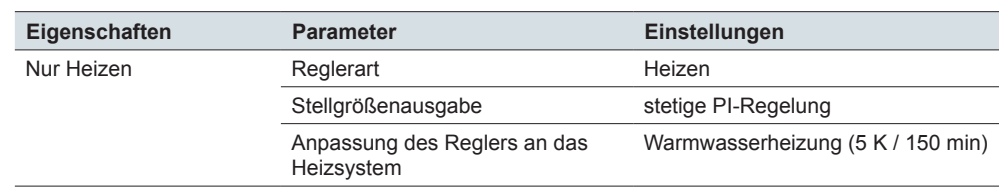

#### **Kühldecke mit motorischen Stellantrieben**

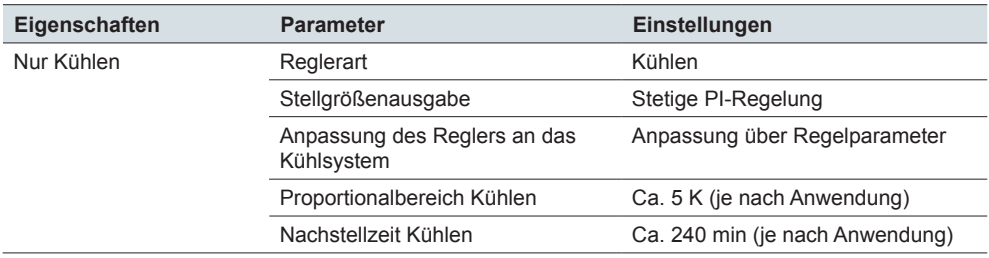

#### **Schaltende Elektroradiatorheizung**

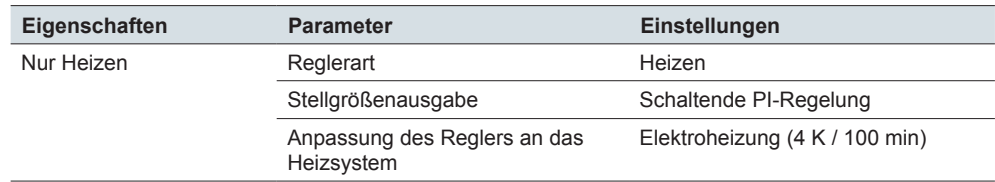

#### **Klimatisierung mit 4-Rohr- (2-Kreis-) Gebläsekonvektor-Anlage (z. B. schaltende Stellantriebe)**

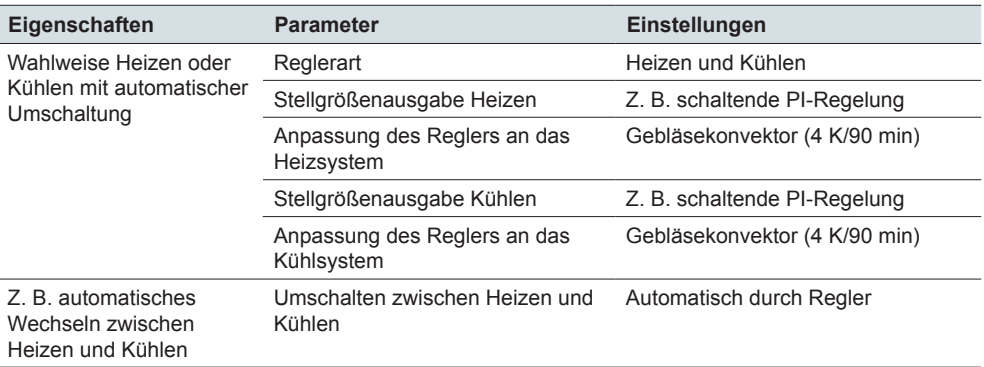

#### **Temperaturbegrenzung durch Beschattungseinrichtung**

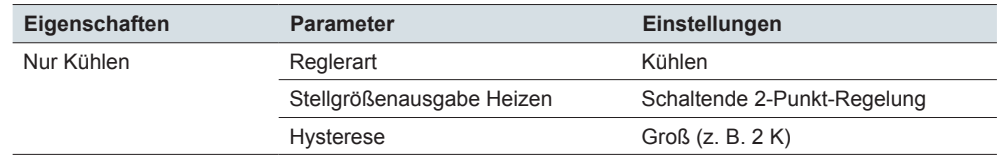

# **7.6 Raumtemperaturregler einstellen**

### **Allgemeine Regelungsparameter einstellen**

Sie aktivieren den Raumtemperaturregler auf einer von 8 Bildschirmseiten.

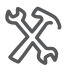

Express-Einstellungen Bildschirm x Bildschirmname (1-13 Zeichen)

Welchen Bildschirmtyp nutzen Sie? Raumtemperaturregler

Wenn Sie für die Raumtemperaturregelung einen Bildschirm nutzen, aktivieren Sie die Regelung. Im Register *Regelung allgemein* sehen Sie: Regelung nutzen *Ja*.

Wenn Sie die Reglerart *Heizen und Kühlen* parametriert haben, wird die Umschaltung zwischen Heizen und Kühlen entweder automatisch vom Regler oder entspre-

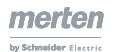

chend dem Objekt *Heizen/Kühlen Eingang* vorgenommen. Sie können eine Wartezeit zwischen Heizen und Kühlen einstellen.

Schaltet der Regler automatisch zwischen Heizen und Kühlen um, befindet sich der Regler entweder im Heiz- oder Kühlmodus. Die Stellgröße des nicht aktiven Modus wird auf 0 % (Aus) geschaltet. Automatisch umschalten

Extern umschalten

Beim externen Umschalten schalten Sie mit einem "1"-Telegramm in den Modus Heizen und mit einem "0"-Telegramm in den Modus Kühlen.

Der Parameter *Reglerart nach Reset Download* ist nur von Bedeutung, wenn der Regler über das Objekt *Heizen/Kühlen* zwischen Heizen und Kühlen umschaltet.

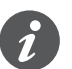

Der Zustand eines externen Gerätes zum Umschalten zwischen Heizen und Kühlen kann abgefragt werden. Dazu setzen Sie beim Objekt *Heizen/Kühlen Eingang*  das Flag *Lesen bei Init* und das Flag *Aktualisieren*. Beachten Sie, dass das externe Gerät nach einem Reset betriebsbereit ist, und die Leseanfrage unterstützt. Stellen Sie bei dem externen Gerät zusätzlich zyklisches Senden ein.

#### Weitere Informationen finden Sie im Kapitel Heizen und Kühlen -- > 105.

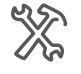

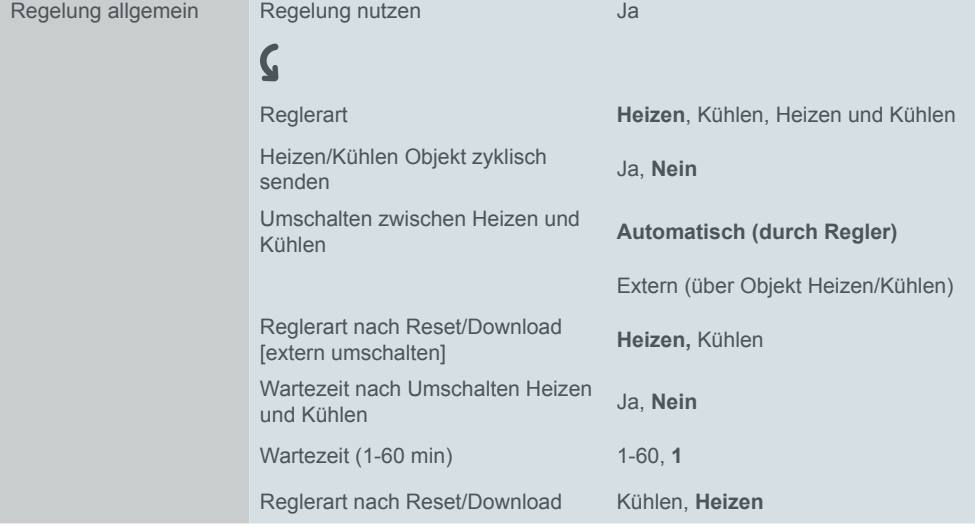

Betriebsart auswählen

Sie wählen die Betriebsart nach Download/Reset ([Sollwerte und Betriebsarten -->](#page-97-0)  [98](#page-97-0)).

Auf der Benutzeroberfläche wird über die Unterfunktion *Zeitsteuerung* der *Komfortbetrieb* für eine eingestellte Dauer aktiviert. Nach Ablauf der Zeit wechselt der Regler in die gewählte Betriebsart.

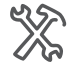

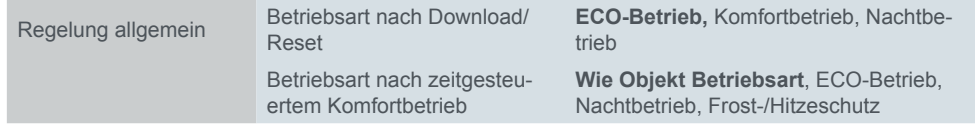

# **Regelung Heizen/Kühlen und Zusatzstufe einstellen**

Im Register *Regelung allgemein* wählen Sie die Reglerart *Heizen*, *Kühlen*, oder *Heizen und Kühlen*. Für das Heizen erscheint dann das Register *Regelung Heizen* und für das Kühlen das Register *Regelung Kühlen*. Informationen zum Heizen und Kühlen mit und ohne 2 Stufen finden Sie im Kapitel [Heizen und Kühlen --> 105.](#page-104-0)

Hier bestimmen Sie, welcher Heizungsregelungstyp angesteuert werden soll. Für PI-Regelungen können Sie beim Heizen zwischen fünf Standard-Anlagentypen wählen, für welche die empfohlenen Parameter bereits voreingestellt sind. Beim Kühlen mit PI-Regelungen können Sie zwischen drei Standard-Anlagentypen wählen. Sie können jedoch bei ausreichender Fachkenntnis die Regelparameter auch frei einstellen. Bei einer 2-Punkt-Regelung stellen Sie hier die Hysterese ein. Information zu den Reglertypen finden Sie im Kapitel Reglertypen und Stellgrößen [--> 110](#page-109-0)*.*

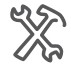

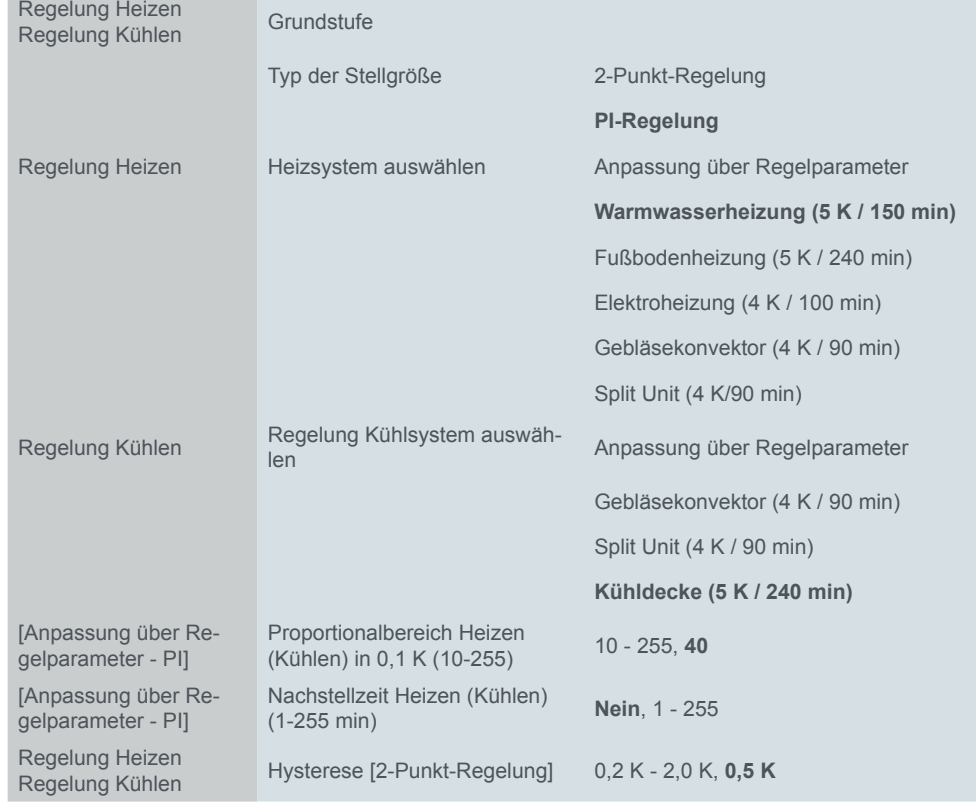

Im Folgenden stellen Sie die Zusatzstufe ein.

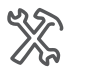

Re<br>Re

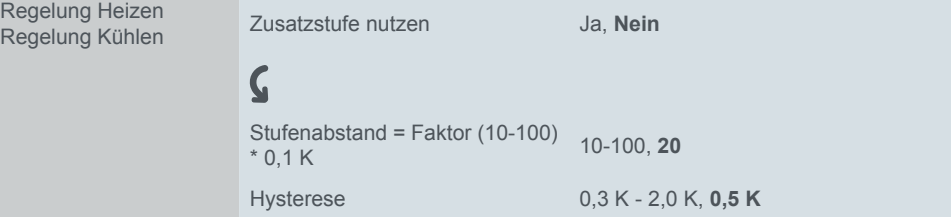

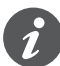

Wenn Sie für die Grundstufe den Ventilschutz nutzen, wird für die Zusatzstufe ebenfalls ein Ventilschutz eingerichtet.

# **Stellgrößen und Ventilschutz**

Informationen zu den unterschiedlichen Reglertypen und Stellgrößen finden Sie im Kapitel [Reglertypen und Stellgrößen --> 110.](#page-109-0) Je nach Reglertyp und Stellgröße sind andere Parameter einzustellen.

#### **Stellgrößen**

Für alle Reglertypen können Sie zusätzlich eine *Zykluszeit für automatisches Senden der Stellgröße* einstellen. Falls der Stellantrieb einen Wert nicht erhalten hat (z. B. während der Inbetriebnahme), könnte sich der Raum ständig erwärmen oder auskühlen. Um dies zu verhindern, stellen Sie die "Zykluszeit für automatisches Senden der Stellgröße" ein. Die Stellgröße wird in der eingestellten Zeit nochmals gesendet.

Bei einer stetigen PI-Regelung legen Sie fest, ab welcher Änderung der Stellgröße gesendet wird.

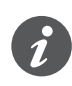

Sie können bei einer stetigen PI-Regelung den minimalen und maximalen Stellwert einstellen. Beachten Sie, dass bei einem minimalen Stellwert > "0" das Ventil dauerhaft geöffnet bleiben kann.

Für eine schaltende PI-Regelung legen Sie für die Puls-Weiten-Modulation die Zykluszeit der schaltenden Stellgröße fest. Innerhalb einer konstanten, festgelegten Zykluszeit wird für die berechnete prozentuale Dauer der Stellaktor geöffnet ("1") und dann wieder geschlossen ("0").

PI-Regelung

Im Folgenden stellen Sie die Stellgrößen für die Grundstufe einer PI-Regelung ein.

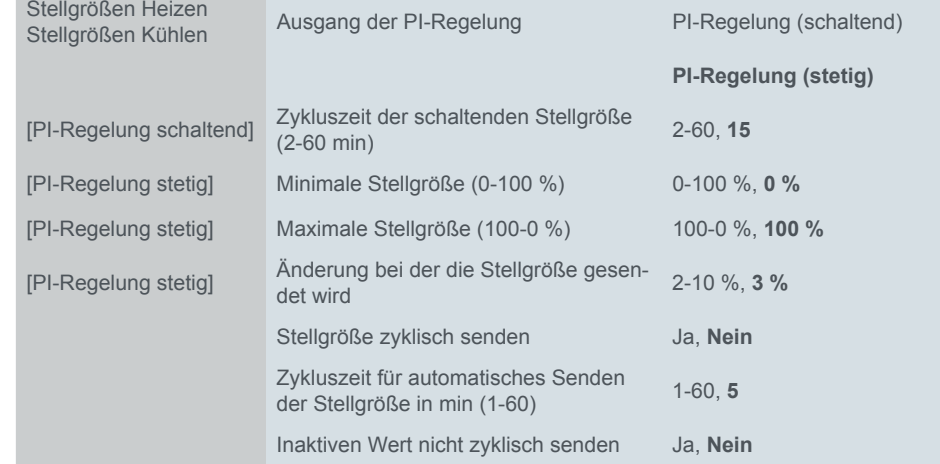

#### 2-Punkt-Regelung

Im Folgenden stellen Sie die Stellgrößen für die Grundstufe einer 2-Punkt-Regelung ein.

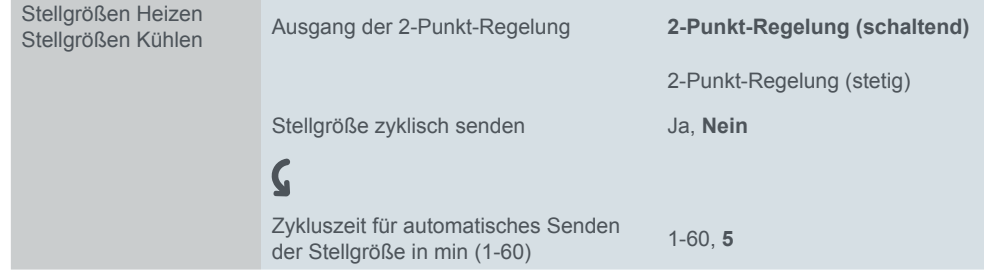

#### **Ventilschutz**

Der Ventilschutz verhindert, dass die Ventile an den Heizkörpern bei längerer Abschaltung der Heizung (z. B. im Sommer) durch Ablagerungen im Heizwasser festsitzen. Bei eingeschaltetem Ventilschutz werden die Ventile nach einer einstellbaren Anzahl an Tagen für eine ebenfalls einstellbare Zeitdauer geöffnet (100 % am Reglerausgang) und danach wieder geschlossen (0 % am Reglerausgang).

Im Folgenden stellen Sie den Ventilschutz ein.

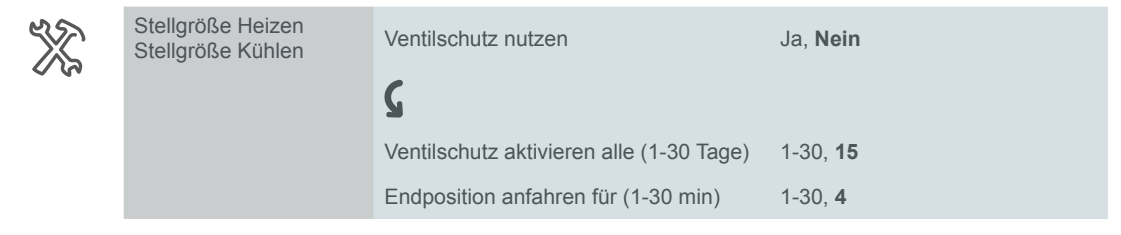

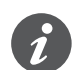

Wenn Sie für die Grundstufe den Ventilschutz nutzen, wird für die Zusatzstufe ebenfalls ein Ventilschutz eingerichtet.

# **Temperatureinheit Celsius oder Fahrenheit**

Temperaturwerte können entweder mit der Einheit Celsius oder Fahrenheit auf der Benutzeroberfläche dargestellt werden. Die allgemeine Auswahl erfolgt unterhalb des Registers *Allgemeine Einstellungen* im Register *Benutzeroberfläche*.

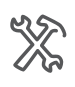

Allgemeine Einstellungen Benutzeroberfläche Temperatureinheit **Celsius,** Fahrenheit

Die gewählte Einheit wird für die Ist- und Solltemperatur des Raumtemperaturreglers und die Informationsanzeige genutzt. Die Kommunikation auf dem Bus erfolgt ausschließlich über Werte mit den Einheiten Celsius oder Kelvin. Wenn die Einheit Fahrenheit gewählt ist, werden die Werte für die Anzeige auf der Benutzeroberfläche umgerechnet.

## **Raum und Bodentemperatur**

#### **Temperaturfühler auswerten und mischen**

Zur Berechnung der Isttemperatur stehen 3 Quellen zur Verfügung.

- Interne gemessene Raumtemperatur des Raumtemperaturreglers
- Externe Raumtemperatur über das Objekt *Externe Temperatur*

• Bodentemperatur, gemessen von einem zusätzlich angeschlossenen Fernfühler

Der Regler kann 2 Temperaturen anteilig von 0-100 % auswerten.

Für die Messung der Raumtemperatur kann die intern und extern gemessene Raumtemperatur anteilig gemischt werden. Diesen Istwert gleicht der Regler an die vorgegebenen Sollwerte an. Raumtemperaturregelung

Wenn der Regler nur die Fußbodentemperatur misst und auswertet, wird die Fußbodentemperatur an die vorgegebenen Sollwerte angeglichen. Eine anteilige Mischung von Raum- und Bodentemperatur ist ebenfalls möglich. Der Fernfühler für KNX Raumtemperaturregler ist als Zubehör lieferbar (Art.-Nr. MEG6215-0310). Bodentemperaturregelung

#### **Temperaturkorrektur**

Sie können einen Korrekturwert für den im Raumtemperaturregler eingebauten Temperaturfühler einstellen. Dies ist z. B. dann sinnvoll, wenn der Regler an einer ungünstigen Stelle im Zimmer montiert ist. Die Temperaturerfassung ist z. B. bei Zug oder nahen Wärmequellen anders als an anderen Stellen im Zimmer. Als Formel gilt: Isttemperatur = gemessene Temperatur + Korrekturwert.

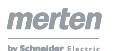

#### **Sendebedingungen**

Auf gleiche Art wird beim Bedarf die Temperatur des Fernfühlers für KNX Raumtemperaturregler korrigiert.

Sie können einstellen, bei welcher Temperaturdifferenz (letzte gesendete zur aktuellen Isttemperatur) die Isttemperatur gesendet wird, und in welchem Intervall sie automatisch gesendet werden soll (z. B. an eine Visualisierungssoftware).

#### **Bodentemperaturalarm und Temperaturalarm**

Beim Erreichen der eingestellten Bodentemperatur wird über das Objekt *Bodentemperaturalarm* der Wert "1" gesendet und bei Unterschreiten der Wert "0". Die Hysterese beträgt 0,5 K. Zusätzlich werden die Ausgänge für Heizen auf den Wert "0" gesetzt. Beim Temperaturalarm wird die Isttemperatur anteilig ausgewertet. Der Alarm wird über das Objekt *Temperaturalarm (resultierend)* gesendet. Die Ausgänge für Heizen werden jedoch nicht beeinflusst.

Im folgenden stellen Sie die interne Temperatur, die resultierende Isttemperatur und die Bodentemperatur ein.

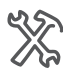

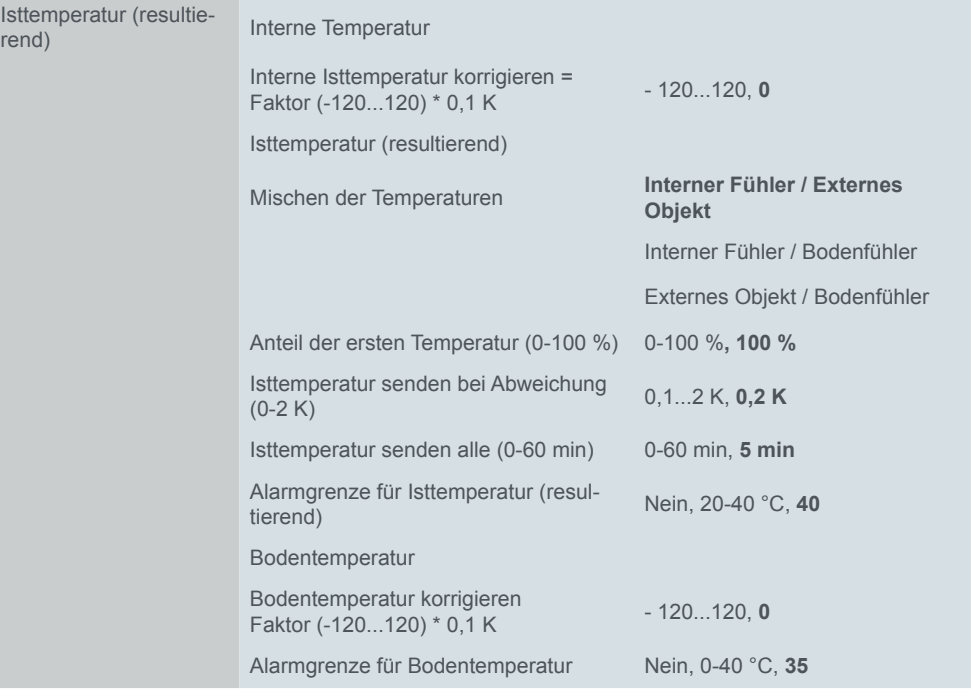

### **Sollwerte und Betriebsarten**

Für jede Betriebsart können Sie Sollwerte für das Heizen und das Kühlen festlegen. Beim Wechsel der Betriebsart wird der entsprechende Sollwert zur weiteren Raumtemperaturregelung herangezogen. Die Sollwerte aller Betriebsarten (außer Frost-/Hitzeschutz) können Sie innerhalb einstellbarer Grenzen manuell über die Benutzeroberfläche oder über Objekte verstellen. Mit der Basis-Sollwertverschiebung können Sie zusätzlich die parametrierten Sollwerte verschieben und damit die Basis für weitere Verschiebungen ändern. Informationen finden im Kapitel [Soll](#page-97-0)[werte und Betriebsarten --> 98](#page-97-0).

Sollwerte je Betriebsart

werden die Sollwerte für Heizen, Kühlen oder Heizen und Kühlen dargestellt. Sie können die folgenden Sollwerte festlegen. Sollwerte und Betriebs-

Abhängig von der zuvor gewählten Reglerart (Register, *Regelung Allgemein*)

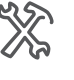

 $\boldsymbol{\zeta}$ 

Boliverte and Betries Heizen

Sollwert Komfort 5,0 - 45 °C, **21,0 °C = 69,8 °F** 

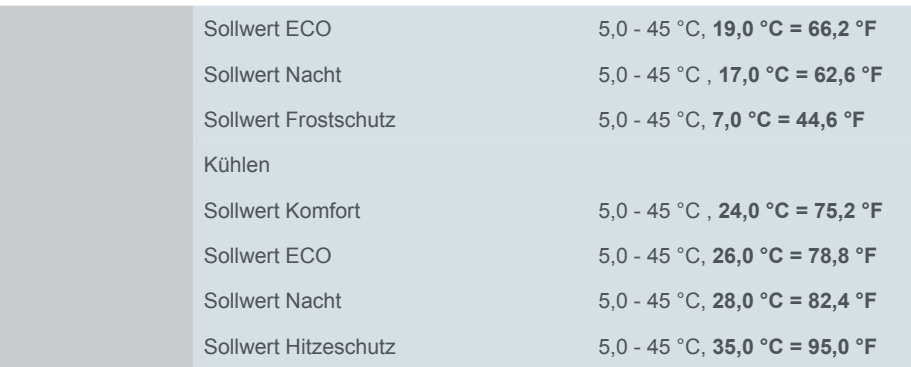

#### **Sollwertverschiebung**

Grenzen für Sollwertverschiebung Sie können die Sollwerte nur innerhalb der Grenzen für die Sollwertverschiebung ändern. Dazu legen Sie die Werte für die obere und die untere Sollwertverschiebung fest. Sie wählen, ob eine Sollwertverschiebung nach dem Wechsel der Betriebsart beibehalten wird.

Basis-Sollwertverschiebung

Reset und Download

Wenn Sie die Basis-Sollwertverschiebung nutzen, können Sie die aktuellen Soll-werte und die Basis für weitere Sollwertverschiebungen ändern ([Sollwertverschie](#page-98-0)[bung --> 99\)](#page-98-0).

Sie können festlegen, ob nach einem Reset die Sollwertverschiebung beibehalten wird. Wenn die Werte gespeichert und aufgerufen werden sollen, wählen Sie *Sollwertverschiebung nach Reset beibehalten*. Das Verhalten nach einem Download können Sie ebenfalls einstellen.

Die Basis-Sollwertverschiebung bleibt nach einem Reset bestehen. Wenn die Werte nach einem Download gelöscht werden sollen, wählen Sie *Sollwert-Verschiebung und Basis-Sollwertverschiebung nach Download löschen*.

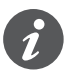

Die Werte einer Sollwertverschiebung oder Basis-Sollwertverschiebung werden erst nach 10 s dauerhaft gespeichert. Ein neuer Wert, der unmittelbar vor einem Ausfall empfangen wurde, kann nicht gespeichert werden.

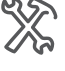

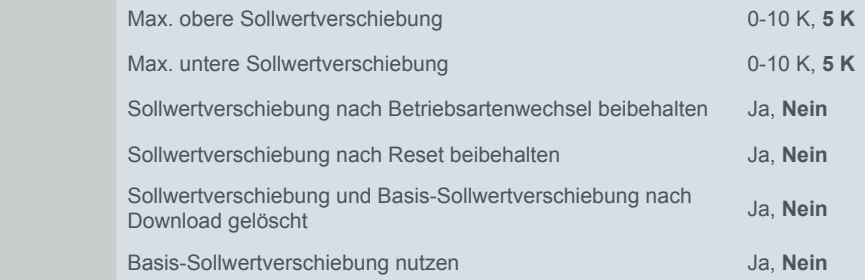

# **Statusmeldungen**

Wenn Sie den Status des Systems über eine Visualisierungssoftware anzeigen wollen, dann stehen Ihnen hierfür ein 1 Bit, ein 1 Byte und ein 2 Byte Statusobjekt zur Verfügung. Für das 1 Bit Statusobjekt legen Sie fest, welche Information gemeldet wird.

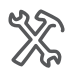

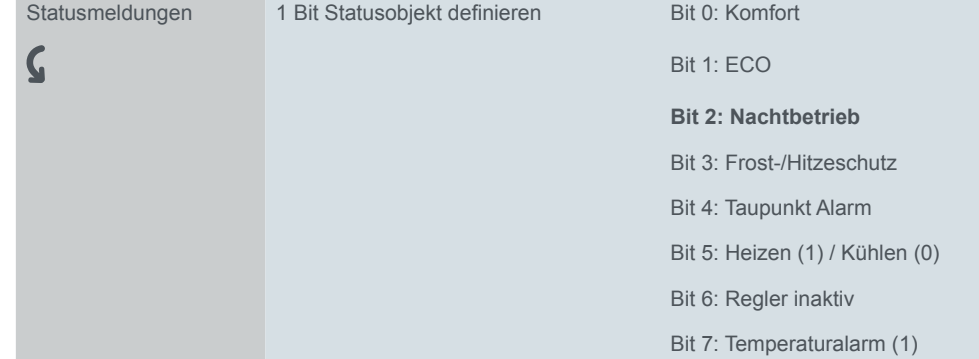

#### **Aufbau des 1 Byte Statusobjekts**

- Bit 0 Komfort (1/0)
- Bit 1 ECO (1/0)
- Bit 2 Nachtbetrieb (1/0)
- Bit 3 Frost-/Hitzeschutz (1/0)
- Bit 4 Taupunkt Alarm (1/0)
- Bit 5 Heizen (1) / Kühlen (0)
- Bit 6 Regler inaktiv (1/0) alle Stellgrößen sind = 0
- Bit 7 Boden- oder Raumtemperaturalarm (1/0)

#### **Aufbau des 2 Byte Statusobjekts**

- Bit 00 Fehler (1/0) Bit 01  $*(0)$ Bit 02 \* (0) Bit 03  $*(0)$ Bit 04 Heizen Zusatzstufe (1/0) Bit 05 \* (0) Bit 06 \* (0) Bit 07 Heizen inaktiv (1/0) Bit 08 Heizen (1) / Kühlen (0) Bit 09 \* (0) Bit 10 Kühlen Zusatzstufe (1/0) Bit 11 Kühlen inaktiv (1/0) Bit 12 Taupunktalarm (1/0) Bit 13 Frost-/Hitzeschutz (1/0) Bit 14 Boden- oder Raumtemperaturalarm (1/0)
- Bit 15 \* (0)
- \* wird nicht unterstützt

# **Ventilatorstufen**

Mit dem Raumtemperaturregler können Sie auch einen KNX Fan Coil Aktor steuern. Zusätzlich zur Regelung stellen Sie im laufenden Betrieb eine Ventilatorstufe für dem Manuellbetrieb ein und wechseln zwischen Automatik- und Manuellbetrieb. Im Automatikbetrieb übernimmt der Fan Coil Aktor die Steuerung der Ventilatorstufen.

Die folgende Abbildung zeigt die Unterfunktionsseite *Ventilatorstufen*.

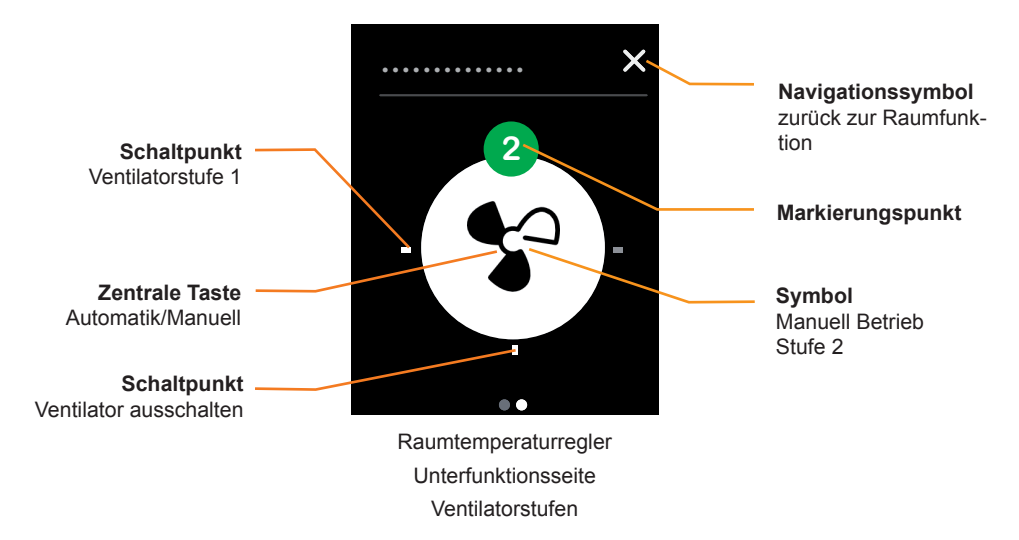

- Mit Tippen auf einen der 4 Schaltpunkte stellen Sie die Ventilatorstufe ein.
- Mit Tippen auf die zentrale Taste wechseln Sie zwischen Automatik- und Manuellbetrieb.
- Das Symbol und Markierungspunkt zeigen die aktuelle Ventilatorstufe im Manuellbetrieb.

### **Einstellen in der ETS**

Sie legen die Schwellen für Anzeige einer Ventilatorstufe fest. Außerdem wählen Sie den Wert für das Umschalten zwischen Manuell und Automatikbetrieb mit dem 1 Bit Objekt *Manuellbetrieb*.

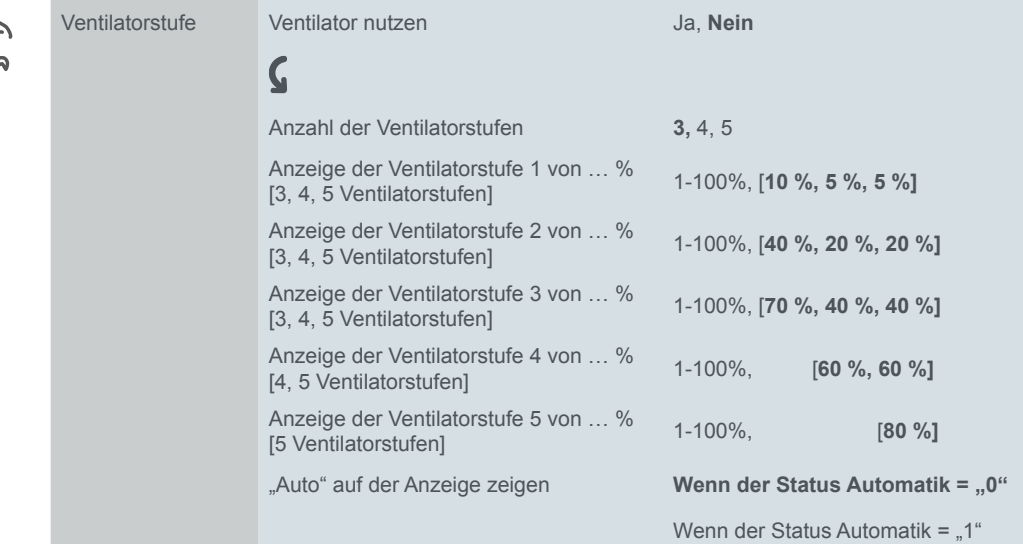

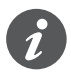

Sie können die Werte für die Ventilatorstufen und den Manuellbetrieb auch bei Fan Coil Aktoren einstellen. Achten Sie darauf, dass die Werte identisch sind.

# **7.7 Kommunikationsobjekte**

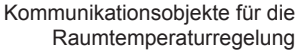

 $\overline{a}$ 

 $\overline{\phantom{a}}$ 

 $\overline{a}$ 

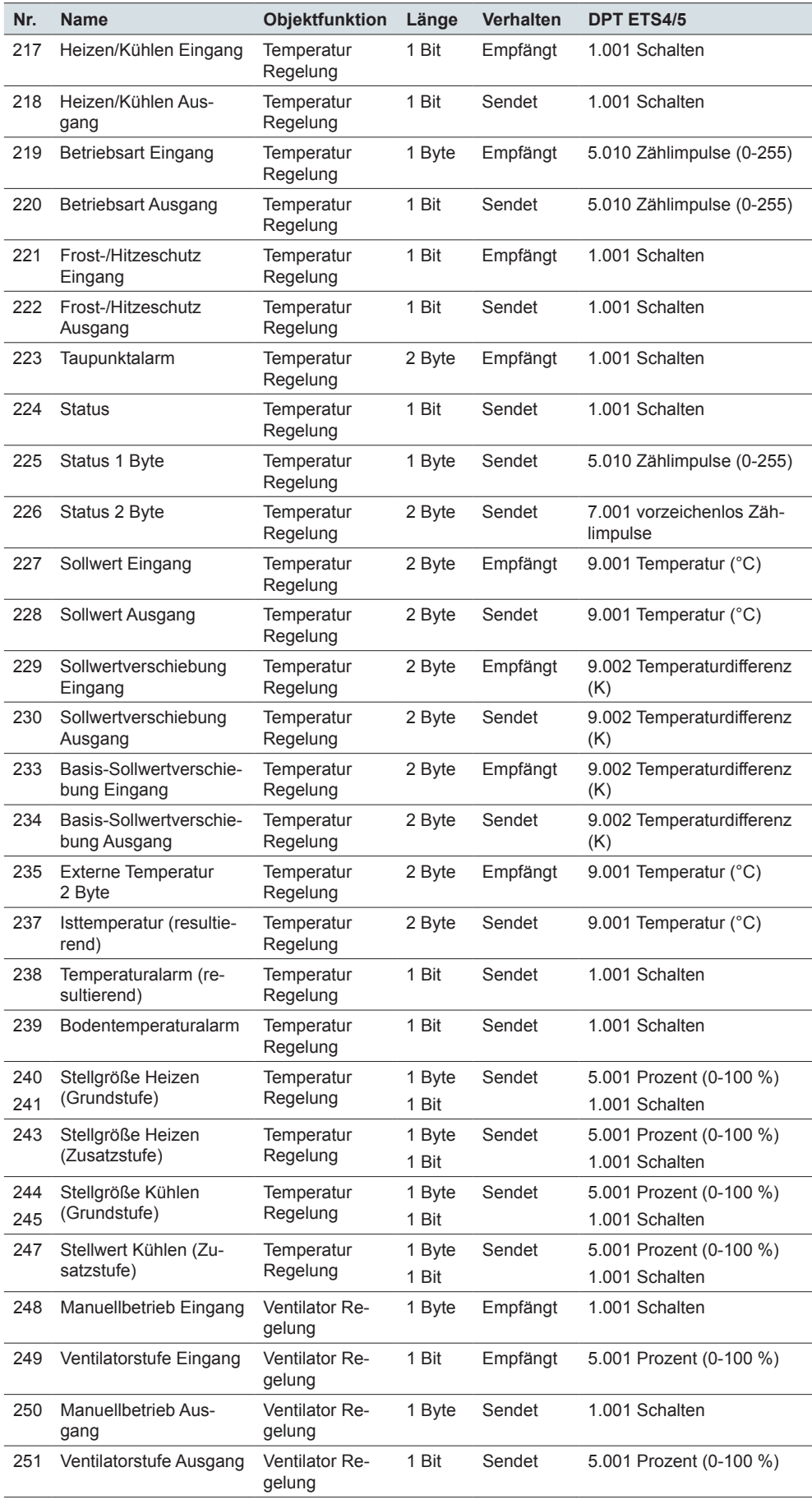

# **8 Szenenbaustein**

# **Übersicht**

Sie können den Szenenbaustein auf einer von 8 Bildschirmseiten bedienen.

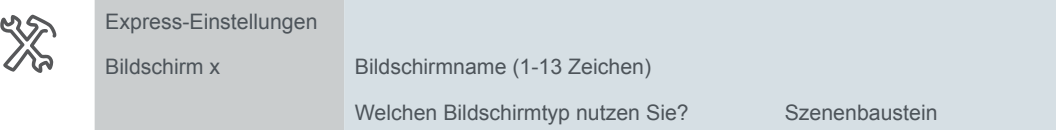

Sie konfigurieren den Szenenbaustein im Register *Szenenbaustein*.

Mit dem *Szenenbaustein* können Sie bis zu 4 Szenen mit jeweils bis zu 4 Raumfunktionen intern speichern. Je Szene können Sie bis zu 4 Werte für Raumfunktionen senden.

Mit einer Szene senden Sie mehrere Werte für Raumfunktionen. Mit einer Szene können Sie beispielsweise die Raumbeleuchtung auf einen bestimmten Wert dimmen, Jalousien fahren oder die aktuelle Betriebsart für die Raumtemperaturregelung ändern. Raumfunktionen senden Raumfunktionen speichern

Sie können für jede der bis zu 4 Szenen die Werte für bis zu 4 verschiedene Raumfunktionen einstellen. Maximal speichern Sie bis zu 16 Werte. Im laufenden Betrieb können Sie alle Werte ändern und einstellen welche Werte gesendet werden.

# **Werte für Szenen senden**

Die folgende Abbildung zeigt eine Bildschirmseite mit der Funktion *Szenenbaustein*.

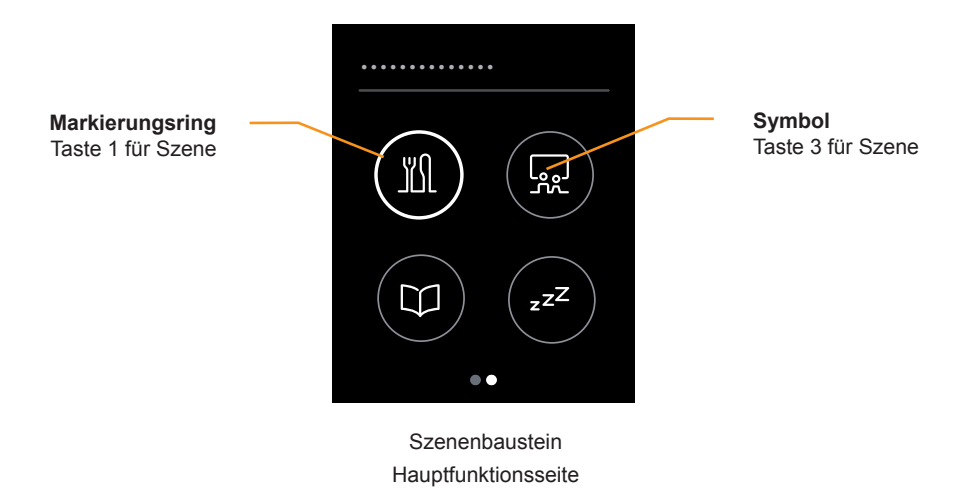

#### **Werte für eine Szene senden**

• Mit Tippen auf eine Taste senden Sie bis zu 4 Werte für eine Szene.

#### **Zu den Werten navigieren**

• Mit Tippen und Halten auf einer Taste wechseln Sie zu den Unterfunktionsseiten einer Szene.

#### **Statusanzeige**

• Zur Unterstützung der Bedienung leuchtet der Markierungsring der Taste, wenn Sie auf die Taste tippen. Objektwerte werden nicht ausgewertet.

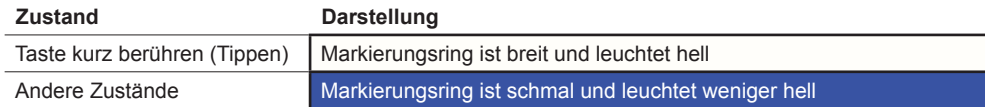

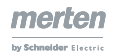

### **Werte einstellen**

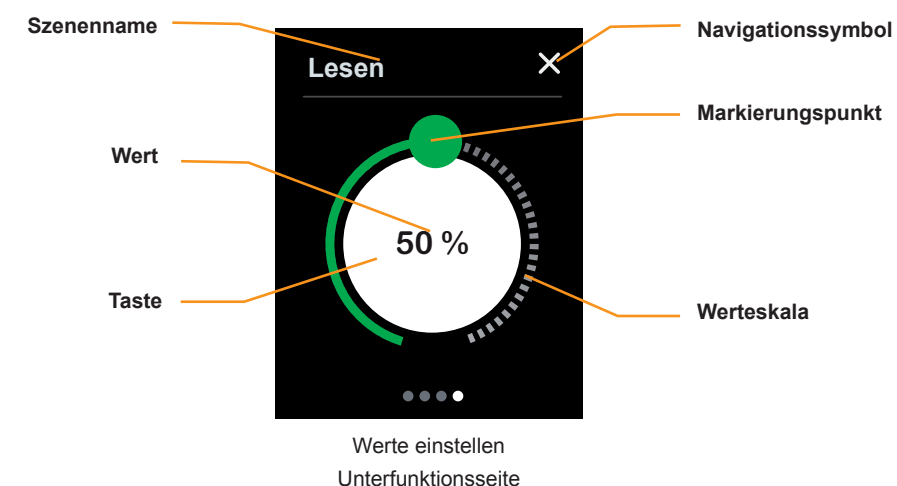

#### **Werte einstellen**

- Mit Streichen auf der Werteskala ändern Sie den Wert.
- Mit Tippen auf die Werteskala ändern Sie den Wert direkt.

#### **Senden des Werts freigeben**

• Mit Tippen auf die Taste können Sie das Senden des Wertes für die Szene freigeben oder sperren.

#### **Statusanzeige Wert**

- Die Position des Markierungspunktes zeigt den aktuell gespeicherten Wert.
- Der aktuelle Wert wird zusätzlich auf der Taste dargestellt.

#### **Freigabe anzeigen**

• Wenn das Senden freigegeben ist, leuchtet die Taste weiß, sonst grau.

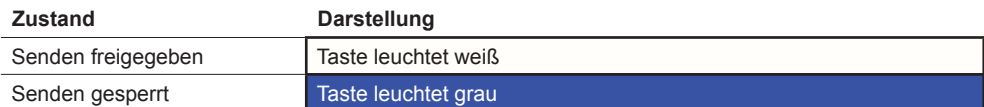

#### **Navigieren**

- Mit Tippen auf das Navigationssymbol gelangen Sie zurück zur Hauptfunktionsseite. Dort senden Sie die Werte für die Szenen.
- Mit Streichen rechts/links erreichen Sie weitere Seiten zum Einstellen der Werte.

### **Einstellungen in der ETS**

Sie können die Bildschirmseite gestalten.

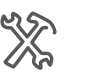

Szenenbaustein Bild-Szenenbausteln Bild-<br>
Position der Tasten

> Welches Funktionssymbol nutzen Sie für Szene x [1-4]

• Sie wählen 1-4 Tasten. Die Positionen der Tasten entsprechen denen beim Bildschirmtyp *1-4 Tasten* ([Anzahl und Position der Tasten -->](#page-53-0) 54).

Quadrat

• Für jede Taste wählen Sie ein Symbol.

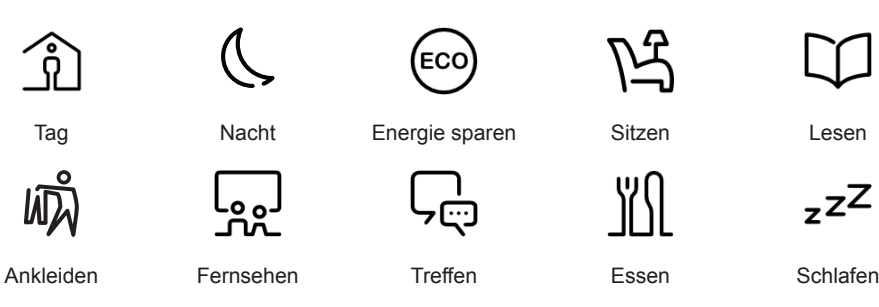

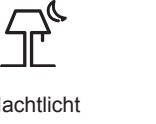

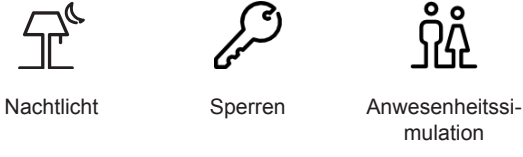

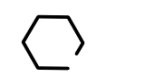

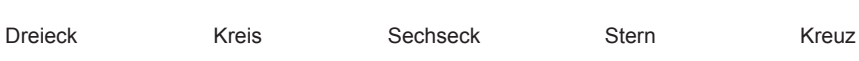

।<br>ଡ

1  $[1-6]$ 

Reinigung Service-Ruf Erste Hilfe Nicht stören

#### **Einstellungen für jede Szene**

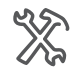

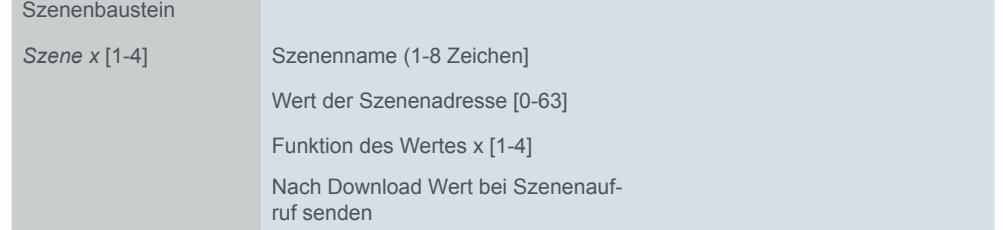

#### **Szenenname**

o

Sie wählen einen bis zu 8 Zeichen langen Szenennamen.

#### **Szenenadresse**

Sie können eine Szene auch extern über den Bus aufrufen. Dazu bestimmen Sie den Wert für den Aufruf der jeweiligen Szene des Szenenbausteins.

#### **Funktion des Wertes**

Für jede Szene wählen bis zu 4 Funktionen.

- Keine Funktion
- **Schalten**
- Rauf/runter bewegen
	- Jalousie oder Rollladen
	- 1 Bit (Bewegobjekt)
- 1 Byte Wert
	- Werte von 0-255 mit Grenzwerten
- 1 Byte Prozent
	- Werte von 0-100 % mit Grenzwerten
- Betriebsarten
	- Komfortbetrieb, ECO-Betrieb, Nachtbetrieb, Frost-/Hitzeschutz
- Temperatur
	- 2 Byte Temperaturwerte mit Grenzwerten

#### **Wert bei Szenenaufruf senden**

Sie legen fest, ob nach Download oder Reset der Wert beim Aufruf der Szene gesendet werden soll. Im laufenden Betrieb können Sie für jeden Wert das Senden freigeben oder sperren.

### **Kommunikationsobjekte**

Für jede Szene wählen Sie bis zu 4 Funktionen mit jeweils einem Objekt. Mit dem Aufruf der Szene werden die Werte gesendet. Mit dem Objekt *Szenenadresse Eingang* werden die Szenen über den Bus aufgerufen.

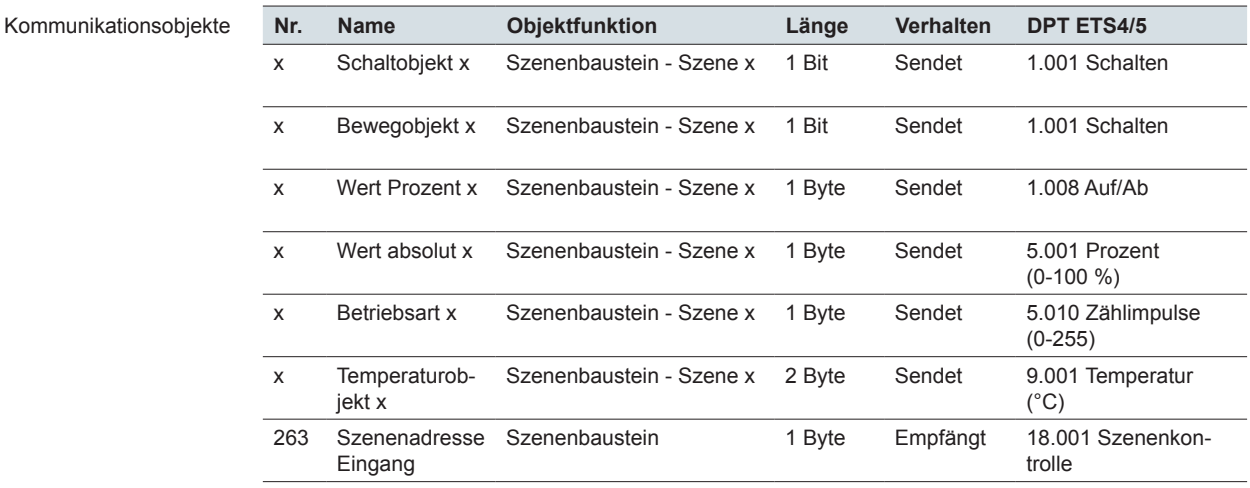

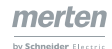

# <span id="page-128-0"></span>**9 Mitteilungen**

Im laufenden Betrieb können 5 allgemeine und 5 Service-Mitteilungen eingeblendet werden. Solange eine Mitteilung aktiviert ist, sind der Bildschirmschoner und der Ruhezustand deaktiviert. Mitteilungen beenden auch den Reinigungsmodus.

# **9.1 Service-Mitteilungen**

Im laufenden Betrieb können 5 Service-Mitteilungen eingeblendet werden. Die Service-Mitteilungen werden vor allem im Hotelgewerbe genutzt. Eine typische Mitteilung für ein Gerät im Flur lautet *Bitte Putzen*. Die jeweilige Service-Meldung wird immer über den Bus aktiviert und deaktiviert. Sie können bis zu 5 Service-Mitteilungen konfigurieren.

Die folgende Abbildung zeigt einen aktivierten Service-Bildschirm.

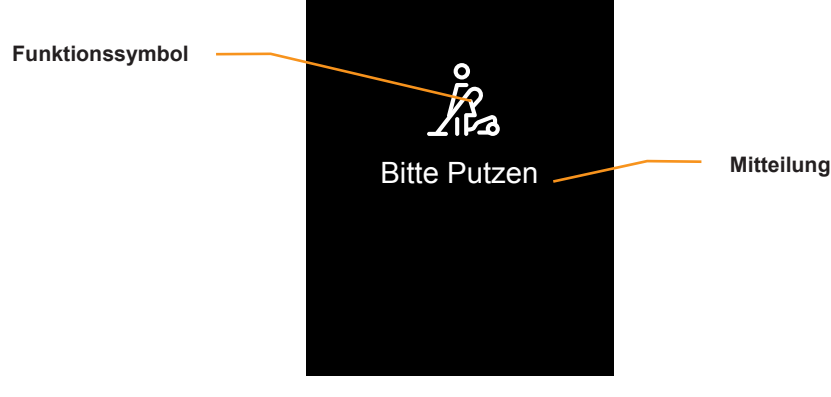

#### Service-Mitteilung

# **Einstellungen in der ETS**

Sie wählen die Parameter unterhalb des Registers *Allgemeine Einstellungen*.

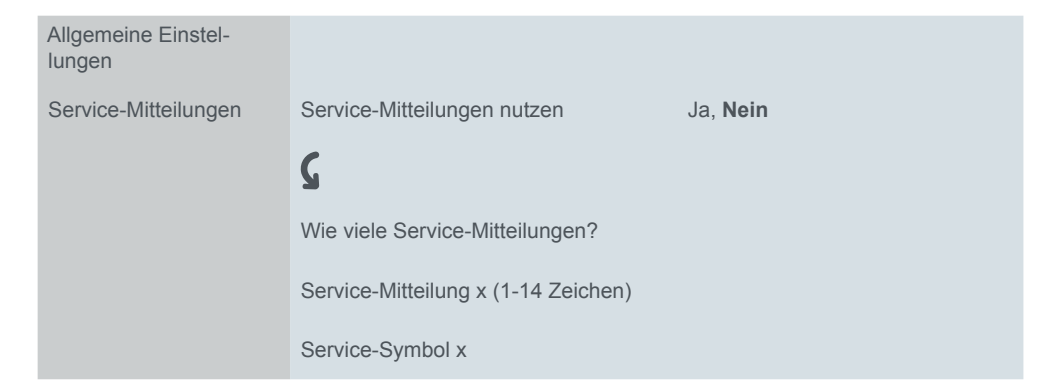

#### **Service-Mitteilung**

Für jede der 5 Mitteilungen geben Sie einen bis zu 14 Zeichen langen Text ein. Für jede Mitteilung gibt es ein 1 Bit Objekt Serviceobjekt. Mit dem Wert "1" wird die Meldung aufgerufen und alle übrigen Funktionen gesperrt. Mit dem Wert "0" wird die Meldung gelöscht und der Bildschirm, der vor der Mitteilung aktiv war, erscheint und kann bedient werden. Wenn mehrere Service-Mitteilungen aktiviert werden, wird die zuletzt aktivierte Mitteilung dargestellt.

#### **Symbol**

Für jede Service-Mitteilung wählen Sie ein Symbol.

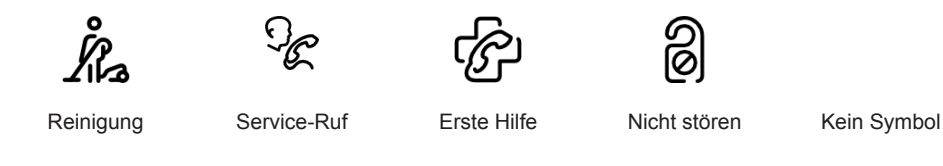

### **Kommunikationsobjekte**

Für jede der 5 Service-Mitteilungen gibt es ein 1 Bit Objekt *Service-Mitteilung*.

Kommunikationsobjekte

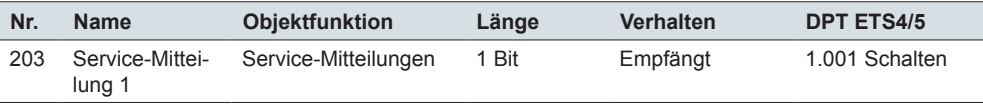

# **9.2 Mitteilungen**

Mitteilungen sind kurze Texte, die bei bestimmten Ereignissen ausgelöst werden. Ein Windmesser kann z. B. die Mitteilung *Starker Wind* auslösen. Die jeweilige Mitteilung wird immer über den Bus aktiviert. Die Mitteilung verschwindet, wenn Sie den Bildschirm berühren. Sie können bis zu 5 Mitteilungen konfigurieren. Im Gegensatz zu den Service-Mitteilungen kann bei den Mitteilungen kein Symbol dargestellt werden.

# **Einstellungen in der ETS**

Sie wählen die Parameter unterhalb des Registers *Allgemeine Einstellungen*.

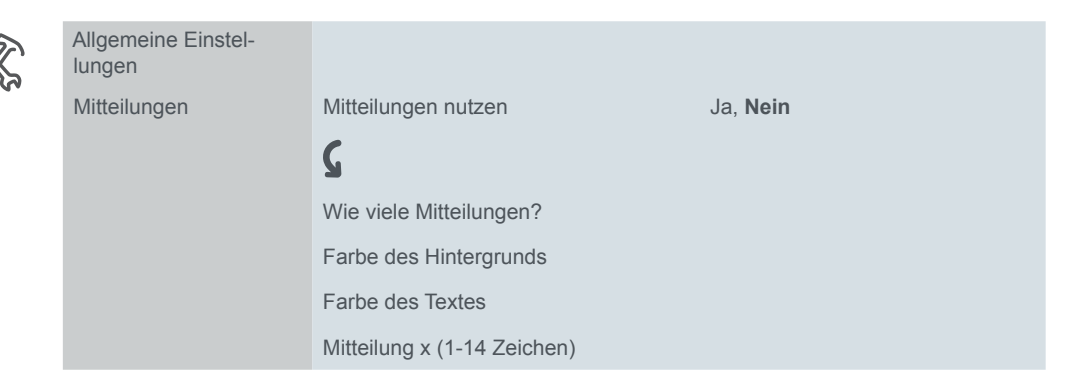

#### **Mitteilung**

Für jede der 5 Mitteilungen geben Sie einen bis zu 14 Zeichen langen Text ein. Sie wählen Farben für den Hintergrund und für den Text. Für jede Mitteilung gibt ein 1 Bit Objekt Mitteilung x. Mit dem Wert "1" wird die Mitteilung aufgerufen. Wenn Sie den Bildschirm berühren, erscheint der Bildschirm, der vor der Mitteilung aktiv war. Wenn mehrere Mitteilungen aktiviert werden, wird die zuletzt aktivierte Mitteilung dargestellt.

## **Kommunikationsobjekte**

Für jede der 5 Mitteilungen gibt es ein 1 Bit *Mitteilungsobjekt*.

Kommunikationsobjekte

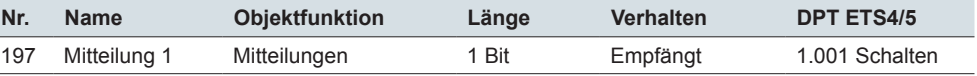

# **10 Allgemeine Einstellungen**

# **10.1 Übersicht**

In den allgemeinen Einstellungen richten Sie die Benutzeroberfläche ein, stellen Gesten- und Näherungsfunktion ein, schreiben Texte für Mitteilungen und entscheiden welche Funktionen im laufendem Betrieb eingestellt werden können.

### **Einstellungen im laufenden Betrieb**

Für die Einstellungen im laufenden Betrieb können Sie jede der bis zu 9 Bildschirmseiten nutzen [\(Bildschirme auswählen --> 16\)](#page-15-0). Es gibt eine Hauptfunktionsseite (1-4 Funktionen) und bis zu 10 Unterfunktionsseiten.

Auf der Hauptfunktionsseite aktivieren und deaktivieren Sie Funktionen.

- Bildschirmschoner
- **Gestenfunktion**
- Ruhezustand und Immer-Ein-Funktion
- Tag- und Nachtbetrieb

Auf den Unterfunktionsseiten können Sie Funktionen einstellen und aktivieren.

- Helligkeit für Tagbetrieb
- Helligkeit für Nachtbetrieb
- Dauer bis zum Ruhezustand
- Dauer bis zum Aufruf des Bildschirmschoners
- Nummer des Hauptbildschirms
- Dauer bis zum Aufruf des Hauptbildschirms
- **Bildschirmsperre**
- Dauer des Reinigungsmodus
- Systeminformation und Versionen
- Starttaste für Firmware Update
	- Lesen Sie vor dem Start eines Firmware Update: [Neue Firmware Version -->](#page-143-0)  [144](#page-143-0)

Im folgenden sind die Funktionen kurz beschrieben.

#### **Bildschirmschoner-Funktion**

Wenn der Bildschirm nicht mehr berührt wird und keine Näherung erkannt wird, erscheint der Bildschirmschoner nach einer bestimmten Zeit (30-600 s).

#### **Ruhezustand und Näherungsfunktion**

Bei aktivierter Näherungsfunktion wird der Bildschirm erst dann sichtbar, wenn Sie sich dem KNX Multi-Touch Pro bis auf ca. 20 cm nähern. Zusätzlich können Telegramme bei erkannter Näherung und nach der letzten Erkennung gesendet werden.

Sobald keine Näherung mehr erkannt wird, startet die Zeit (30-600 s) bis zum Ruhezustand. Im Ruhezustand ist die Hintergrundbeleuchtung ausgeschaltet.

Die Verzögerung bis zum Ruhezustand wird auch nach der letzten Berührung des Bildschirms ausgelöst.

#### **Immer-Ein-Funktion**

Bei aktivierter Immer-Ein-Funktion wird dauerhaft der aktuelle Bildschirm gezeigt. Wenn ein Hauptbildschirm eingerichtet ist, erscheint dieser nach Ablauf der eingestellten Zeit. Wenn zusätzlich ein Bildschirmschoner aktiviert ist, erscheint dieser nach einer bestimmten Zeit. Es ist entweder die Immer-Ein-Funktion oder die Ruhezustand-Funktion aktiv.

#### **Gestenfunktion**

Mit eingeschalteter Gestenfunktion kann der KNX Multi-Touch Pro eine Handbewegung erkennen und so von Ihnen festgelegte Funktionen aufrufen. So lässt sich mit Gesten das Licht ein- und ausschalten. Die Gesten werden in einer Entfernung von ca. 5 cm vor dem Gerät erkannt.

#### **Tag- und Nachtbetrieb**

Für den Tag- und Nachtbetrieb können Sie unterschiedliche Helligkeitswerte für die Hintergrundbeleuchtung einstellen. Über den Bus oder die Benutzeroberfläche wird zwischen Tag- und Nachtbetrieb gewechselt. Die Helligkeit kann auch über den Bus geändert werden.

#### **Hauptbildschirm**

Sie können einen Bildschirm als Hauptbildschirm festlegen. Wenn der aktuelle Bildschirm nicht mehr berührt wird, erscheint der Hauptbildschirm nach der eingestellten Zeit (30-600 s).

#### **Bildschirmsperre**

Mit der Bildschirmsperre schützen Sie den KNX Multi-Touch Pro vor unberechtigter Bedienung. Die Sperre erfolgt über die Benutzeroberfläche oder über den Bus.

Mit einem 4-stelligen Zahlencode mit den Ziffern 1-9 geben Sie den Bildschirm wieder frei. Alternativ erfolgt die Freigabe über den Bus.

Eine aktivierte Sperre bleibt auch nach einem Neustart des KNX Multi-Touch Pro bestehen.

#### **Reinigungsmodus**

Wenn, Sie auf der Benutzeroberfläche den Reinigungsmodus aktivieren, reagiert der Bildschirm für 15-90 s nicht auf Berührung. Neue Meldungen werden jedoch angezeigt und beenden den Reinigungsmodus vorzeitig.

#### **Firmware Update**

Lesen Sie vor einem Firmware Update: Neue Firmware Version -- > 144

#### **HINWEIS**

**Unsachgemäßer Gebrauch der Update-Funktion kann das Gerät dauerhaft außer Betrieb setzen.**

Aktivieren Sie die Taste zum Firmware-Update nur unmittelbar bevor Sie die Firmware übertragen.

Beachten Sie die Hinweise für einer sichere Übertragung der Firmware.

#### **Mitteilungen und Service-Mitteilungen**

Sie können in der ETS jeweils bis zu 5 Meldungen und Service-Meldungen einrichten. Jede der Meldungen wird mit einem Ein-Telegramm aufgerufen. Meldungen können am Bildschirm mit Tippen gelöscht werden, Service-Meldungen hingegen ausschließlich mit einem Aus-Telegramm [\(Mitteilungen --> 129\)](#page-128-0).

# **10.2 Bildschirmseite Einstellungen**

Auf der Bildschirmseite *Einstellungen* aktivieren und deaktivieren Sie Gerätefunktionen mit 4 Tasten. Über das Navigationssymbol werden die Unterfunktionsseiten für weitere Einstellungen aufgerufen.

## <span id="page-132-0"></span>**Bildschirmseite Einstellungen bedienen**

Die folgende Abbildung zeigt die Hauptfunktionsseite *Einstellungen*.

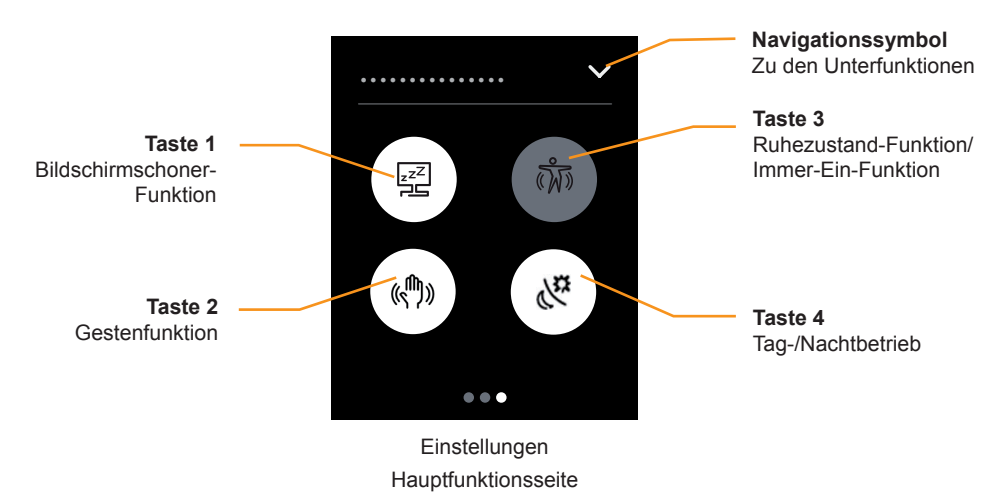

#### **Bildschirmschoner**

- Mit Tippen auf Taste 1 aktivieren und deaktivieren Sie den Aufruf des Bildschirmschoners.
- Die Taste leuchtet weiß, wenn die Bildschirmschoner-Funktion aktiviert ist.

#### **Gestenfunktion**

- Mit Tippen auf Taste 2 aktivieren und deaktivieren Sie die Gestenfunktion.
- Die Taste leuchtet weiß, wenn die Gestenfunktion aktiviert ist.

#### **Ruhezustand-Funktion/Immer-Ein-Funktion**

- Mit Tippen auf Taste 3 wechseln Sie zwischen Ruhezustand-Funktion und Immer-Ein-Funktion.
- Die Taste leuchtet weiß, wenn die Ruhezustand-Funktion aktiviert ist.

#### **Tag- und Nachtbetrieb**

- Mit Tippen auf Taste 4 wechseln Sie zwischen Tag- und Nachtbetrieb.
- Der Übergang zwischen Tag- und Nachtbetrieb erfolgt auch über das Objekt *Nachtbetriebseingang*.
- Die Taste leuchtet weiß, wenn der Tagbetrieb aktiviert ist.

#### **Funktionen auf den Unterfunktionsseiten**

Über das Navigationssymbol gelangen Sie zu den Bildschirmseiten mit den folgenden Funktionen.

- Helligkeit im Tagbetrieb
- Helligkeit im Nachtbetrieb
- Dauer bis zum Aufruf des Bildschirmschoner
- Dauer bis zum Ruhezustand
- Nummer des Hauptbildschirms
- Dauer bis zum Aufruf des Hauptbildschirms
- Bildschirmsperre
- Dauer des Reinigungsmodus
- System Informationen und Versionen
- Starttaste für Firmware Update

# **Bildschirmseite Einstellungen in der ETS einstellen**

#### **Bildschirm auswählen**

Wie alle Bildschirmseiten wählen Sie auch die *Einstellungen* über die Express-Einstellungen.

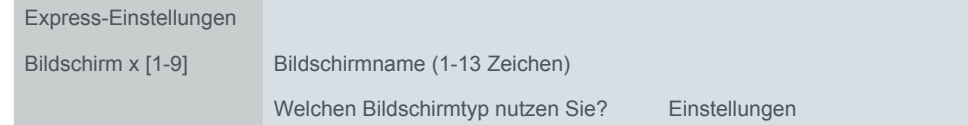

Einstellungen im laufenden Betrieb Wenn Sie für die Einstellungen keine Seite wählen, gibt es im laufenden Betrieb keine Einstellungen. Funktionen oder Unterfunktionen für den Bildschirm *Einstellungen* lassen sich dann nicht bedienen.

#### **Funktionen für den Hauptfunktionsseite Einstellungen aktivieren**

Sie können die Funktionen Bildschirmschoner, Ruhezustand und Gesten aktivieren und deaktivieren. Nur wenn diese in der ETS deaktiviert sind, erscheinen diese auch auf der Bildschirmseite *Einstellungen*.

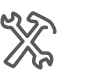

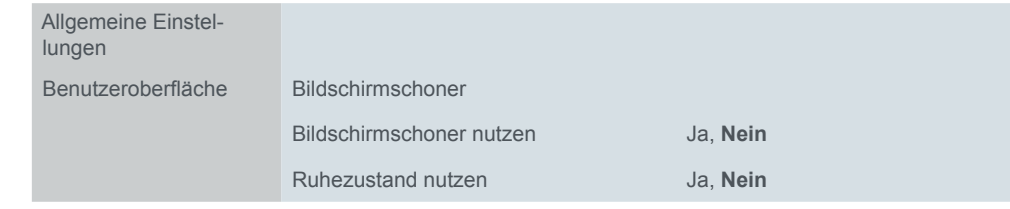

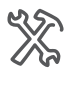

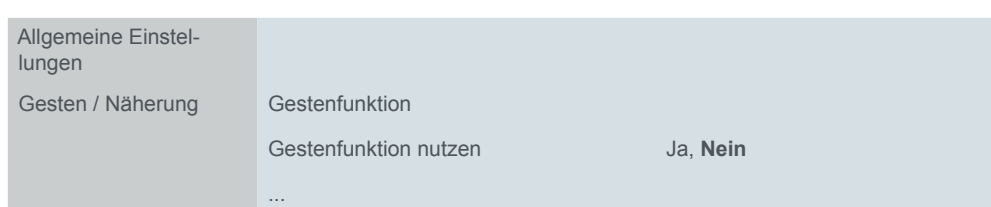

#### **Einstellungen auf Unterfunktionsseiten aktivieren**

Sie wählen die Einstellungen für den laufenden Betrieb aus und geben jeder Unterfunktionsseite einen bis zu 13 Zeichen langen Namen.

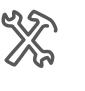

Allgemeine Einstel-

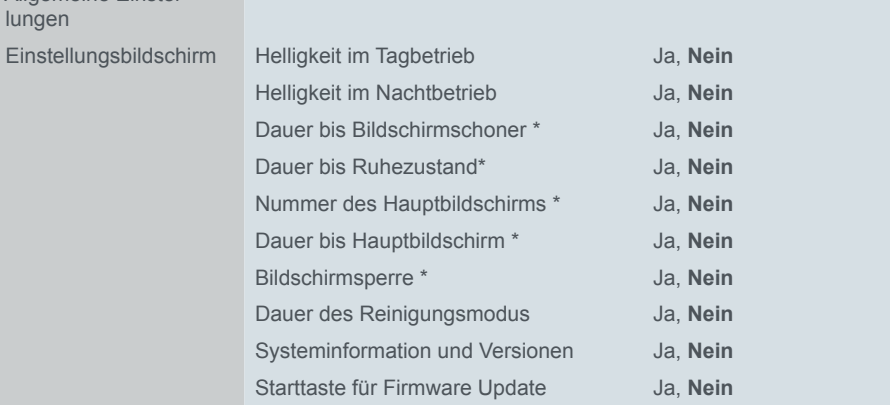

\* Funktion muss zuvor aktiviert worden sein

Die Funktion *Bildschirmschoner Ein/Aus* befindet sich auf der Hauptfunktionsseite *Einstellungen*.

# **10.3 Tag und Nachtbetrieb**

Für den Tag- und Nachtbetrieb können Sie unterschiedliche Helligkeitswerte für das Hintergrundlicht einstellen. Der Wechsel zwischen Tag- und Nachtbetrieb erfolgt über das Kommunikationsobjekt *Nachtbetriebseingang*. Eine typische Anwendung ist der automatischer Wechsel mit einer KNX-Zeitschaltuhr. Auf der Bildschirmseite *Einstellungen* [\(Seite 133\)](#page-132-0) sehen Sie den aktuellen Status und können manuell zwischen Tag- und Nachtbetrieb wechseln.

Wenn aktiviert, stellen Sie im laufenden Betrieb die Helligkeit auf den Unterfunktionsseiten *Helligkeit im Tagbetrieb* und *Helligkeit im Nachtbetrieb* ein. Sie können die Helligkeit des Bildschirm auch über das Objekt *Helligkeit* einstellen. Der empfangen Wert wird nicht gespeichert und bleibt nur bis zum Wechsel in eine andere Betriebsart oder bis zur Aktivierung des Bildschirmschoners oder des Ruhezustands erhalten.

## **Einstellungen in der ETS**

Es gibt die folgenden Parameter für die Helligkeit im Tag- und Nachtbetrieb.

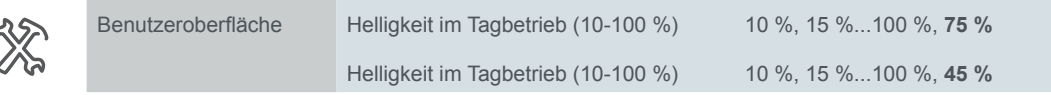

#### **Einstellungen für den laufenden Betrieb**

Im Register *Einstellungsbildschirm* aktivieren Sie die Unterfunktionsseiten *Helligkeit im Tagbetrieb* und *Helligkeit im Nachtbetrieb*. Sie geben jeder Seite einen bis zu 13 Zeichen lange Namen.

## **Kommunikationsobjekte**

Kommunikationsobjekt

 $\ddot{\textbf{c}}$ 

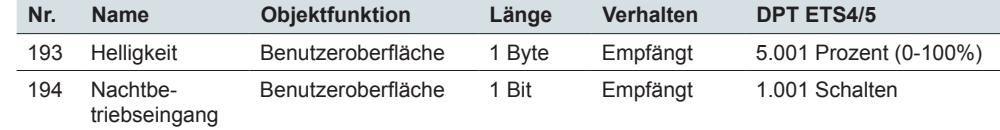

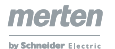

# **10.4 Näherungsfunktion und Ruhezustand**

Bei aktivierter Näherungsfunktion wird der Bildschirm wieder sichtbar, wenn Sie sich dem KNX Multi-Touch Pro bis auf ca. 20 cm nähern.

Zusätzlich können Telegramme bei erkannter Näherung und nach der letzten Erkennung gesendet werden.

Sobald keine Näherung mehr erkannt wird, geht das Gerät nach einer einstellbaren Zeit wieder in den Ruhezustand. Im Ruhezustand ist die Hintergrundbeleuchtung ausgeschaltet.

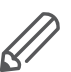

Sie können den Bildschirmschoner und den Ruhezustand gemeinsam nutzen. Stellen Sie Dauer für den für den Aufruf des Ruhezustands länger als den Aufruf für den Bildschirmschoner ein. Dann erscheint erst der Bildschirmschoner und später wird im Ruhezustand die Hintergrundbeleuchtung ausgeschaltet.

# **Einstellungen in der ETS**

Es gibt die folgenden Parameter für die Näherungsfunktion.

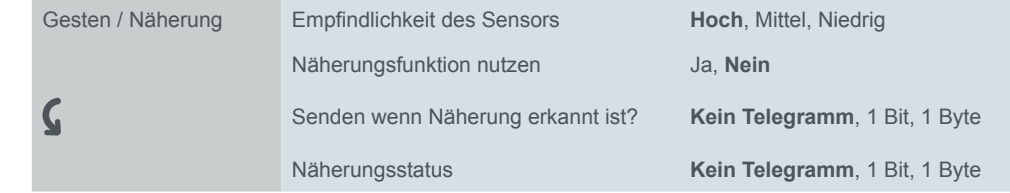

#### **Emfindlichkeit des Sensors**

Bei Überreichweite können Sie die Empfindlichkeit des Sensors verringern.

#### **Näherungsfunktion nutzen**

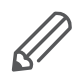

Wenn Sie die Näherungs- oder die Gestenfunktion in der ETS aktiviert haben, wird der Näherungssensor während des Starts eingemessen. Um ein optimales Ergebnis zu erzielen, darf das Gerät in dieser Zeit keine Bewegungen registrieren. Anderenfalls beginnt die Konfiguration von neuem oder das Ergebnis wird verfälscht. Entfernen Sie sich deshalb beim Reset oder nach einem Download von dem Gerät.

#### **Ausgangstelegramme**

Das Objekt *Näherungserkennung Ausgang* sendet, wenn der Näherungssensor eine Näherung erkannt hat. Sie können ein 1 Bit oder 1 Byte Telegramm wählen und den gewünschten Wert festlegen.

Das Objekt *Näherungsstatus* zeigt an, ob der Näherungssensor eine Näherung erkannt hat.

- Wert > "0": Sensor hat Näherung erkannt
- Wert = "0": Sensor hat keine Näherung erkannt

Sie können ein 1 Bit oder 1 Byte Telegramme wählen und die gewünschten Werte festlegen.

#### **Eingangstelegramme**

Die Näherungsfunktion wird über den Sensor oder das Objekt *Näherungseingang* ausgelöst.

Der Sensor und das Näherungsobjekt sind miteinander verknüpft. Das Verknüpfungsergebnis entspricht einer Oder-Verknüpfung. Wenn das Objekt Näherungsobjekt den Wert "1" hat, bleibt der Zustand Näherung aktiv. Die Zeiten bis zum Aufruf des Bildschirmschoner und des Ruhezustand werden nicht gestartet.

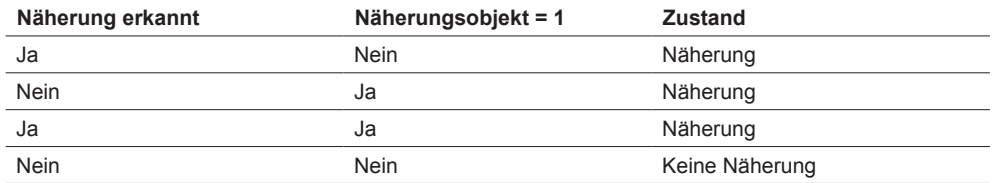

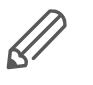

Die Objekte *Näherungsstatus* und *Näherungserkennung Ausgang* werten nur den Näherungssensor aus. Der Wert des Objekts *Näherungseingang* wird nicht ausgewertet.

#### **Ruhezustand**

Sie wählen, ob Sie die Funktion *Ruhezustand* nutzen. Wenn Sie die Funktion Ruhezustand nutzen, können Sie die Dauer bis zum Ruhezustand einstellen.

Wenn Sie den Ruhezustand deaktivieren, können Sie mit der Näherungsfunktion trotzdem den Bildschirmschoner steuern. Bei Näherung erfolgt dann der Wechsel vom Bildschirmschoner zum letzten Bildschirm oder zum Hauptbildschirm.

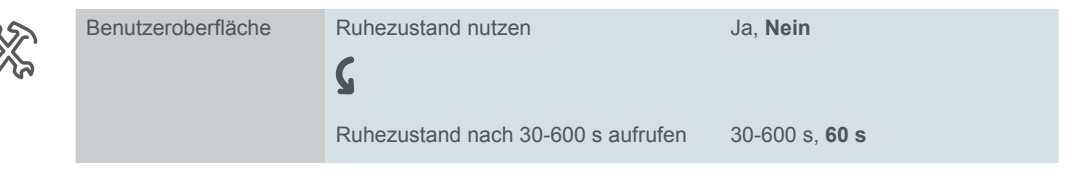

#### **Einstellungen zum Ruhezustand für den laufenden Betrieb**

Im Register *Einstellungsbildschirm* aktivieren Sie die Unterfunktionsseite *Dauer bis Ruhezustand* und wählen einen bis zu 13 Zeichen lange Namen.

Außerdem legen Sie fest, ob die Ruhezustand-Funktion nach einem Download aktiviert ist.

### **Kommunikationsobjekte**

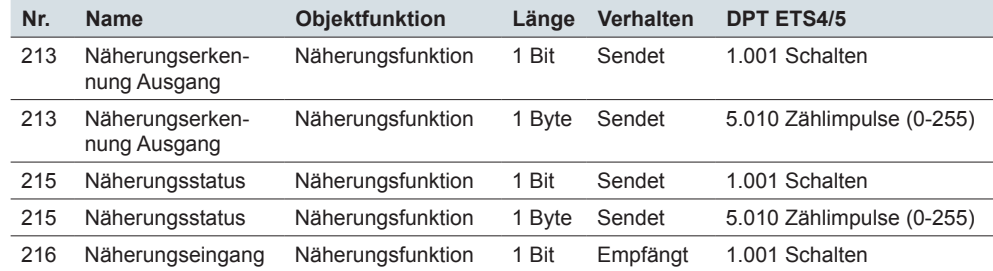

# **10.5 Bildschirmschoner**

Wenn der Bildschirm nicht mehr berührt wird und keine Näherung erkannt wird, erscheint der Bildschirmschoner nach einer einstellbaren Zeit (30-600 s).

Auf der Bildschirmseite *Einstellungen* [\(Seite 133\)](#page-132-0) können Sie im laufenden Betrieb die Bildschirmschoner-Funktion aktivieren und deaktivieren. Wenn freigegeben, ändern Sie die Dauer bis zum Einschalten des Bildschirmschoners auf der Unterfunktionsseite *Dauer bis zum Bildschirmschoner*.

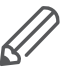

Kommunikationsobjekte

Sie können den Bildschirmschoner und den Ruhezustand gemeinsam nutzen. Stellen Sie die Dauer für den für den Aufruf des Ruhezustands länger als die Dauer für den Aufruf des Bildschirmschoners ein. Dann erscheint erst der Bildschirmschoner und später wird für den Ruhezustand die Hintergrundbeleuchtung ausgeschaltet.

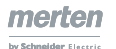

### **Einstellungen in der ETS**

Es gibt die folgenden Parameter für die Bildschirmschoner-Funktion.

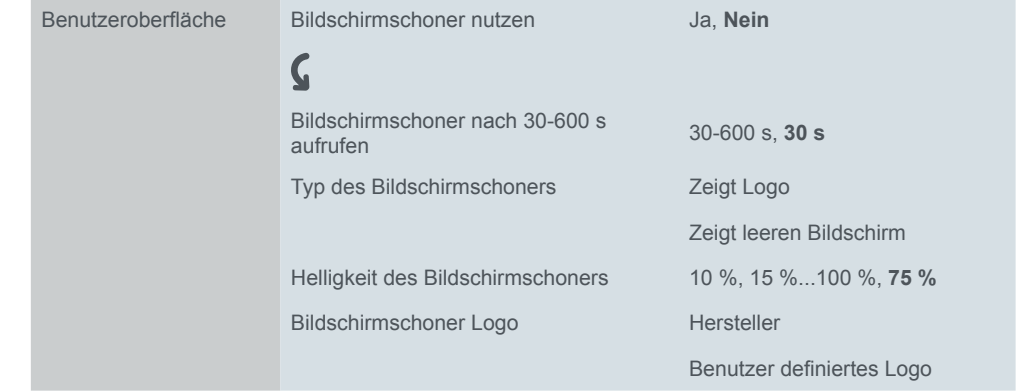

#### **Bildschirmschoner nutzen**

Im Register Benutzeroberfläche können Sie die Bildschirmschoner-Funktion dauerhaft deaktivieren.

#### **Dauer bis zum Einschalten**

Die Dauer bis zum Einschalten des Bildschirmschoners beträgt 30-600 s.

#### **Typ des Bildschirmschoner**

Sie können 2 Typen von Bildschirmschonern wählen.

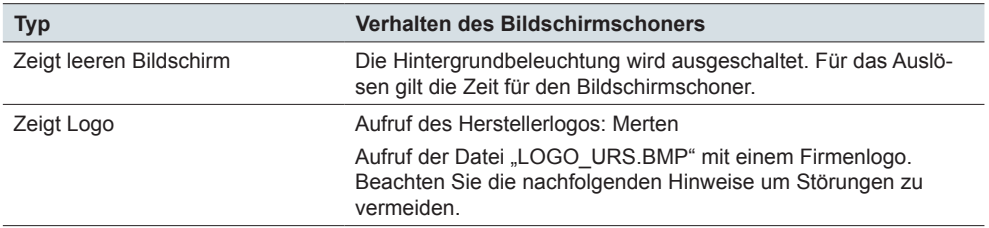

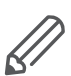

Sie können über die Mini-USB-Buchse an der unteren Seite des KNX Multi-Touch Pro auf die Dateisystem des KNX-Multi-Touch Pro zugreifen und eine Datei mit Ihrem Firmenlogo übertragen. Bei Fehlern bei der Erstellung und Übertragung der Datei kann die Funktion des KNX Multi-Touch Pro teilweise oder ganz gestört sein. Beachten Sie die folgenden Punkte bei der Erstellung und Übertragung der Datei "logo.bmp".

- Sie können die USB-Buchse nur dann nutzen, wenn kein Rahmen montiert ist.
- Die Datei ist eine Bitmap-Datei.
- MEG6215-0310
	- Die Datei für **System M** hat exakt das Format: 176 x 220 Pixel mit 8 Bit (= 256) Farben.
- MEG6215-5910
	- Die Datei für **System Design** hat exakt das Format: 240 x 320 Pixel mit 8 Bit (= 256) Farben.
- Die Datei heißt "LOGO\_USR.BMP".
- Die Datei "LOGO\_USR.BMP" wird auf dem Unterverzeichnis "LOGO" des Dateisystems des KNX Multi-Touch Pro gespeichert.
- Der Rahmen ist demontiert, um die Mini-USB-Buchse nutzen zu können.
- Das Gerät ist vom KNX getrennt (keine Verbindung zum Bus).
- Beim Übertragen vom PC oder Laptop zum KNX Multi-Touch Pro besteht eine sichere Verbindung, die während der Übertragung nicht unterbrochen wird.

#### **Einstellungen für den laufenden Betrieb**

Im Register *Einstellungsbildschirm* können Sie die Unterfunktionsseite *Dauer bis Bildschirmschoner* aktivieren. Für diese Seite wählen Sie einen bis zu 13 Zeichen langen Namen.

Außerdem können Sie einstellen, ob die Bildschirmschoner-Funktion nach dem Download aktiviert ist.

# **10.6 Gestenfunktion**

Mit eingeschalteter Gestenfunktion kann der KNX Multi-Touch Pro eine Handbewegung erkennen und so eine von Ihnen festgelegte Funktion aufrufen. So lässt sich beim Betreten des Raumes über eine Geste z. B. das Licht einschalten. Die Geste wird in einer Entfernung von ca. 5 cm vor dem Gerät erkannt. Auf der Bildschirmseite *Einstellungen* [\(Seite 133\)](#page-132-0) können Sie im laufenden Betrieb die Gestenfunktion aktivieren und deaktivieren.

# **Einstellungen in der ETS**

Es gibt die folgenden Parameter für die *Gestenfunktion*.

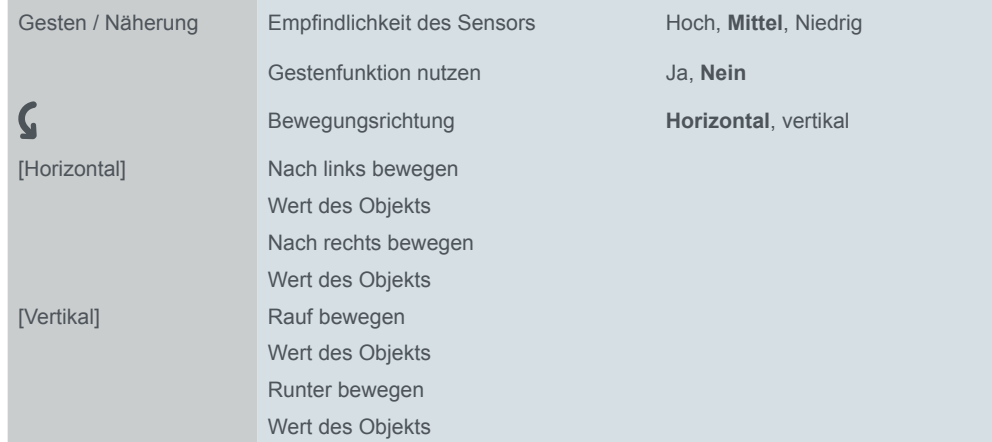

#### **Emfindlichkeit des Sensors**

Bei Überreichweite können Sie die Empfindlichkeit des Sensors verringern.

#### **Gestenfunktion nutzen**

Sie können die Gestenfunktion dauerhaft deaktivieren. Wenn aktiviert, können Sie die Funktion im laufendem Betrieb aktivieren und deaktivieren.

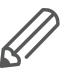

Wenn Sie die Näherungs- oder die Gestenfunktion in der ETS aktiviert haben, wird der Näherungssensor während des Starts eingemessen. Um ein optimales Ergebnis zu erzielen, darf das Gerät in dieser Zeit keine Bewegungen registrieren. Anderenfalls beginnt die Konfiguration von neuem oder das Ergebnis wird verfälscht. Entfernen Sie sich deshalb beim Reset oder nach einem Download von dem Gerät.

Im Register *Einstellungsbildschirm* legen Sie fest, ob die Gestenfunktion nach einem Download aktiviert ist.

#### **Bewegungsrichtung**

Die Bewegungsrichtung für die Handbewegung ist horizontal oder vertikal. Es wird nur eine von beiden Bewegungsrichtungen ausgewertet.

#### **Funktionen beim Erkennen von Gesten**

Bei horizontaler Bewegungsrichtung gibt es 2 Funktionen je Bewegungsrichtung:

• Funktion für nach links bewegen

• Funktion für nach rechts bewegen

Bei vertikaler Bewegungsrichtung gibt 2 Funktionen je Bewegungsrichtung:

- Funktion für rauf bewegen
- Funktion für runter bewegen
- Sie können jeweils die folgenden Funktionen zuordnen
- Einschalten
- Ausschalten
- Wert senden (0-100 %)

# **Kommunikationsobjekte**

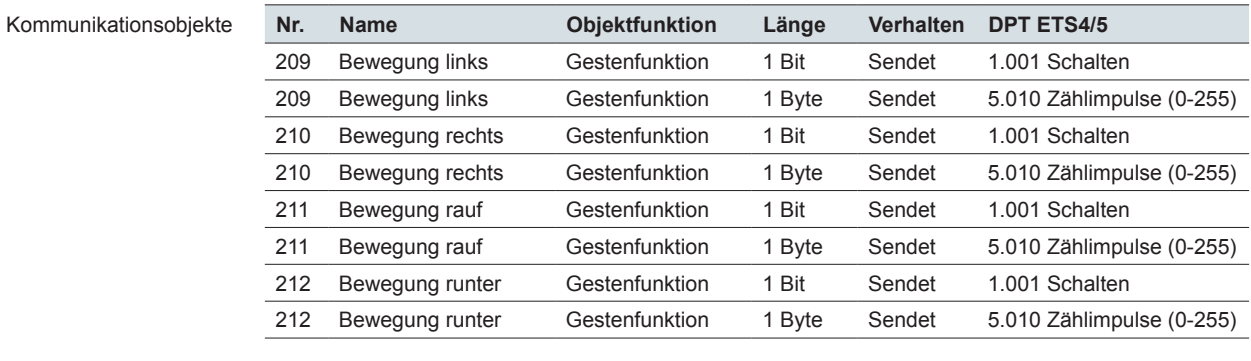

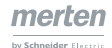

# **10.7 Allgemeine Bildschirmsperre**

Mit der Bildschirmsperre schützen Sie den KNX Multi-Touch Pro vor unberechtigter Bedienung. Die Sperre erfolgt über die Benutzeroberfläche oder über den Bus.

Mit einem 4-stelligen Zahlencode mit den Ziffern 1-9 geben Sie den Bildschirm wieder frei. Alternativ erfolgt die Freigabe über den Bus.

Eine aktivierte Sperre bleibt auch nach einem Neustart des KNX Multi-Touch Pro bestehen.

# **Unterfunktionsseite Bildschirmsperre bedienen**

Die folgende Abbildung zeigt die Unterfunktionsseite *Allgemeine Bildschirmsperre*.

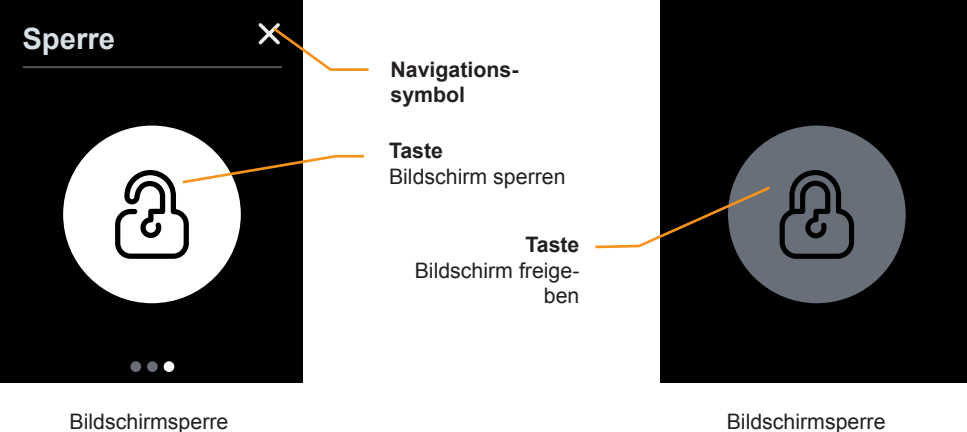

Unterfunktionsseite

#### **Sperren**

Unterfunktionsseite

- Durch Tippen auf das Navigationssymbol gelangen Sie zur Hauptfunktionsseite *Einstellungen* ([Seite 133\)](#page-132-0).
- Mit Tippen und Halten auf der Taste *Bildschirm Sperren* sperren Sie den Bildschirm. Die Taste wird danach grau.

#### **Freigeben**

• Mit Tippen auf die Taste *Bildschirm freigeben* aktivieren Sie ein 4-stelliges Tastenfeld mit den Ziffern 1-9. Durch Eingabe der passenden Zahlenkombination wird der Bildschirm wieder freigegeben. Die Zahlenkombination kann nur in der ETS parametriert werden.

Das Sperren über die Benutzeroberfläche ist nur dann möglich, wenn Sie im Register *Benutzeroberfläche* und im Register *Einstellungsbildschirm* die *Allgemeine Bildschirmsperre* gewählt haben.

# **Einstellungen in der ETS**

Sie können die folgenden Parameter einstellen.

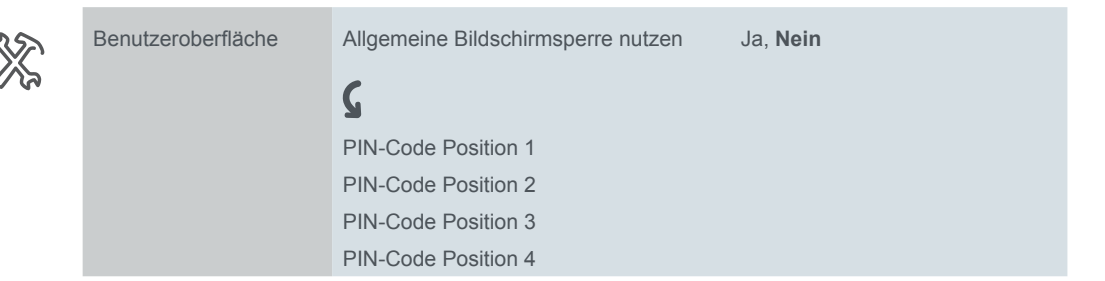

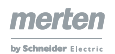

#### **Allgemeine Bildschirmsperre nutzen**

Sie aktivieren oder deaktivieren Bildschirmsperre für den laufenden Betrieb. Wenn aktiviert, können Sie die Bildschirmseiten des KNX Multi-Touch Pro sperren. Sie sperren mit dem Wert "1" und geben mit dem Wert "0" frei. Die Freigabe ist auch über den Bildschirm mit dem PIN-Code möglich.

Wenn aktiviert, können Sie auch über die Unterfunktionsseite *Bildschirmsperre* den Bildschirm sperren.

#### **PIN-Code**

Sie wählen eine 4-stellige Zahlenkombination mit den Ziffern 1-9 einstellen. Voreingestellt ist die Zahlenkombination 1234.

#### **Einstellungen für den laufenden Betrieb**

Im Register *Einstellungsbildschirm* aktivieren Sie die Unterfunktionsseite *Bildschirmsperre* und wählen einen bis zu 13 Zeichen langen Namen.

### **Kommunikationsobjekt**

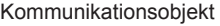

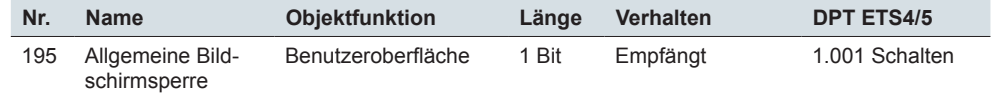

# **10.8 Hauptbildschirm**

Sie können einen Bildschirm als Hauptbildschirm festlegen. Wenn der aktuelle Bildschirm nicht mehr berührt wird, erscheint der Hauptbildschirm nach der eingestellten Zeit (30-600 s). Wenn aktiviert können Sie im laufenden Betrieb auf der Funktionsseite *Hauptbildschirm Nummer* den Hauptbildschirm wählen und auf der Seite *Dauer bis zum Hauptbildschirm* die Dauer einstellen.

## **Einstellungen in der ETS**

Sie aktivieren den *Hauptbildschirm* im Register *Bildschirmeinstellungen* [\(Hauptbild](#page-16-0)[schirm --> 17\)](#page-16-0).

#### **Einstellungen für den laufenden Betrieb**

Im Register *Einstellungsbildschirm* aktivieren Sie die Unterfunktionsseiten *Hauptbildschirm Nummer* und *Dauer bis zum Hauptbildschirm* und wählen jeweils einen bis zu 13 Zeichen langen Namen.

# **10.9 Reinigungsmodus**

Der Reinigungsmodus wird im laufenden Betrieb über den Bildschirm *Einstellungen*  auf der Unterfunktionsseite *Dauer des Reinigungsmodus* aktiviert*.* Im Reinigungsmodus reagiert der Bildschirm für 15-90 s nicht auf Berührung. Neue Meldungen werden jedoch angezeigt und beenden den Reinigungsmodus vorzeitig.

#### **Einstellungen für den laufenden Betrieb**

Im Register *Einstellungsbildschirm* aktivieren Sie die Unterfunktionsseite *Dauer des Reinigungsmodus* und wählen einen bis zu 13 Zeichen langen Namen.

# **10.10 Systeminformation**

Sie können Systeminformationen über die Version des KNX-Multi-Touch Pro und den Softwarestand auf einer Unterfunktionsseite anzeigen.

# **11 Reset und Ausfall der Busspannung**

# **11.1 Verhalten beim Reset**

Es gibt die folgenden Ereignisse nach Wiederkehr der Busspannung oder Download.

- Start der Software, Einblenden der Systeminformation und anschließende Anzeige des Hauptbildschirms.
- Je nach Einstellung können Telegramme gesendet werden. Bei vielen Funktionen können Sie einstellen, dass Telegramme zyklisch werden. Bei der Raumtemperaturregelung können Telegramme der Regelungsfunktion (Istwerte und Stellgrößen) gesendet werden.
- Bei aktivierter Raumtemperaturregelung wird die parametrierte Betriebsart (Komfort, ECO, Nacht) aktiviert. Je nach Einstellung bleiben Sollwertverschiebungen erhalten.

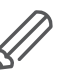

Wenn Sie die Näherungs- oder die Gestenfunktion in der ETS aktiviert haben, wird der Näherungssensor während des Starts eingemessen. Um ein optimales Ergebnis zu erzielen, darf das Gerät in dieser Zeit keine Bewegungen registrieren. Anderenfalls beginnt die Konfiguration von neuem oder das Ergebnis wird verfälscht. Entfernen Sie sich deshalb beim Reset oder nach einem Download von dem Gerät.

# **11.2 Verhalten bei Ausfall der Busspannung**

Nach dem Ausfall der Busspannung erlischt die Hintergrundbeleuchtung und das Gerät ist ohne Funktion.

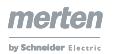

# <span id="page-143-0"></span>**12 Neue Firmware Version**

Um neue oder geänderte Funktionen nutzen zu können, ist ein Update erforderlich. Für den KNX Multi-Touch Pro ist zusätzlich zum Import einer neuen Version der ETS-Applikation das Übertragen einer neuen Firmware möglich.

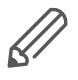

Ein Update ist nur dann empfehlenswert, wenn Sie die neuen oder geänderten Funktionen für Ihr Projekt benötigen. Wenn Sie eine neue Version der ETS-Applikation verwenden, müssen sie anschließend das Gerät neu parametrieren.

# **12.1 ETS-Applikation und Firmware**

Eine Firmware-Version ist auch einer passenden ETS-Version zugeordnet. Sie erkennen dies am Namen der Dateien für das Firmware-Update:

- Firmware Vxx System M\_xxx6215-0310 for Application Vxx
- Firmware Vxx System Design xxx6215-5910 for Application Vxx

Bevor Sie eine neue Firmware installieren, kontrollieren Sie, ob diese Version bereits bei Ihrem Gerät installiert ist.

### **Aktuelle Firmware-Version überprüfen**

Wenn eingerichtet, wird die aktuelle Firmware auf einem Bildschirm des KNX Multi-Touch Pro dargestellt.

- 1 Wählen Sie in der ETS-Applikation im Register *Bildschirm x* den Bildschirmtyp *Einstellungen*.
- 2 Wählen Sie in der ETS-Applikation im Register *Einstellungs-Bildschirm* die *Systeminformation*.
- 3 Übertragen Sie die ETS-Applikation über die KNX-Schnittstelle.
- 4 Navigieren Sie auf dem KNX Multi-Touch Pro über den Bildschirm *Einstellungen* zu der Unterfunktionsseite *Systeminformationen*. Die Firmware-Version finden Sie in der Zeile *Server*.

### **Aktuelle Version der ETS-Applikation überprüfen**

Die aktuelle Version finden Sie in der ETS-Applikation des KNX Multi-Touch Pro.

- 1 Öffnen Sie das Fenster *Eigenschaften* der ETS-Applikation.
- 2 Unter *Information*, *Applikation* finden Sie die *Programm Version: x.x*.

# **12.2 Neue Firmware und ETS-Applikation übertragen**

Das Übertragen der Firmware und der ETS-Applikation erfolgt in 3 Schritten:

- 1 Starttaste zum Firmware-Update am KNX Multi-Touch Pro sichtbar machen
- 2 Neue Firmware-Version übertragen
- 3 Neue ETS-Applikation parametrieren und übertragen
# **Taste zum Firmware-Update sichtbar machen**

# **HINWEIS**

#### **Unsachgemäßer Gebrauch der Update-Funktion kann das Gerät dauerhaft außer Betrieb setzen.**

Aktivieren Sie die Taste zum Firmware-Update nur unmittelbar bevor Sie die Firmware übertragen.

Beachten Sie die Hinweise für eine sichere Übertragung der Firmware.

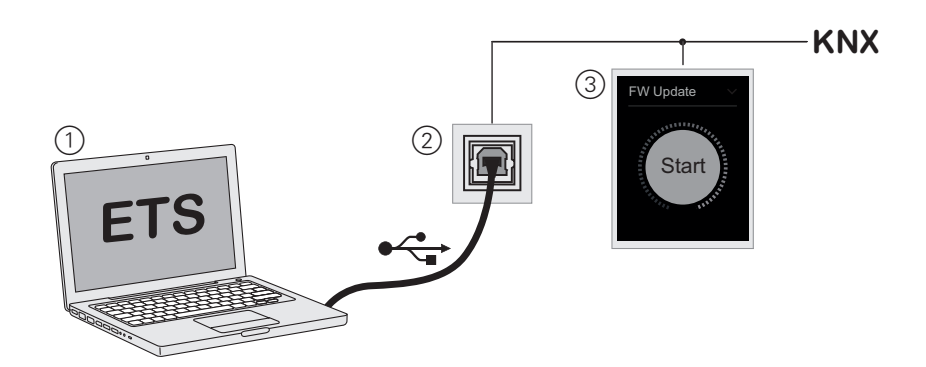

#### 1 **Parameter in der ETS einstellen**

- Wählen Sie im Register *Bildschirm x* den Bildschirmtyp *Einstellungen*.
- Wählen Sie im Register *Einstellungs-Bildschirm* die *Starttaste für Firmware-Update*.

#### 2 **Übertragung**

• Übertragen Sie die ETS-Applikation über die KNX-Schnittstelle.

#### 3 **Ergebnis**

• Auf dem KNX Multi-Touch Pro können Sie nun über die Seite *Einstellungen* auf die Unterfunktionsseite *Firmware Update* navigieren. Dort befindet sich die Starttaste für das Firmware-Update.

# **Neue Firmware übertragen**

# **HINWEIS**

#### **Eine Unterbrechung während des Update-Vorgangs wird das Gerät dauerhaft außer Betrieb setzen!**

Für eine sichere Übertragung der Firmware beachten Sie folgendes:

- KNX Multi-Touch Pro ist über den Bus angeschlossen und versorgt.
- KNX Multi-Touch Pro und der Rechner haben eine direkte USB-Verbindung.
- Der Rechner ist über eine Netzspannungsversorgung versorgt.
- Genau 1 KNX Multi-Touch Pro ist im Firmware-Update Betrieb und mit dem Rechner verbunden.
- Für ein *System M* Gerät ist die Firmware-Datei für *System M* gewählt.
- Für ein *System Design* Gerät ist die Firmware-Datei für *System Design* gewählt.

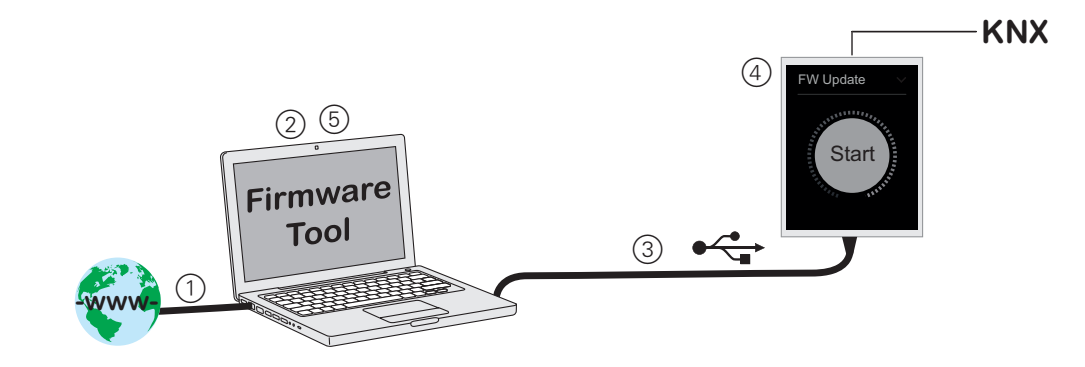

#### 1 **Firmware-Tool auf einen Rechner übertragen**

- Das Firmware-Tool und die Dateien für ein Update befinden sich gepackt in der Datei *"Multitouch Pro Update.zip"*.
- Sie finden die Datei im Internet: [www.schneider-electric.com](www.Schneider-Electric.com).

#### 2 **Firmware-Tool installieren**

- Entpacken Sie die Datei "Multitouch Pro Update.zip".
- Starten Sie die Installation durch den Ausführen der Datei "Setup.exe".
- Folgen Sie den Meldungen während der Installation.
- Installieren Sie Treiber für Windows 7®.
	- Verzeichnisse: -> Driver -> Win 7 > 64 oder 32
	- Datei: \*.exe

#### 3 **KNX Multi-Touch Pro mit dem Rechner verbinden**

- Demontieren Sie das Gerät und den Rahmen. Die Mini-USB-Buchse befindet sich an der unteren Seite des Gerätes.
- Sorgen Sie dafür, dass ihr Rechner über eine Netzspannungsversorgung versorgt ist.
- Stellen Sie sicher, dass KNX Multi-Touch Pro über den Bus angeschlossen und betriebsbereit ist.
- Verbinden Sie das Gerät direkt mit einem USB-Anschluss des Rechners.

#### 4 **Starttaste für Firmware-Update drücken**

- Navigieren Sie auf dem KNX Multi-Touch Pro über die Seite *Einstellungen* auf die Unterfunktionsseite *Firmware Update*.
- Tippen und halten Sie die Taste *Start* bis der äußere grüne Ring verschwunden ist und der Bildschirm schwarz wird. Das Gerät ist nun im Update-Betrieb.

#### 5 **Firmware-Update ausführen**

- Starten Sie auf dem Rechner das Programm "Multitouch\_Pro\_Update". – Verzeichnisse: "*-> Programs -> Schneider Electric*".
- Drücken Sie "*Start Update"*. Die Taste ist aktiviert, wenn ein KNX Multi-Touch Pro im Update-Betrieb erkannt wird.
- Für ein **System M** Gerät wählen Sie die folgende Firmware-Datei: – Firmware\_Vxx\_System\_M\_xxx6215-0310\_for\_Application\_Vxx
- Für **System Design** Gerät wählen Sie die folgende Firmware-Datei: – Firmware\_Vxx\_System\_Design\_xxx6215-5910\_for\_Application\_Vxx
- Drücken Sie auf "OK" um die Übertragung zu starten.
- Der Abschluss der Übertragung wird gemeldet: "*Device successfully updated"*. Anschließend wird das Gerät neu gestartet und das Tool beendet.

# **Neue ETS-Applikation parametrieren und übertragen**

Übertragen Sie eine neue ETS-Applikation, wenn sich die dazu passende Firmware im Gerät befindet.

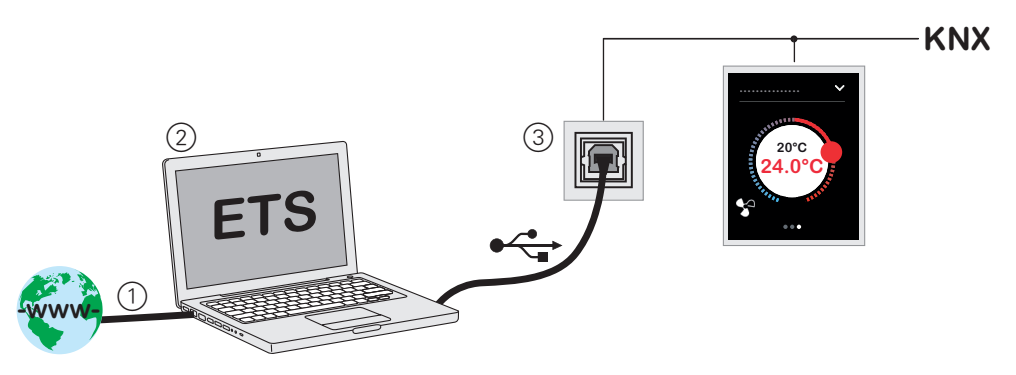

#### 1 **ETS-Produktdatei vom Internet übertragen**

- Sie finden die Dateien im Internet: [www.m](www.Schneider-Electric.com)erten.de. Sie finden die Versionsnummer der ETS Applikation (**\_xx**) direkt hinter der Artikelnummer (MEG6180 xxxx**\_xx)**.
- Produktdatei für **System M**:
	- MEG6180-03xx\_xx\_ETS4\_ETS5x\_201x\_xx\_All\_8.knxprod
- Produktdatei für **System Desig**n:
	- MEG6180-59xx\_xx\_ETS4\_ETS5x\_201x\_xx\_All\_8.knxprod

#### 2 **ETS Applikation importieren, austauschen und parametrieren**

- Führen Sie in der ETS im *Katalog* die Funktion *Importieren* aus.
- Ersetzen Sie das Gerät mit der alten Applikation und parametrieren Sie das Gerät mit der neuen Applikation.
- 3 **Download mit der ETS**
- Übertragen Sie die Applikation und die physikalische Adresse des neu parametrierten Gerätes.

# **13 Übersicht Parameter und Werte**

# **Bildschirmeinstellungen**

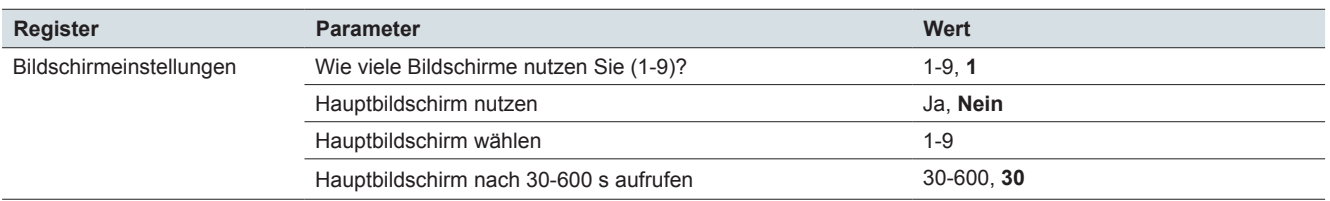

#### **Express-Einstellung: Bildschirm x: alle Funktionen**

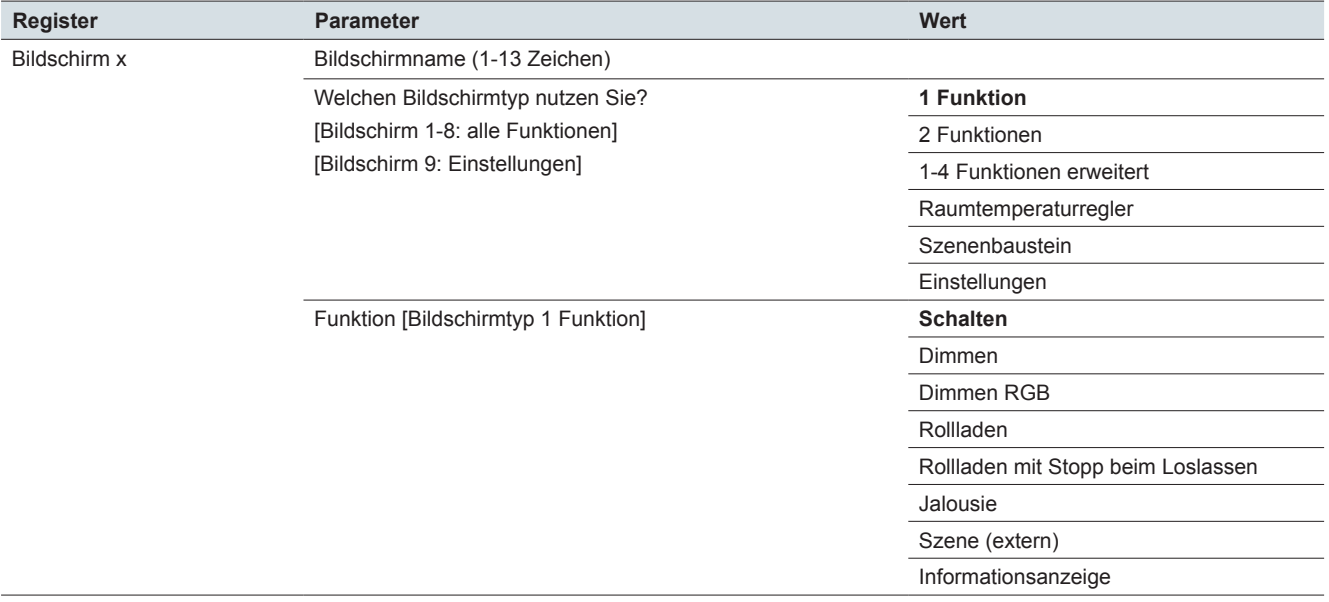

### **Express-Einstellung: Bildschirm x: Funktion Schalten Bildschirmtyp: 1 Funktion**

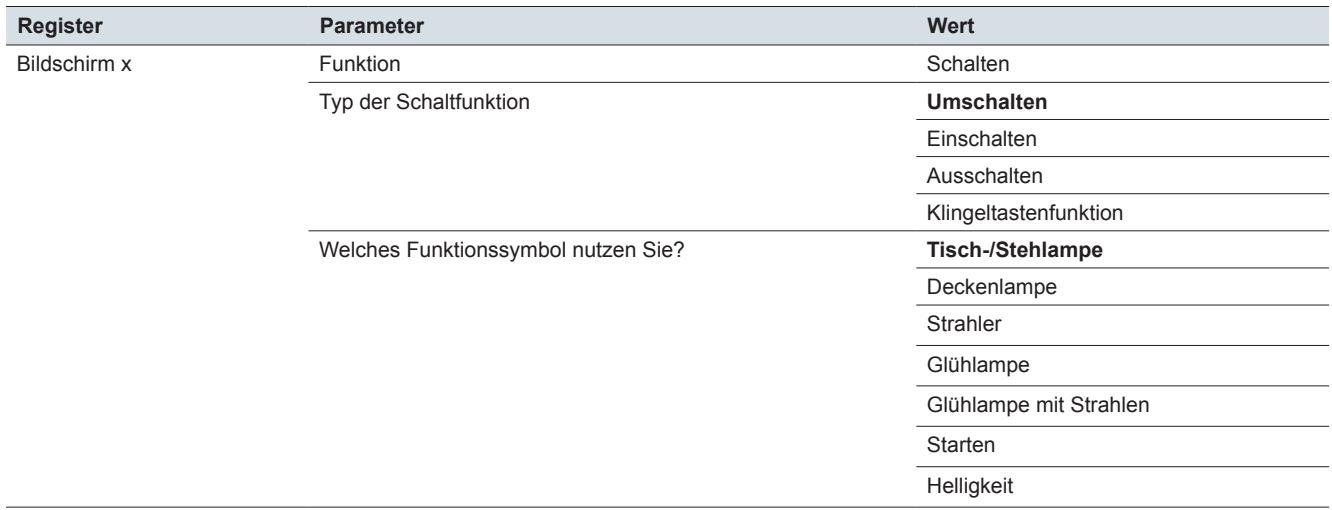

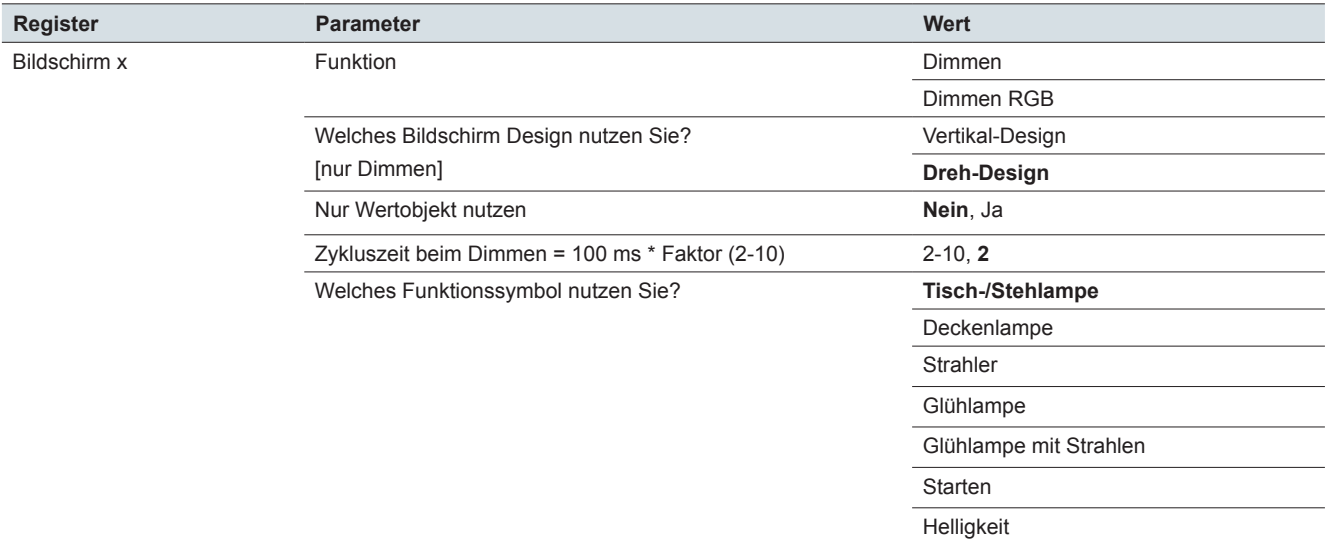

# **Express-Einstellung: Bildschirm x: Funktion Dimmen und Dimmen RGB Bildschirmtyp: 1 Funktion**

# **Express-Einstellung: Bildschirm x - RGB Einstellungen: Funktion Dimmen RGB Bildschirmtyp: 1 Funktion**

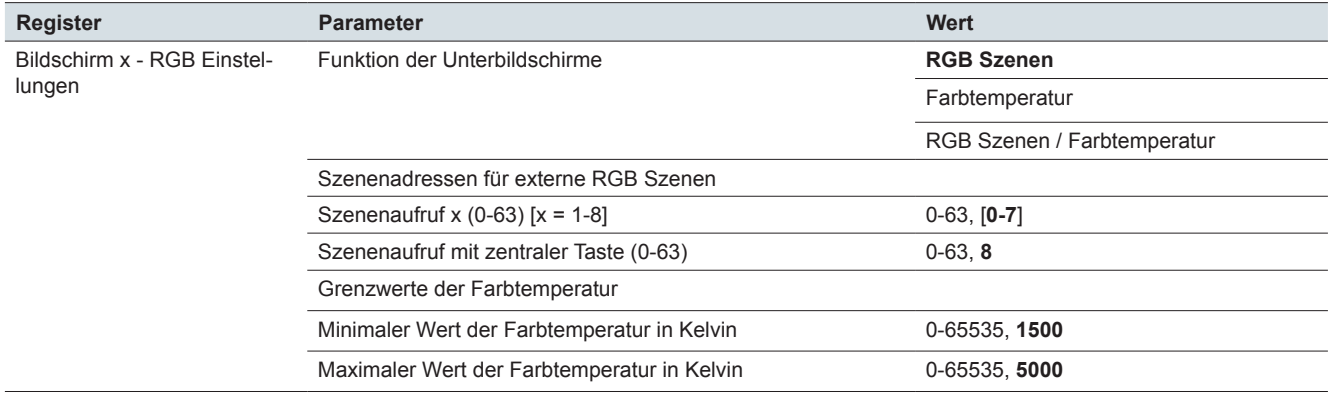

# **Express-Einstellung: Bildschirm x: Funktion Rollladen und Jalousie Bildschirmtyp: 1 Funktion**

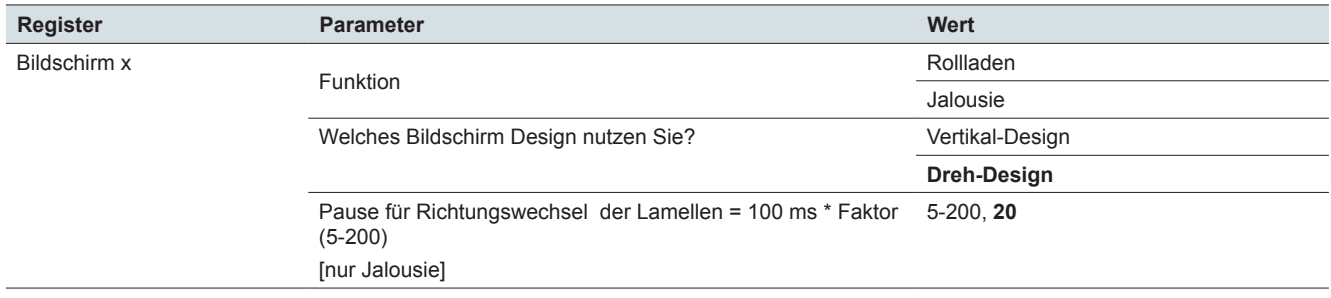

# **Express-Einstellung: Bildschirm x: Funktion Rollladen mit Stop beim Loslassen Bildschirmtyp: 1 Funktion**

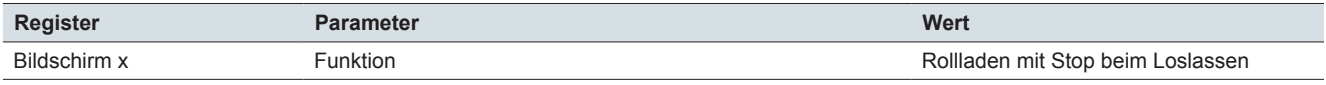

#### **Express-Einstellung: Bildschirm x: Szene (extern) Bildschirmtyp: 1 Funktion**

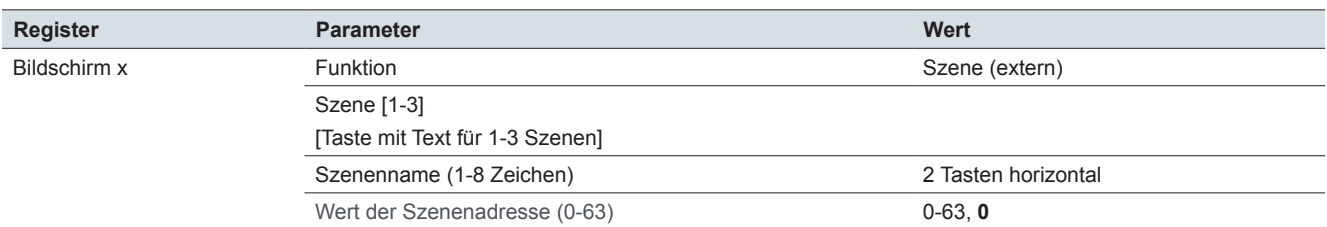

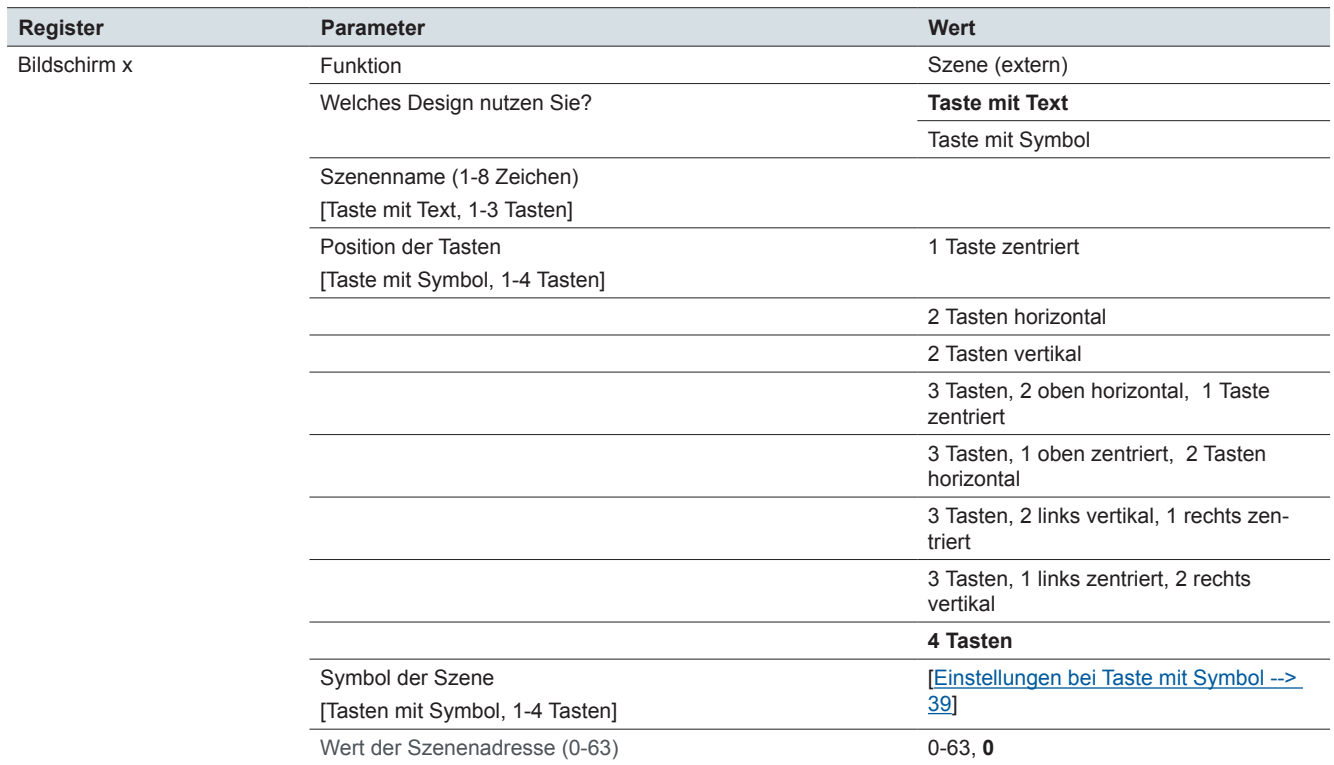

# **Express-Einstellung: Bildschirm x: Informationsanzeige Bildschirmtyp: 1 Funktion**

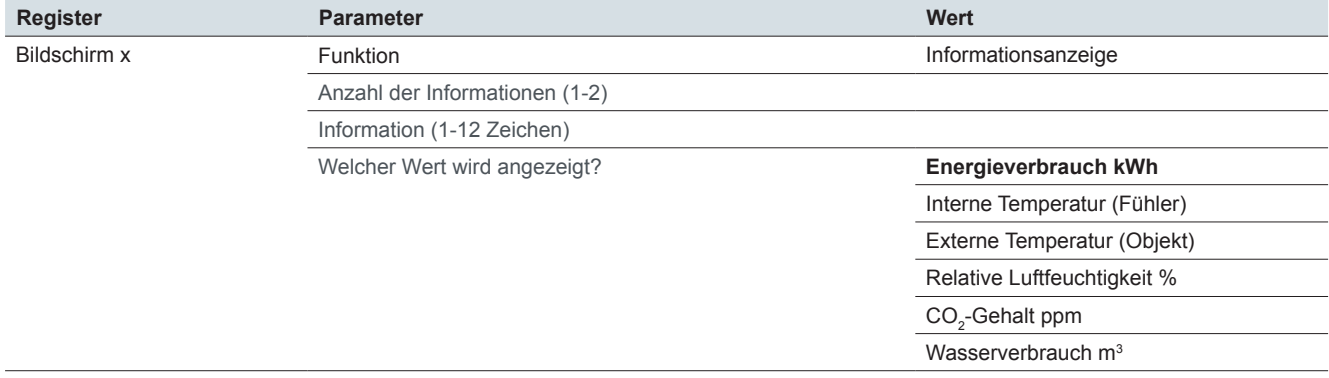

# **Express-Einstellung: Bildschirm x: Funktionen**

Bildschirmtyp: 2 Funktionen

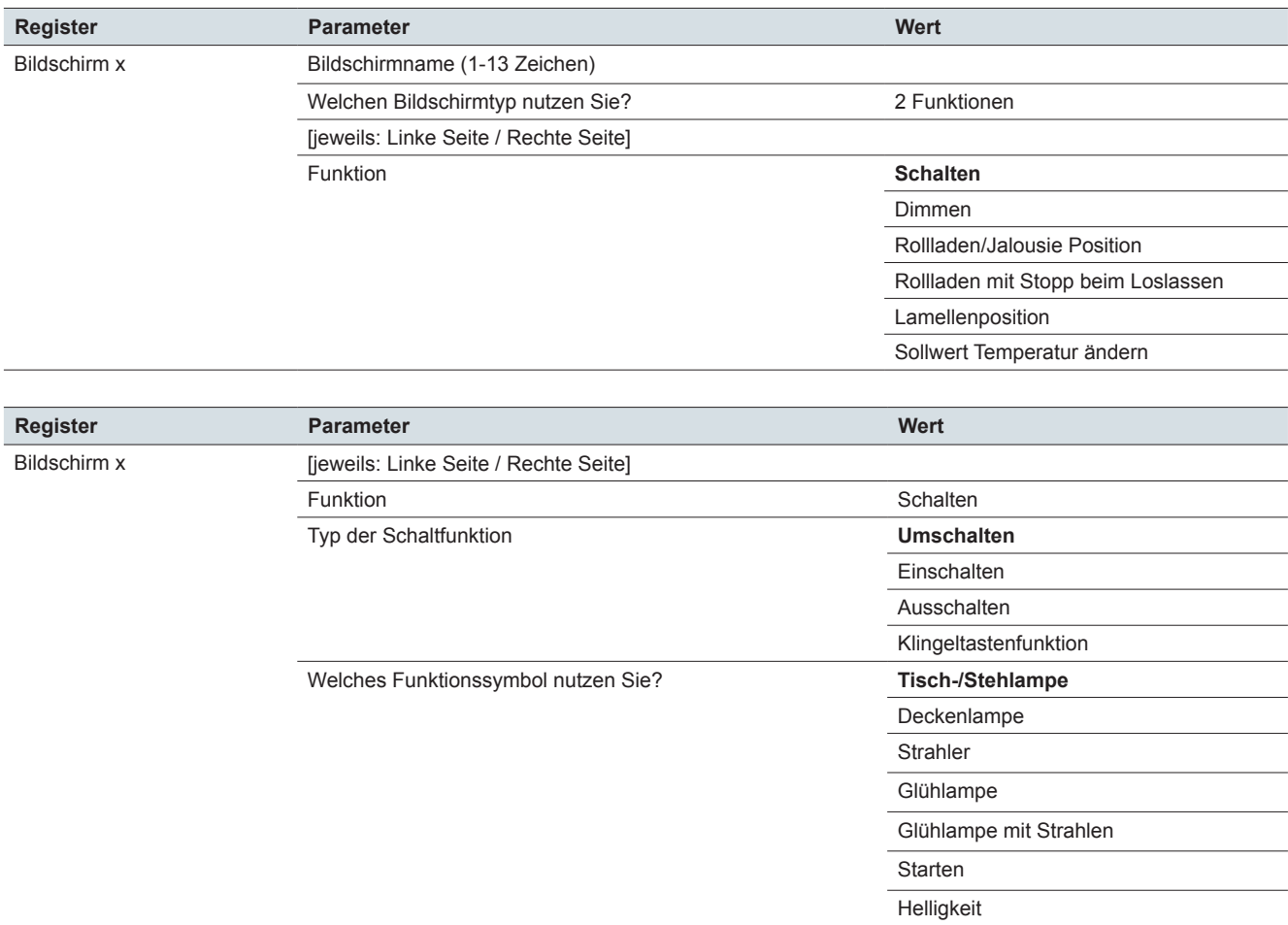

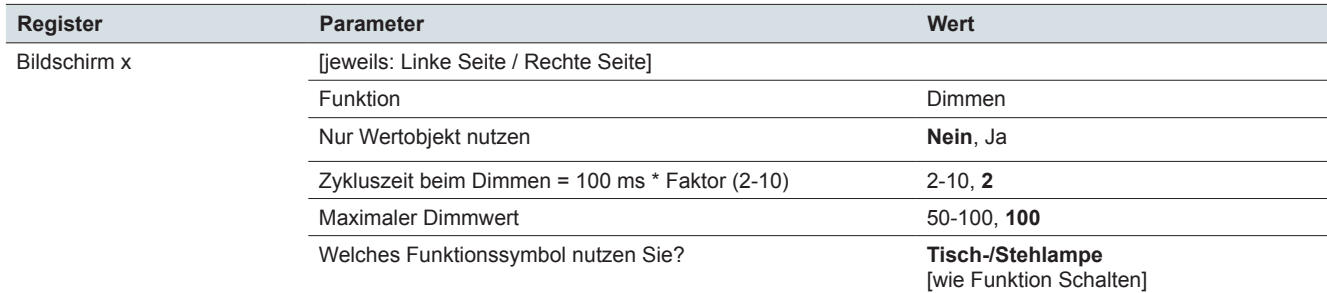

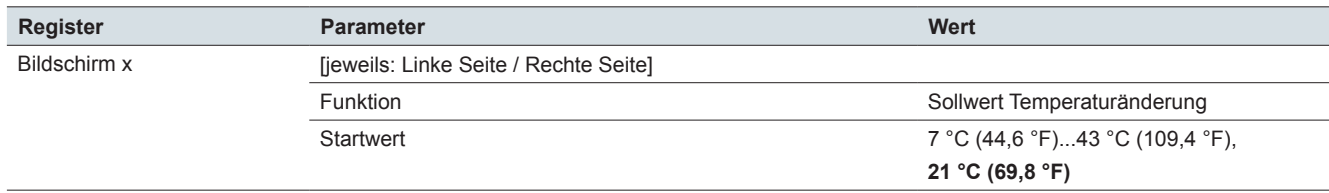

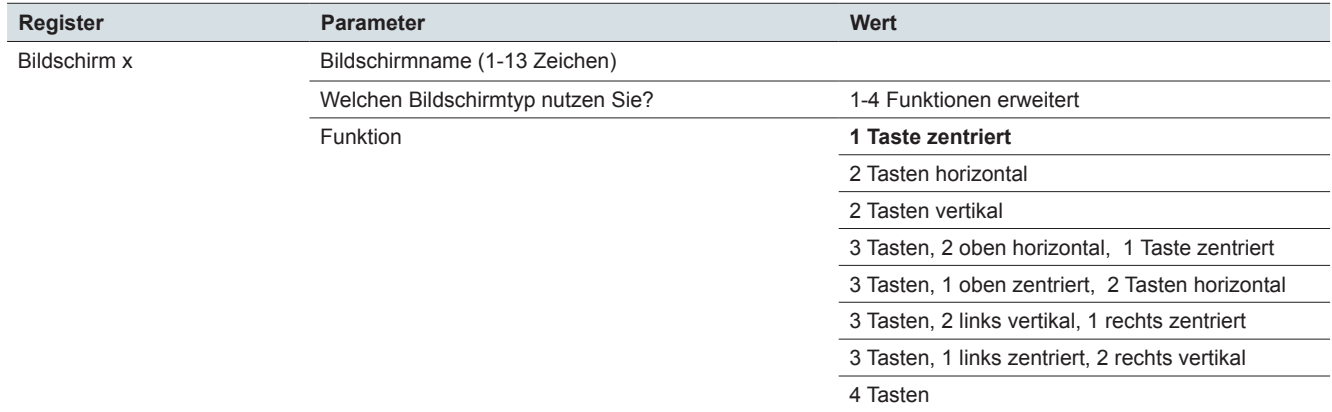

#### **Express-Einstellung: Bildschirm x: 1-4 Funktionen (erweiterte Einstellungen)**

# **Erweiterte Einstellung: Bildschirm x, Funktion x: Alle Funktionen**

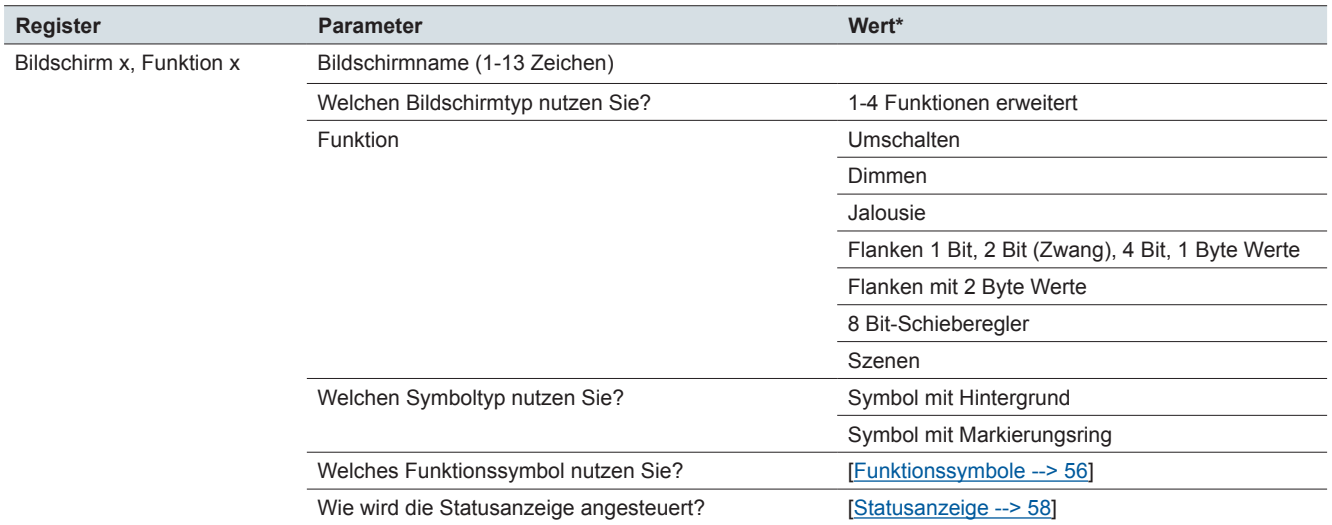

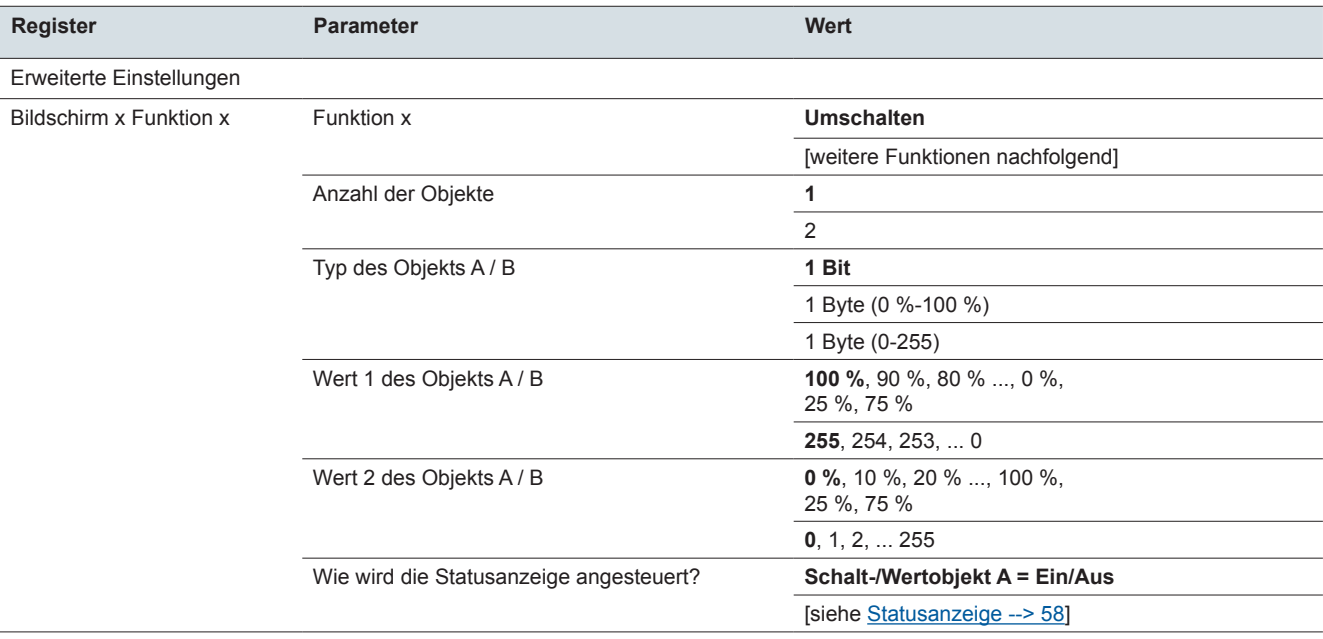

#### **Erweiterte Einstellungen: Bildschirm x Funktion x: Umschalten**

# **Erweiterte Einstellungen: Bildschirm x Funktion x: Schalten**

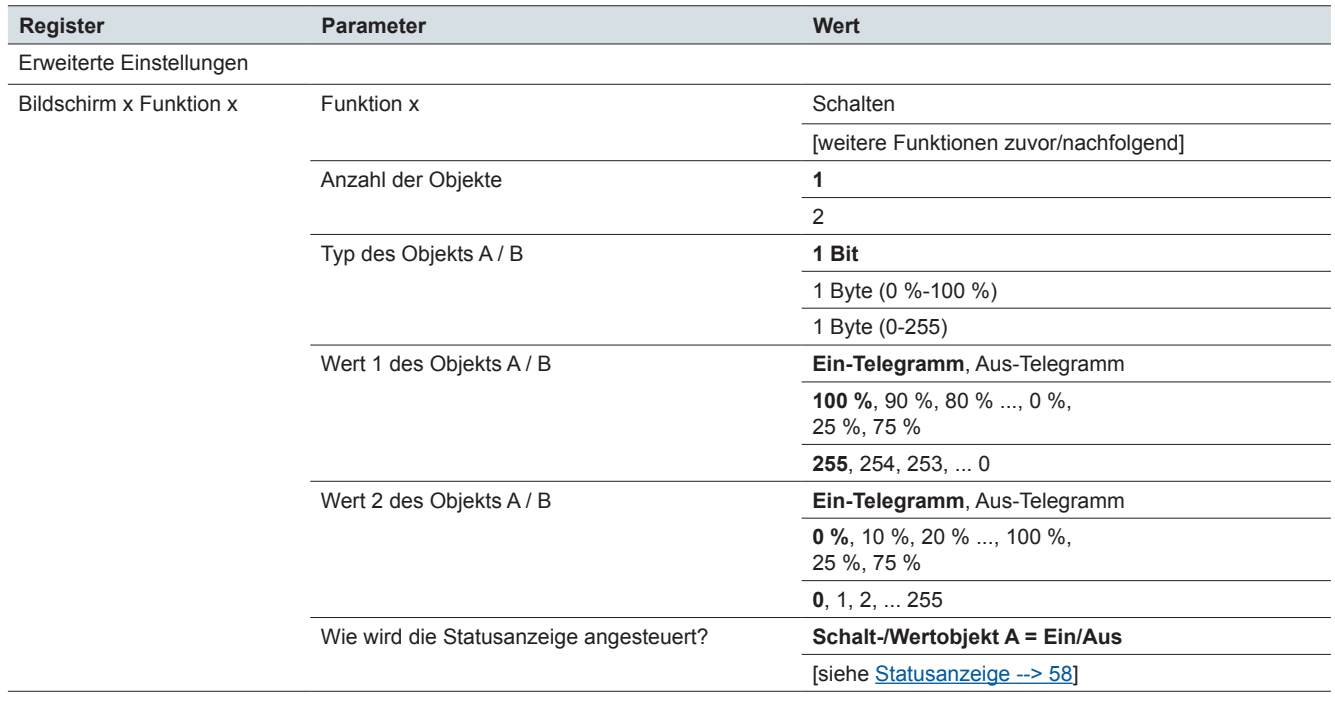

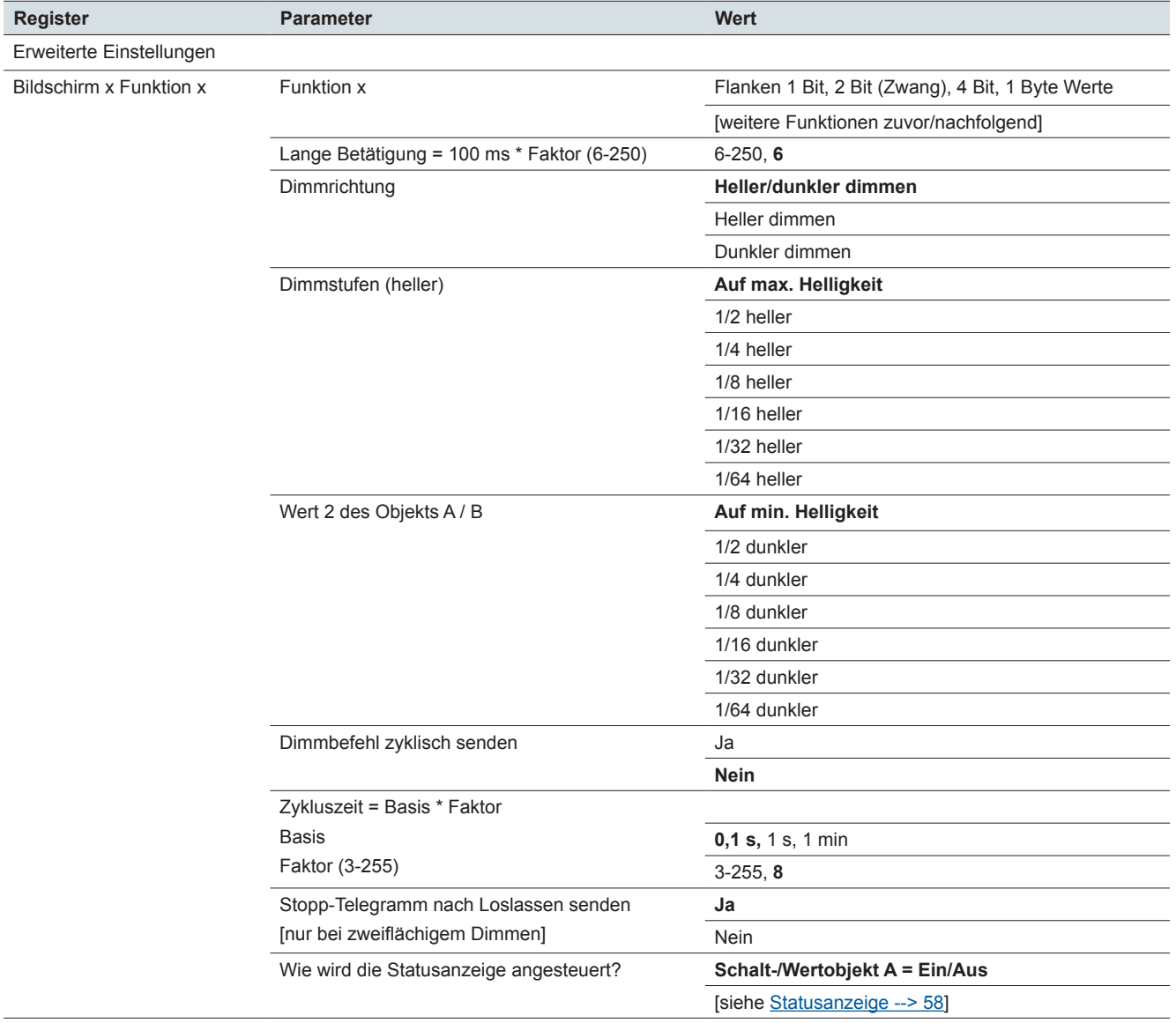

# **Erweiterte Einstellungen: Bildschirm x Funktion x: Dimmen**

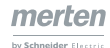

# **Erweiterte Einstellungen: Bildschirm x Funktion x: Jalousie**

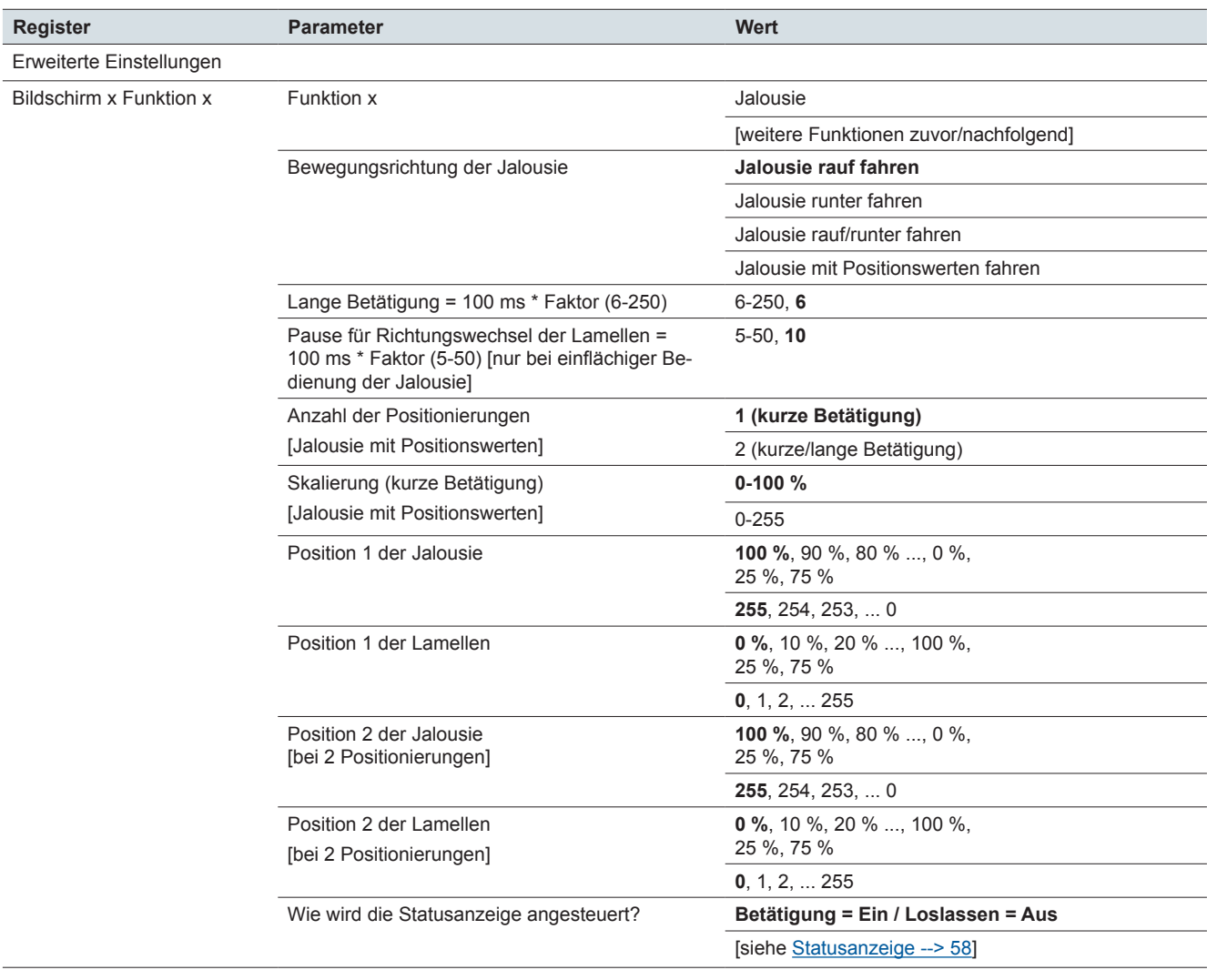

#### **Erweiterte Einstellungen: Bildschirm x Funktion x: Flanken 1 Bit, 2 Bit (Zwang), 4 Bit, 1 Byte Werte**

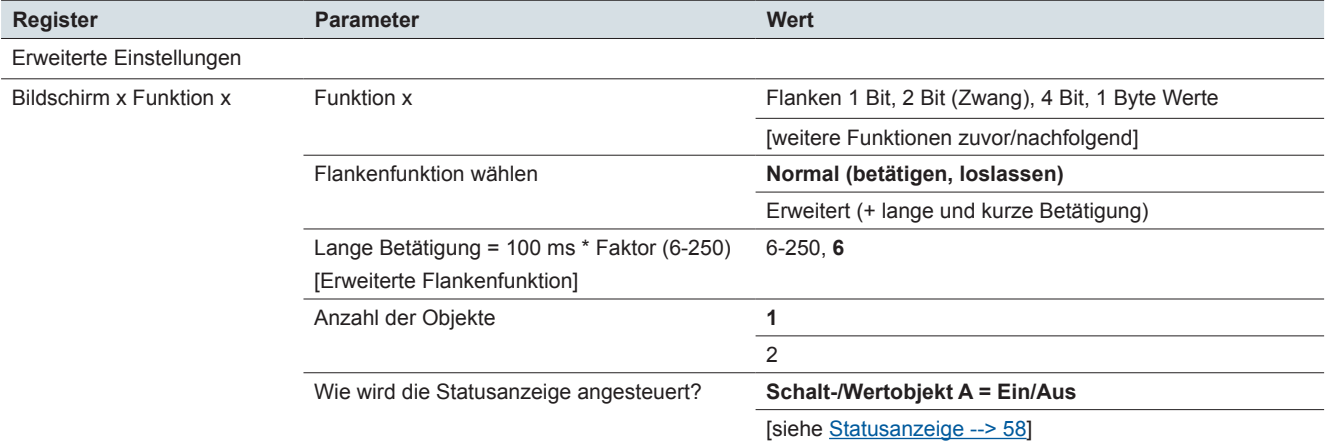

# **Erweiterte Einstellungen: Bildschirm x Funktion x: Flanken 1 Bit, 2 Bit (Zwang), 4 Bit, 1 Byte Werte**

Typ des Objekts A

Typ des Objekts B

Aktionen bei normaler Flankenfunktion

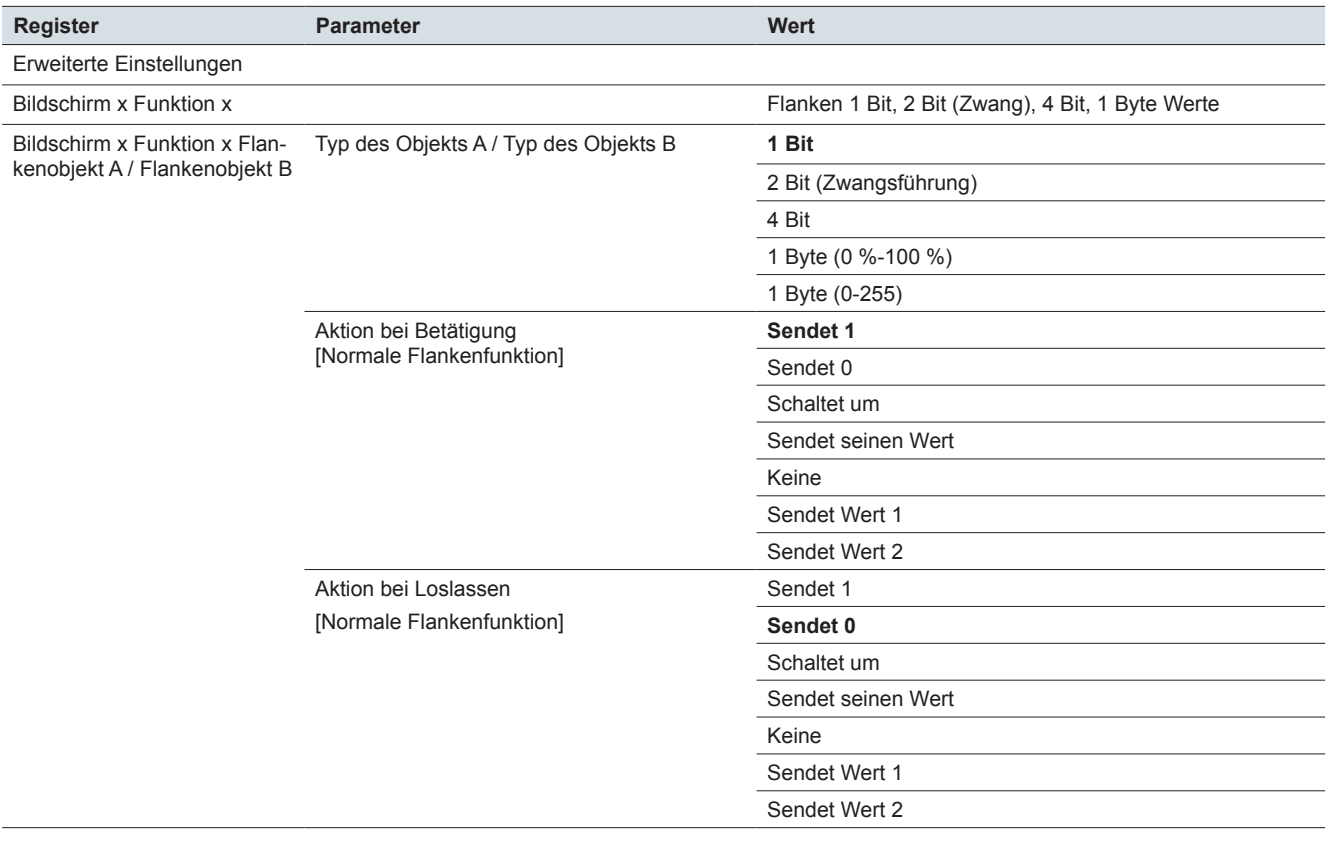

# **Erweiterte Einstellungen: Bildschirm x Funktion x: Flanken 1 Bit, 2 Bit (Zwang), 4 Bit, 1 Byte Werte** Aktionen bei erweiterter Flankenfunktion

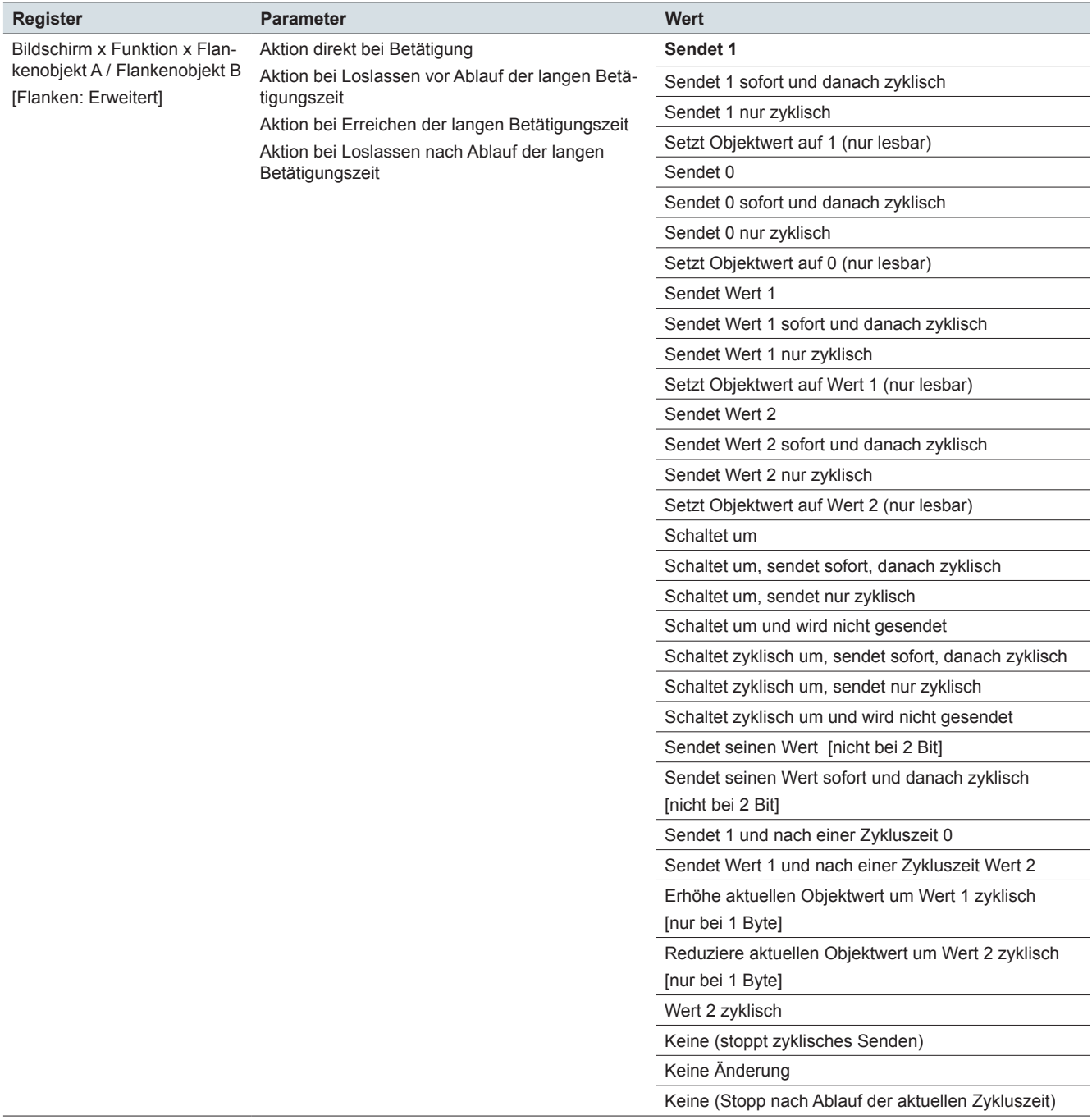

#### **Erweiterte Einstellungen: Bildschirm x Funktion x: Flanken 1 Bit, 2 Bit (Zwang), 4 Bit, 1 Byte Werte** Wert 1

Wert 2

Zykluszeit bei erweiterter Flankenfunktion

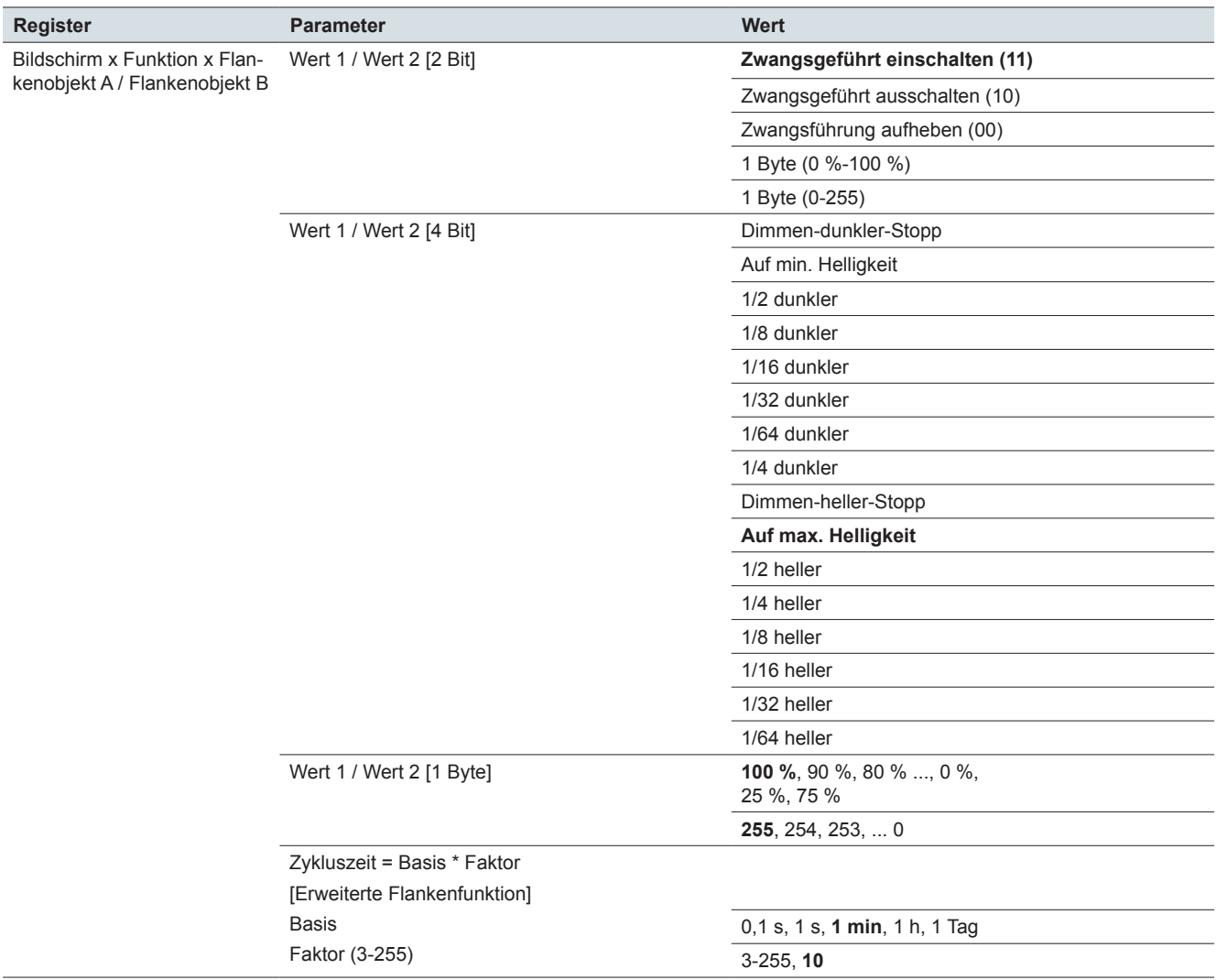

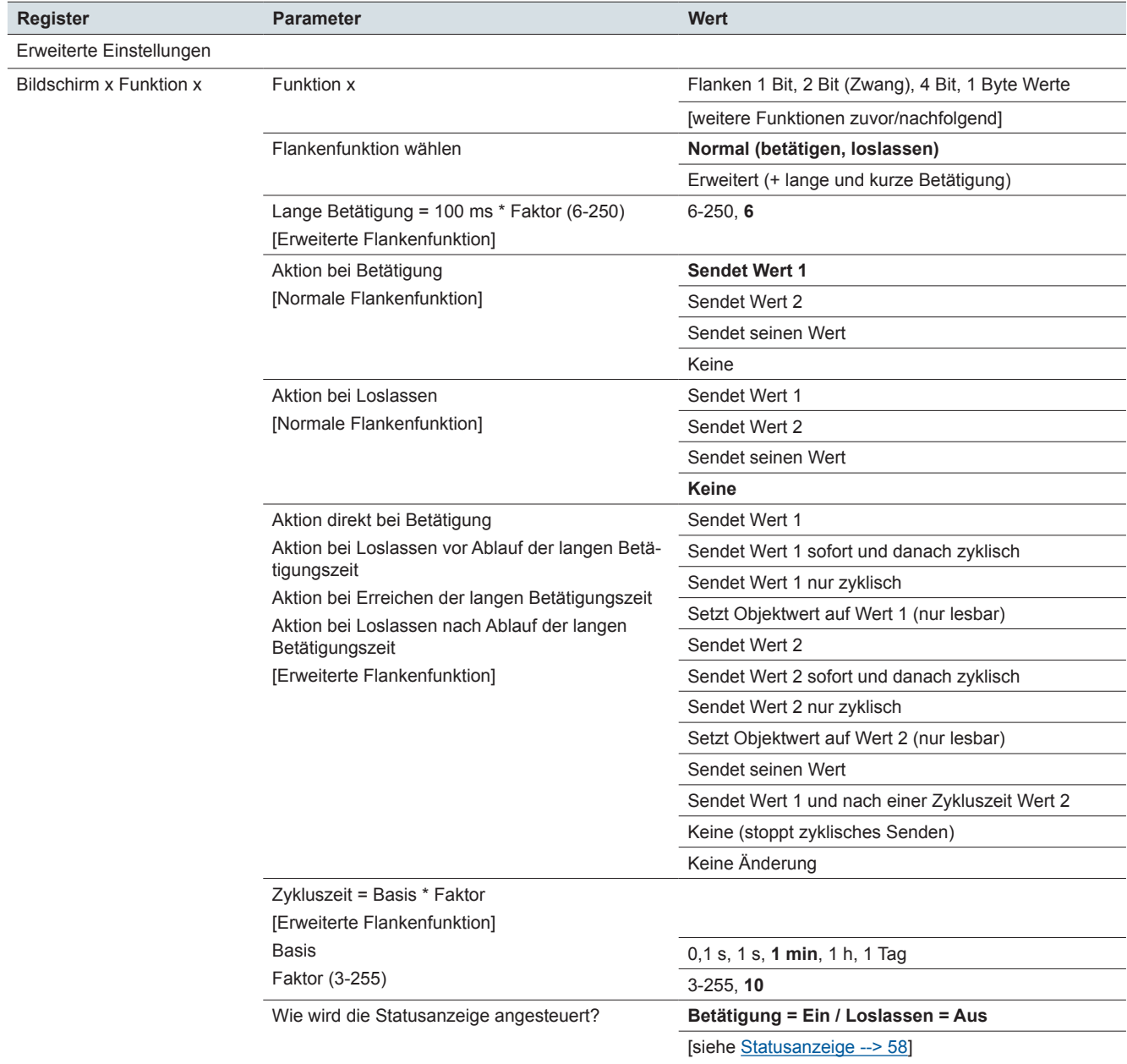

# **Erweiterte Einstellungen: Bildschirm x Funktion x: Flanken mit 2 Byte Werten**

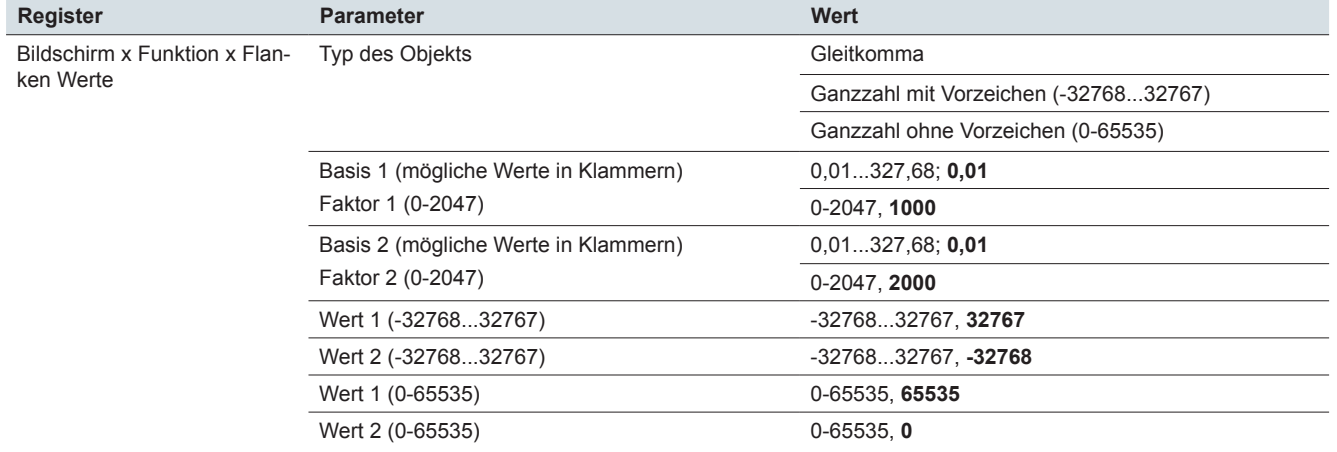

# **Erweiterte Einstellungen: Flanken mit 2 Byte Werten: Bildschirm x, Funktion x Flanken Werte**

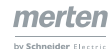

# **Erweiterte Einstellungen: Bildschirm x Funktion x: 8 Bit-Schieberegler**

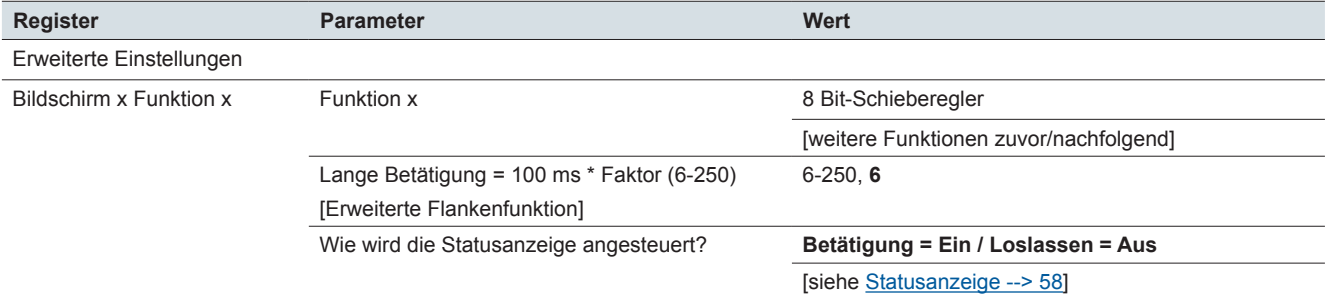

# **Erweiterte Einstellungen: Bildschirm x Funktion x: 8 Bit-Schieberegler**

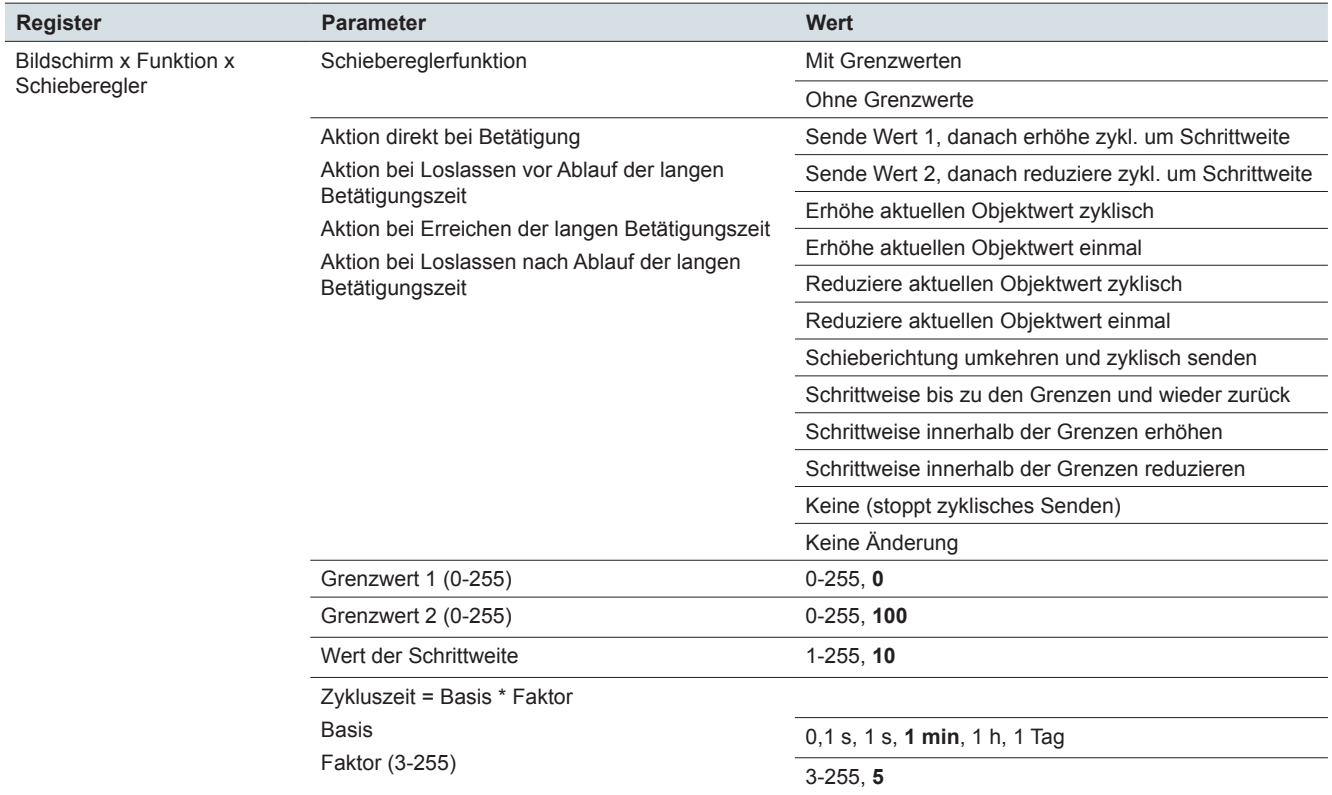

#### **Erweiterte Einstellungen: Bildschirm x Funktion x: Szene**

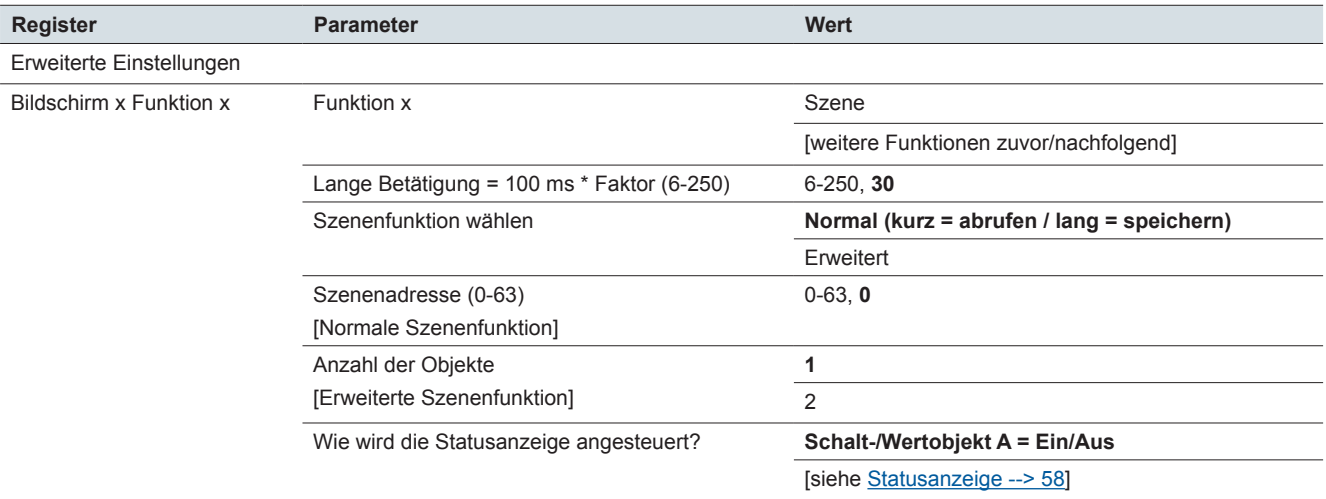

### **Erweiterte Einstellungen: Bildschirm x Funktion x: Szene - Szenenobjekt A / Szenenobjekt B**

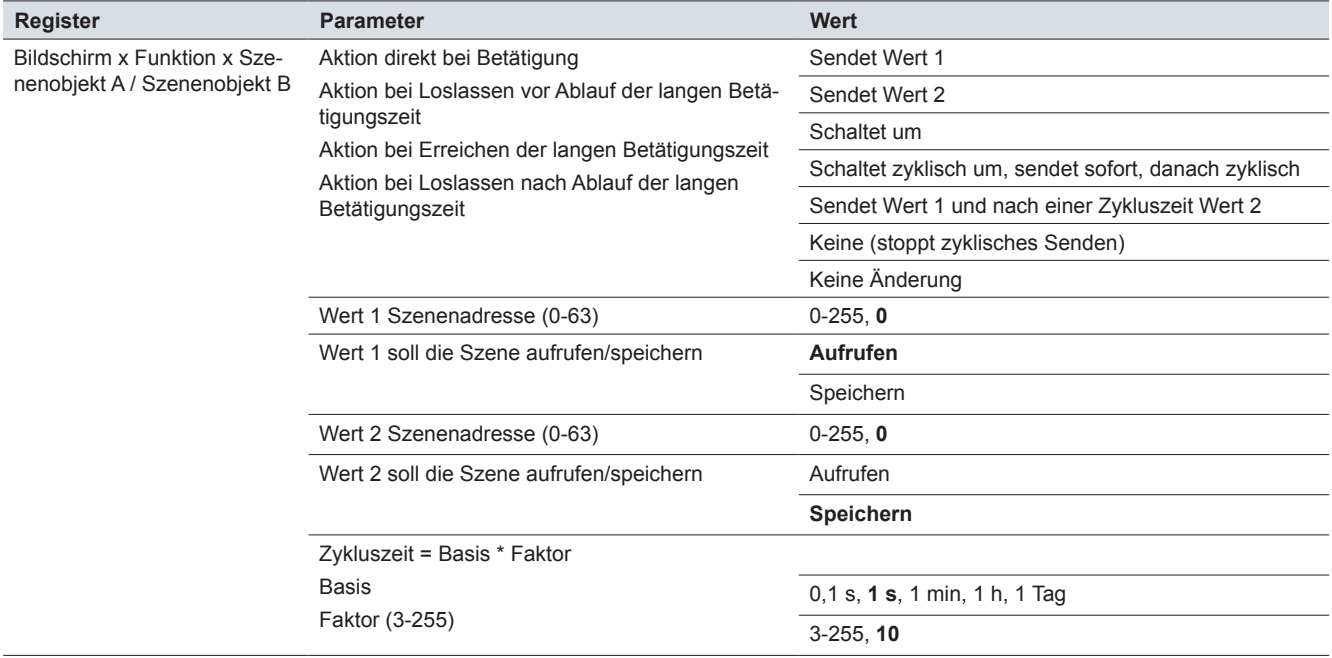

#### **Express-Einstellung: Bildschirm x: Raumtemperaturregler**

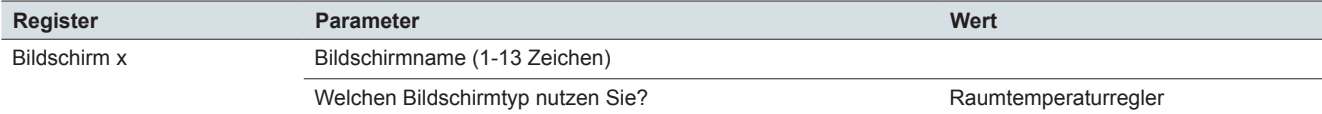

# **Raumtemperaturregelung**

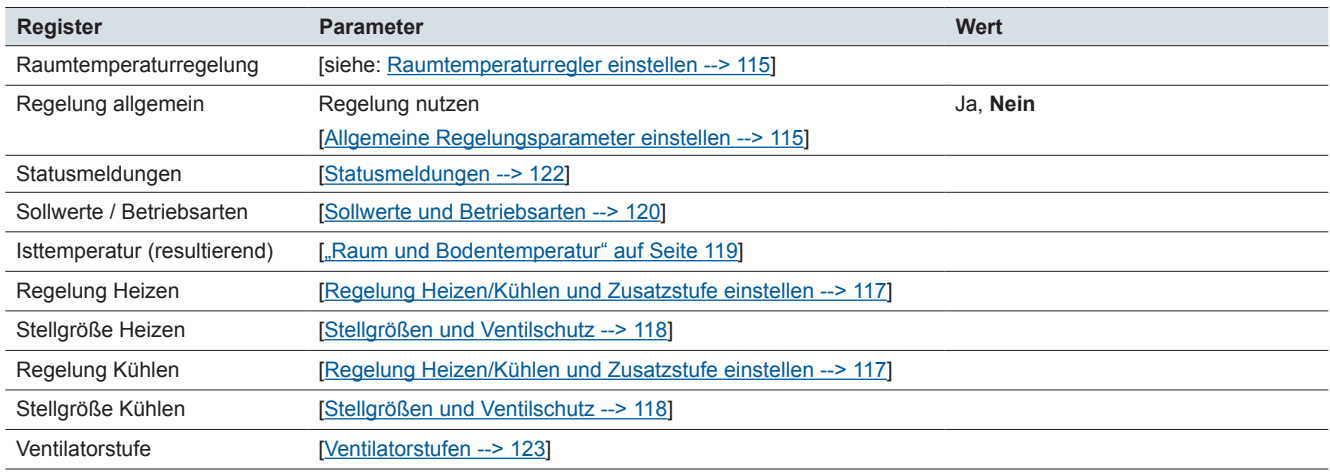

# **Express-Einstellung: Bildschirm x: Szenenmodul**

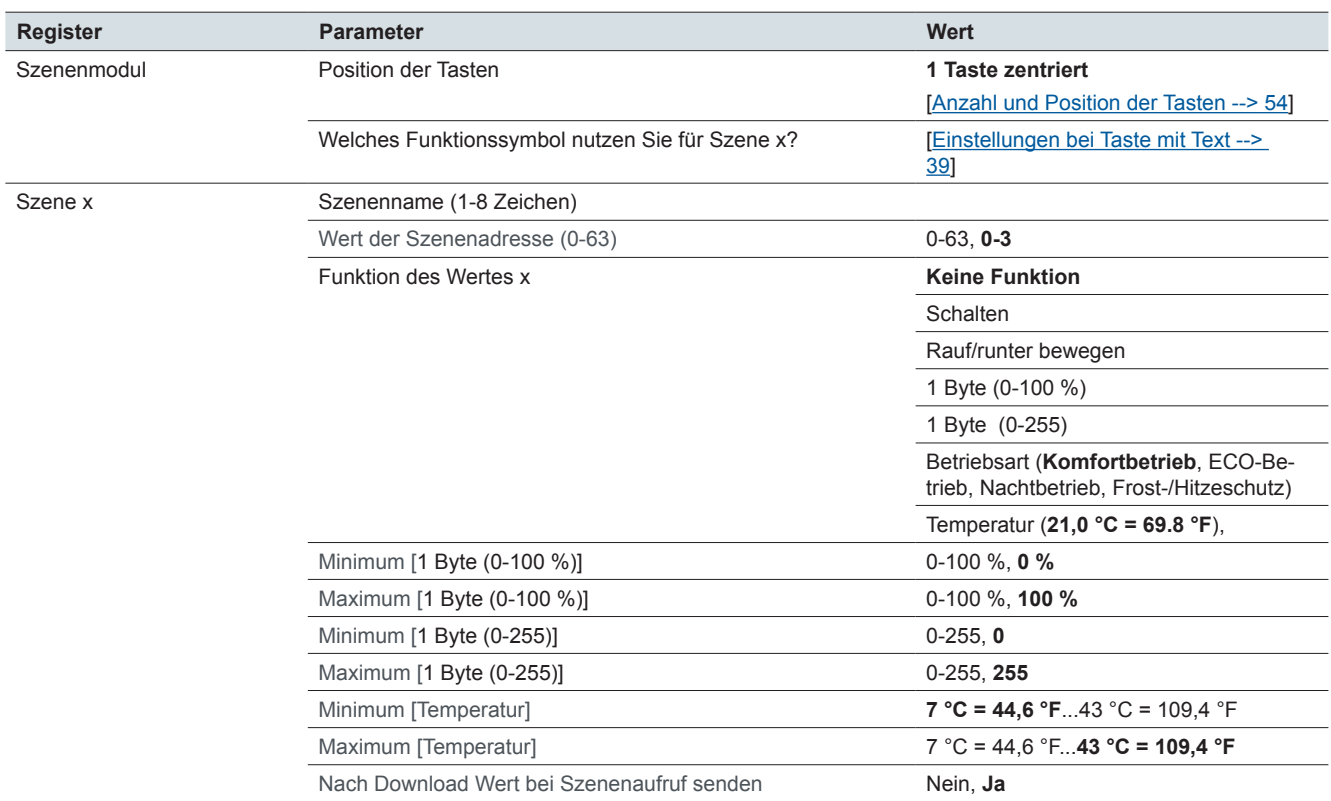

#### **Express-Einstellung: Bildschirm x: Einstellungen**

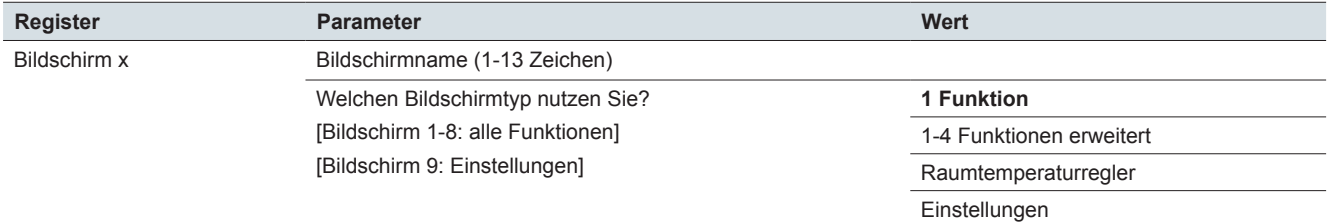

# **Allgemeine-Einstellungen: Benutzeroberfläche**

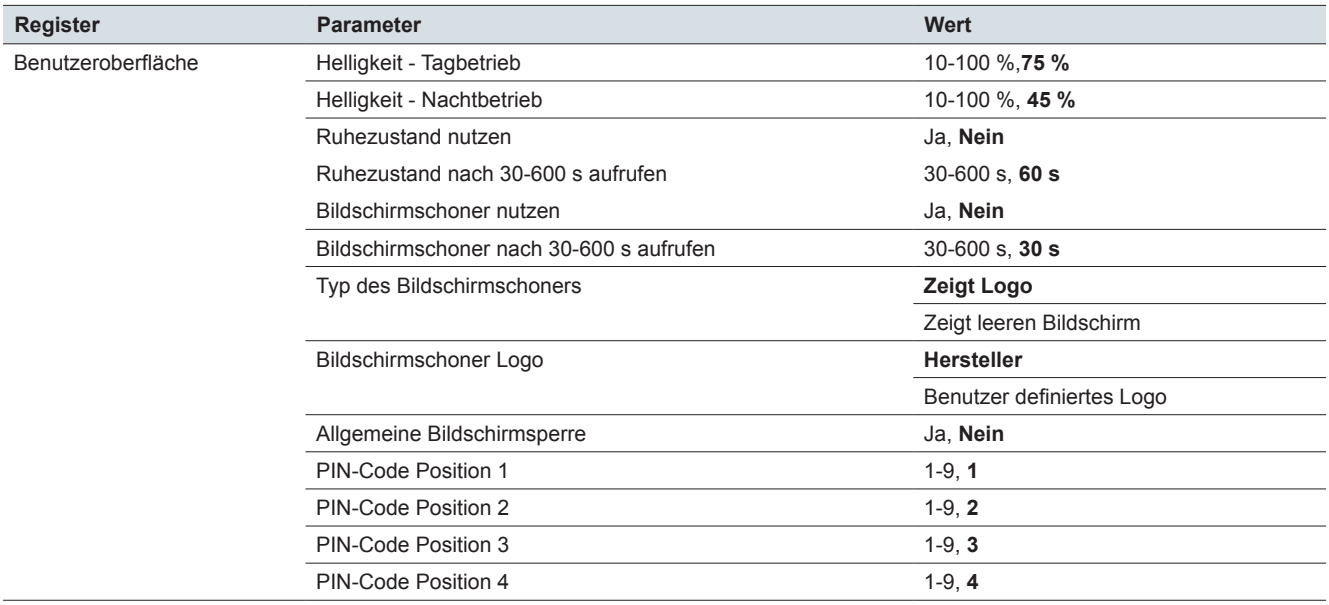

### **Allgemeine-Einstellungen: Gesten / Näherung**

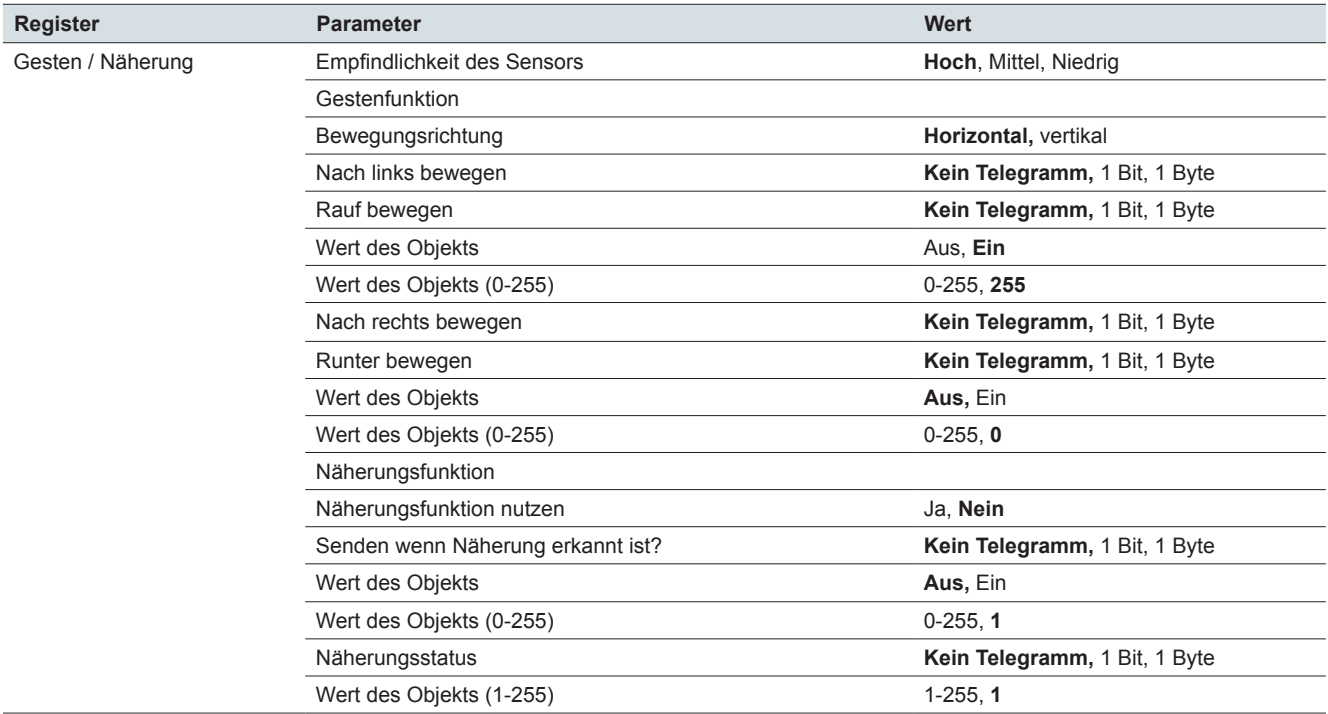

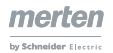

#### **Allgemeine-Einstellungen: Mitteilungen**

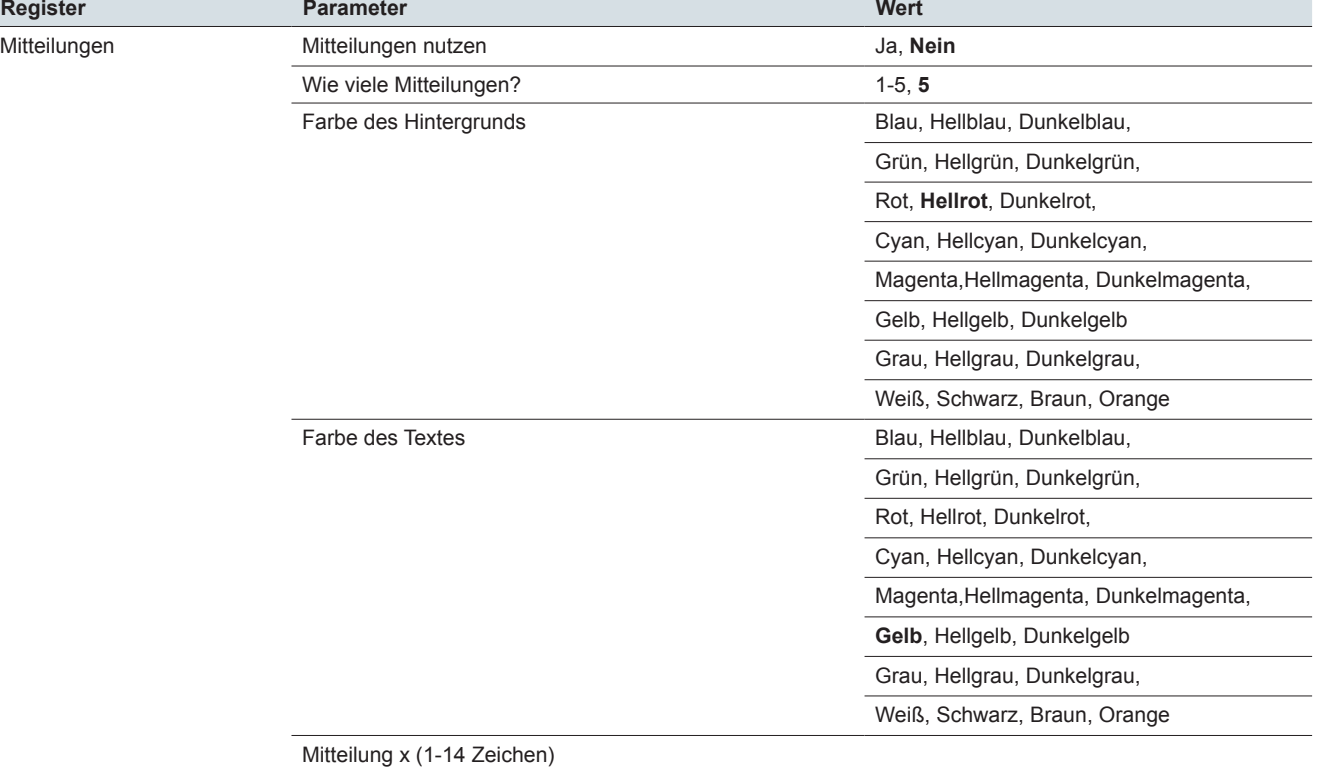

# **Allgemeine-Einstellungen: Service-Mitteilungen**

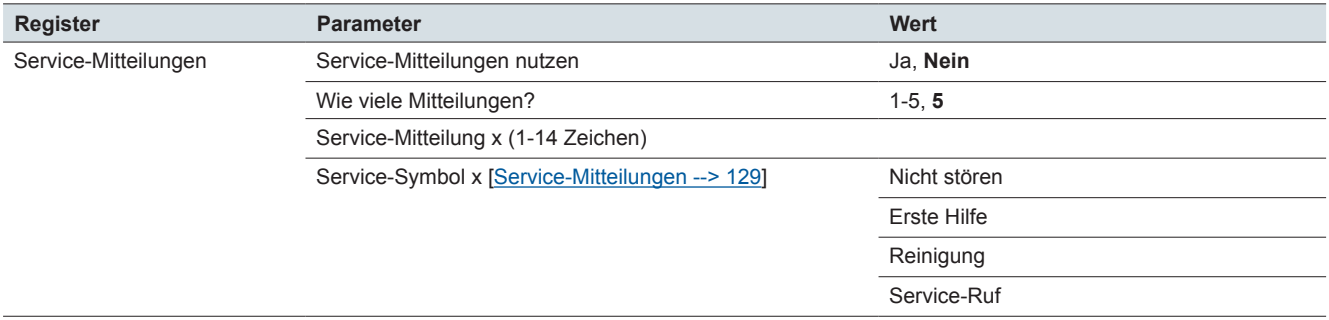

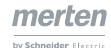

# **Allgemeine-Einstellungen: Einstellungsbildschirm**

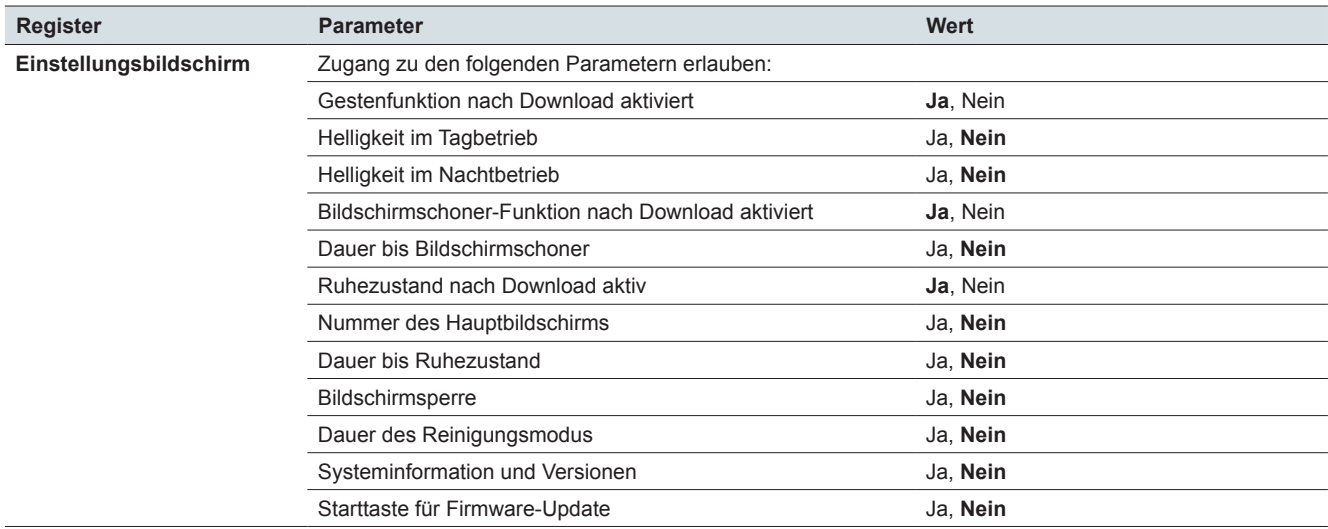

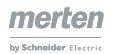

# **14 Übersicht Kommunikationsobjekte**

#### **Bildschirmtyp 1 Funktion**

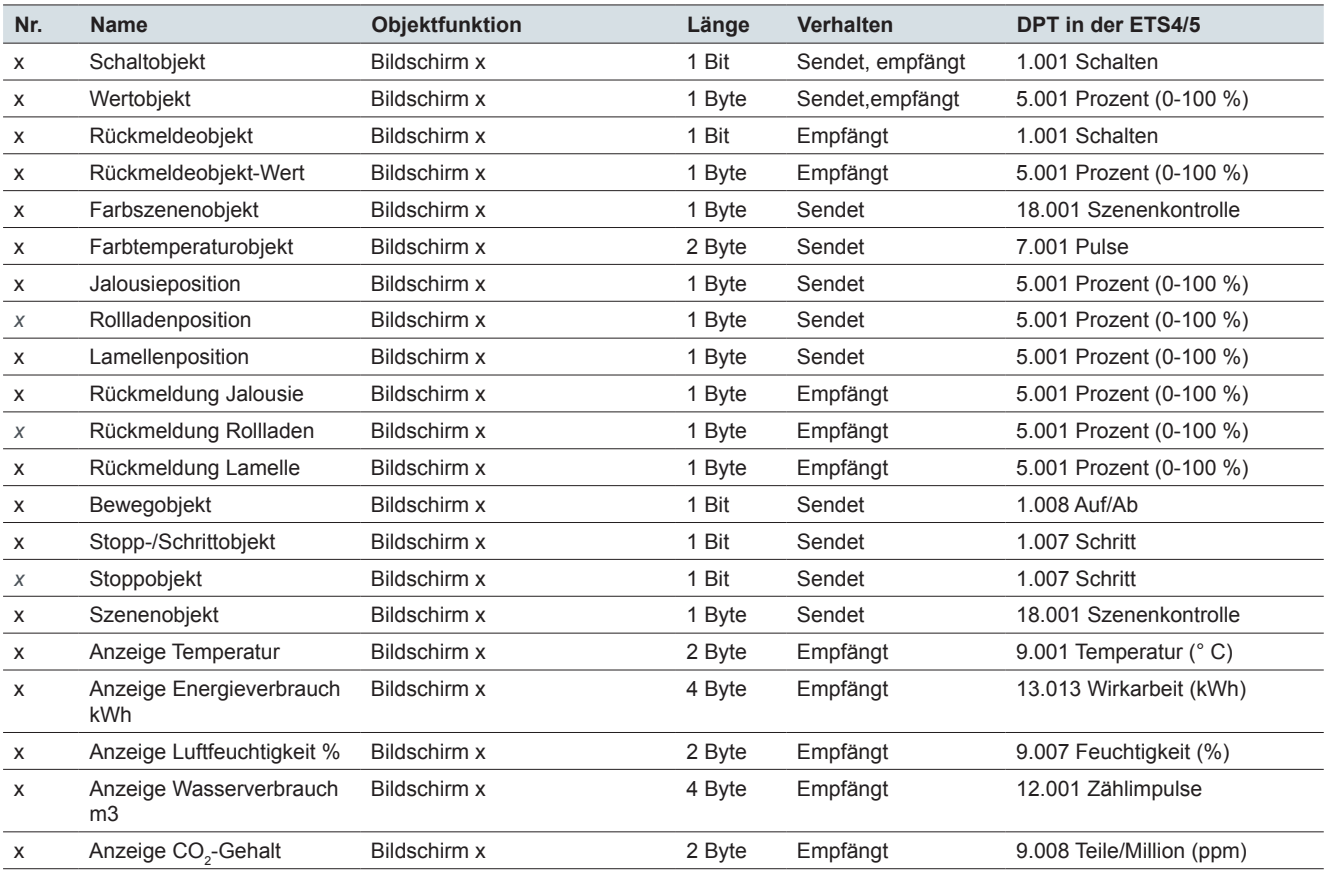

#### **Bildschirmtyp 2 Funktionen**

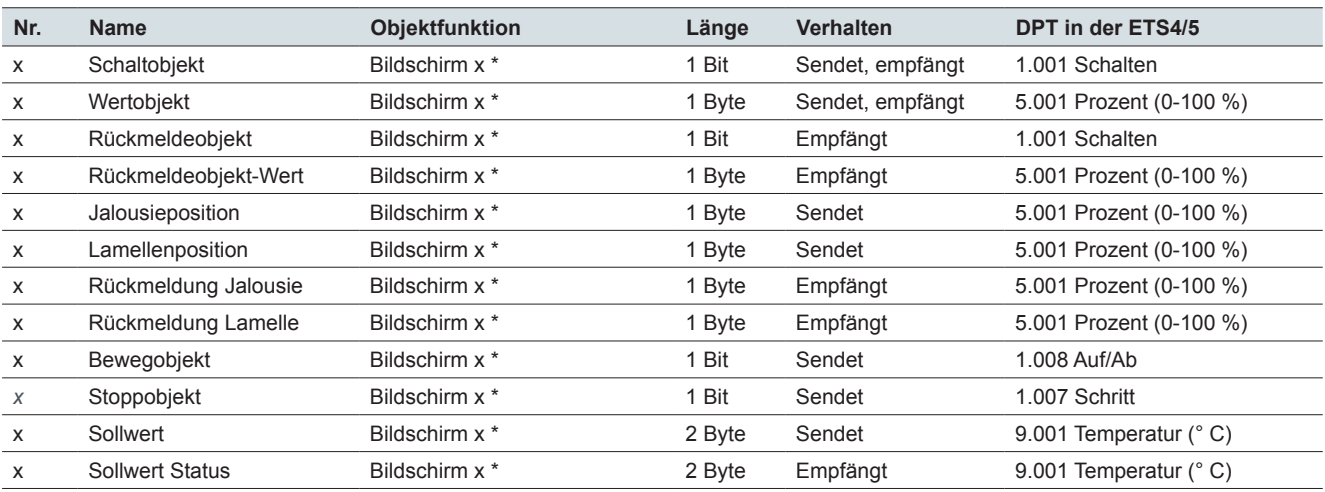

\* links oder rechts

#### **Bildschirmtyp 1-4 Funktionen**

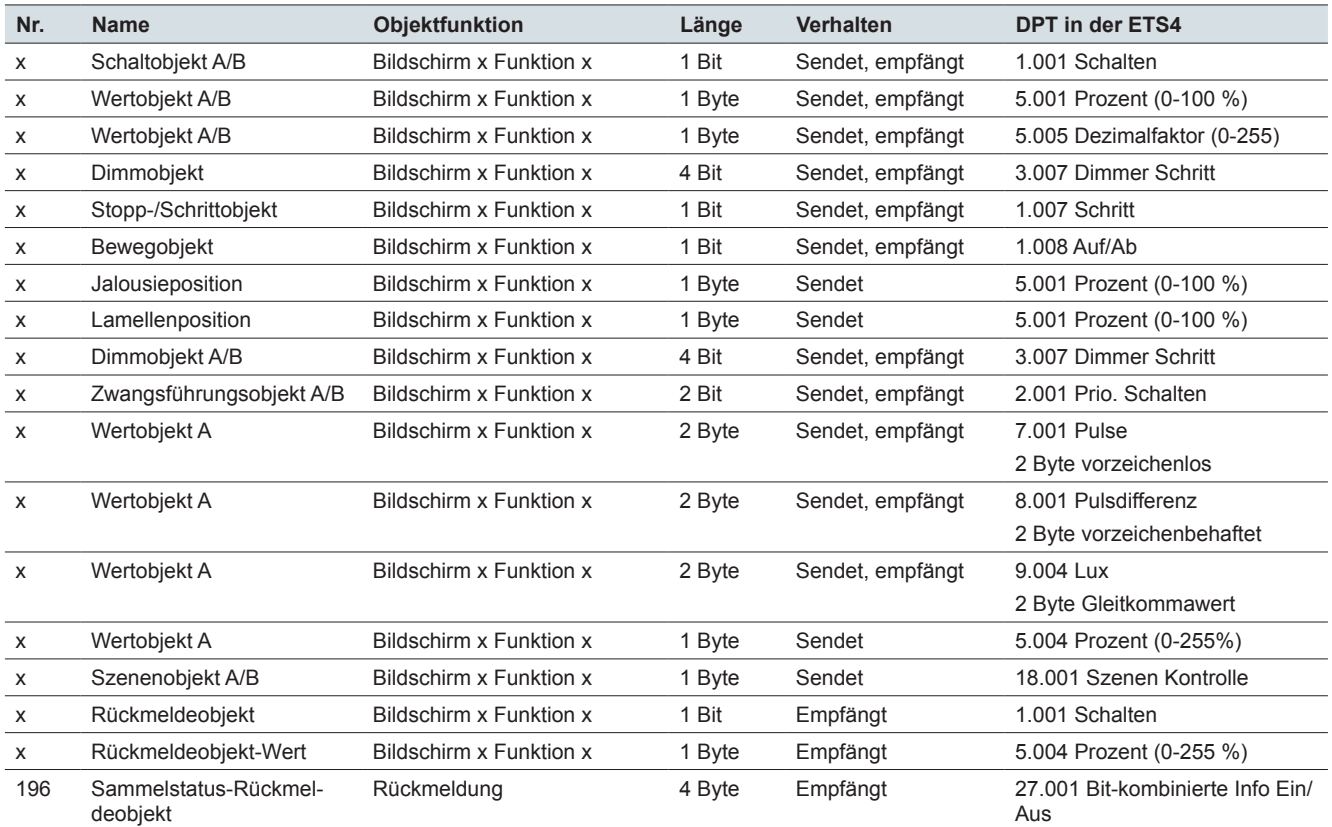

#### **Raumtemperaturregler**

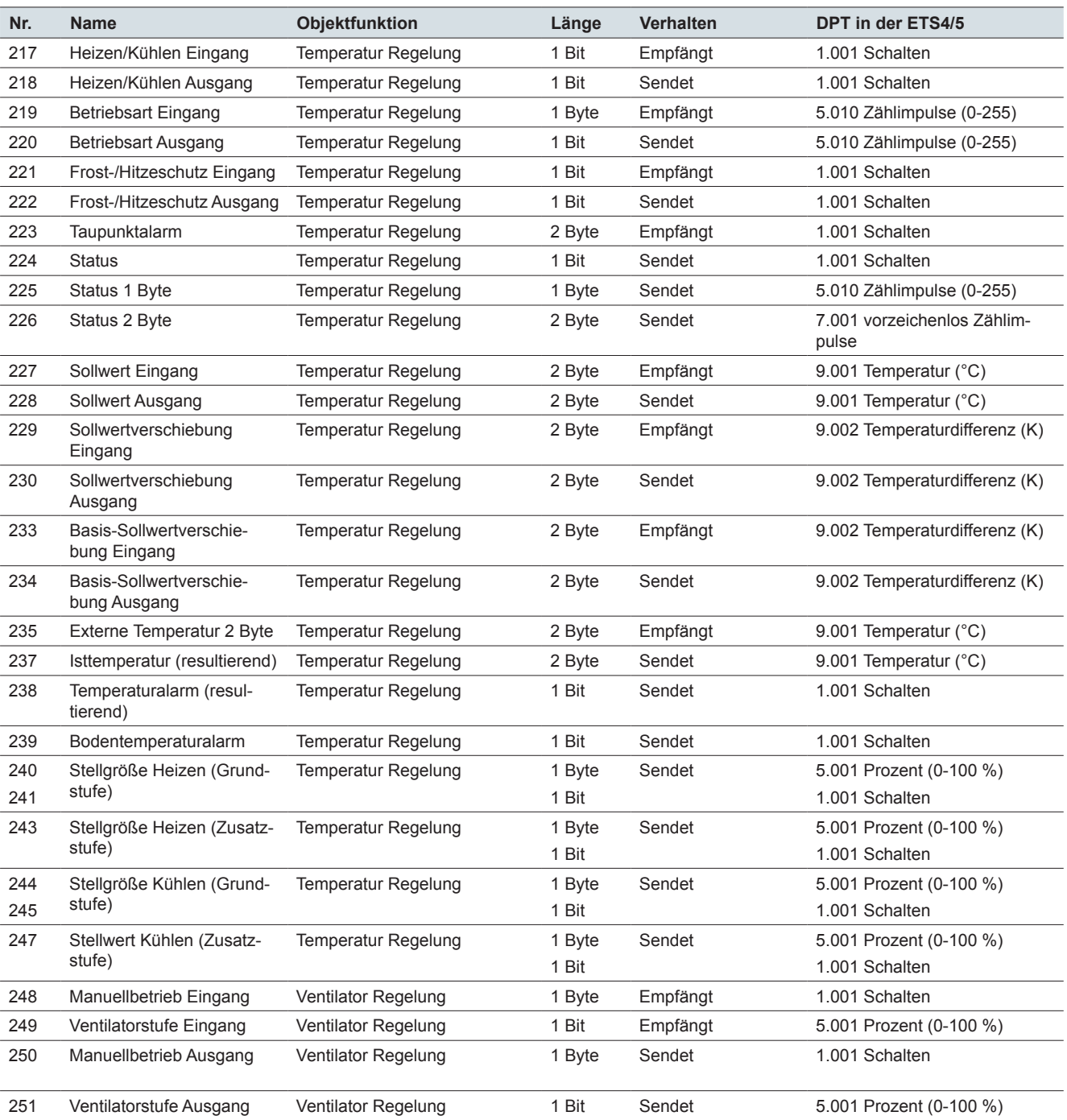

#### **Allgemeine Einstellungen: Mitteilungen und Service-Mitteilungen**

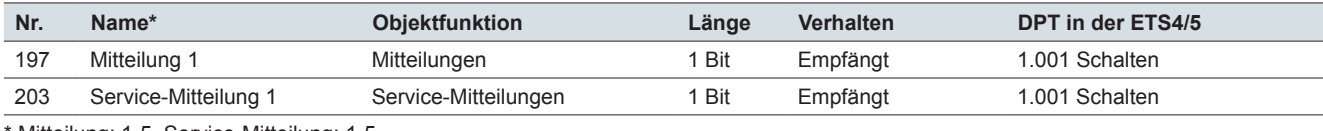

Mitteilung: 1-5, Service-Mitteilung: 1-5

#### **Szenenbaustein**

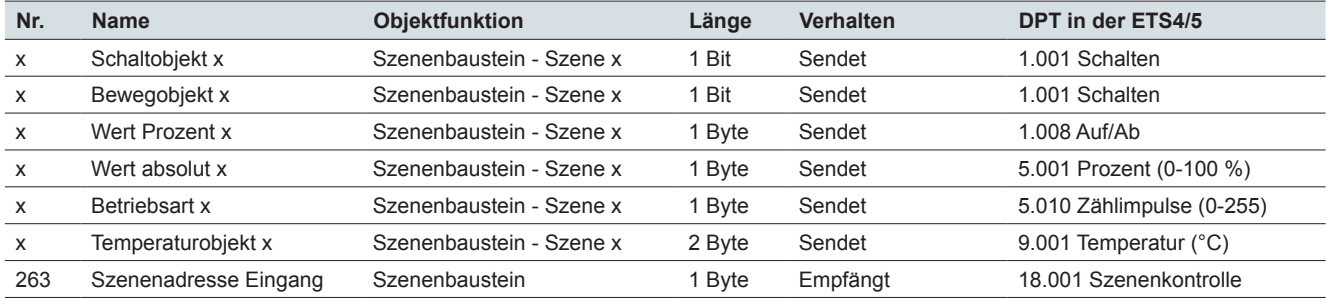

#### **Allgemeine Einstellungen**

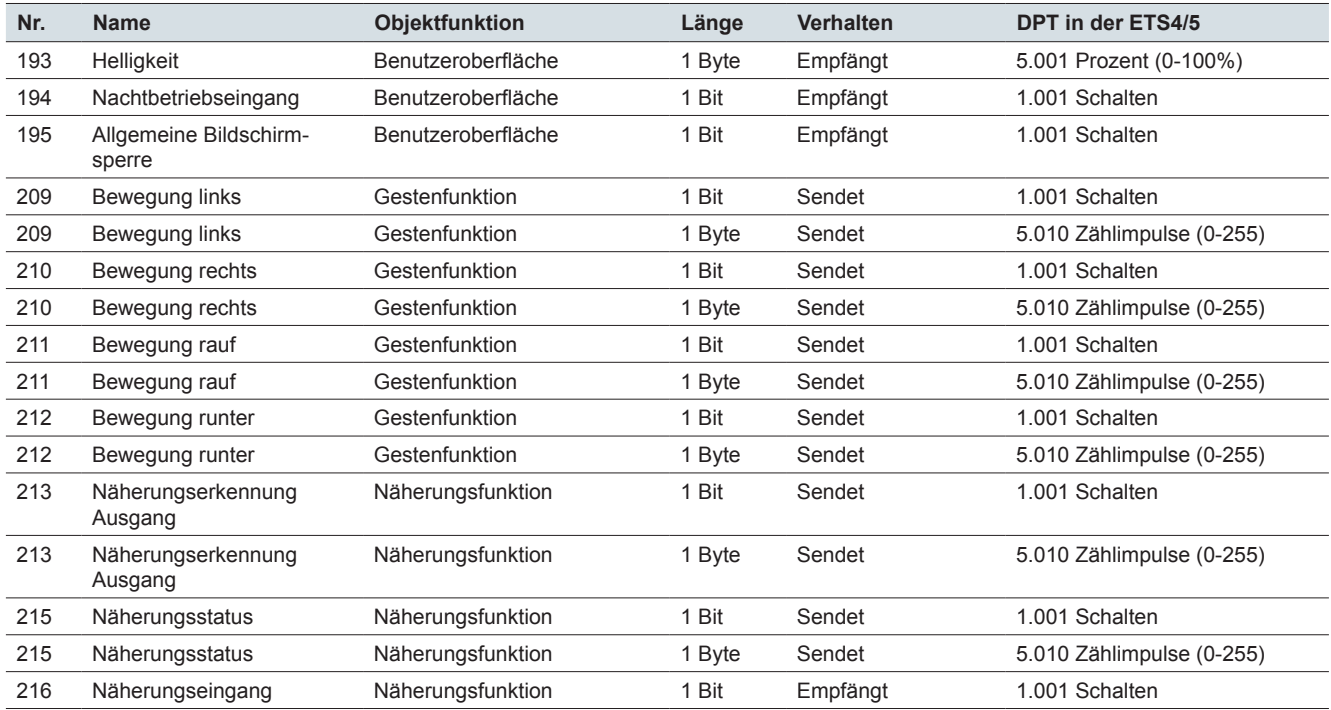

#### **Schneider Electric GmbH c/o Merten**

Gothaer Straße 29, 40880 Ratingen www.merten.de www.merten-austria.at

**Kundenbetreuung:** Telefon: +49 2102 - 404 6000

© 2016 Schneider Electric, Alle Rechte vorbehalten

MEG6215-0310\_5910\_SW\_2016\_35\_DE